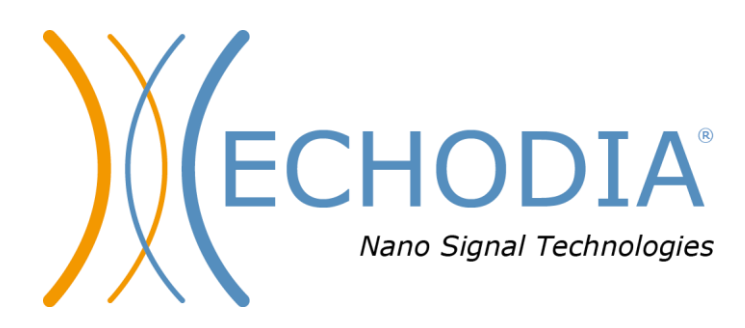

# *GUIDE UTILISATEUR* ELIOS

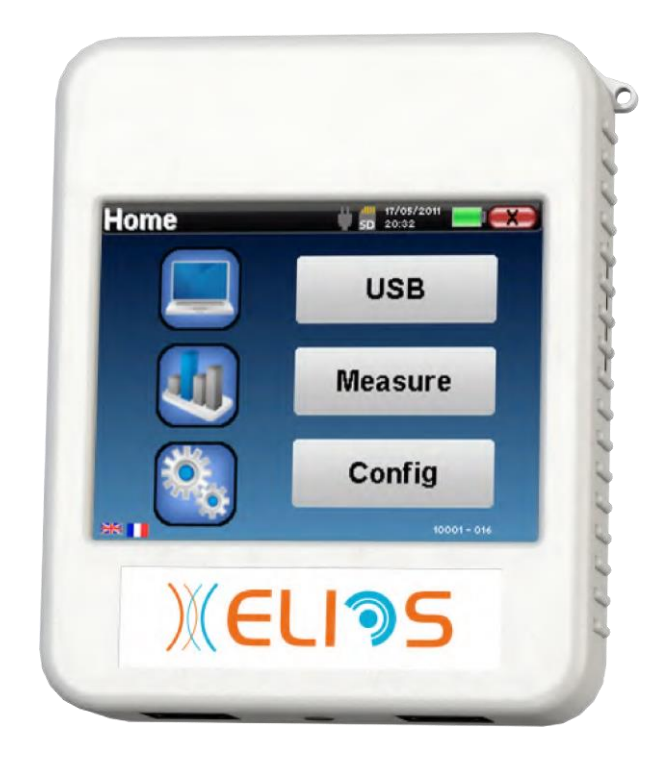

**ECHODIA** une marque de Électronique du Mazet ZA Route de Tence 43520 Le Mazet Saint Voy FRANCE Tél. : +33 4 71 65 02 16 Email: [contact@electroniquedumazet.com](mailto:contact@electroniquedumazet.com) Firmware 2.7.0x Web : [www.electroniquedumazet.com](http://www.electroniquedumazet.com/) Logiciel 2.4.0.x

# Instructions d'utilisation & Description technique

**Merci de lire attentivement cette notice avant d'utiliser votre nouvel appareil ! Ce manuel fait partie intégrante de l'appareil et doit être conservé jusqu'à sa destruction.**

**Ce matériel a été conçu et fabriqué pour un usage de diagnostic otologique. L'utilisation est réservée à des professionnels qui ont suivi la formation adéquate.**

**En cas de panne ou d'incompréhension sur ce manuel, prendre contact avec votre distributeur (voir tampon sur la dernière page) ou avec Électronique du Mazet au :**

**Tel : (33) 4 71 65 02 16 - Fax : (33) 4 71 65 06 55**

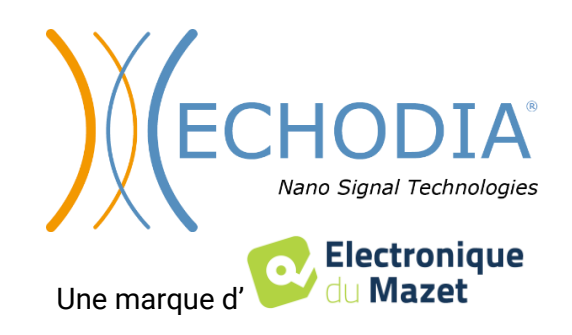

## Table des matières

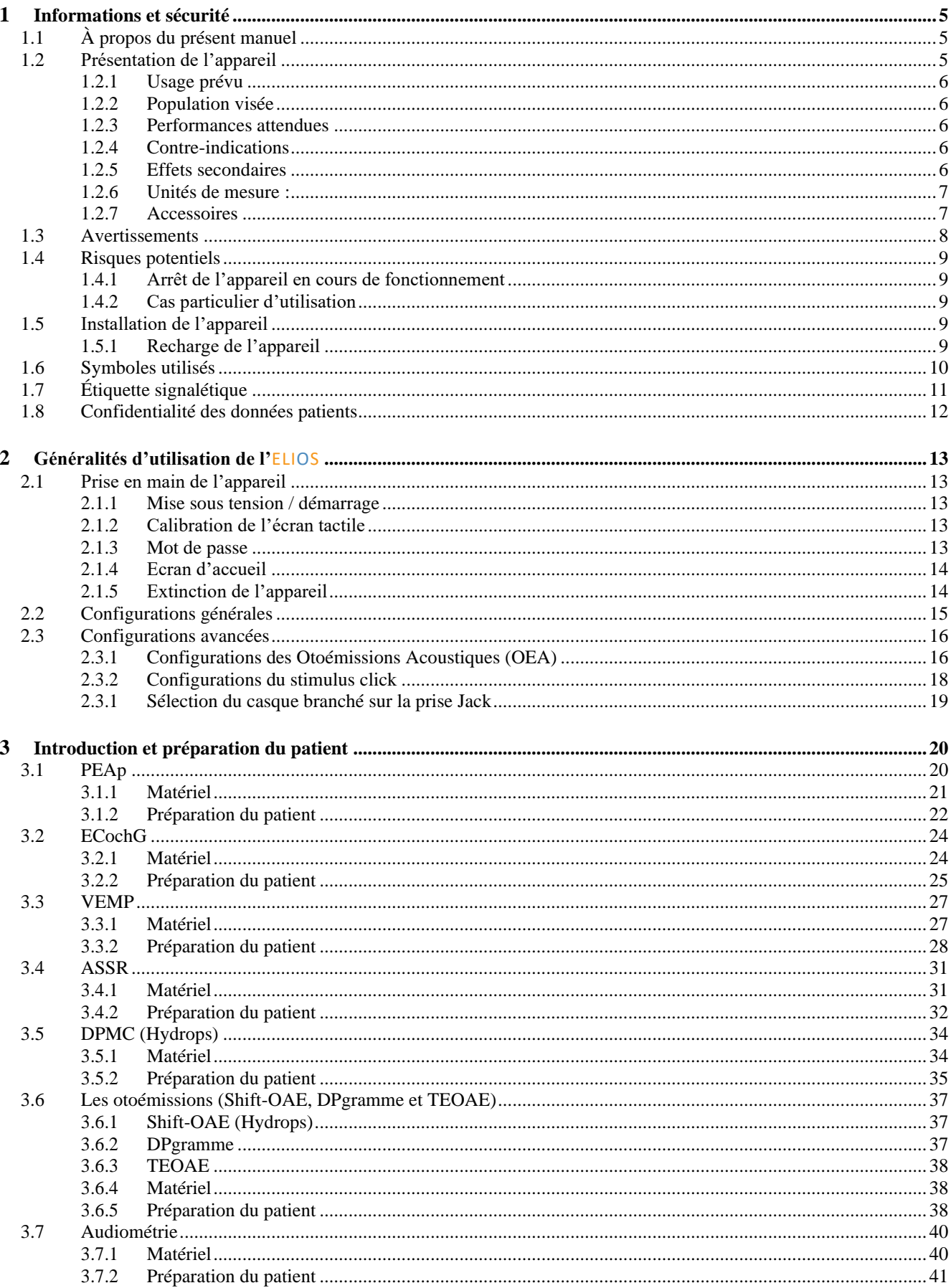

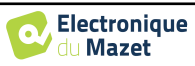

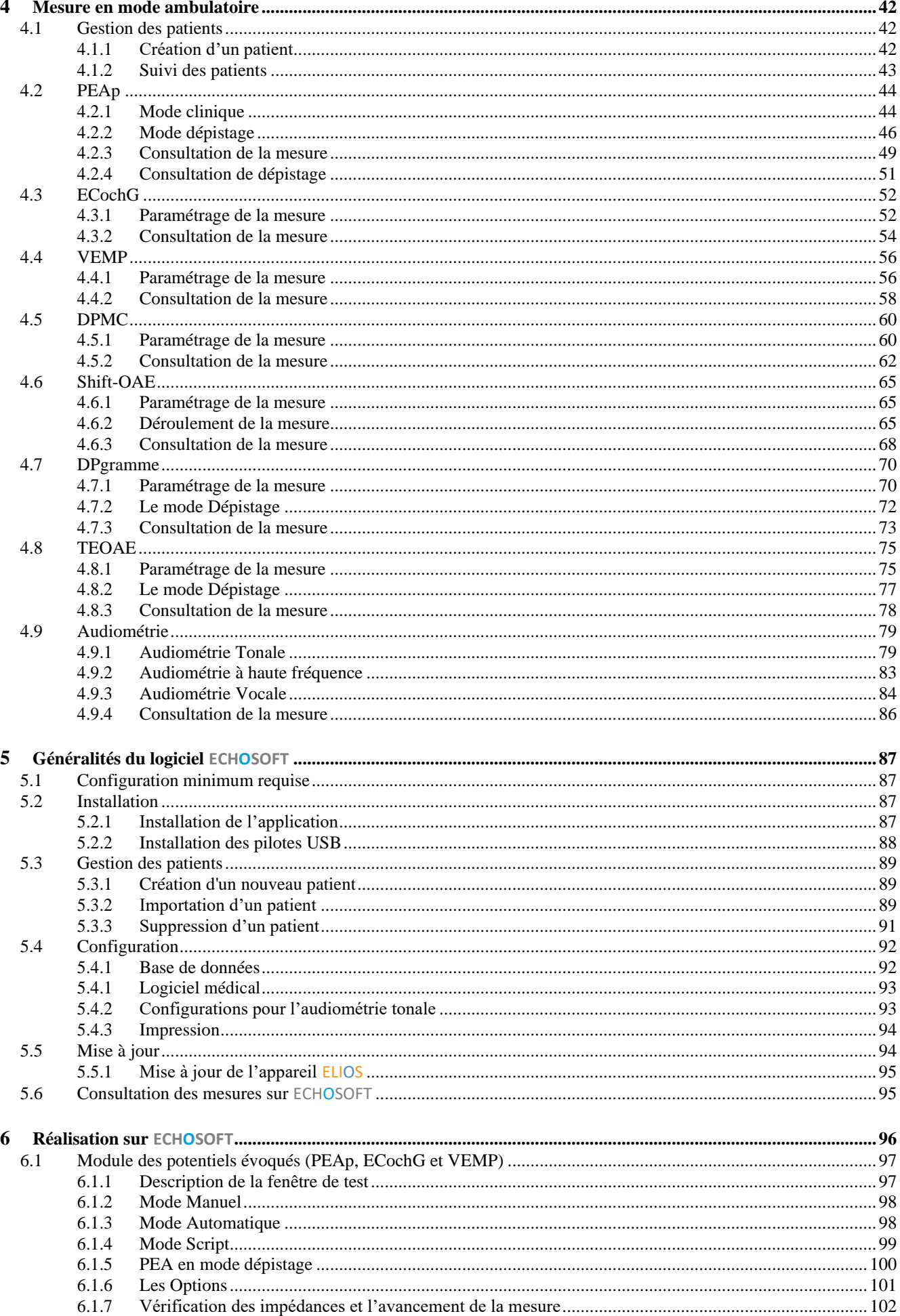

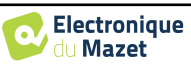

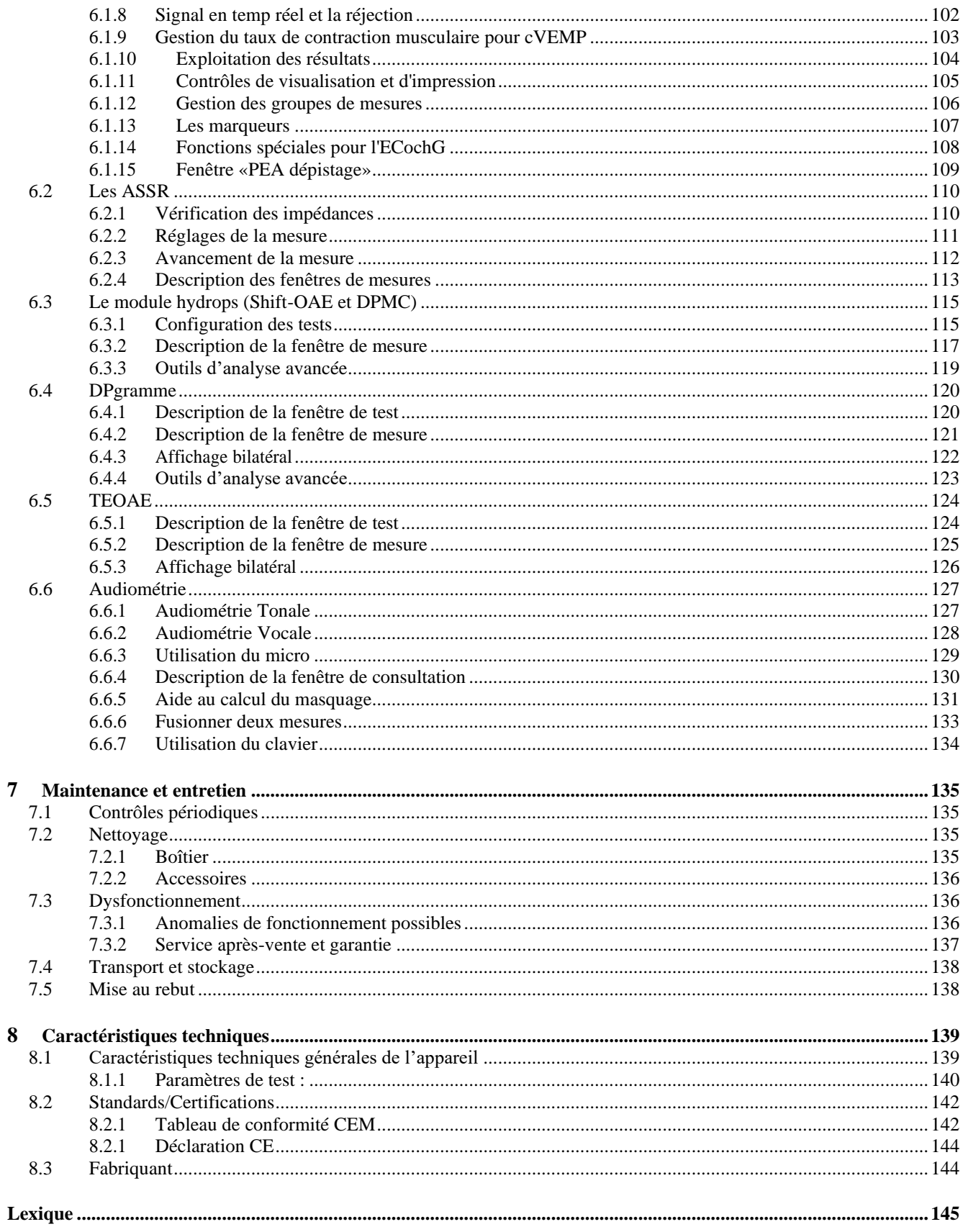

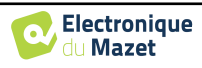

## **Chapitre 1**

## **Informations et sécurité**

## **1.1 À propos du présent manuel**

Ce manuel d'utilisation et de maintenance est publié pour faciliter la prise en main de votre appareil ELIOS depuis la phase initiale de réception, puis la mise en service jusqu'aux étapes successives d'utilisation et de maintenance.

En cas de difficulté de compréhension de ce manuel, prendre contact avec votre revendeur / distributeur ou avec le fabricant Électronique du Mazet.

Ce document doit être conservé dans un endroit sûr, à l'abri des agents atmosphériques, où il ne puisse pas être détérioré.

Ce document garantit que les appareils et leur documentation sont à jour techniquement au moment de la commercialisation. Cependant, nous nous réservons le droit d'apporter des modifications à l'appareil et à sa documentation sans aucune obligation de mise à jour des présents documents.

Dans le cas du transfert de l'appareil à une tierce partie, il est obligatoire d'informer Électronique du Mazet des coordonnées du nouveau possesseur de l'appareil. Il est impératif de fournir au nouveau possesseur tous les documents, accessoires et emballages relatifs à l'appareil.

Seul un personnel informé du contenu du présent document peut être autorisé à utiliser l'appareil. Le non-respect d'une quelconque des instructions contenues dans ce présent document affranchit Électronique du Mazet et ses distributeurs agréés des conséquences d'accidents ou de dommages pour le personnel ou pour les tierces personnes (entre autres, les patients).

## **1.2 Présentation de l'appareil**

L'ELIOS est conçu pour le dépistage, la documentation, le suivi et le diagnostic des fonctions auditives. Il est destiné aux oto-rhino-laryngologistes, neurologues, audiologistes, pédiatres et autres professionnels de santé exerçant en cabinet ou en milieu hospitalier. L'audition d'un sujet peut ainsi être évaluée de manière subjective grâce au test d'audiométrie, ou de manière objective, sans demander la participation du sujet, via les potentiels évoqués ou les otoémissions acoustiques provoquées.

L'audiométrie est un examen comportemental permettant d'évaluer rapidement l'acuité auditive. Via un stimulateur acoustique, des sons, des mots ou des phrases à différentes intensités sonores sont présentés au sujet. Celui-ci retranscrit sa perception à l'opérateur qui pourra, selon le test utilisé, déterminer un seuil absolu de perception ou encore un seuil d'intelligibilité.

Le terme potentiels évoqués désigne le recueil de l'activité électrophysiologique induite par des stimulations acoustiques. Ils permettent le diagnostic des atteintes neurosensorielle et rétro-cochléaire.

Le terme otoémissions acoustiques provoquées désigne le recueil dans le méat auditif externe d'une onde sonore induite par une stimulation acoustique. Ces sons de faible amplitude sont le reflet du bon fonctionnement des mécanismes actifs des cellules ciliées externes. Elles permettent le diagnostic des atteintes neurosensorielle mais aussi des troubles pressionnels de l'oreille interne.

L'ELIOS est basé sur un système de modules de mesures, qui peuvent être intégralement achetés dès l'acquisition du matériel ou faire l'objet d'une mise à jour ultérieure.

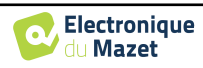

## **1.2.1 Usage prévu**

L'ELIOS est avant tout destiné aux médecins ORL, exerçant en cabinet ou en milieu hospitalier. Pouvant intégrer l'ensemble des modules de mesures de notre gamme d'appareil de diagnostic otologique, il peut cependant s'adapter à d'autres professionnelles de santé. Tous les tests (hormis les ASSR) peuvent être effectués directement depuis l'écran tactile de l'appareil, ou depuis notre logiciel ECHOSOFT en connectant l'appareil à un ordinateur via un câble USB. L'ELIOS est le seul de nos appareils à intégrer le procédé de mesure pressionnelle (DPMC et Shift-OAE) exclusif à **ECHODIA**. Cette méthode est destinée au dépistage de la maladie de Menière. Ces deux pôles de mesures demandent des connaissances avancées en otologie et en neurologie et sont avant tout destinées (dans leur forme la plus complète) à des professionnels de ces deux domaines.

Par l'utilisation de différents stimulus acoustique (Clic, sinusoïde, signaux complexe) et différentes méthodes de recueil (acoustique ou électro-physiologique), les appareils sont destinés à réaliser les diagnostics otologiques suivants :

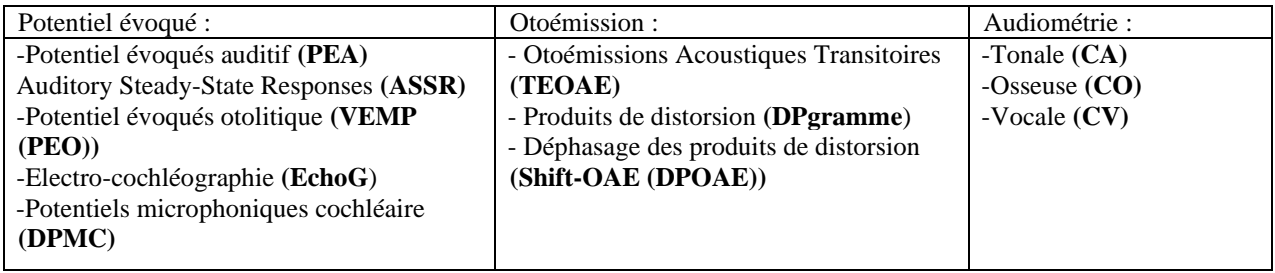

## **1.2.2 Population visée**

**Ages** : pas de restriction d'âge (du nourrisson à la personne âgée, en fonction des diagnostiques effectués)

**Types de patient :** homme / femme / enfant / nouveau-né

**Cadre de la consultation :** diagnostic ORL & dépistage néonatal

## **1.2.3 Performances attendues**

Les appareils sont conçus pour réaliser des diagnostics otologiques suivant les normes ISO 60645 :

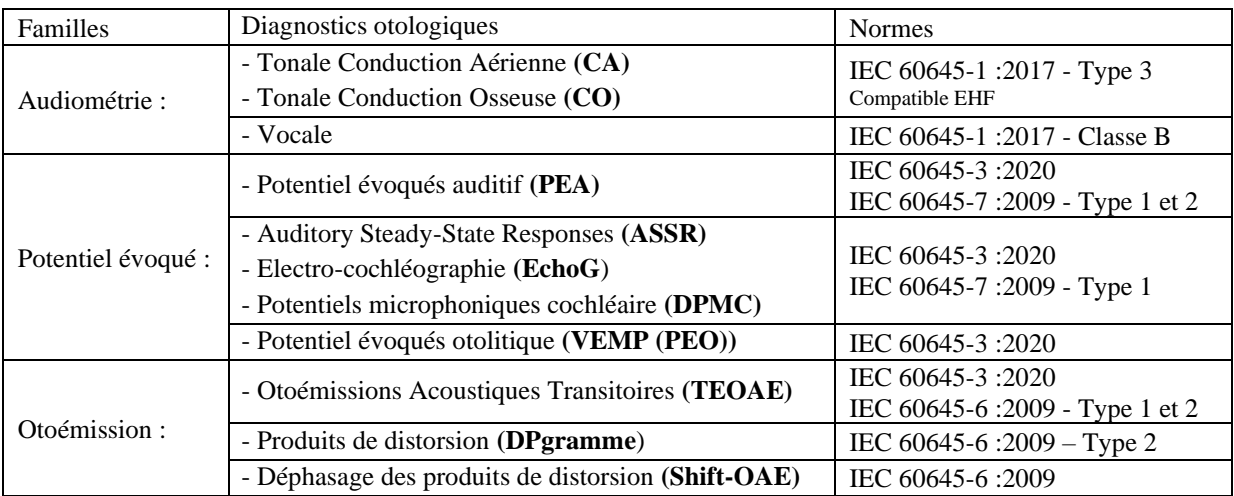

## <span id="page-6-0"></span>**1.2.4 Contre-indications**

Nous recommandons de ne pas faire de diagnostic (ou de prendre des précautions) lors du diagnostic sur des patients avec peaux lésées, plaie ouverte ou présentant une hypersensibilité acoustique

Les contre-indications ne sont pas exhaustives et nous conseillons à l'utilisateur de se renseigner en cas de doute.

## **1.2.5 Effets secondaires**

Pas d'effets secondaires identifiés à ce jour

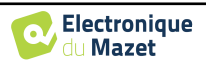

## **1.2.6 Unités de mesure :**

Pour tous ces appareils, les unités de mesures sont exprimées selon les Unités du système international :

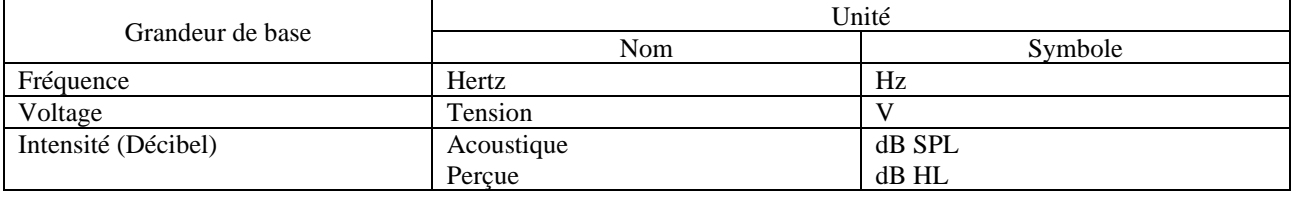

#### <span id="page-7-0"></span>**1.2.7 Accessoires**

Cet appareil est livré en version standard avec les accessoires suivants :

• Cordon Mini-USB 2m

L'appareil est en contact avec le patient par le biais de parties appliquées dont certaines peuvent être fournies par Electronique du Mazet. Ces accessoires peuvent être à usage unique ou réutilisables.

L'utilisation d'accessoires non préconisés par le fabriquant ne saurait engager sa responsabilité

Liste des accessoires compatibles :

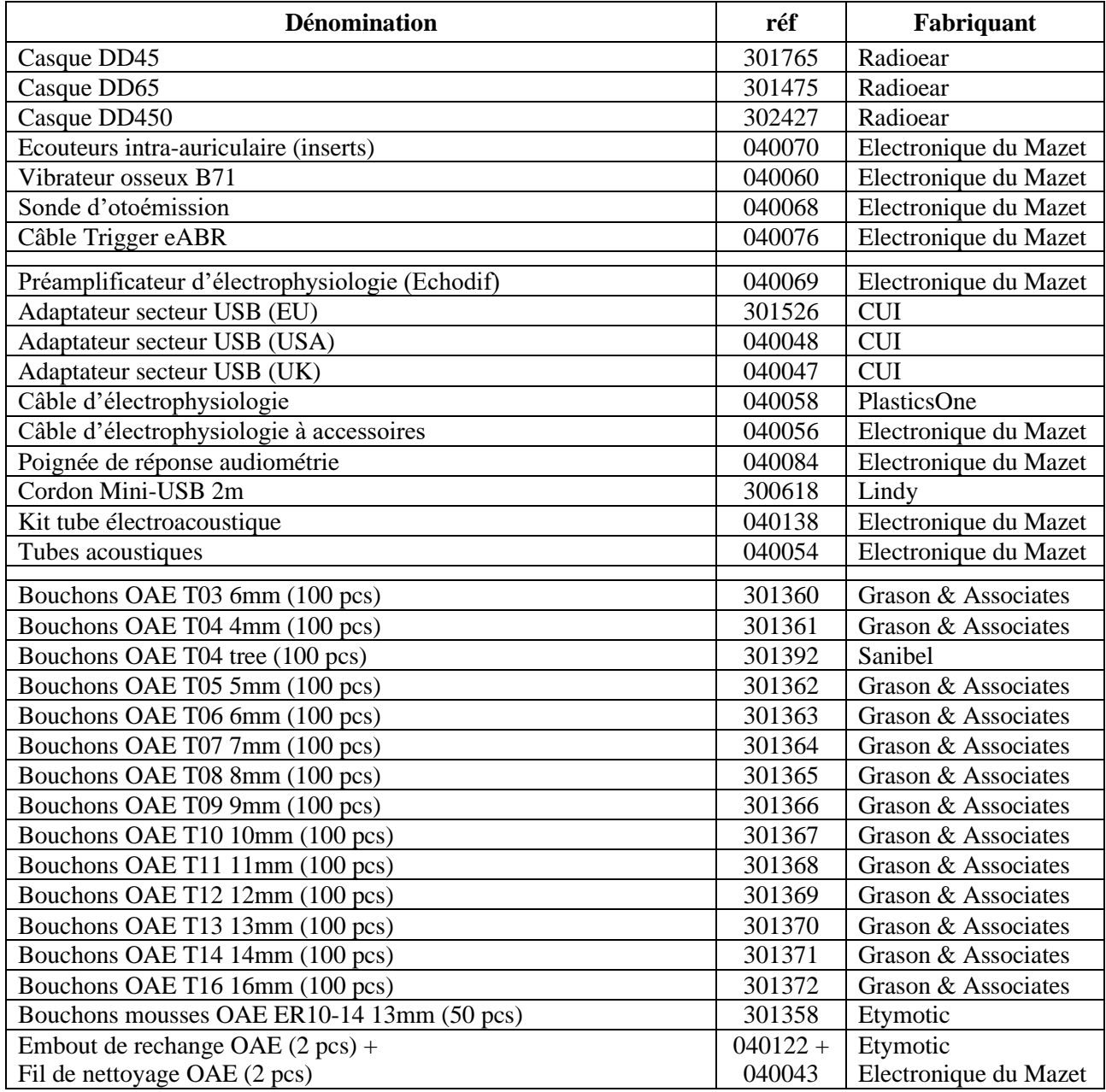

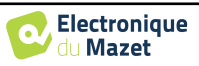

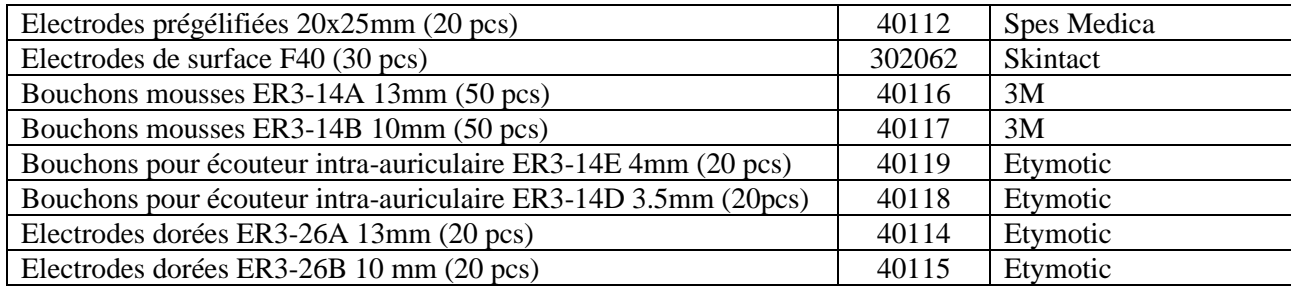

## **1.3 Avertissements**

Dans ce manuel les avertissements et informations indiqués ont la signification suivante :

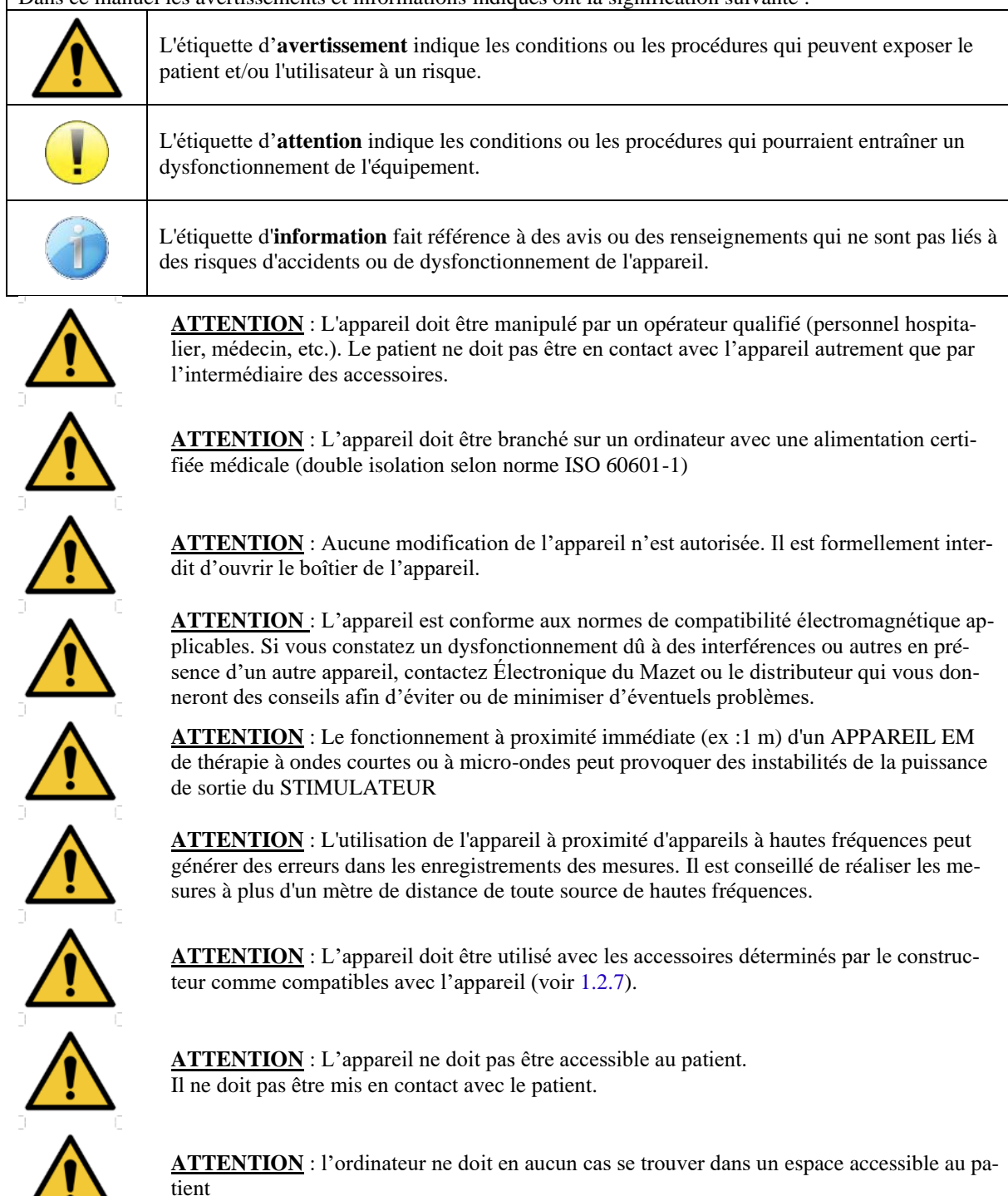

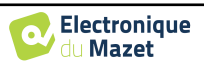

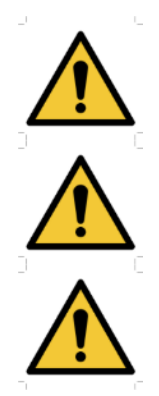

**ATTENTION** : Assurez-vous de respecter les consignes d'entretien listées dans le [7.Maintenance et entretien](#page-135-0)

**ATTENTION** : La batterie ne peut être remplacée que par les techniciens d'Électronique du Mazet ou leurs distributeurs.

L'appareil collecte des données. Il est de la responsabilité du praticien d'appliquer et d'être en conformité avec le Règlement Général sur la Protection des Données 2016/679 du Parlement Européen. Lors d'un retour auprès du Service Après-Vente, le praticien doit effacer les données afin qu'elles ne soient pas divulguées.

## **1.4 Risques potentiels**

Des parties appliquées de trop vieilles ou de mauvaise qualité peuvent altérer la qualité du contact avec le patient et provoquer un inconfort. Veillez à les changer régulièrement.

Des microbes ou virus peuvent être transmis d'un patient à un autre par l'intermédiaire des parties appliquées. Veillez à respecter les conditions d'hygiène préconisées par le fabricant de la partie appliquée.

En cas de pénétration d'eau dans l'appareil, celui-ci peut dysfonctionner. Dans ce cas, débrancher l'appareil, et déconnecter les câbles. Dans tous les cas, éviter la présence d'eau dans l'environnement proche de l'appareil.

#### **1.4.1 Arrêt de l'appareil en cours de fonctionnement**

En cas d'arrêt de l'appareil en cours de traitement,

-En mode autonome : la mesure en cours d'acquisition va s'arrêter ; la sauvegarde en continu des données mesurées permet d'éviter de perdre les mesures effectuées jusqu'alors.

-En mode connecté à l'ordinateur : l'ordinateur sauvegarde en continu les données, la mesure pourra être sauvegardée avant la fermeture du logiciel.

#### **1.4.2 Cas particulier d'utilisation**

Pas de cas particuliers recensés. Voir le [§1.2.4](#page-6-0) pour les contre-indications

## **1.5 Installation de l'appareil**

Vérifier que l'appareil ne soit pas détérioré ; dans le cas où vous auriez un doute quant à l'intégrité de l'appareil et que son bon fonctionnement pourrait être remis en cause, contactez Électronique du Mazet ou votre distributeur.

Si l'appareil était stocké au froid et qu'il y a eu risque de condensation, laissez l'appareil en repos pendant au moins 2h, à température ambiante, avant la mise sous tension.

Avant la première utilisation, un nettoyage de l'appareil et de ses accessoires est conseillé voir **[7.Maintenance et](#page-135-0)  [entretien](#page-135-0)**

#### **1.5.1 Recharge de l'appareil**

L'appareil est livré avec un cordon USB. Vous avez le choix entre deux solutions pour recharger votre appareil, par un PC ou par le secteur (voir [1.2.7\)](#page-7-0). Une fois branché, la charge commence automatiquement et un logo représentant une prise électrique s'affiche dans la barre de titre. Ce logo apparait en gris lorsque l'ELIOS est en charge et en vert lorsque la batterie est complètement chargée.

La batterie de l'appareil est chargée avant expédition, néanmoins il est conseillé d'effectuer une charge avant la première utilisation (nous vous conseillons d'effectuer une recharge de 12h avant la première utilisation).

En utilisant la solution de connexion de l'appareil à un ordinateur via le cordon USB, la charge sera plus lente que par le biais d'un adaptateur secteur (voi[r 1.2.7\)](#page-7-0).

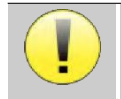

Il est préférable, pour garantir la longévité de la batterie, de réaliser des cycles de charge/décharge aussi complets que possible. Charger l'appareil au maximum et ne le mettre à charger que lorsque celui-ci a atteint un niveau de batterie critique.

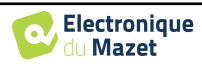

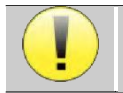

Pour couper l'alimentation de l'appareil et s'isoler du réseau d'alimentation, il faut déconnecter le bloc secteur.

## **1.6 Symboles utilisés**

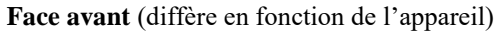

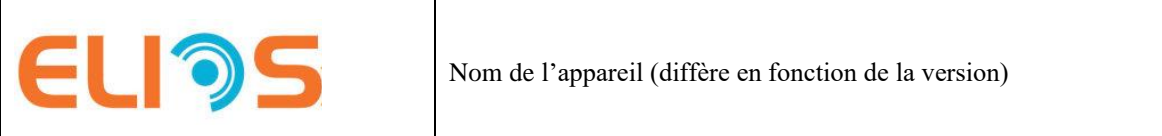

#### **Haut de l'appareil**

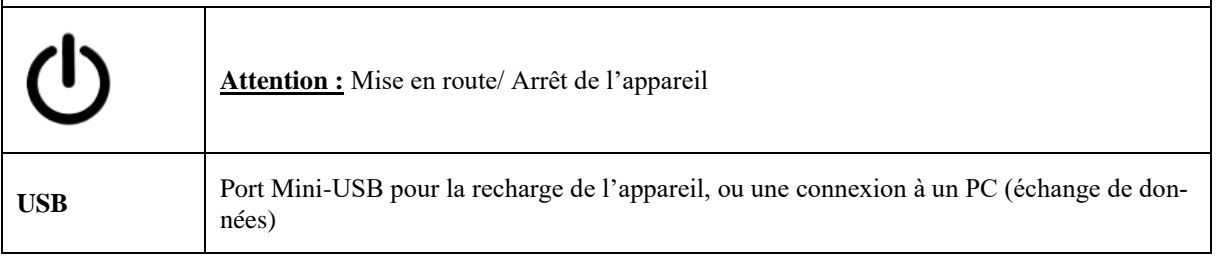

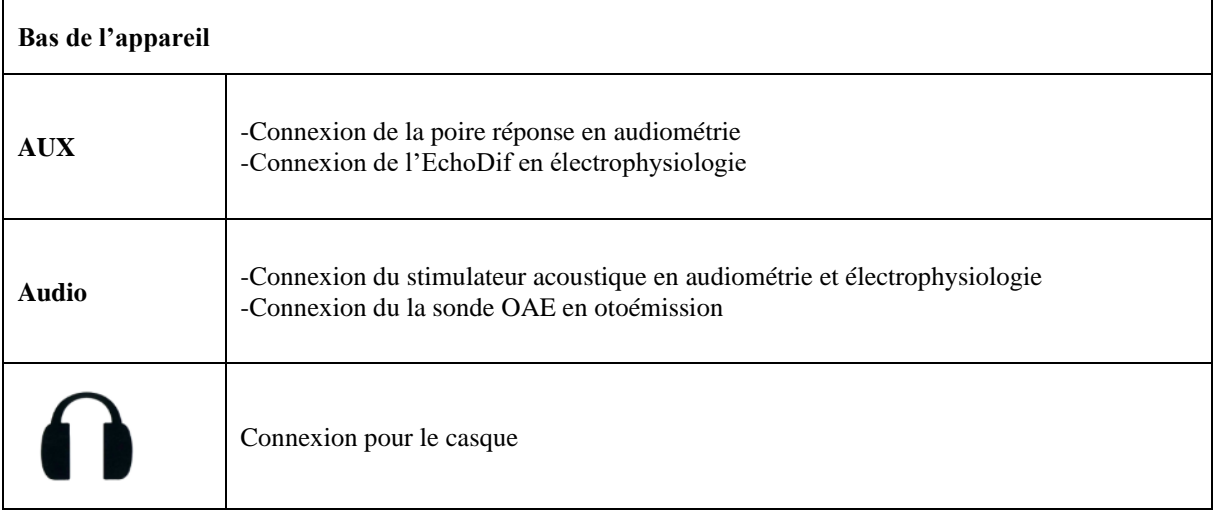

#### **Face Arrière**

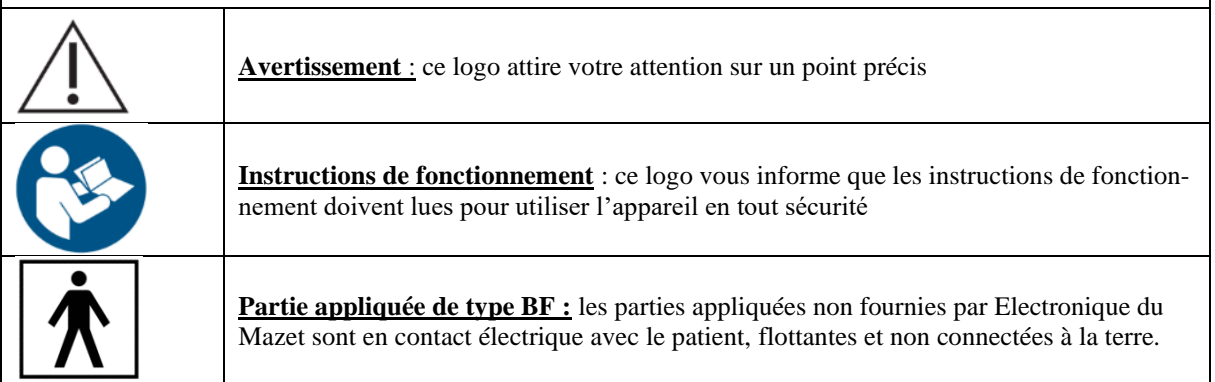

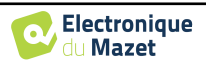

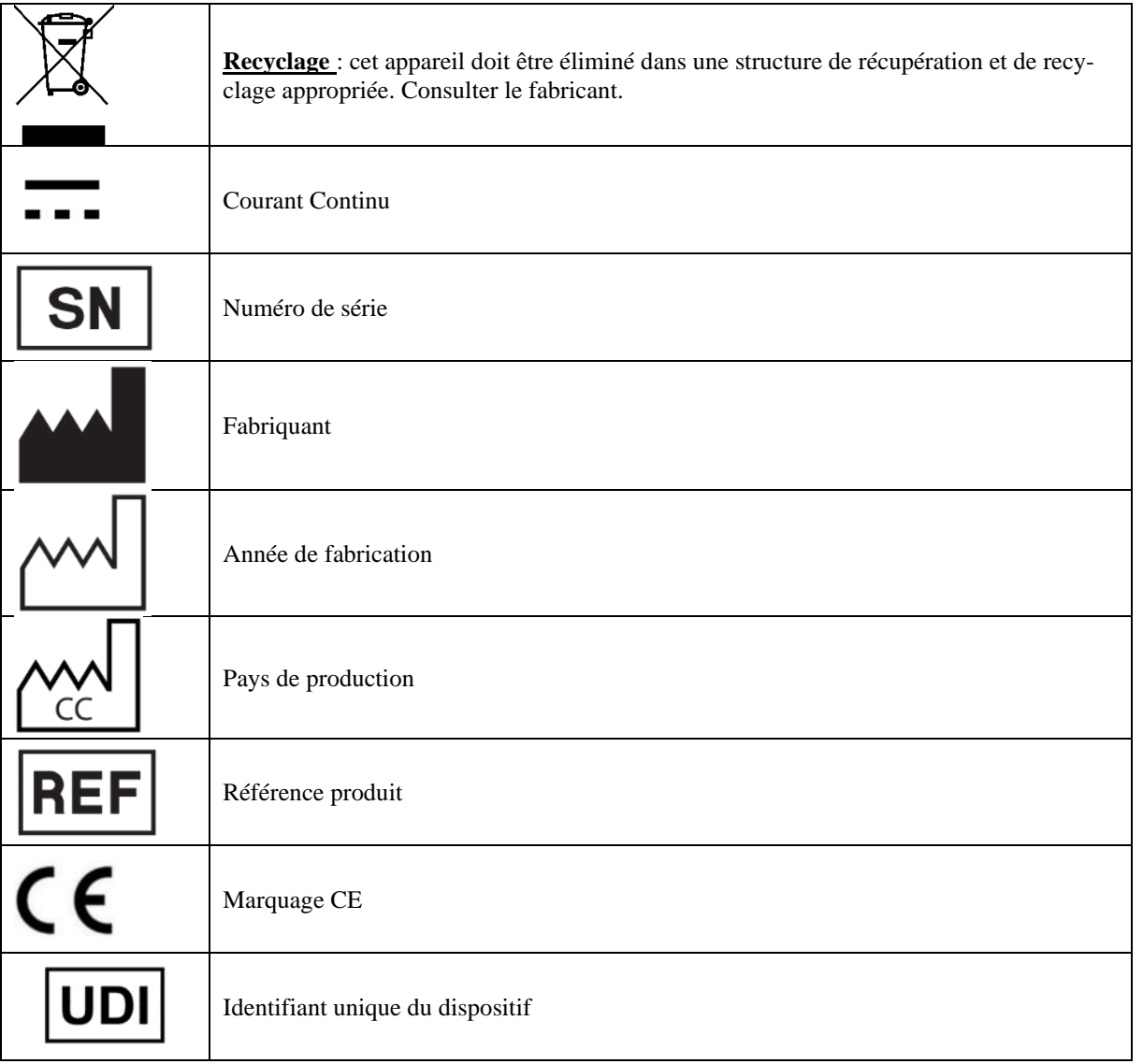

## **1.7 Étiquette signalétique**

Les informations et caractéristiques sont reportées au dos de chaque appareil sur une étiquette signalétique :

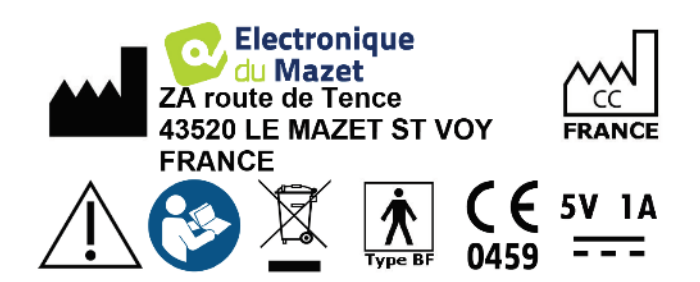

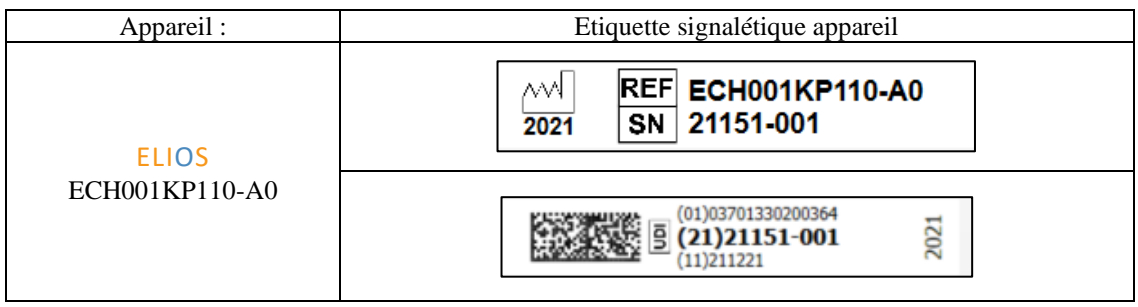

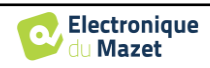

## **1.8 Confidentialité des données patients**

L'appareil collecte des données. Il est de la responsabilité du praticien d'appliquer et d'être en conformité avec le Règlement Général sur la Protection des Données 2016/679 du Parlement Européen. Lors d'un retour auprès du Service Après-Vente, le praticien doit effacer les données des patients de l'appareil fin qu'elles ne soient pas divulguées. Le praticien a la possibilité de faire une copie de sauvegarde des données en les enregistrant dans le logiciel ECHOSOFT (voir paragraphe [5.3.2\)](#page-89-0) avant de supprimer les patients de l'appareil (voir paragraphe [5.3.3.2\)](#page-91-0).

L'appareil ELIOS est destiné à être utilisé uniquement par des professionnels de santé autorisés. Afin de garantir la confidentialité des données patients et éviter leur divulgation à des tiers non autorisés, un mot de passe peut être défini lors du premier démarrage de l'appareil. Reportez-vous au paragraphe [2.1.3](#page-13-0) pour plus d'information.

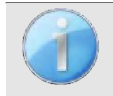

**ECHODIA** vous conseille de renouveler régulièrement le mot de passe de votre appareil. Il est de plus conseillé d'activer le mécanisme de verrouillage des postes informatiques sur lesquels vous avez installé le logiciel ECHOSOFT au-delà d'une courte période d'inactivité.

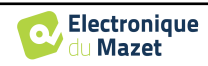

## **Chapitre 2**

## **Généralités d'utilisation de l'**ELIOS

## **2.1 Prise en main de l'appareil**

#### **2.1.1 Mise sous tension / démarrage**

La mise sous tension de l'appareil peut s'effectuer sans aucun autre périphérique branché (Sonde OAE, **ECHO-DIF**). Mettre l'appareil sous tension grâce à l'interrupteur situé sur le dessus de l'appareil (si celui-ci ne démarre pas assurezvous que la batterie de l'appareil est chargée)

### **2.1.2 Calibration de l'écran tactile**

Lors de la première mise en service, une étape de calibration de l'écran tactile est nécessaire. La fenêtre suivante apparait :

Il s'agit d'une calibration de l'écran en cinq points. Il suffit de maintenir appuyé le stylet sur les croix au centre de chacun des cercles qui apparaissent successivement.

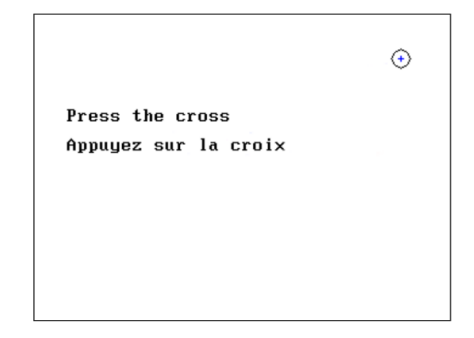

La calibration est importante pour le confort d'utilisation. Il est vivement conseillé de la réaliser en posant l'appareil sur une table et en utilisant le stylet.

#### <span id="page-13-0"></span>**2.1.3 Mot de passe**

Après la calibration de l'écran, apparaissent les fenêtres de définition du mot de passe. Si vous choisissez de mettre en place un mot de passe, il vous sera demandé à chaque démarrage de l'appareil. Pour ce faire, cliquez sur « Verrouillez l'appareil avec un mot de passe » puis définissez votre mot de passe en cliquant sur « Modifier mot de passe ». Le mot de passe doit contenir entre 1 et 15 caractères, et vous sera demandé deux fois afin de s'assurer de la bonne saisi de celuici.

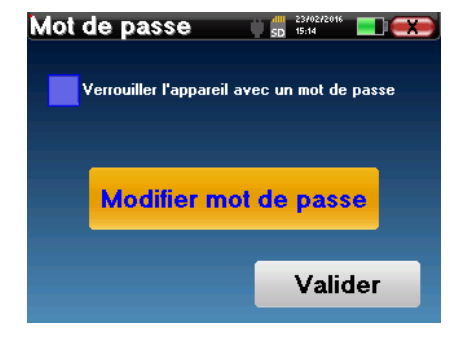

Vous pouvez accéder à la fenêtre de configuration du mot de passe ultérieurement depuis le menu « Config » puis «Système ». Cette fenêtre vous permet de modifier le mot de passe, mais aussi d'activer ou de désactiver le verrouillage. En cas d'oubli de votre mot de passe, veuillez contacter **ECHODIA** afin de recevoir un code de déverrouillage.

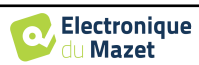

## **2.1.4 Ecran d'accueil**

Une fois cette étape effectuée, la page d'accueil apparait :

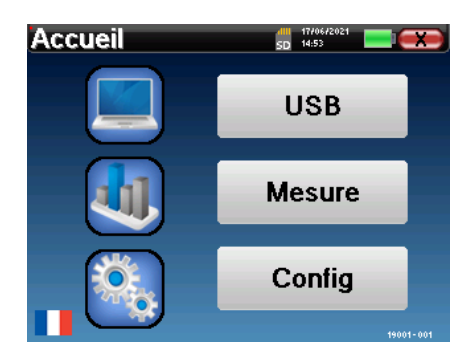

Plusieurs informations apparaissent sur cette page. Elle contient les trois principaux choix possibles au démarrage de l'appareil :

- **USB** : permet d'activer le port USB de l'appareil afin de récupérer, stocker et analyser sur un ordinateur des mesures faites avec l'appareil. L'activation du port USB de l'appareil est aussi nécessaire pour la réalisation de mesures depuis un ordinateur via le logiciel ECHOSOFT.
- **Mesure** : mode principal, il permet de réaliser et de consulter des mesures.
- **Config** : configuration générale des différentes options de l'appareil.

La page d'accueil permet de choisir la langue du système. Ce choix se fait en cliquant sur le drapeau situé en bas à gauche de l'écran.

En bas à droite apparait le numéro de série de votre appareil.

Une barre de titre est présente sur toutes les fenêtres de l'appareil. De gauche à droite se trouvent :

- Le titre de la fenêtre en cours.
- L'indicateur de mise en charge (Gris : appareil en charge. Vert : appareil chargé).
- La date et l'heure.
- Le niveau de batterie.
- Un bouton de retour à la fenêtre précédente (dans le cas de l'écran d'accueil, il permet de mettre l'appareil hors tension).

## **2.1.5 Extinction de l'appareil**

Pour mettre l'appareil hors tension, il est possible de cliquer sur le bouton de retour présent en haut à droite de l'écran d'accueil. Un message de confirmation d'extinction apparait alors :

Il est aussi possible d'appuyer sur le bouton de mise sous tension présent en haut de l'appareil pour faire apparaitre cet écran depuis n'importe quelle fenêtre de navigation.

Mode économiseur d'énergie : lorsque vous n'êtes pas en cours de mesure, l'appareil se met hors tension automatiquement au bout de 5 minutes d'inactivité.

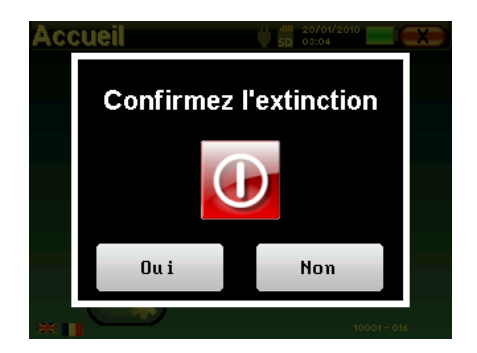

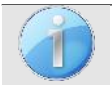

Il est possible de forcer l'extinction de l'appareil en maintenant enfoncé pendant 4 secondes le bouton de mise sous tension présent en haut de l'appareil.

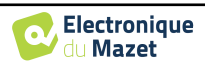

## **2.2 Configurations générales**

Certains paramètres du fonctionnement général de l'appareil sont configurables. Il est ainsi possible de configurer l'heure, la date, la luminosité et l'orientation de l'écran. Pour cela, il suffit d'entrer dans le menu de configuration depuis l'écran d'accueil.

La date et l'heure sont configurables depuis la fenêtre **«Date et Heure».**

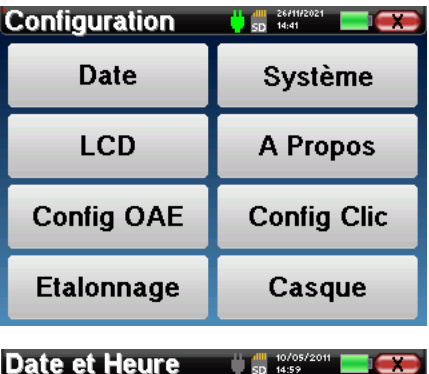

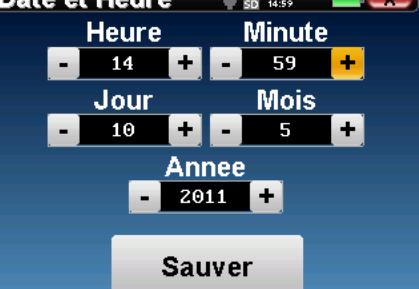

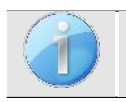

Le changement d'heure été/hiver n'est pas automatique.

Le menu **«LCD»** permet d'ajuster la luminosité de l'écran grâce à une jauge réglable. Le bouton **«Rotation»** permet de faire pivoter l'affichage de 180°. Cela peut s'avérer utile selon l'endroit et la position dans laquelle l'appareil est utilisé. Il est aussi possible de procéder à une nouvelle calibration de l'écran tactile.

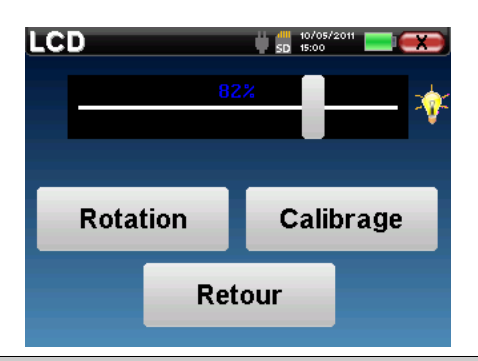

Il se peut qu'après une certaine durée d'utilisation (plusieurs mois), l'écran tactile présente une dérive (ex : le clic sur les boutons perd en précision). Il est conseillé de réaliser une nouvelle calibration de l'écran.

Le menu **«Système»** informe sur les versions matérielles et logicielles de l'appareil, ainsi que sur la quantité de mémoire libre sur l'appareil ELIOS.

Le bouton **« Restaurer paramètres d'usine »** permet de réinitialiser les paramètres de mesures aux valeurs par défaut.

Si vous choisissez de mettre en place un verrouillage par mot de passe, il vous sera demandé à chaque démarrage de l'appareil (voir [2.1.3\)](#page-13-0).

Le bouton **« Réglages »** permet d'accéder au menu d'activation des modes de démarrage optimisés pour les opérateurs qui utilisent (principalement) de l'appareil connecté à l'ordinateur (ECHOSOFT). Les réglages permettent de démarrer l'appareil directement en "mode USB" ainsi que la possibilité d'un démarrage automatique dès que la connexion avec l'ordinateur a été reconnue.

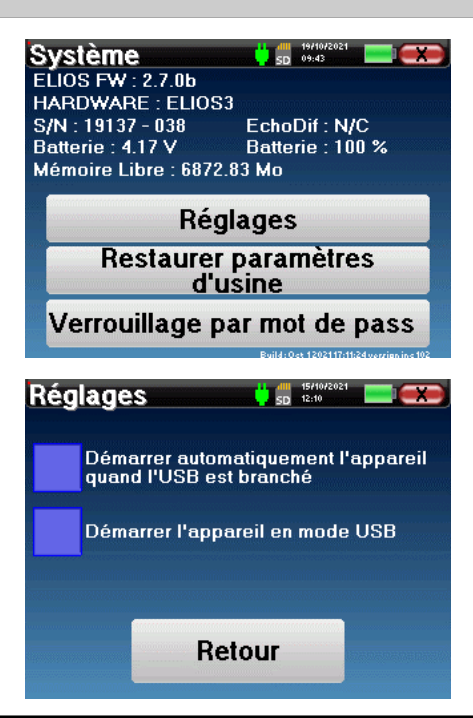

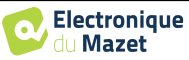

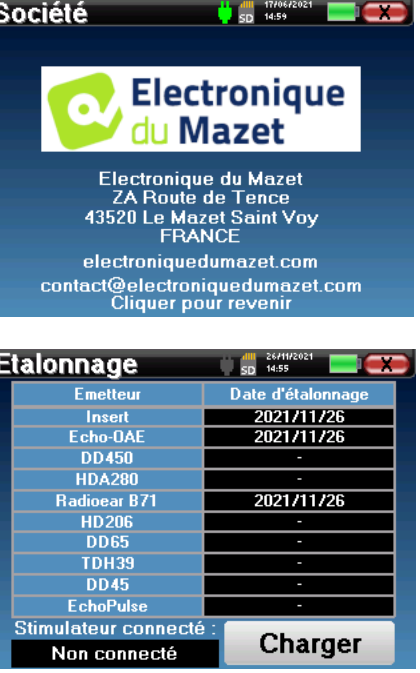

ciété **Electronique du Mazet**.

Le menu **«A propos»** contient les coordonnées de la so-

Le menu **«Etalonnage»** permet de consulter les valeurs de calibrations acoustiques fixées sur votre appareil.

Ne modifiez pas ces valeurs, seul **ECHODIA** ou votre revendeur sont agréés pour réaliser cette calibration.

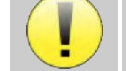

Un étalonnage de l'appareil ELIOS doit être réalisé une fois par an pour garantir la qualité des mesures. Veuillez prendre contact avec votre distributeur pour planifier cette calibration.

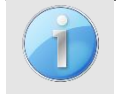

Certaines de ces options nécessitent un mot de passe pour être modifiées. Il s'agit du numéro de série de votre appareil, indiqué au dos de celui-ci sur la ligne S/N. Ce numéro est aussi affiché en bas à droite sur la page de démarrage.

## **2.3 Configurations avancées**

## **2.3.1 Configurations des Otoémissions Acoustiques (OEA)**

Il existe différents protocoles de recueil et d'étude des Otoémissions Acoustiques. Si vous êtes habitué à utiliser un protocole précis, l'appareil ELIOS vous permet de définir vos propres configurations.

Un mauvais paramétrage peut rendre les prochaines mesures inexploitables et non pertinentes.

Dans le menu principal de l'appareil, cliquez sur **«Config»**. La fenêtre de réglage des paramètres s'ouvre. Cliquez sur **«Config OEA»** pour accéder aux réglages avancés des Otoémissions Acoustiques.

Un mot de passe sera nécessaire pour pouvoir modifier les paramètres par défaut. Le mot de passe est constitué des 8 chiffres qui composent le numéro de série de l'appareil. Le numéro de série peut être consulté sur l'étiquette située à l'arrière de l'appareil ou en bas à droite de la page d'accueil.

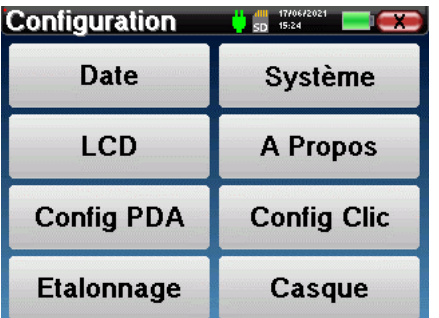

Si vous avez un doute sur la configuration réglée, cliquez sur **«Reset data»** pour faire revenir les paramètres affichés à la configuration d'usine.

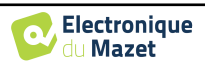

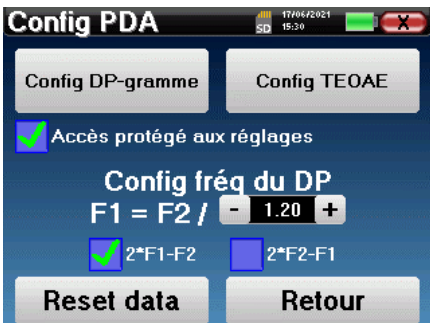

**Config DP-gramme :** accède aux réglages propres au test DPgramme.

**Config TEOAE :** accède aux réglages propres au test TEOAE.

**Accès protégé aux réglages :** Lorsque la case est cochée, l'accès aux configurations (DPgramme et TEOAE) directement à partir de la page des tests est bloqué, ainsi que tous les paramètres en mode dépistage.

**Config fréq du DP:** Permet de régler l'écart de fréquence entre les 2 signaux de stimulation F1 et F2 pour les mesures de *Shift-OAE* et de *DPgramme.* La valeur réglée est le rapport entre F1 et F2 (1.2 par défaut) :

$$
F1(Hz) = \frac{F2(Hz)}{X}
$$

**Les cases à cocher «2** ∗ **F1 - F2» et «2** ∗ **F2 - F1» :** permettent de choisir quel produit de distorsion sera étudié sur les courbes de *Shift-OAE* et *DPgramme*

Ces deux paramètres sont valables pour les mesures de **Shift-OAE** et de **DPgramme**.

#### **2.3.1.1 Config DP-gramme**

Si vous n'êtes pas familier avec les paramètres et la façon dont leur modification peut affecter les résultats du test, n'essayez pas de les modifier. Un mauvais paramétrage peut rendre les prochaines mesures inexploitables et non pertinentes.

La fenêtre de configuration du DPgramme permet de modifier les paramètres du test (fréquences testées et différence entre les intensités L1 et L2) et les critères de validation personnalisables. Les modifications des protocoles ne doivent être effectuées que par du personnel qualifié.

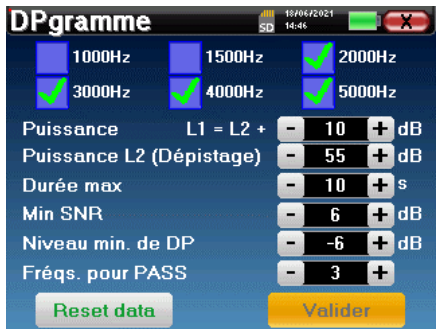

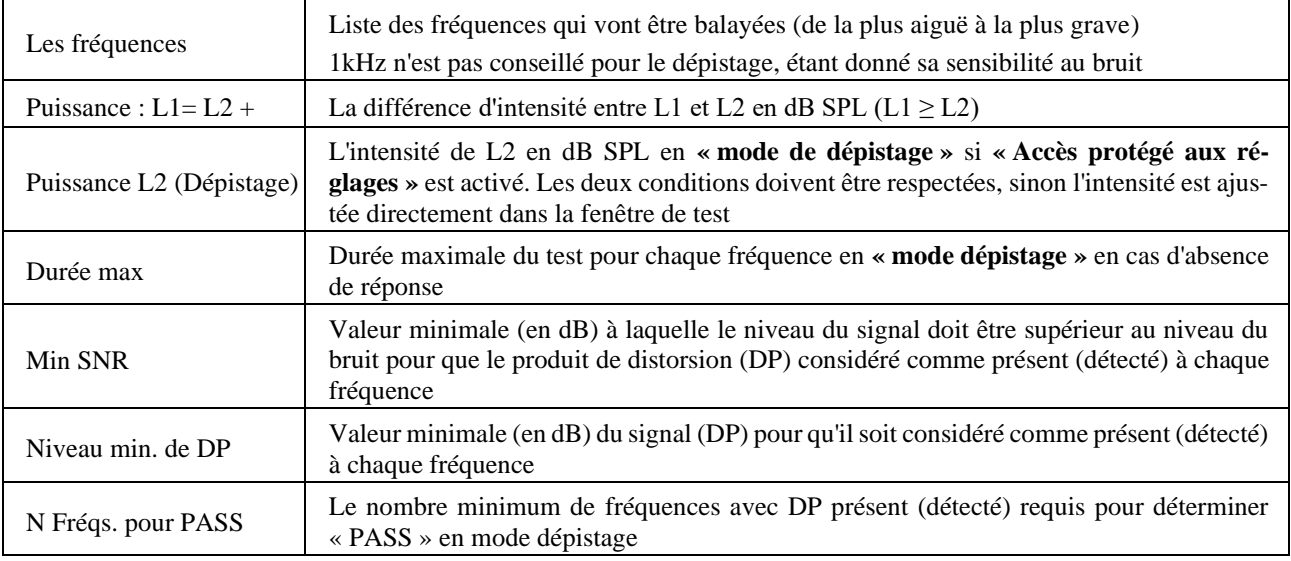

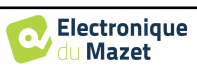

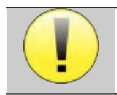

Si vous avez un doute sur la configuration réglée, cliquez sur **«Reset data»** pour revenir les paramètres à la configuration d'usine et **« Valider »**.

#### **2.3.1.2 Config TEOAE**

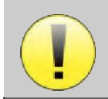

Si vous n'êtes pas familier avec les paramètres et la façon dont leur modification peut affecter les résultats du test, n'essayez pas de les modifier. Un mauvais paramétrage peut rendre les prochaines mesures inexploitables et non pertinentes.

La fenêtre de configuration du TEOAE permet de modifier les critères de validation pour le **« mode de dépistage »**. Il existe deux façons de valider la présence des OEA :

- la validation par le nombre de fréquences détectées pour une valeur donnée du rapport signal/bruit,
- la validation par analyse statistique.

Pour ce deuxième cas, la détection est basée sur la corrélation entre les deux buffers, la stabilité de la réponse et la présence d'un signal EOA. Ainsi, les réglages de la valeur minimale du SNR et du nombre de fréquences pour la validation sont désactivés. Les modifications des protocoles ne doivent être effectuées que par du personnel qualifié.

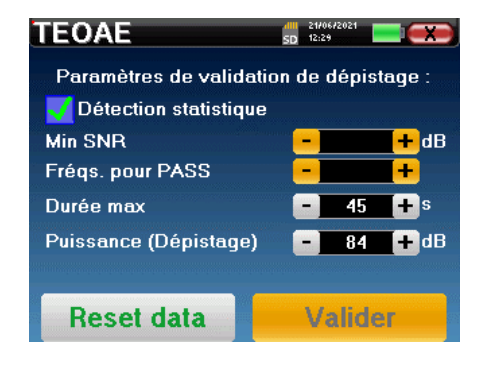

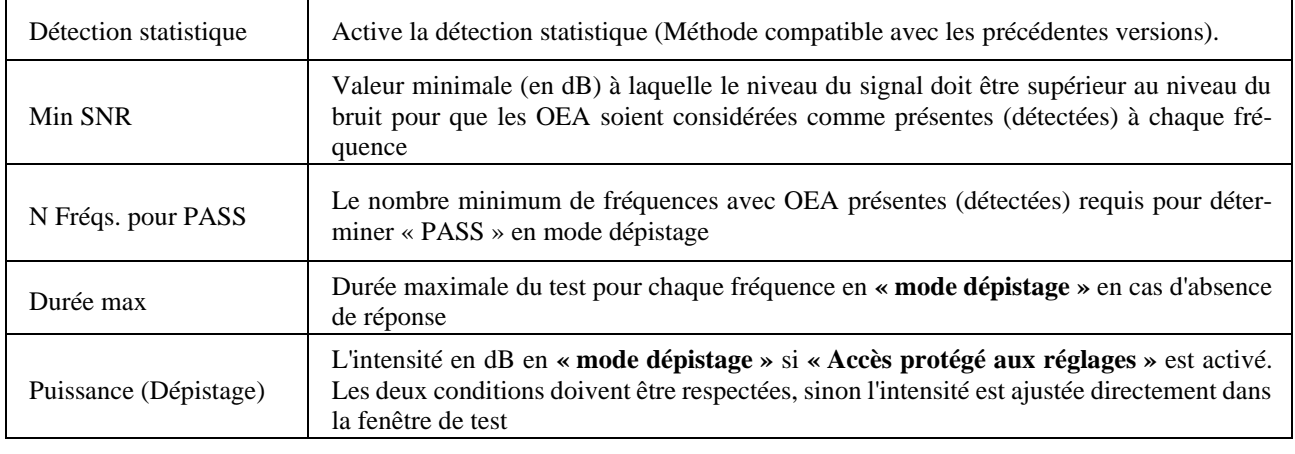

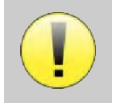

Pour des raisons acoustiques et physiologiques, la fiabilité en fréquences du test de **TEOAE** se situe entre2Khz et 4KHz, les critères de validation avec un nombre minimum de fréquences supérieur à 3 peuvent rendre le test lent et sujet à des faux négatifs.

Si vous avez un doute sur la configuration réglée, cliquez sur **«Reset data»** pour revenir les paramètres à la configuration d'usine et **« Valider »**.

## **2.3.2 Configurations du stimulus click**

Vous avez la possibilité de configurer les paramètres des puissances d'émissions des clicks (cette configuration est valable pour les mesures de **PEAp** d'**ECochG** et de **VEMP**).

Dans le menu principal de l'appareil, cliquez sur **«Config»**. La fenêtre de réglage des paramètres s'ouvre. Cliquez sur **«Config Click»** pour accéder aux réglages avancés des clics.

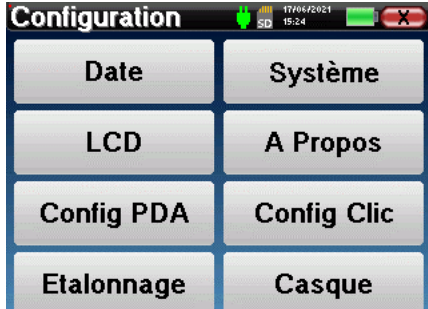

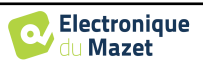

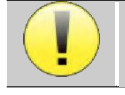

Si vous avez un doute sur la configuration réglée, cliquez sur **«Reset»** pour revenir à la configuration d'usine.

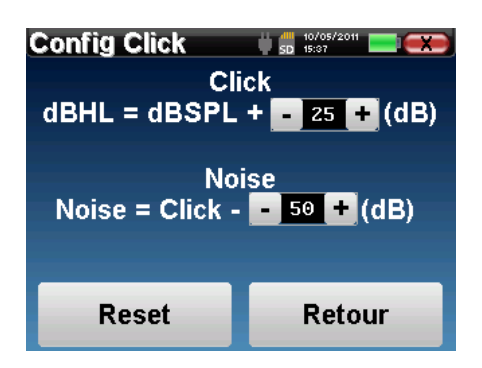

• Click : Permet de régler l'écart entre la puissance physique des clicks (db SPL) et l'intensité perçus (dB HL) (25 par défaut). Le coefficient réglé correspond à :

```
Puissance émise (dB HL) = Puissance réglée (dB SPL) + X (dB SPL)
```
• Noise : Permet de régler l'écart entre la puissance des clicks et la puissance du bruit blanc/bruit de masquage (50 par défaut). Le coefficient réglé correspond à :

Puissance du bruit  $(dB)$  = Puissance Click  $(dB SPL)$  – X  $(dB SPL)$ 

### **2.3.1 Sélection du casque branché sur la prise Jack**

Dans la plupart des cas, l'appareil est livré avec un seul casque, qui est correctement configuré en usine. Cependant, vous avez la possibilité de changer le type de casque qui sera reconnu lorsqu'il sera connecté à la prise Jack. Si vous en avez plusieurs avec **prise Jack** qui ont été calibrés pour votre appareil, il faudra passer par ce menu pour basculer de l'un à l'autre.

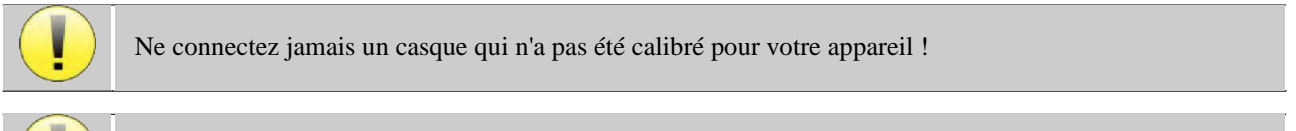

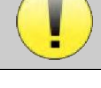

Il est extrêmement important de choisir le bon modèle de casque pour s'assurer que l'étalonnage est correctement pris en compte au moment de l'utilisation.

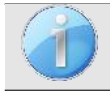

Les stimulateurs connectés à l'entrée **« Audio »** sont automatiquement reconnus par l'appareil.

Dans le menu principal de l'appareil, cliquez sur **«Config»**. La fenêtre de réglage des paramètres s'ouvre. Cliquez sur **«Casque»** pour accéder à la sélection du casque qui sera reconnu lorsqu'il sera connecté à la prise Jack. Sélectionnez le modèle de casque que vous allez utiliser et cliquez sur **« Sauver »**.

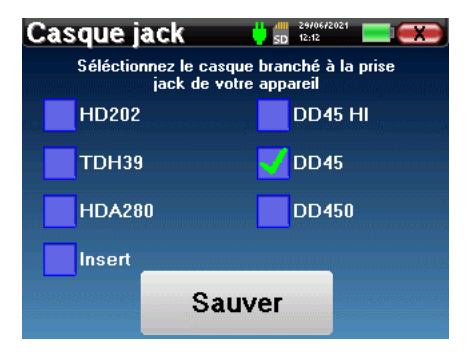

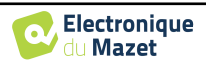

## **Chapitre 3**

## **Introduction et préparation du patient**

## **3.1 PEAp**

**PEAp** : Potentiels Évoqués Auditifs précoces

Les potentiels évoqués auditifs précoces, également appelés potentiels évoqués auditifs du tronc cérébral, sont couramment utilisés aussi bien dans le domaine de l'exploration neurologique que dans le domaine ORL. Technique d'électrophysiologie non invasive basée sur le principe de l'électro-encéphalographie (EEG), les **PEAp** fournissent des renseignements objectifs, reproductibles sur la fonction auditive depuis la cochlée jusqu'au tronc cérébral.

Ils permettent de révéler l'activité électrique des voies auditives périphériques, suite à l'application d'une stimulation acoustique (le plus souvent un clic), dans l'activité globale de l'EEG. Les **PEAp** font donc intervenir la technique de moyennage pour faire émerger les réponses spécifiques électrophysiologiques auditives (amélioration du rapport signal/bruit).

Les **PEAp** sont largement utilisés pour explorer la conduction nerveuse dans les voies auditives, **PEAp** de latence (présentation de la stimulation acoustique à une intensité fixe de 80dBnHL par exemple) et ainsi mettre en évidence tout dysfonctionnement au niveau de ces voies auditives : neurinome de l'acoustique, pathologies démyélinisantes (sclérose en plaque, leucodystrophies...), toutes atteintes rétro-cochléaires, et les neuropathies auditives.

Par ailleurs, en appliquant des stimulations acoustiques d'intensité décroissante les **PEAp** permettent d'objectiver le seuil auditif pour chaque oreille (**PEAp** de seuil). Les **PEAp** informent sur la présence ou non de pathologie cochléaire (surdité de perception avec élévation des seuils auditifs) mais également sur la présence ou non de certaines pathologies de l'oreille moyenne (décalage des tracés).

Les tracés typiques des **PEAp** sont constitués de plusieurs ondes numérotées de I à V. Dans le cadre des **PEAp** de latences (dépistage neurologique), les ondes I, III et V doivent être clairement identifiées dans un contexte de normalité, avec une variabilité de présence pour les ondes II et IV. Ces ondes doivent apparaitre dans une fourchette de normalité. Tout allongement de ce temps de latence pour les ondes laisse suspecter un trouble de conduction et suggère un complément d'investigation.

Il est classiquement admis - et par soucis de clarté et simplicité - que l'onde I est générée par la portion distale du nerf auditif, l'onde II par la portion proximale, l'onde III par le noyau cochléaire et l'onde V par le colliculus inférieur controlatéral à la stimulation.

Dans le cadre d'une recherche de seuil auditif, l'analyse des **PEAp** est centrée sur l'évolution de l'onde V au cours de la décroissance de l'intensité. L'intensité à laquelle "disparait" l'onde V est alors associée à l'intensité du seuil auditif pour l'oreille considérée.

Les **PEAp** permettent donc d'évaluer de façon objective et non invasive la fonction auditive et ses voies nerveuses chez le nouveau-né, l'enfant, l'adulte, aussi bien éveillé, anesthésié/sédaté qu'en sommeil spontané (et ce sans altération).

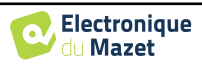

## **3.1.1 Matériel**

Pour réaliser une mesure de **PEAp**, vous avez besoin du matériel suivant :

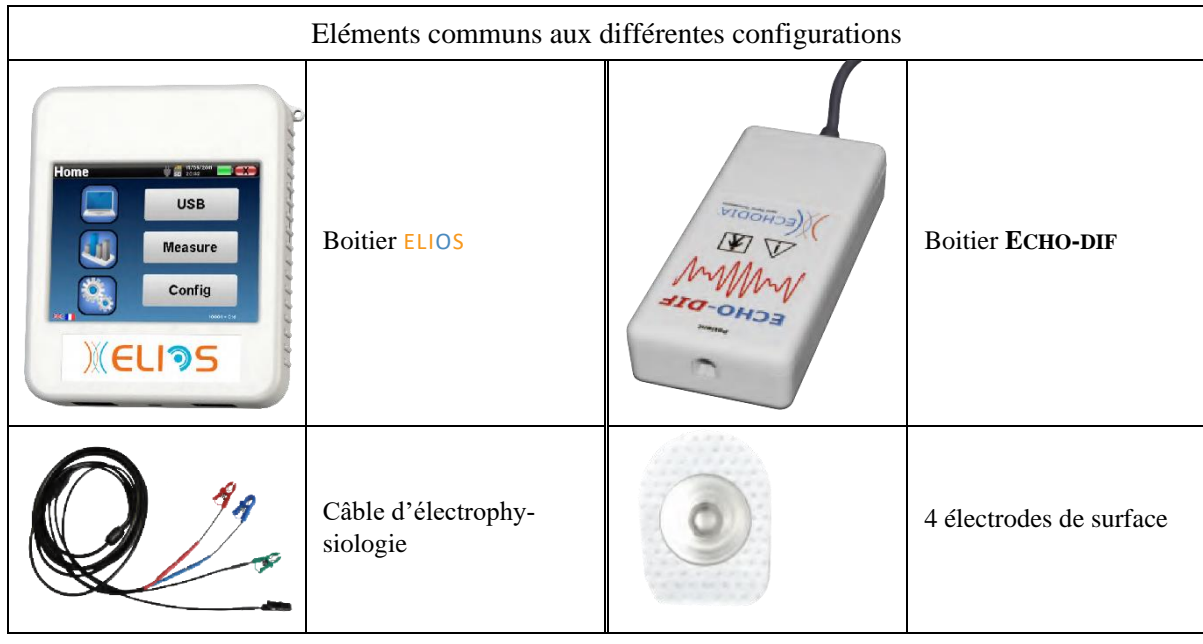

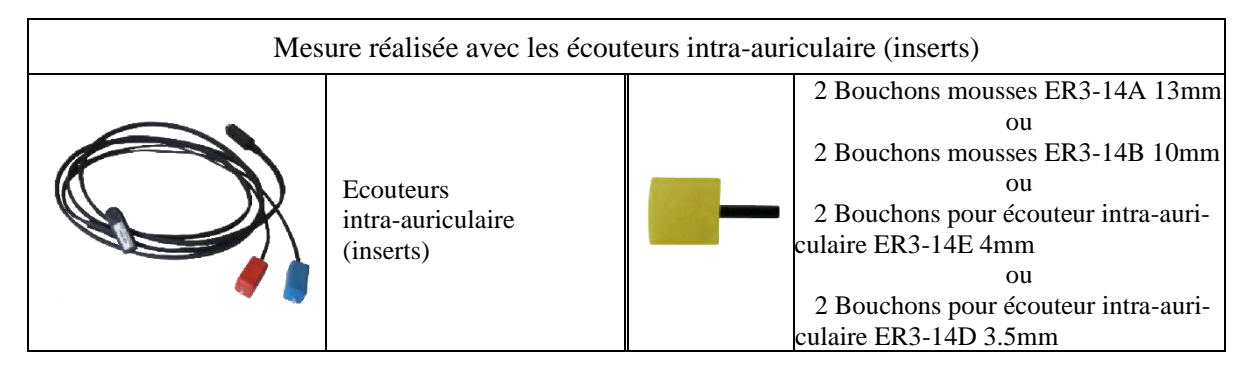

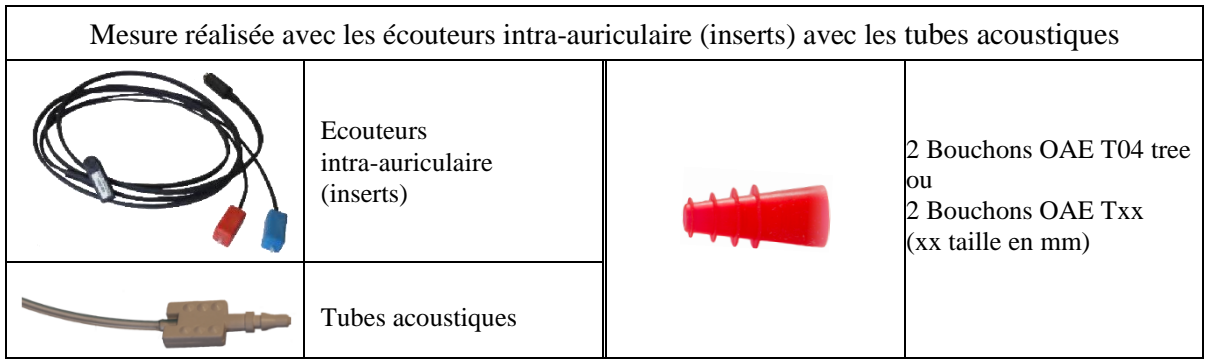

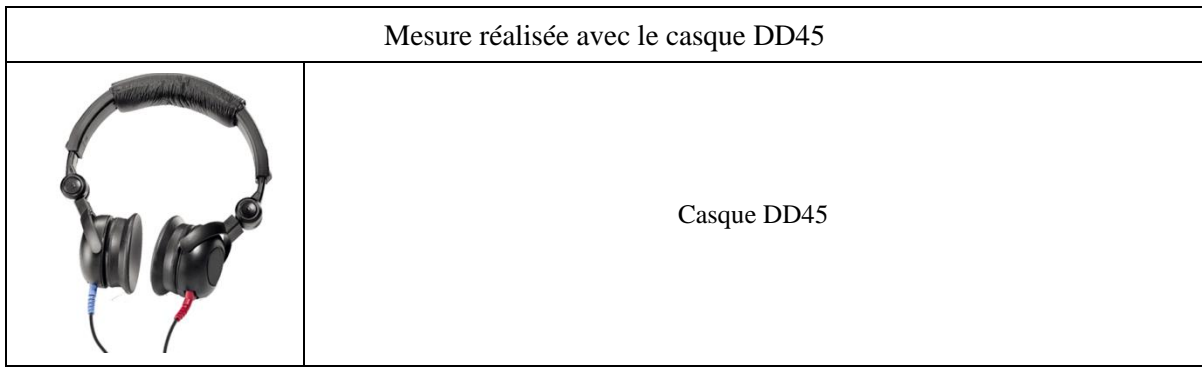

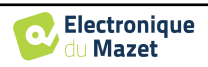

## **3.1.2 Préparation du patient**

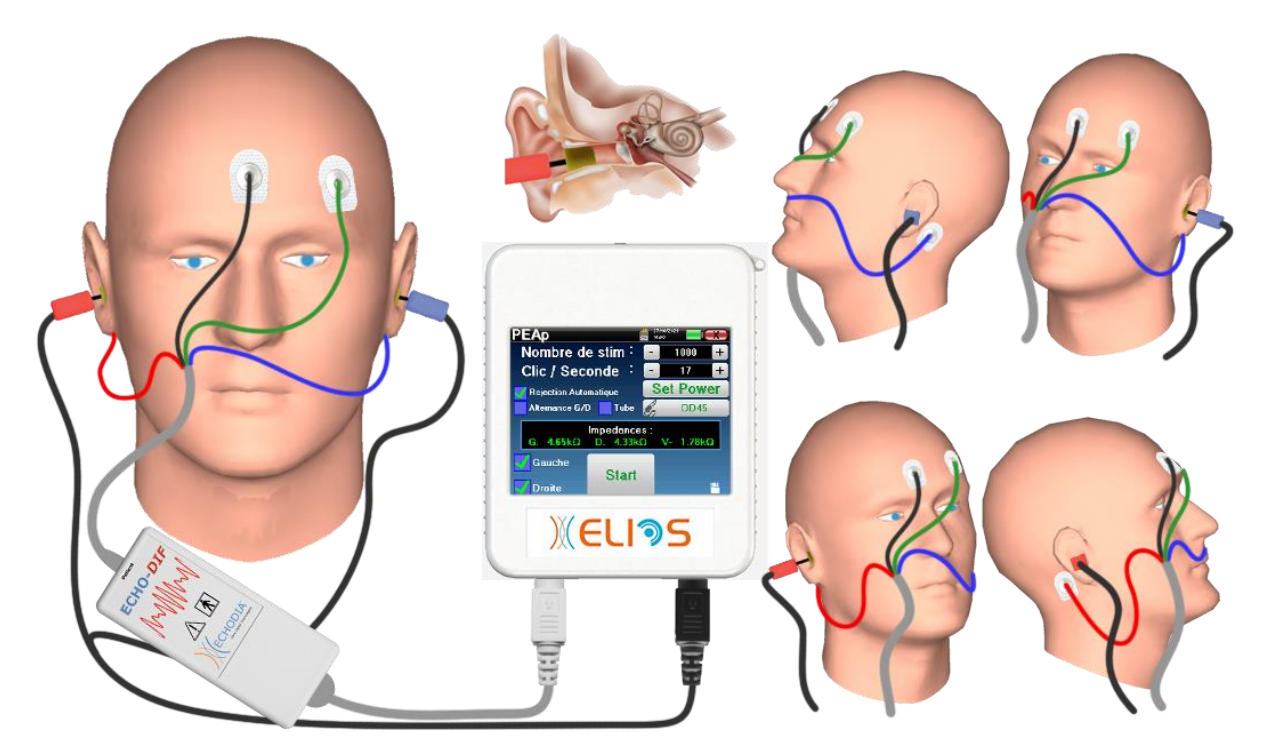

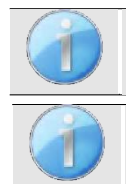

Assurez-vous à l'aide d'un otoscope que le conduit auditif n'est pas obstrué par un bouchon de cérumen. Cette intervention doit être réalisée par une personne habilitée.

Ces instructions sont à adapter en fonction de l'/des oreille(s) testée(s), dans tous les cas la couleur **Rouge** correspond à l'oreille **Droite**, la couleur **Bleue** à l'oreille **Gauche**.

- Branchez l'outil pince **Rouge** au câble électrophysiologique **Rouge** et l'outil pince **Bleu** au câble électrophysiologique **Bleu.**
- Branchez le câble d'électrophysiologie au boitier **ECHO-DIF** en respectant le détrompeur. Raccordez ensuite la fiche Mini-DIN de l'**ECHO-DIF** sur le connecteur **AUX**.
- Pour les mesures réalisées avec les **écouteurs intra-auriculaire**, placez un bouchon (voir le tableau de la section précédente) sur chacun des stimulateurs acoustiques. Raccordez ensuite la fiche Mini-DIN des écouteurs au connecteur **«Audio»** du boitier ELIOS

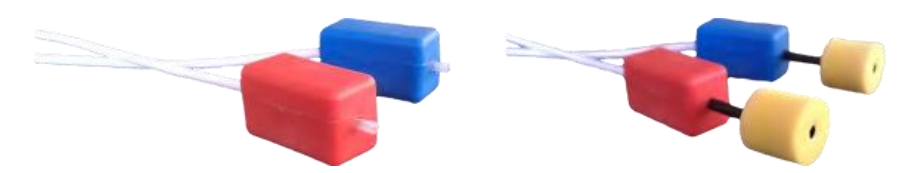

Si vous avez le « Kit pédiatrique », vous pouvez utiliser les tubes acoustiques avec un bouchon OAE branché sur les écouteurs intra-auriculaire à la place des bouchon (il faudra activer l'option **«tube»** dans le logiciel).

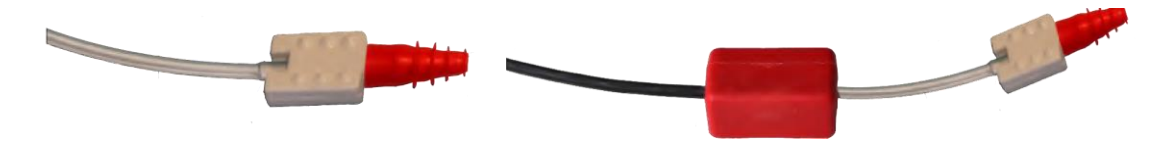

- Pour les mesures réalisées avec le **casque DD45**, raccordez le connecteur du casque à la prise Jack du boitier ELIOS avec l'icône de casque.
- Nettoyez la surface de la peau où seront collées les électrodes à l'aide de gel abrasif. Ceci permet de diminuer l'impédance de la peau. Selon la pâte utilisée, il peut être nécessaire d'éliminer le dépôt à l'aide d'un agent nettoyant (type alcool).

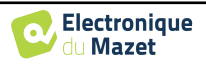

- Collez une électrode (**Moins**) au milieu du front, juste en dessous de la racine des cheveux. Le positionnement de l'autre électrode (**Référence Patient**) est beaucoup moins strict. Elle peut être placée sur **le front, la tempe ou le menton**.
- Les électrodes **V+** et **V+** doivent être collées derrière les oreilles (sur la mastoïde).
- Connectez l'électrode située au milieu du front (**Moins**) avec la pince **Noire**, la **Référence Patient** avec la pince **Verte**. La pince **Rouge** doit être connectée sur l'électrode placée derrière l'oreille **Droite**, la pince **Bleue** doit être connectée sur l'électrode placée derrière l'oreille **Gauche**. La permutation "**Gauche**/**Droite**" des canaux d'acquisition est automatique.
- Roulez le bouchon mousse situé sur le stimulateur **Rouge** entre vos doigts puis insérez le dans le conduit auditif de l'oreille **Droite**. Insérez celui du stimulateur acoustique **Bleu** dans l'oreille **Gauche**. La permutation "**Gauche**/**Droite**" des canaux de stimulation est automatique.

Position du bouchon dans le conduit auditif

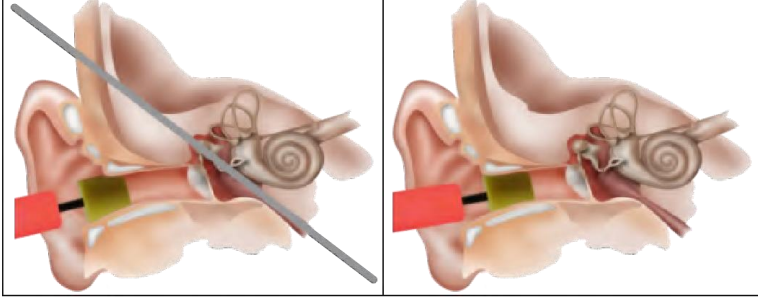

Insertion incorrecte

Insertion correcte

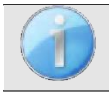

Le patient doit être confortablement installé afin d'éviter des tensions musculaires trop importantes.

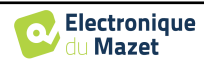

## **3.2 ECochG**

#### **ECochG** : ElectroCochléoGraphie

Parmi les potentiels évoqués auditifs de courtes latences, on regroupe les potentiels évoqués auditifs précoces (**PEAp**) et les potentiels cochléaires ou ElectroCochléoGraphie (**ECochG**). Historiquement, l'**ECochG** était réalisé sous anesthésie par le biais d'une électrode invasive trans-tympanique placée au promontoire. Forte de son savoir-faire dans le domaine de la mesure électrophysiologique, la société **ECHODIA** a su mettre au point une technique utilisable en routine, sans anesthésie et de façon non invasive, à l'aide d'une oreillette recouverte d'une fine pellicule d'or délicatement insérée dans le conduit auditif externe.

Les potentiels cochléaires comprennent le potentiel microphonique cochléaire (PMC), le potentiel de sommation (PS) et le potentiel global d'action du nerf auditif ou potentiel d'action composé (PAC).

Le PMC, très caractéristique par son aspect sinusoïdal, est le reflet de la contraction des cellules ciliées externes sous la présentation de la stimulation acoustique. Il est facilement identifiable par l'utilisation de clic de polarité constante (clic de raréfaction ou de condensation). Longtemps négligé par les électrophysiologistes et considéré à tort comme un artéfact, le PMC était "gommé" des tracés par l'utilisation abusive de l'alternance de la polarité des clics.

Le PAC est constitué de deux composantes négatives N1 très ample avec un temps de culmination aux alentours de 1,5ms et une composante N2. La composante N1 du PAC correspond à l'onde I enregistrée en **PEAp**. N1 est générée par la portion distale du nerf auditif. Le PS quant à lui n'est pas sensible à la polarité de la stimulation. Il est assez caractéristique car il s'agit d'une déflexion négative en marche d'escalier qui s'appuie sur la composante N1 du PAC. Le PS est un signal électrique complexe et multi-composants dont la nature des générateurs n'est pas encore clairement établie.

En complément des **PEAp**, l'**ECochG** peut être utilisée pour la mise en évidence d'une onde I difficilement identifiées sur des tracés de **PEAp**, la recherche des seuils auditifs, la recherche d'une activité cochléaire résiduelle (comme dans le cadre d'un bilan d'implant cochléaire), l'évaluation de la fonction cochléaire dans le cadre de neuropathies auditives (PMC présents, PEAp plats), le monitorage per-opératoire dans la chirurgie du neurinome de l'acoustique. Une des indications courantes de l'**ECochG** est l'évaluation du rapport PS/PAC qui est augmenté dans les pathologies associées avec un hydrops endolymphatique.

## **3.2.1 Matériel**

Pour réaliser une mesure d'**ECochG**, vous avez besoin du matériel suivant :

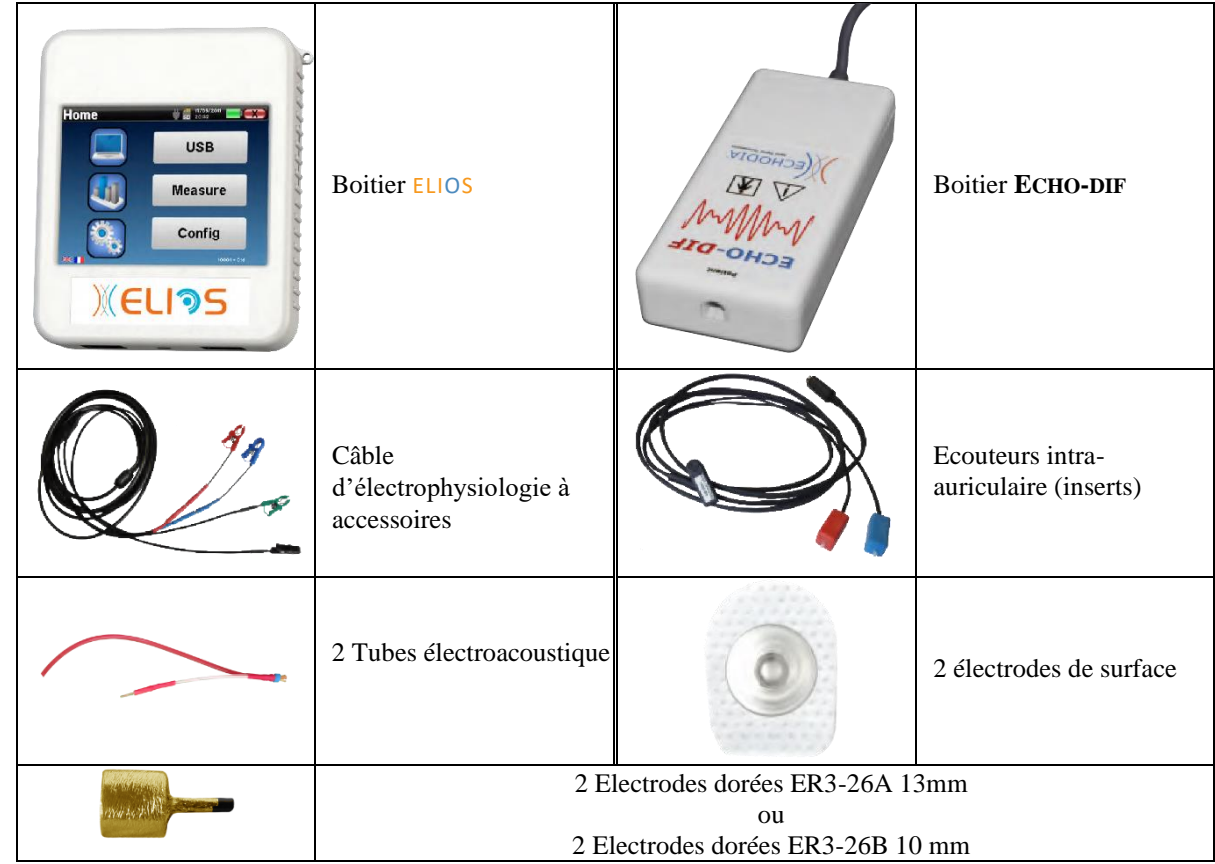

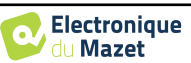

## **3.2.2 Préparation du patient**

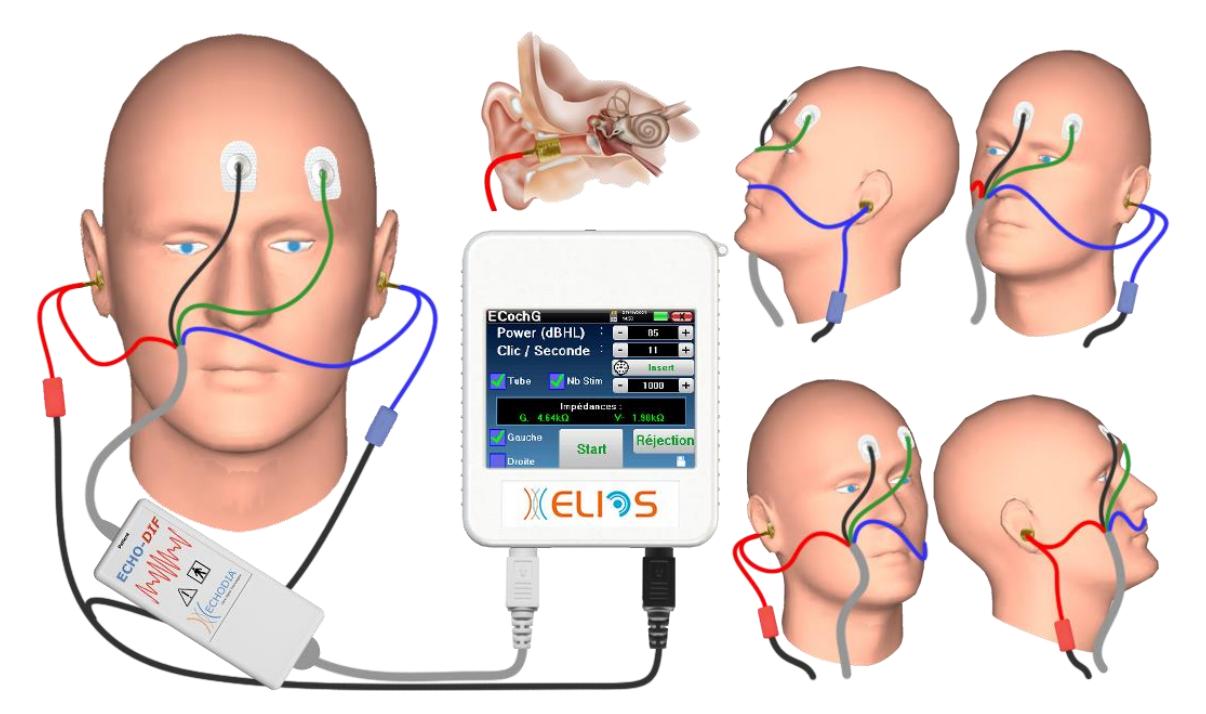

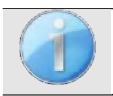

Assurez-vous à l'aide d'un otoscope que le conduit auditif n'est pas obstrué par un bouchon de cérumen. Cette intervention doit être réalisée par une personne habilitée.

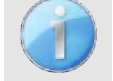

Ces instructions sont à adapter en fonction de l'/des oreille(s) testée(s), dans tous les cas la couleur **Rouge** correspond à l'oreille **Droite**, la couleur **Bleue** à l'oreille **Gauche**.

• Détachez la pince **Rouge** du câble d'électrophysiologie et branchez le tube électroacoustique ainsi que sa tubulure au stimulateur acoustique **Rouge**.

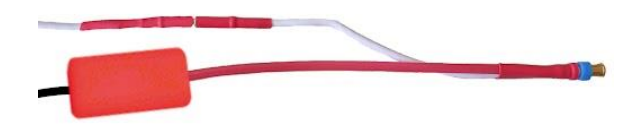

• Insérez l'électrode dorée dans l'outil tube électroacoustique.

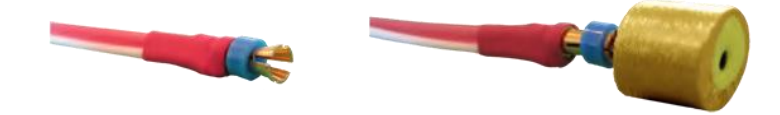

- Faites de même pour l'écouteur et le câble électrophysiologique **Bleu**
- Branchez le câble d'électrophysiologie au boitier **ECHO-DIF** en respectant le détrompeur.
- Raccordez la fiche Mini-DIN du stimulateur acoustique au connecteur **«Audio»** du boitier ELIOS. Raccordez ensuite la fiche Mini-DIN de l'**ECHO-DIF** sur le connecteur **AUX**.
- Nettoyez la surface de la peau où seront collées les électrodes à l'aide de gel abrasif. Ceci permet de diminuer l'impédance de la peau. Selon la pâte utilisée, il peut être nécessaire d'éliminer le dépôt à l'aide d'un agent nettoyant (type alcool).
- Collez une électrode (**Moins**) au milieu du front, juste en dessous de la racine des cheveux. Le positionnement de l'autre électrode (**Référence Patient**) est beaucoup moins strict. Elle peut être placée sur **le front, la tempe ou le menton**.
- Connectez l'électrode située au milieu du front (**Moins**) avec la pince **Noire**, la **Référence Patient** avec la pince

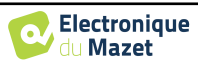

### **Verte**.

• Roulez les électrodes dorées entre vos doigts puis insérez les dans les conduits auditifs des oreilles à tester. Appliquez une goutte de sérum physiologique après insertion des oreillettes (permet d'améliorer la conduction électrique).

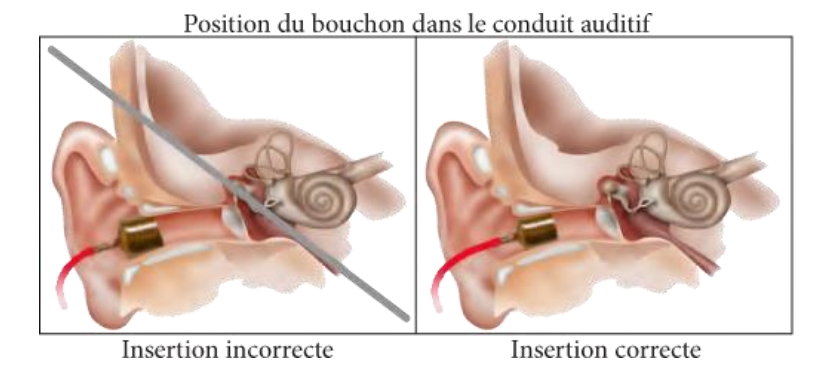

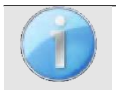

Assurez-vous de ne pas mettre trop de sérum physiologique afin de ne pas remplir le conduit auditif du patient.

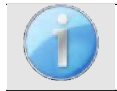

Le patient doit être confortablement installé afin d'éviter des tensions musculaires trop importantes.

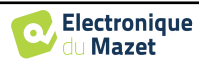

## **3.3 VEMP**

Les Potentiels Evoqués Otolithiques (**PEO**) ou les Potentiels Evoqués Vestibulaires Myogéniques (**VEMP**) sont des réflexes sacculo-colliques enregistrés en réponse à une stimulation acoustique. Ils étudient la voie sacculo-spinale : le saccule, le nerf vestibulaire inférieur jusqu'au muscle sterno-cléido-mastoïdien (SCM) homolatéral, via la moelle épinière cervicale. Les **PEO** ou **VEMP**(terme anglais), sont utilisés depuis peu dans le panel des tests cliniques d'explorations cochléo-vestibulaires et viennent renforcer l'aide au diagnostic en complément de certaines épreuves telles que l'audiogramme et les potentiels évoqués auditifs (**PEAp**).

Des stimuli sonores de forte intensité (90 à 100 dB) activent les neurones vestibulaires primaires qui innervent le saccule et les neurones vestibulaires secondaires des noyaux vestibulaires inférieurs et latéraux. En pratique des clics sonores brefs (100  $\mu$ s) ou des shorts Tone-Burst de 90 à 100dB sont délivrés unilatéralement à l'aide d'un stimulateur acoustique à une fréquence de 1kHz ou 500 Hz (Tone-Burst). Les PEO sont recueillis au niveau des deux muscles SCM à l'aide d'électrodes de surface placées au niveau du 1/3 supérieur de ces deux muscles. Durant l'enregistrement, les patients sont placés en décubitus dorsal et relèvent la tête afin que leurs muscles SCM soient mis en contraction. Il est parfois utile de tourner la tête du côté opposé à la stimulation pour augmenter la contraction musculaire. Il s'agit en effet d'une condition nécessaire, puisque l'amplitude des potentiels évoqués est corrélée à l'amplitude de la contraction musculaire des muscles SCM. Les **PEO** sont ensuite amplifiés, filtrés et moyennés sur jusqu'à 500 évènements. Le saccule étant innervé par le nerf vestibulaire inférieur, comme le CSC postérieur, les résultats sont complémentaires de ceux obtenus à l'aide des épreuves caloriques qui, en testant le canal externe, évaluent la fonction du nerf vestibulaire supérieur. Ce test permet donc d'apprécier le fonctionnement des récepteurs sacculaires et des voies sacculo-spinales.

## **3.3.1 Matériel**

Pour réaliser une mesure de **PEO** (c**VEMP et oVEMP)**, vous avez besoin du matériel suivant :

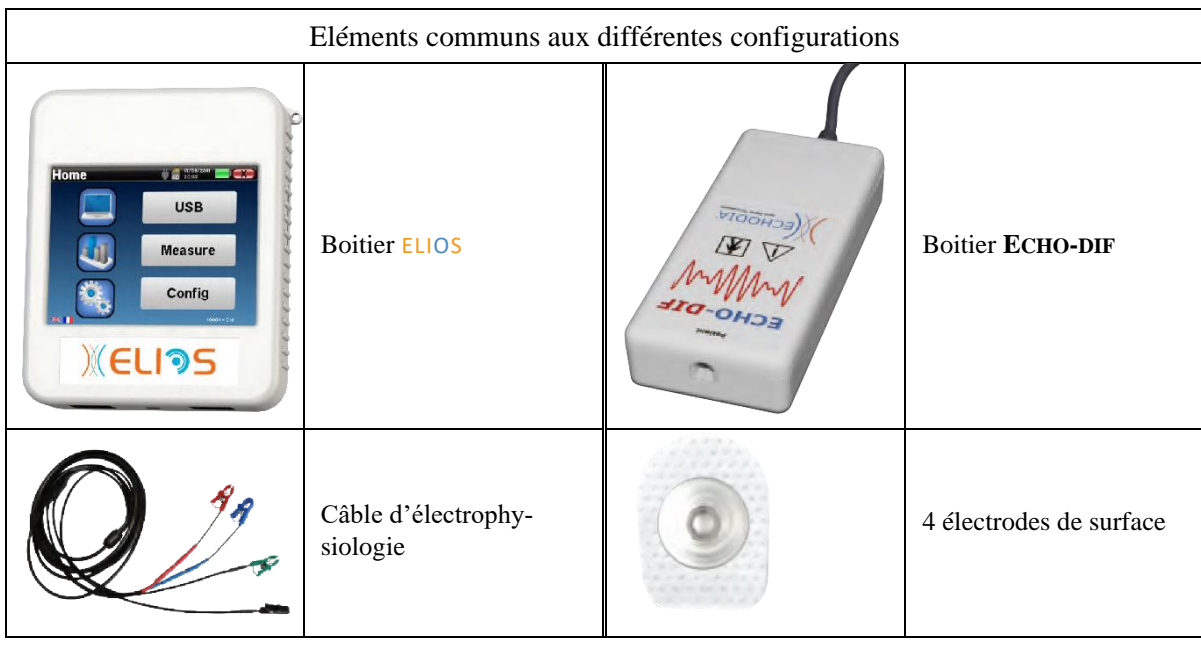

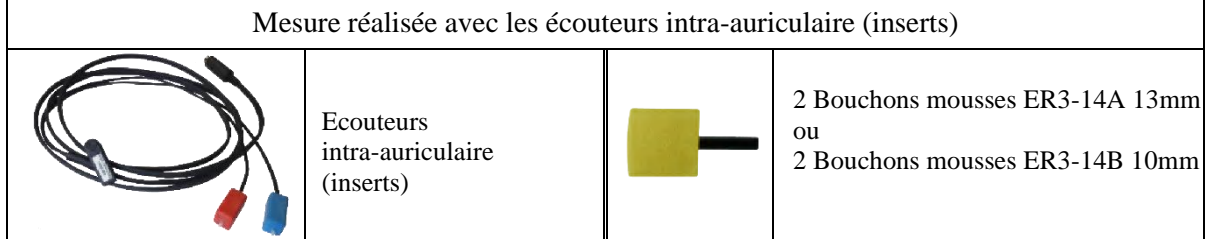

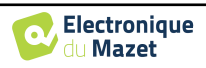

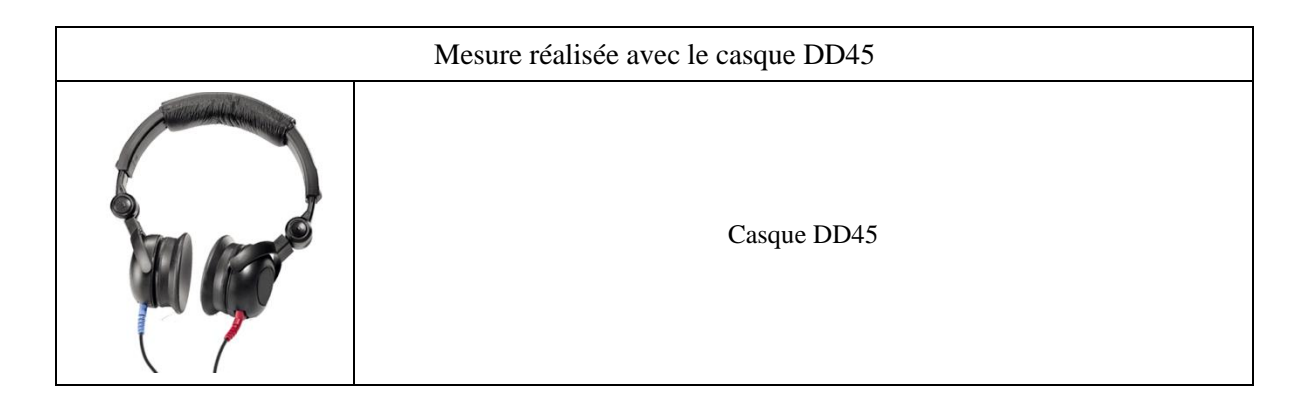

## **3.3.2 Préparation du patient**

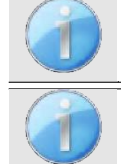

Assurez-vous à l'aide d'un otoscope que le conduit auditif n'est pas obstrué par un bouchon de cérumen. Cette intervention doit être réalisée par une personne habilitée.

Ces instructions sont à adapter en fonction de ou des oreilles tester, dans tous les cas la couleur **Rouge** correspond à l'oreille **Droite**, la couleur **Bleue** à l'oreille **Gauche**.

- Branchez l'outil pince **Rouge** au câble électrophysiologique **Rouge** et l'outil pince **Bleu** au câble électrophysiologique **Bleu.**
- Branchez le câble d'électrophysiologie au boitier **ECHO-DIF** en respectant le détrompeur. Raccordez ensuite la fiche Mini-DIN de l'**ECHO-DIF** sur le connecteur **AUX**.
- Pour les mesures réalisées avec les **écouteurs intra-auriculaire**, placez un bouchon (voir le tableau de la section précédente) sur chacun des stimulateurs acoustiques. Raccordez ensuite la fiche Mini-DIN des écouteurs au connecteur **«Audio»** du boitier ELIOS

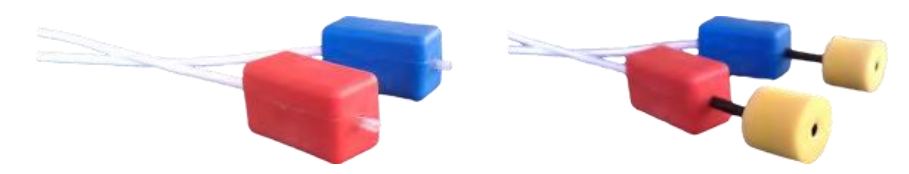

Roulez le bouchon mousse situé sur le stimulateur **Rouge** entre vos doigts puis insérez le dans le conduit auditif de l'oreille **Droite**. Insérez celui du stimulateur acoustique **Bleu** dans l'oreille **Gauche**. La permutation "**Gauche**/**Droite**" des canaux de stimulation est automatique.

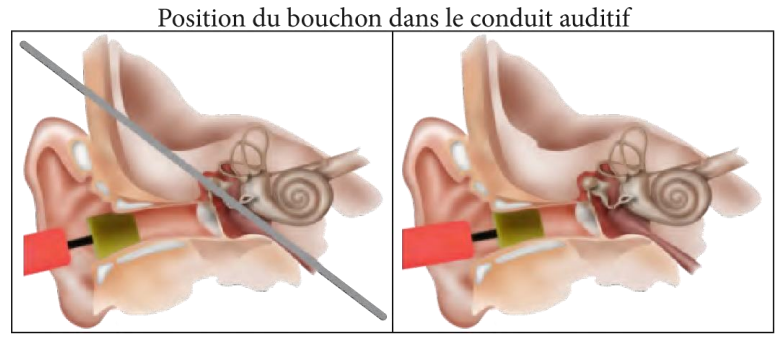

Insertion incorrecte

Insertion correcte

- Pour les mesures réalisées avec le **casque DD45**, raccordez le connecteur du casque à la prise Jack du boitier ELIOS avec l'icône de casque.
- Nettoyez la surface de la peau où seront collées les électrodes à l'aide de gel abrasif. Ceci permet de diminuer l'impédance de la peau. Selon la pâte utilisée, il peut être nécessaire d'éliminer le dépôt à l'aide d'un agent nettoyant.

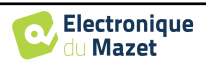

#### **3.3.2.1 cVEMP**

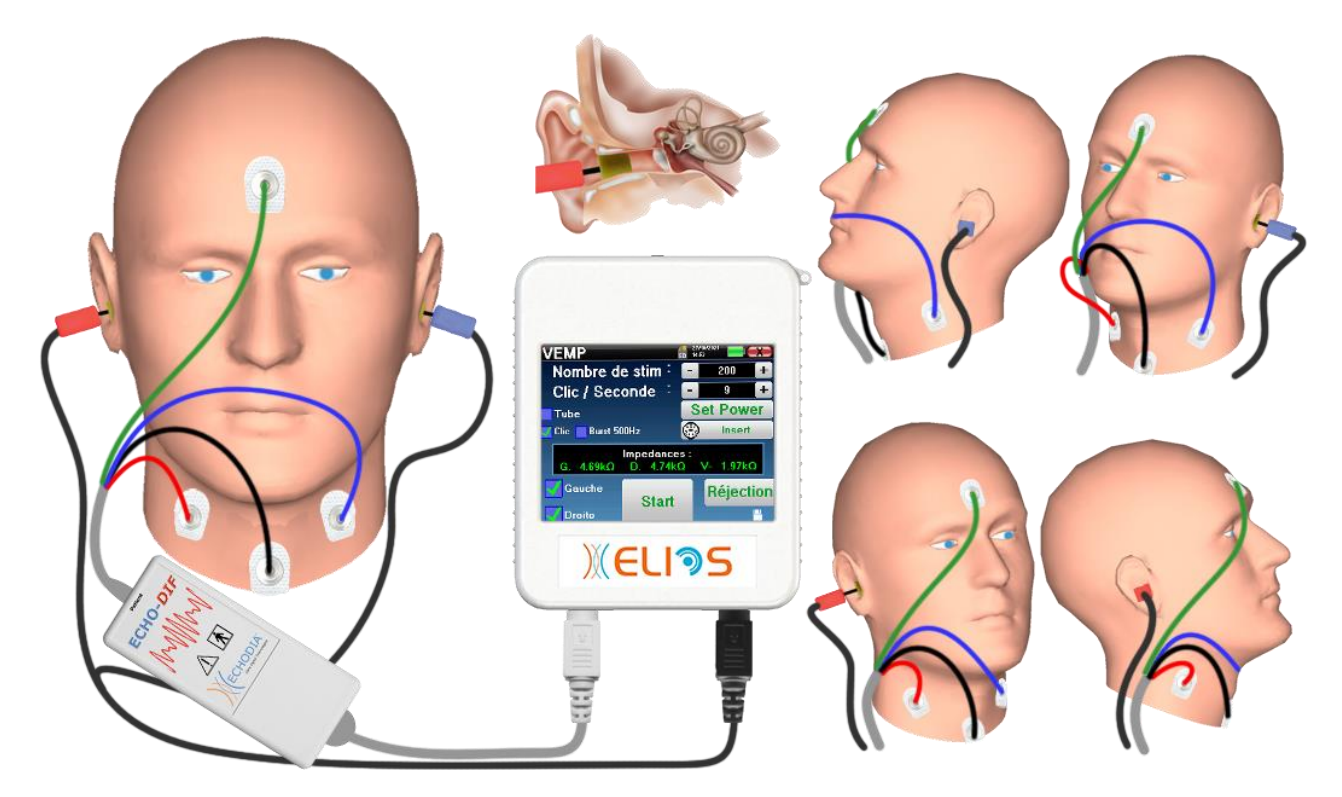

- Collez une électrode **Référence Patient** au milieu du front, juste en dessous de la racine des cheveux. L'autre électrode (**Moins**) est placée sur le haut du **sternum**.
- Les électrodes **V+** et **V+** doivent être collées sur les muscles sterno-cléido-mastoïdien.

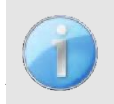

Pour faciliter la mesure, lors de tests sur les deux oreilles, nous vous conseillons d'équiper une oreille à la fois, en effet en raison de la position à tenir pour la mesure, l'électrode et la pince controlatérales peuvent gêner.

• Connectez la **Référence Patient** située au milieu du front avec la pince Verte, l'électrode **moins** avec la pince **Noire**. La pince **Rouge** doit être connectée sur l'électrode placée sur le muscles sterno-cléido-mastoïdien **Droite**, la pince **Bleu** doit être connectée sur l'électrode placée sur le muscles sterno-cléido-mastoïdien **Gauche**. La permutation "**Gauche**/**Droite**" des canaux d'acquisition est automatique.

#### **Position**

Dans le cadre des **cVEMP**, la position du patient est très importante car elle influe directement sur la qualité de la mesure. En effet, pour que le recueil soit optimal il faut que le muscle sterno-cléido-mastoïdien soit suffisamment contracté. Pour cela, le meilleur moyen est d'allonger le patient et de lui faire maintenir la tête légèrement surélevée dans la direction opposée à la stimulation.

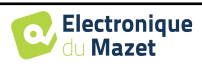

#### **3.3.2.2 oVEMP**

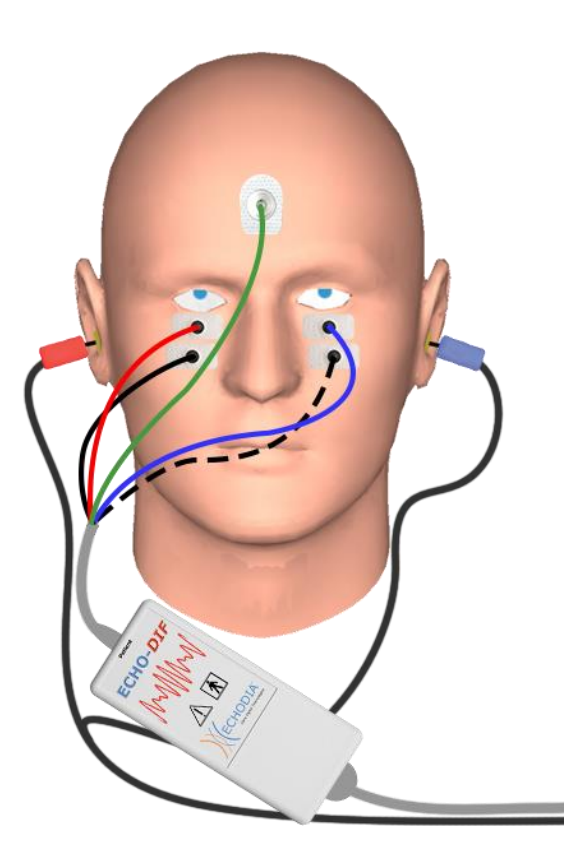

- Collez une électrode (**Référence Patient**) au milieu du front, juste en dessous de la racine des cheveux. Collez deux électrodes bien alignées sous les yeux.
- L'électrode V+ sera celle qui est la plus proche de l'œil, l'électrode **Moins** juste en dessous.

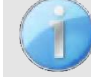

Dans le cas où vous souhaitez réaliser des mesures sur les deux côtés, la bascule entre **V+** et **V+** est automatique, par contre vous devez penser à interchanger l'électrode **Moins**.

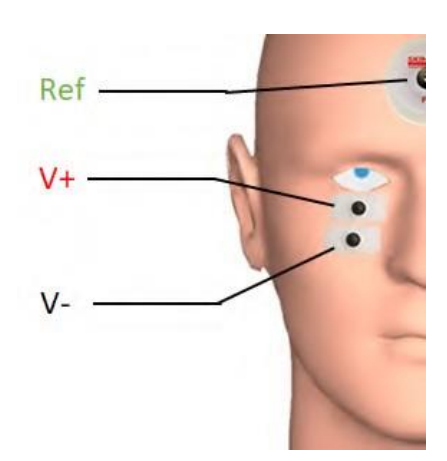

• Connectez l'électrode située au milieu du front (**Référence Patient**) avec la pince **Verte**, la **Moins** avec la pince **Noire**. La pince **Rouge** doit être connectée sur l'électrode placée sous l'oeil **Droit**, la pince **Bleue** doit être connectée sur l'électrode placée sous l'oeil **Gauche**.

#### **Position**

Dans le cadre des **PEO-o** (ou **oVEMP**), la position du patient est très importante car elle influe directement sur la qualité de la mesure. En effet, pour que le recueil soit optimal il faut que le patient soit assis, la tête bien perpendiculaire au buste et qu'il regarde en l'air avec un angle d'environ 45°.

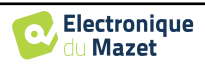

## **3.4 ASSR**

**ASSR** : Auditory Steady-State Responses

L'Auditory Steady-State Responses (**ASSR**) est une mesure d'électrophysiologie utilisée pour déterminer le degré de perte auditive avec une spécificité en fréquence.

Les stimuli sonores (500Hz, 1000Hz, 2000Hz et 4000Hz) sont présentés avec des fréquences de modulation suffisamment espacées de sorte que leurs réponses physiologie n'interfèrent pas entre elles. La fréquence de présentation (ou fréquence de modulation) du signal de stimulation sera analysée sur un électroencéphalogramme (EEG) afin de déterminer le seuil auditif du stimulus correspondant (LINS & Picton, 1995 ; Lins et al., 1996).

La présence de réponse est déterminée par des tests statistiques qui analysent la cohérence du signal (amplitude et phase) entre les différents échantillons recueillis au cours de la mesure. Ces tests fournissent des réponses objectives avec un taux de faux positifs préalablement connus. C'est pourquoi ils sont communément appelés techniques de « détection de réponse objective » (ORD) (Melges et al., 2009).

La nature objective et la possibilité d'une étude de seuil d'audition pour chaque fréquence indiquent l'**ASSR** comme étant un outil important pour l'évaluation audiologique, principalement pour les individus non collaboratifs (enfants, troubles cognitifs, procédures légales).

Jusqu'à présent, la recherche de seuil chez les enfants était effectuée par le biais de potentiels évoqués auditifs (PEA) à des fréquences spécifiques (Burst). La possibilité de tester plusieurs fréquences en même temps sans perte de spécificité en utilisant les **ASSR** permet une réduction du temps de mesure. De plus, les outils de calcul statistique, indiquant la présence (ou l'absence) de réponse, facilitent l'accessibilité du test pour les opérateurs moins expérimentés, par rapport au PEA, qui implique normalement une analyse visuelle subjective des courbes.

Les résultats d'**ASSR** ont montré une grande précision dans l'identification des pertes auditives sévères et profondes. Cependant, de nombreux auteurs ont signalé une plus grande variabilité concernant les volontaires normaux entendant et les patients présentant de légères pertes neurosensorielles (Han, Mo, Liu, Chen et Huang, 2006).

## **3.4.1 Matériel**

Pour réaliser une mesure de **ASSR**, vous avez besoin du matériel suivant :

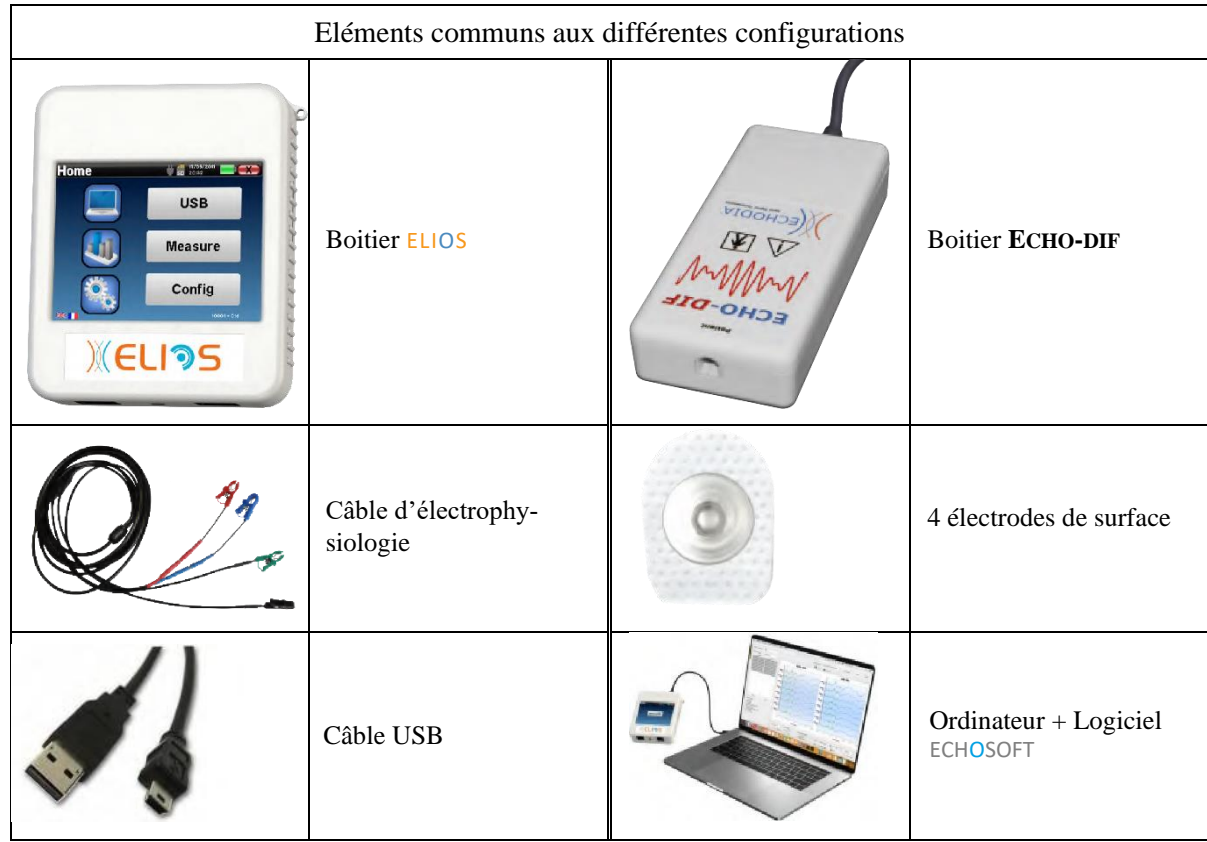

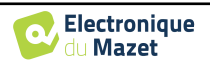

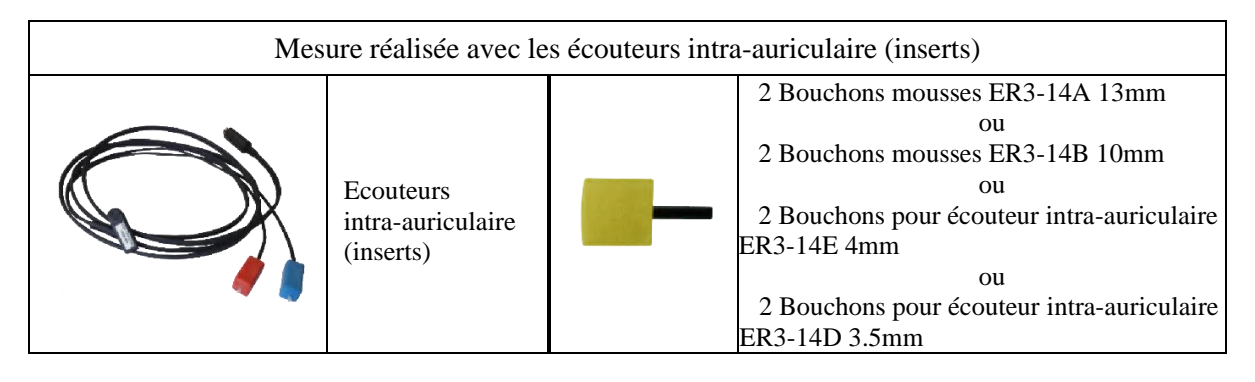

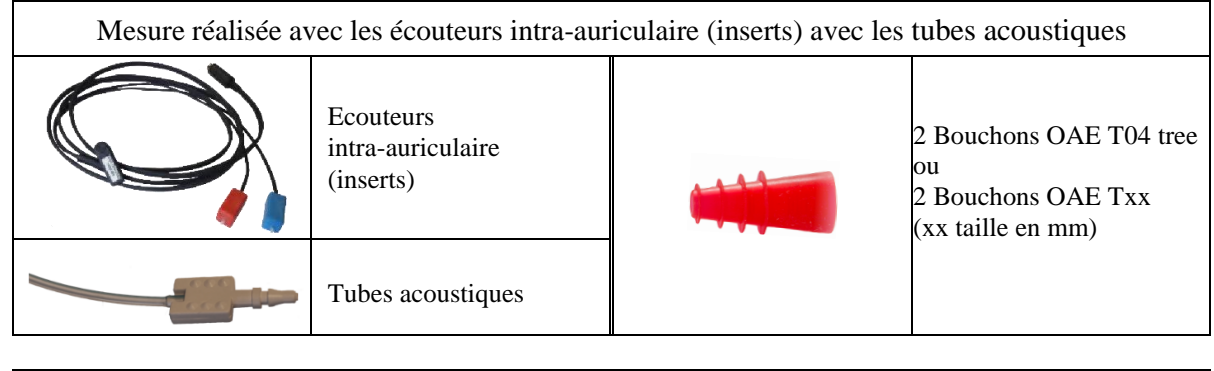

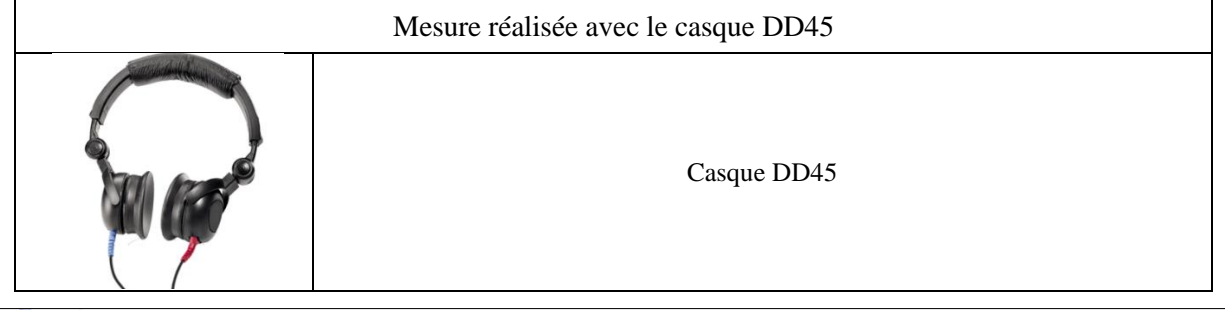

La mesure d'**ASSR** est uniquement disponible sur le logiciel ECHOSOFT. Cette fonction n'est pas accessible sur le boitier en mode autonome.

## **3.4.2 Préparation du patient**

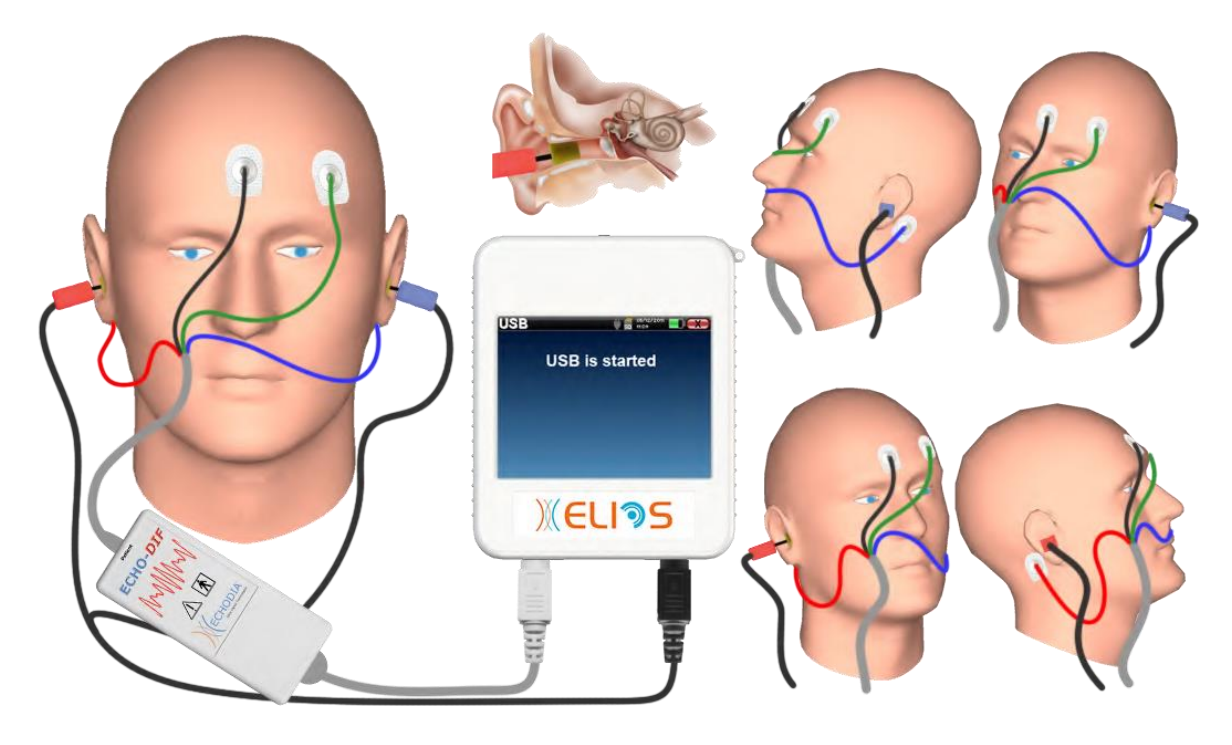

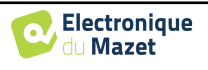

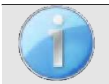

Assurez-vous à l'aide d'un otoscope que le conduit auditif n'est pas obstrué par un bouchon de cérumen. Cette intervention doit être réalisée par une personne habilitée.

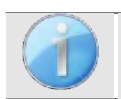

Ces instructions sont à adapter en fonction de l'/des oreille(s) testée(s), dans tous les cas la couleur **Rouge** correspond à l'oreille **Droite**, la couleur **Bleue** à l'oreille **Gauche**.

- Branchez l'outil pince **Rouge** au câble électrophysiologique **Rouge** et l'outil pince **Bleu** au câble électrophysiologique **Bleu.**
- Branchez le câble d'électrophysiologie au boitier **ECHO-DIF** en respectant le détrompeur. Raccordez ensuite la fiche Mini-DIN de l'**ECHO-DIF** sur le connecteur **AUX**.
- Pour les mesures réalisées avec les **écouteurs intra-auriculaire**, placez un bouchon (voir le tableau de la section précédente) sur chacun des stimulateurs acoustiques. Raccordez ensuite la fiche Mini-DIN des écouteurs au connecteur **«Audio»** du boitier ELIOS

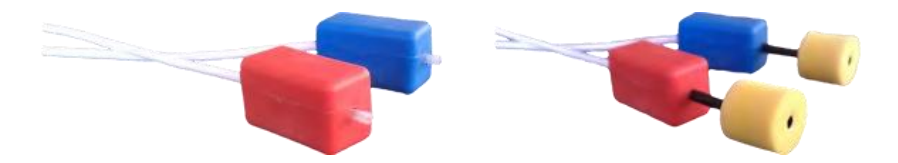

Si vous avez le « Kit pédiatrique », vous pouvez utiliser les tubes acoustiques avec um bouchon OAE branché sur les écouteurs intra-auriculaire à la place des bouchon (il faudra activer l'option **«tube»** dans le logiciel).

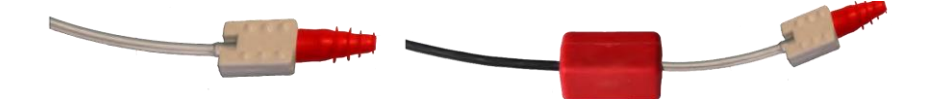

- Pour les mesures réalisées avec le **casque DD45**, raccordez le connecteur du casque à la prise Jack du boitier ELIOS avec l'icône de casque.
- Nettoyez la surface de la peau où seront collées les électrodes à l'aide de gel (ou d'une pâte) abrasif. Ceci permet de diminuer l'impédance de la peau. Selon le gel (ou la pâte) utilisé, il peut être nécessaire d'éliminer le dépôt à l'aide d'un agent nettoyant.

•Collez une électrode (**Moins**) au milieu du front, juste en dessous de la racine des cheveux. Le positionnement de l'autre électrode (**Référence Patient**) est beaucoup moins strict. Elle peut être placée sur **le front, la tempe ou le menton**. Les électrodes **V+** et **V+** doivent être collées derrière les oreilles (sur la mastoïde) ou sur le lobe.

- Connectez l'électrode située au milieu du front (**Moins**) avec la pince **Noire**, la **Référence Patient** avec la pince **Verte**. La pince **Rouge** doit être connectée sur l'électrode placée derrière l'oreille **Droite**, la pince **Bleue** doit être connectée sur l'électrode placée derrière l'oreille **Gauche**. La permutation "**Gauche**/**Droite**" des canaux d'acquisition est automatique.
- Roulez le bouchon mousse situé sur le stimulateur **Rouge** entre vos doigts puis insérez le dans le conduit auditif de l'oreille **Droite**. Insérez celui du stimulateur acoustique **Bleu** dans l'oreille **Gauche**. La permutation "**Gauche**/**Droite**" des canaux de stimulation est automatique.

Position du bouchon dans le conduit auditif

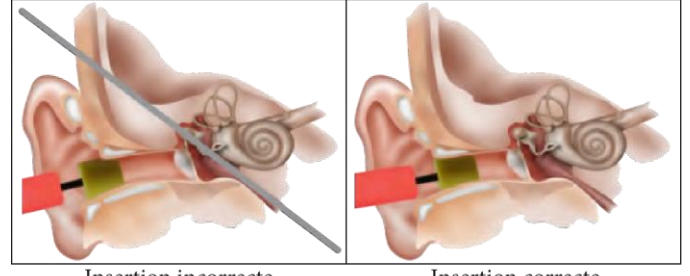

Insertion incorrecte

Insertion correcte

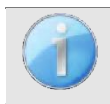

Le test pouvant durer jusqu'à 40 minutes dans le cas de la recherche de seuil, il est important que le patient soit correctement installé afin d'éviter les tensions musculaires et l'inconfort, qui sont des facteurs deperturbation de la mesure.

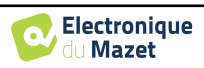

## **3.5 DPMC (Hydrops)**

**DPMC** : Déphasage des Potentiels Microphoniques Cochléaires.

La cochlée, organe périphérique de l'audition, contient les cellules ciliées externes (CCE) qui ont un rôle dans l'amplification des signaux acoustiques grâce à leurs propriétés contractiles. En appliquant une stimulation acoustique à l'oreille, plus particulièrement une bouffée tonale (tone burst) de fréquence 1 kHz, on va stimuler d'une part « la » CCE sensible à cette fréquence et d'autre part les CCE situées au niveau de la base de la cochlée. La CCE ainsi stimulée va se contracter en « résonance », c'est-à-dire avec la même fréquence que la fréquence de la stimulation (1 kHz).

Comme pour un muscle, la contraction des CCE génère un potentiel électrique spécifique : le Potentiel Microphonique Cochléaire (PMC). De plus, en se contractant, les CCE vont mettre en mouvement la membrane basilaire induisant la mise en mouvement du liquide endolymphatique, entrainant la chaine ossiculaire puis le tympan.

La répétition d'une stimulation acoustique identique est suivie de réponses identiques de la part des cellules ciliées externes. Cependant, tout changement environnemental des CCE, et plus particulièrement tout changement de la pression intracochléaire, va les contraindre et « ralentir » leurs réponses. Les caractéristiques de fréquence et d'amplitude des réponses des CCE sont sensiblement identiques lors d'une augmentation de pression intracochléaire. Toutefois, la contrainte pressionnelle va retentir sur l'émission du PMC en induisant une différence temporelle appelé "Déphasage".

Forte de son savoir-faire et de sa collaboration avec le laboratoire de biophysique sensorielle de Clermont-Ferrand, la société **ECHODIA**, a su mettre au point une nouvelle méthode de mesure physiologique de l'oreille interne, les Déphasages des Potentiels Microphoniques Cochléaires (**DPMC**). Cette mesure unique au monde et propriété d'**ECHODIA** enregistre une réponse électrique (issue des CCE) de la cochlée suite à une stimulation acoustique connue de type «tone-burst». «Monitoré» au cours du temps, le paramètre physiologique cochléaire permet de suivre en temps réel l'évolution de la pression intracochléaire.

Chez le sujet sain comme le sujet atteint d'un hydrops endolymphatique, un test de posture (passage de la position debout à la position allongée) entraine une augmentation de la pression intracochléaire (exagéré dans le cadre d'une maladie de Ménière). En effet, lors du test de posture il y a un changement dans la distribution du liquide céphalo-rachidien (LCR) qui se propage jusqu'au niveau cochléaire via l'aqueduc cochléaire.

## **3.5.1 Matériel**

Pour réaliser une mesure de **DPMC**, vous avez besoin du matériel suivant :

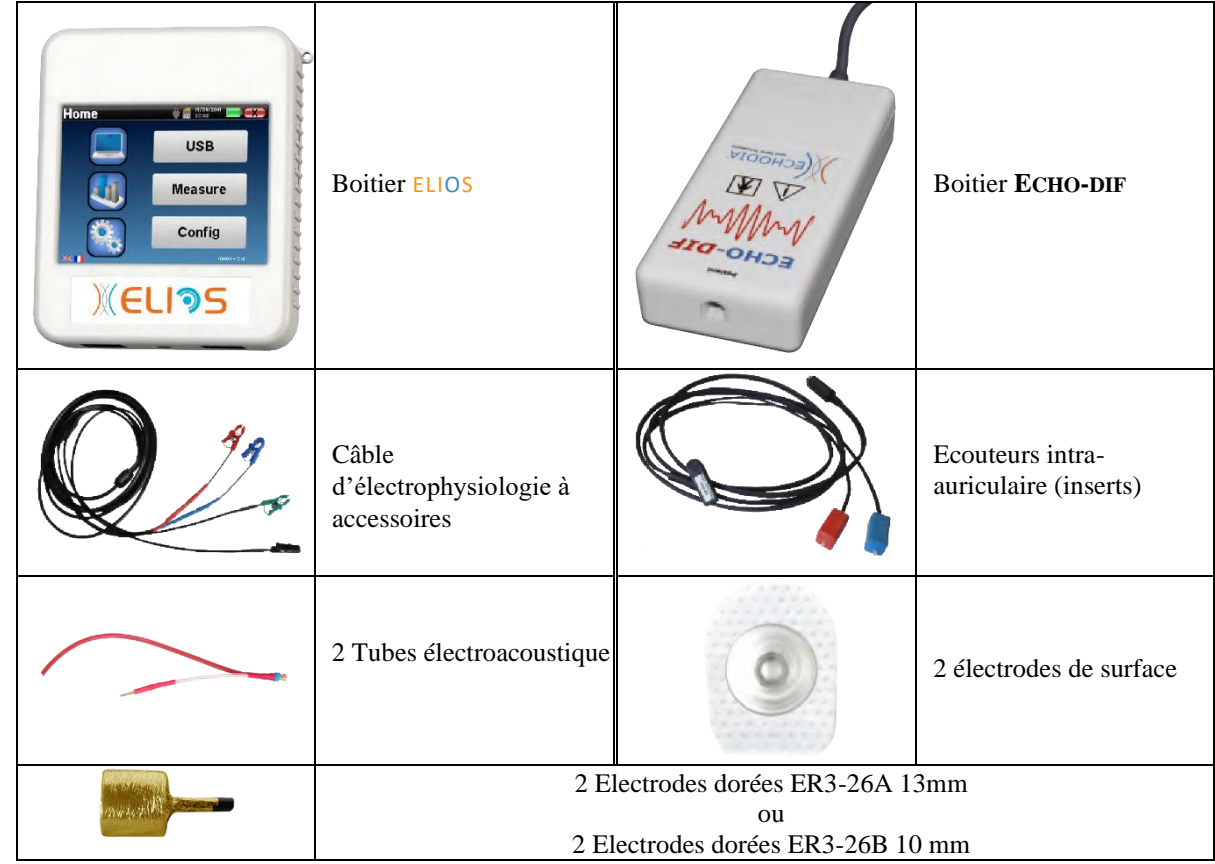

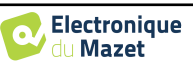

## **3.5.2 Préparation du patient**

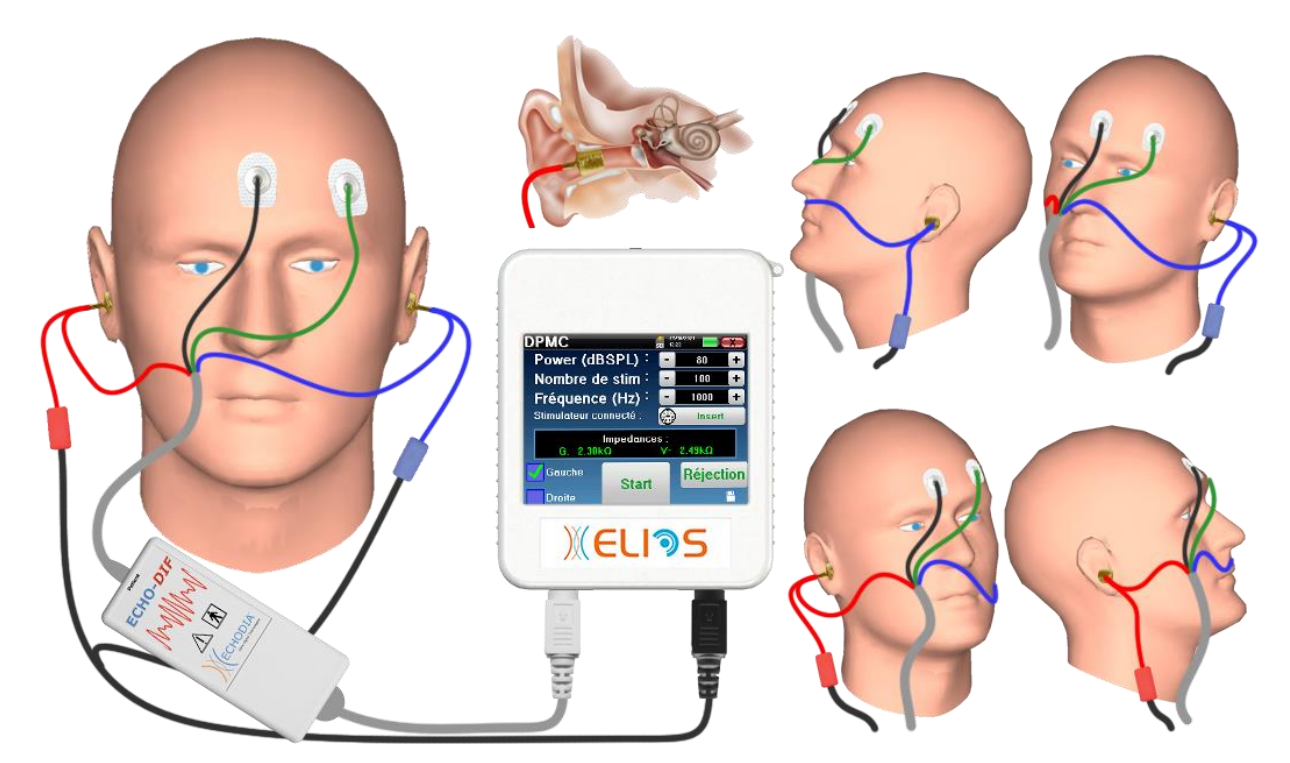

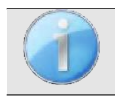

Assurez-vous à l'aide d'un otoscope que le conduit auditif n'est pas obstrué par un bouchon de cérumen. Cette intervention doit être réalisée par une personne habilitée.

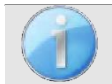

Ces instructions sont à adapter en fonction de l'/des oreille(s) testée(s), dans tous les cas la couleur **Rouge** correspond à l'oreille **Droite**, la couleur **Bleue** à l'oreille **Gauche**.

• Détachez la pince **Rouge** du câble d'électrophysiologie et branchez le tube électroacoustique ainsi que sa tubulure au stimulateur acoustique **Rouge**.

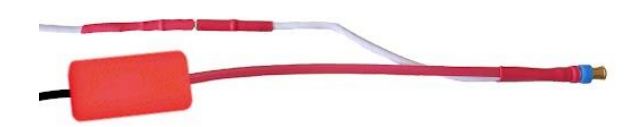

• Insérez l'électrode dorée dans l'outil tube électroacoustique.

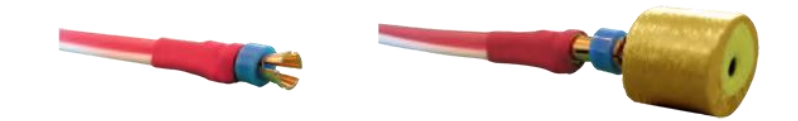

- Faites de même pour le tube électroacoustique et le stimulateur **Bleu**.
- Branchez le câble d'électrophysiologie au boitier **ECHO-DIF** en respectant le détrompeur.
- Raccordez la fiche Mini-DIN du stimulateur acoustique au connecteur **«Audio»** du boitier ELIOS. Raccordez ensuite la fiche Mini-DIN de l'**ECHO-DIF** sur son connecteur.
- Nettoyez la surface de la peau où seront collées les électrodes à l'aide de gel abrasif. Ceci permet de diminuer l'impédance de la peau. Selon la pâte utilisée, il peut être nécessaire d'éliminer le dépôt à l'aide d'un agent nettoyant (type alcool).
- Collez une électrode (**Moins**) au milieu du front juste en dessous de la racine des cheveux. Le positionnement de l'autre électrode (**Référence Patient**) est beaucoup moins strict. Elle peut être placée sur **le front, la tempe ou le menton**.

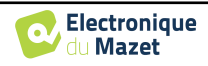
- Connectez l'électrode située au milieu du front (**Moins**) avec la pince **Noire**, la **Référence Patient** avec la pince **Verte.**
- Roulez en écrasant légèrement les électrodes dorées entre vos doigts puis insérez les dans les conduits auditifs des oreilles à tester (Tube **Rouge** pour l'oreille **Droite**, tube **Bleu** pour l'oreille **Gauche**). Si possible, appliquez une goutte de sérum physiologique dans le conduit auditif après insertion de l'électrode dorée (permet d'améliorer la conduction électrique).

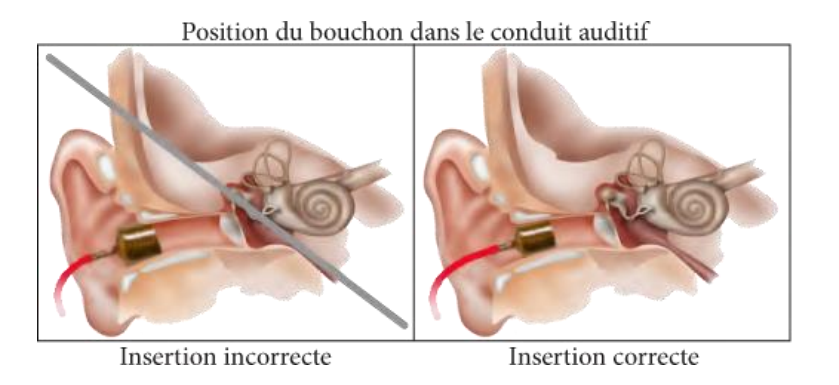

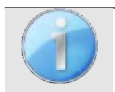

Le patient doit être confortablement installé afin d'éviter des tensions musculaires trop importantes.

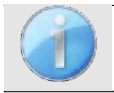

Assurez-vous de ne pas mettre trop de sérum physiologique afin de ne pas remplir le conduit auditif du patient.

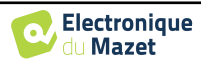

# <span id="page-37-0"></span>**3.6 Les otoémissions (Shift-OAE, DPgramme et TEOAE)**

La cochlée, organe périphérique de l'audition, est capable d'émettre des sons de faible amplitude en réponse ou non à une stimulation acoustique. Ces sons sont facilement enregistrables dans le conduit auditif externe grâce à un microphone sensible miniaturisé. La genèse de ces sons provenant de la cochlée, appelés otoémissions acoustiques repose sur le fonctionnement correct d'une certaine population de cellules de la cochlée : les cellules ciliées externes (CCE). De plus, l'intégrité du tympan et de la chaine ossiculaire est également nécessaire d'une part pour la transmission de l'onde acoustique de stimulation et d'autre part pour la propagation de la réponse physiologique émise depuis la cochlée vers le tympan.

### **3.6.1 Shift-OAE (Hydrops)**

**Shift-OAE** : Déphase des Produits de Distorsion des Otoémissions Acoustiques.

Dans le cas de l'enregistrement des produits de distorsion, une stimulation acoustique bitonale est appliquée (présentation simultanée de deux sons purs). Ces deux sons stimulants, appelés primaires et ayant pour fréquences respectives f1 et f2, vont engendrer l'émission d'un produit de distorsion caractéristique chez l'homme à la fréquence de 2f1-f2.

La mesure **Shift-OAE** que seul **ECHODIA** réalise enregistre le temps de réponse acoustique (issue des cellules cillées externes) de la cochlée suite à une double stimulation acoustique. «Monitoré» au cours du temps, le paramètre physiologique cochléaire permet de suivre en temps réel l'évolution de la pression intracochléaire.

Chez le sujet sain comme le sujet atteint d'un hydrops endolymphatique, un test de posture (passage de la position debout à la position allongée) entraine une augmentation de la pression intracochléaire (exagéré dans le cadre d'une maladie de Ménière). En effet, lors du test de posture il y a un changement dans la distribution du liquide céphalo-rachidien (LCR) qui se propage jusqu'au niveau cochléaire via l'aqueduc cochléaire.

La répétition d'une stimulation acoustique identique est suivie de réponses identiques de la part des cellules ciliées externes. Cependant, tout changement environnemental des CCE, et plus particulièrement tout changement de la pression intracochléaire, va les contraindre et « ralentir » leurs réponses. Les caractéristiques de fréquence et d'amplitude des réponses des CCE sont sensiblement identiques lors d'une augmentation de pression intracochléaire. Toutefois, la contrainte pressionnelle va retentir sur l'émission du PMC ou des DPOAE en induisant une différence temporelle appelée « Déphasage ».

### **3.6.2 DPgramme**

**DPgramme** : Graphique des Produits de Distorsion des Otoémissions Acoustiques.

Dans le cadre de l'enregistrement des produits de distorsion acoustique (PDA), une stimulation acoustique bitonale est appliquée. Cette stimulation particulière va mettre en jeu deux régions spécifiques et proches de la cochlée et conduire à l'excitation d'une 3ème région cochléaire. Ces CCE ainsi excitées vont, de part leur propriété de contraction, mettre en mouvement la membrane basilaire, entrainant le liquide endolymphatique et finalement mettre en mouvement la chaine ossiculaire avec le tympan. Le tympan mis en vibration va émettre un son de faible amplitude (1 :10000) mais facilement enregistrable et identifiable.

Les deux sons stimulants appelés primaires, ayant pour fréquences respective F1 et F2, vont engendrer l'émission d'un produit de distorsion caractéristique chez l'homme : 2F1-F2. Par exemple avec la présentation de deux primaires F1= 1000 Hz et F2 = 1200 Hz, le produit de distorsion attendu sera 2F1-F2 = 800 Hz. Le produit de distorsion généré est de fréquence plus basse et d'amplitude plus faible que les primaires. C'est l'amplitude du produit de distorsion qui sera retenue comme critère d'évaluation de la fonction cochléaire et plus précisément des CCE de la région émettrice (à la fréquence de 800 Hz dans cet exemple). Ainsi, un produit de distorsion avec une amplitude supérieure à 6 dB par rapport au bruit de fond sera la signature de la présence et de la fonctionnalité des CCE de la région émettrice.

En variant les fréquences des deux primaires F1 et F2, il est possible de recueillir différents produits de distorsion et d'établir une courbe appelée **DPgramme** (graphique des produits de distorsion, analogie avec l'audiogramme). En observant le spectre cochléaire de 1000 Hz jusqu'à 5000 Hz, il possible d'estimer la sévérité de l'atteinte des CCE et ainsi estimer le degré de la surdité.

Les DPgramme sont donc un test simple, rapide à réaliser, reproductible et surtout non invasif. La présence des PDA permet d'affirmer (en l'absence de surdité transmissionnelle) la fonctionnalité cochléaire des CCE. L'étude des DPgramme est indiqué dans le cadre du dépistage précoce de la surdité en maternité, le suivi des enfants en unités de soins intensifs de néonatologie, dans l'évaluation audiologique pédiatrique, dans le suivi des surdités brusques, des surdités professionnelles et toxiques.

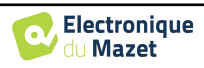

### **3.6.3 TEOAE**

**TEOAE :** Les otoémissions acoustique transitoires.

Lorsque l'on parle des otoémissions acoustiques, on pense principalement aux otoémissions acoustiques transitoires aussi appelées **TEOAE** qui sont les plus utilisées dans l'examen clinique. Les OEA sont enregistrées par une petite sonde placée dans le conduit auditif externe. La détection des otoémissions acoustiques transitoires (**TEOAE**) s'avère être un véritable atout dans la batterie des tests audiométriques.

Les **TEOAE** sont des otoémissions par clic, c'est-à-dire que l'on va tester l'oreille des patients à des fréquences comprises entre 2000 Hz et 4000 Hz. Le résultat est représenté par une courbe qui indique simplement si les otoémissions sont présentes ou non. Il s'agit d'un test dit objectif car il ne demande pas la participation du patient. Ce test est très important, notamment dans l'examen des nouveau-nés, car si les otoémissions acoustiques sont présentes cela veut dire que l'audition du nouveau-né ne présente pas de surdité supérieure à 30-40 dB. C'est un test de dépistage de routine, de plus en plus utilisé lors de l'examen des nouveau-nés.

### **3.6.4 Matériel**

Pour réaliser une mesure des **otoémissions acoustique**, vous avez besoin du matériel suivant :

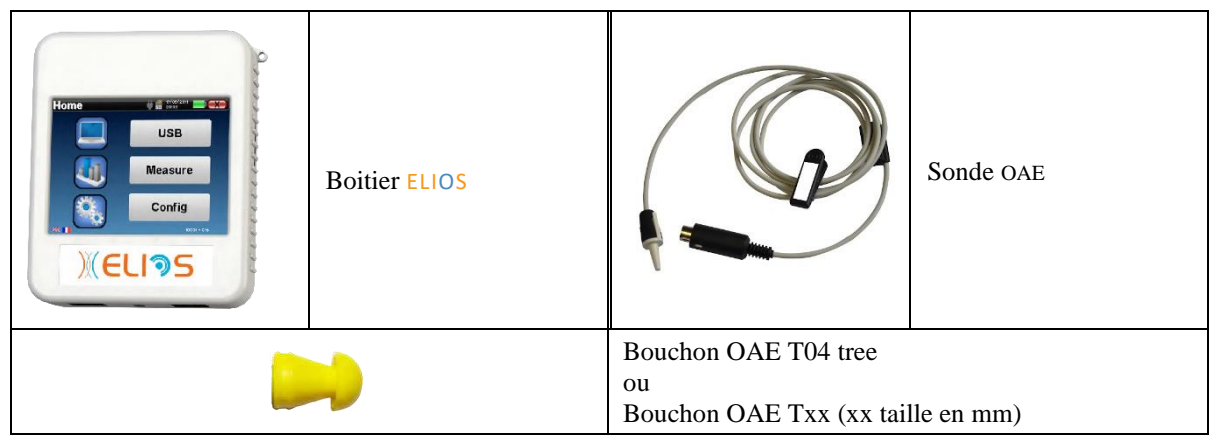

### **3.6.5 Préparation du patient**

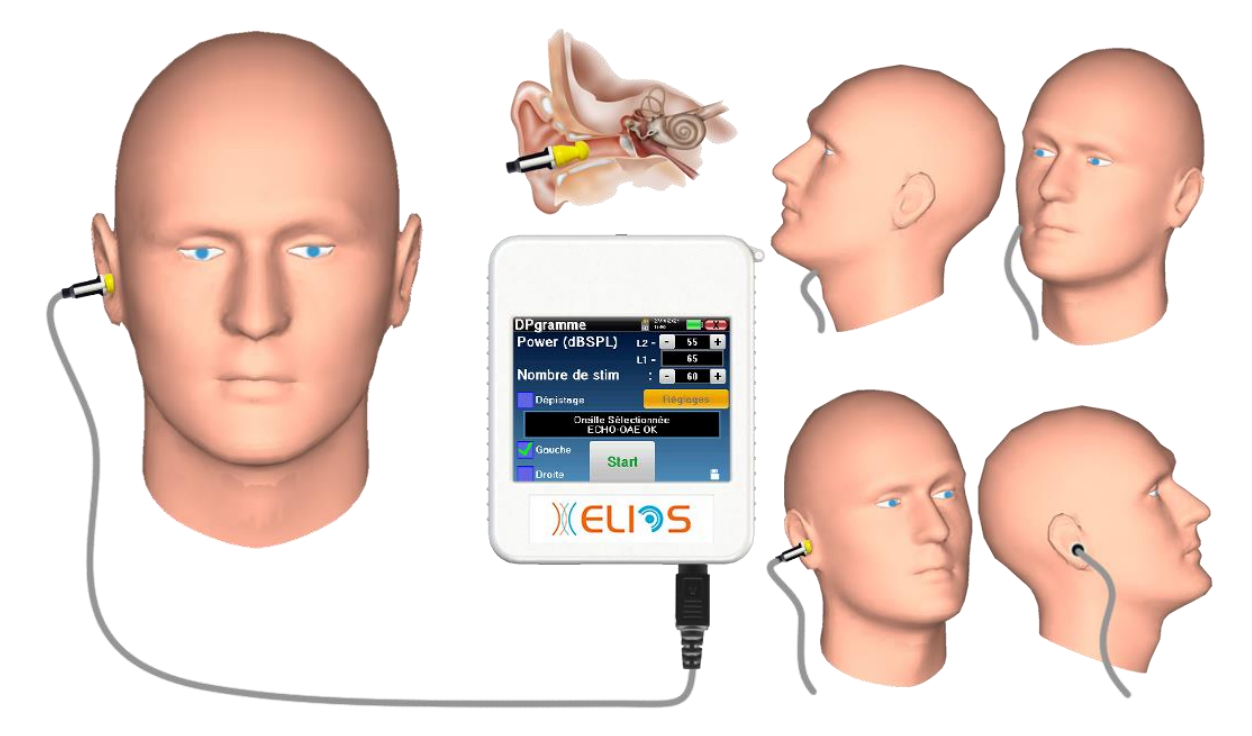

• Branchez la fiche Mini-DIN de l'Sonde OAE au connecteur **«Audio»** du boitier ELIOS.

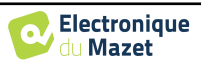

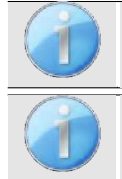

Vérifiez que les 3 petits trous situés à l'extrémité de la sonde ne sont pas obstrués. Si nécessaire, des embouts de remplacement sont livrés avec l'appareil.

Assurez-vous à l'aide d'un otoscope que le conduit auditif n'est pas obstrué par un bouchon de cérumen. Cette intervention doit être réalisée par une personne habilitée.

- Le choix de l'embout EarTip est déterminant pour la qualité de la mesure. Vous avez le choix parmi 10 tailles différentes. Cet embout doit assurer les fonctionnalités suivantes :
	- 1. Il doit assurer un bon maintien de la sonde dans l'oreille du patient.
	- 2. Il ne doit pas être plaqué contre une paroi du conduit auditif.
	- 3. Il doit être hermétique pour éviter des fuites acoustiques et isoler du bruit.
- Placer le bouchon sur la sonde.
- Insérer la sonde dans le conduit auditif du patient.

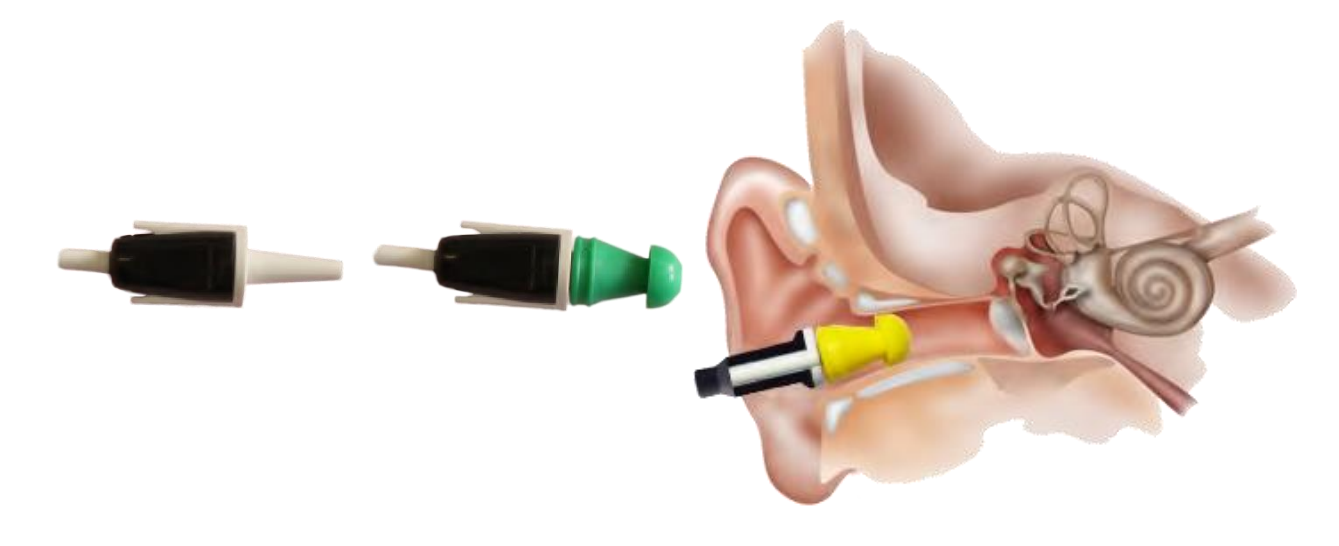

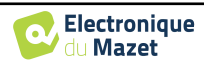

# **3.7 Audiométrie**

L'**Audiométrie** est l'examen de base de l'audition. Ce test permet de vérifier rapidement toute la chaîne de transmission du son jusqu'au cerveau de manière discriminante. La mesure est obtenue par l'émission d'une onde sonore calibrée en fréquence dont on va faire diminuer la puissance tant que le patient l'entend. Les sons sont émis par un stimulateur acoustique dans l'une des oreilles, puis dans l'autre.

L'**Audiométrie Tonale aérienne** permet la recherche des seuils auditifs pour chaque oreille, dans une gamme de fréquences allant de 125Hz à 8kHz en utilisant un casque standard, ou jusqu'à 16 kHz en utilisant un casque spécial pour l'audiométrie haute fréquence. Si l'**Audiométrie Tonale osseuse** évalue les performances de l'oreille interne et du nerf auditif, la conduction aérienne teste l'intégralité de la fonction acoustique, de l'oreille externe jusqu'au nerf auditif. L'interprétation de l'audiogramme qui en résulte, permet de mesurer le degré de perte auditive et le type de surdité. L'audiométrie tonale autorise aussi la détermination du seuil d'inconfort, ou encore la recherche de fréquence d'éventuels acouphènes.

L'**Audiométrie Vocale** est un examen complémentaire de l'**Audiométrie Tonale**. Elle vise à déterminer non pas un seuil de perception, mais un seuil d'intelligibilité du langage, ou de discernement de phonèmes. Le test consiste à faire répéter au patient une série de mots qu'il entend. En faisant varier la puissance de diction des mots, on obtient une courbe mettant en relation le pourcentage de discrimination par rapport à la puissance. Bien connue des audioprothésistes pour affiner les réglages de prothèses auditives, elle est aussi utilisée pour des diagnostics de pathologies rétrocochélaires comme des neuropathies ou des neurinomes de l'acoustique.

# **3.7.1 Matériel**

Pour réaliser une mesure d'**Audiométrie**, vous avez besoin du matériel suivant :

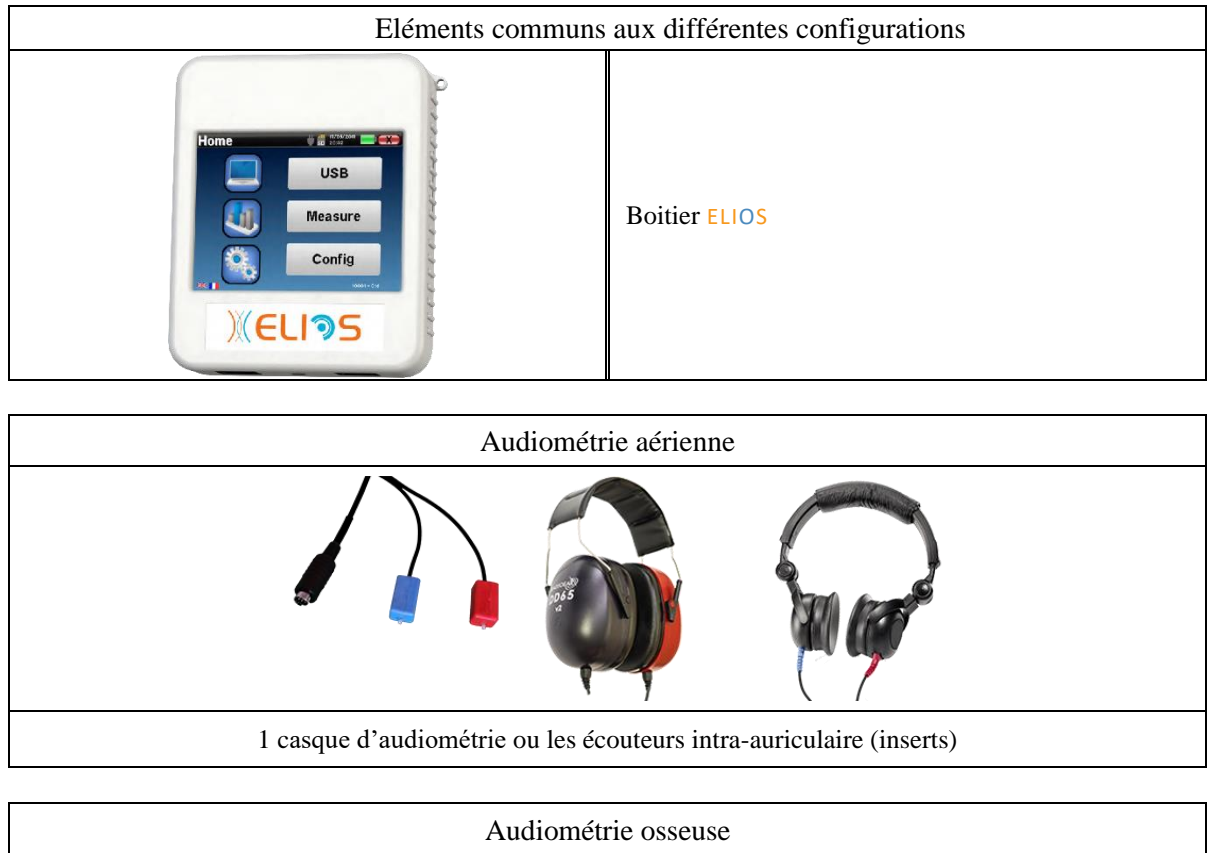

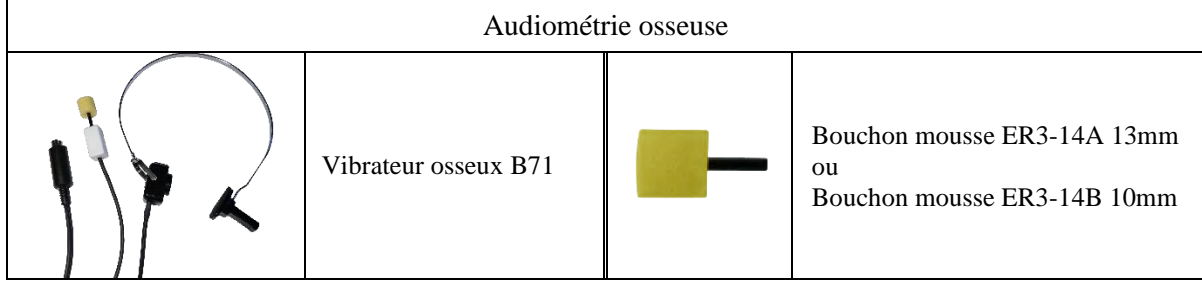

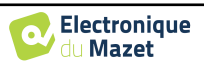

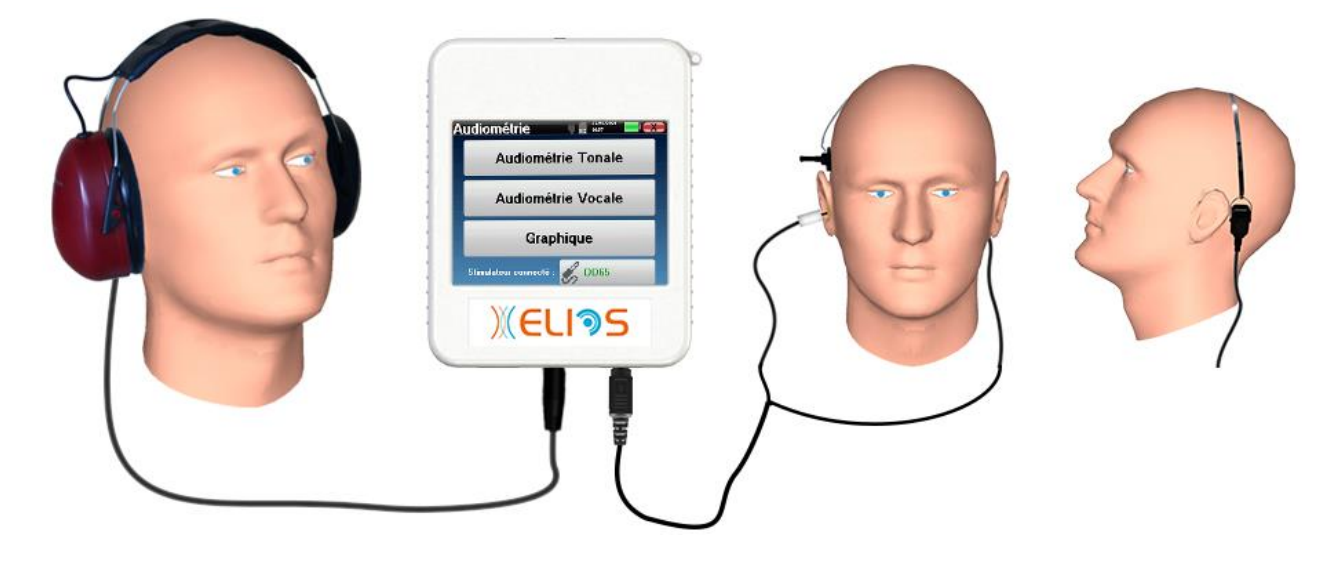

Assurez-vous à l'aide d'un otoscope que le conduit auditif n'est pas obstrué par un bouchon de cérumen. Cette intervention doit être réalisée par une personne habilitée.

- Pour les mesures réalisées avec un **casque** d'audiométrie raccordez son connecteur à la prise Jack du boitier ELIOS avec l'icône de casque.
- Pour les mesures réalisées avec les **écouteurs intra-auriculaire**, placez un bouchon (voir le tableau de la section précédente) sur chacun des stimulateurs acoustiques. Raccordez ensuite la fiche Mini-DIN des écouteurs au connecteur **«Audio»** du boitier ELIOS

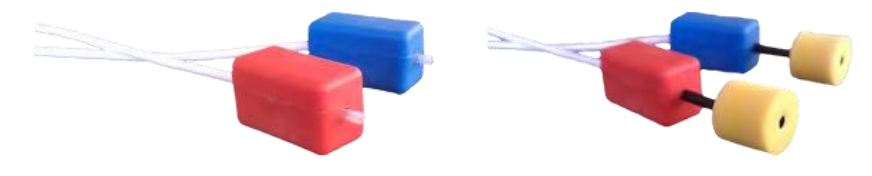

• Pour les mesures **d'audiométrie osseuse**, positionner le vibrateur sur la mastoïde (ou le front) et placez un bouchon (voir le tableau de la section précédente) sur le stimulateur de masquage controlatérale. Raccordez ensuite la fiche Mini-DIN du vibrateur osseux au connecteur **«Audio»** du boitier ELIOS

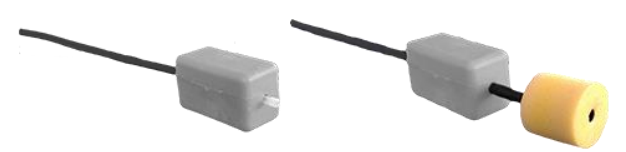

- Expliquez au patient la procédure de réalisation d'une audiométrie,
- Placez le casque d'audiométrie sur la tête du patient.

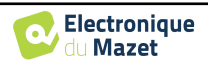

# **Chapitre 4**

# **Mesure en mode ambulatoire**

### **4.1 Gestion des patients**

<span id="page-42-0"></span>L'appareil ELIOS permet une bonne organisation des mesures grâce à son système avancé de gestion par patients.

Depuis la page d'accueil, sélectionnez le mode **«Mesure»** : s'offre alors le choix de rechercher un patient existant ou d'en créer un nouveau.

#### **4.1.1 Création d'un patient**

Dans le cas de la création d'un nouveau patient, quatre in- formations sont demandées : le **nom**, le **prénom**, la **date de naissance** et le **genre**.

Pour saisir ces informations il suffit de cliquer sur le champ voulu, le clavier s'affiche alors à l'écran. Il est possible d'utiliser un clavier numérique en cliquant sur la touche **«123»** en bas à gauche.

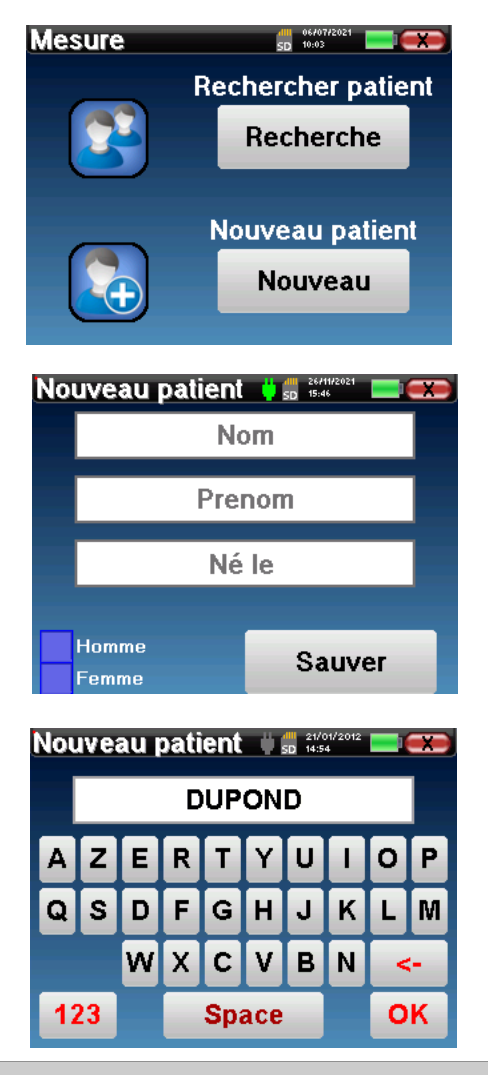

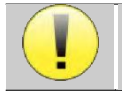

Le fait de renseigner la **date de naissance** et le **genre** du patient permet de tracer les normales audiométriques ou encore d'afficher les latences normales des ondes en PEA.

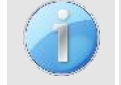

Pour créer un nouveau patient, il est impératif d'indiquer un **Nom** et un **Prénom**. Notez qu'il est tout de même conseillé de rentrer la date de naissance afin de permettre au logiciel ECHOSOFT d'organiser au mieux les patients dans la base de données.

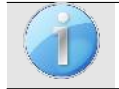

Le format de saisie de la date doit être sous la forme **JJ/MM/AAAA**. L'appareil ELIOS formate automatiquement la saisie.

Ici, les informations du patient sont succinctes. Vous pourrez les renseigner plus en détails lors de l'exportation des données vers le logiciel ECHOSOFT. Se référer au paragraphe [5.3](#page-89-0)

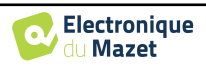

### **4.1.2 Suivi des patients**

Une fois le patient créé, sa fiche est enregistrée sur la carte mémoire. Il est alors possible de la retrouver en cliquant sur le bouton **«Rechercher»**.

Un tableau s'affiche avec la liste des patients classés dans l'ordre inverse de leurs enregistrements (le dernier patient ajouté apparait en tête de liste).

La liste des patients s'affiche avec leurs nom, prénom, date de naissance et société. Il est possible d'effectuer une recherche en cliquant sur la loupe située en bas de l'écran.

Pour sélectionner un patient, cliquez sur la ligne correspondante. Une nouvelle page apparaît, récapitulant les informations relatives au patient.

S'offre maintenant le choix de réaliser une nouvelle mesure ou de consulter des mesures préalablement sauvegardées.

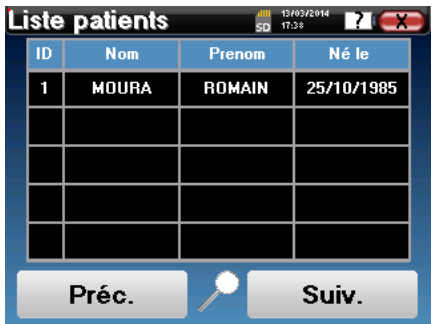

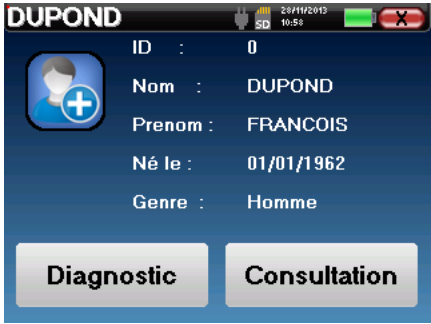

Si le patient n'a pas encore de mesure associée, seul le bouton **«Diagnostic»** est visible.

Le bouton **«Consultation»** donne accès à un tableau de mesures permettant de revenir sur les diagnostics précédemment réalisés pour ce patient.

Afin de retrouver les mesures du patient sélectionné, leurs informations principales sont affichées (type, date, heure et oreille).

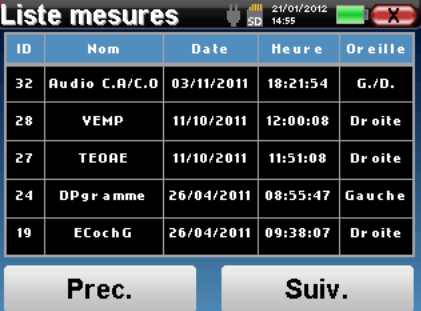

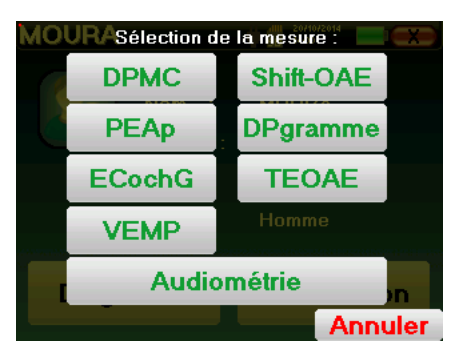

Le bouton **«Diagnostic»** permet de lancer une nouvelle mesure.

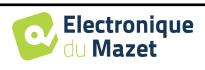

# **4.2 PEAp**

Se référer au paragraphe [3.1](#page-20-0) afin d'obtenir les instructions sur le matériel nécessaire et la préparation du patient

Le module de **PEAp** propose deux modes de mesure. Un premier mode dit **clinique** qui permet de réaliser des **PEAp** de seuils avec un accès à plusieurs options permettent une certaine flexibilité des tests. D'autre part, l'appareil propose aussi un mode de **dépistage** à destination des nouveaux nés, avec beaucoup moins d'options mais un recueil et un diagnostic complètement automatisé.

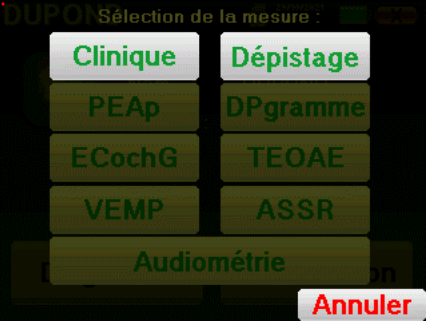

### **4.2.1 Mode clinique**

#### **4.2.1.1 Paramétrage de la mesure**

Une fois le type de diagnostic **PEAp** cliniques sélectionné, la fenêtre de configuration apparait. Elle permet de régler les paramètres présentés dans le tableau cidessous.

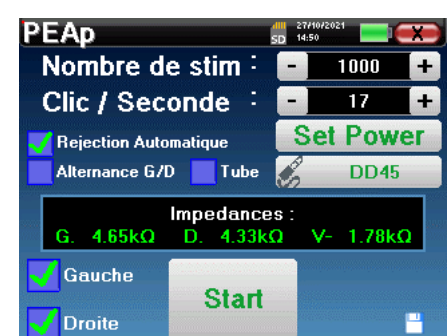

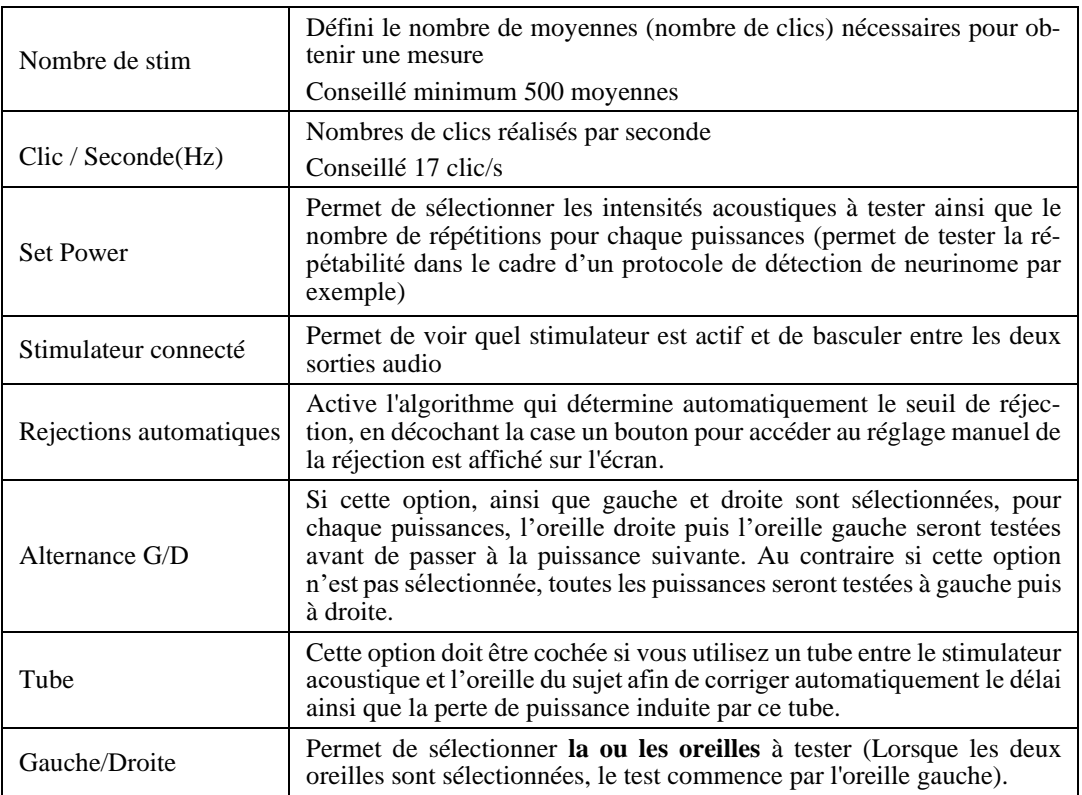

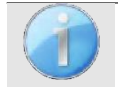

La petite icône de la disquette située en bas à droite de cet écran permet d'enregistrer les paramètres définis ci-dessus. Ils deviendront les paramètres par défaut pour ce type de mesure.

Après avoir sélectionné la ou les oreilles et branché l'**ECHO-DIF**, les boutons **«Start»** et **«Rejection»** deviennent actifs. Le rectangle central affiche la valeur des impédances mesurées sur les électrodes : **V+ V+** et **V-** par rapport à **REF**.

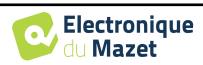

Les valeurs des impédances doivent être les plus petites et les plus équilibrées possible pour garantir la qualité de la mesure.

Impedances 4 65kO 4.33kO

Si la valeur V- est supérieure à  $7k\Omega$ , nettoyer à nouveau le front du patient et recoller de nouvelles électrodes.

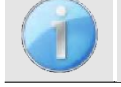

Si l'une des valeurs **V+** est supérieure à 7Ω, vérifier que l'électrode placée sur la mastoïde est bien collée, si nécessaire nettoyer à nouveau et recoller une nouvelle électrode.

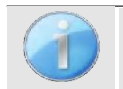

Si les valeurs **V**+ et **V**- sont supérieures à 7kΩ, vérifier que les pinces et le câble d'électrophysiologie sont correctement connectés. Dans le cas où ces deux valeurs sont inférieures à  $10kΩ$  mais sont équilibrées (éc  $\langle \pm 2k\Omega \rangle$ , la mesure est possible.

Une fois que les impédances sont correctes, si la case **« rejection automatique »** n'est pas cochée, il faut calibrer la réjection. Cette étape est essentielle, elle doit être réalisée avec le plus grand soin. Le but est de définir le niveau moyen d'activité musculaire du patient au repos. Cliquez sur **«Rejection»** pour ouvrir la fenêtre de configuration de ce paramètre.

Le signal temporel apparait à l'écran. Le voyant situé en haut à gauche indique si le signal a atteint le seuil de réjection ( $\blacksquare$  = seuil atteint,  $\blacksquare$  = signal inférieur au seuil). Le niveau de réjection est déterminé en %. Plus ce pourcentage est élevé, plus la réjection est permissive. La zone la plus foncée au centre du graphique indique la plage dans laquelle le système ne déclenchera pas de réjection. Il peut être ajusté manuellement avec le contrôleur +/- ou automatiquement en cliquant sur **«Auto»**.

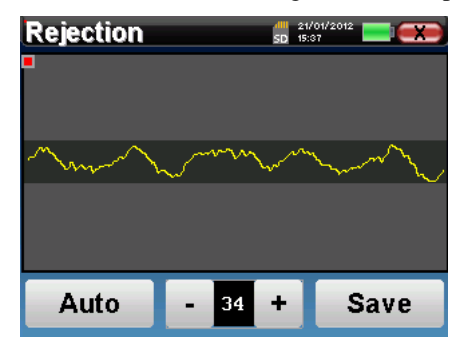

Il est possible d'opter pour la réjection automatique, dans ce cas l'appareil va régler automatiquement la réjection tout au long de la mesure.

Le patient doit être le plus détendu possible pendant cette étape

Le niveau de réjection doit être réglé de manière à ce que le voyant de réjection (■) s'active lorsque le patient cligne des yeux ou déglutit. Au repos, il ne doit pas s'activer plus d'une à deux fois par seconde.

Cliquez sur le bouton **«Save»** pour sauvegarder la valeur et revenir au menu de paramétrage **PEAp**.

Cliquez sur le bouton **«Start»** pour lancer la mesure.

#### **4.2.1.2 Déroulement de la mesure**

La fenêtre de Mesure PEAp s'ouvre. Cliquez sur **«Start».** Lorsque les deux oreilles sont sélectionnées, le test commence par l'oreille gauche. Si plusieurs puissances ont été choisies, les mesures se déroulent de la puissance la plus élevée à la plus faible.

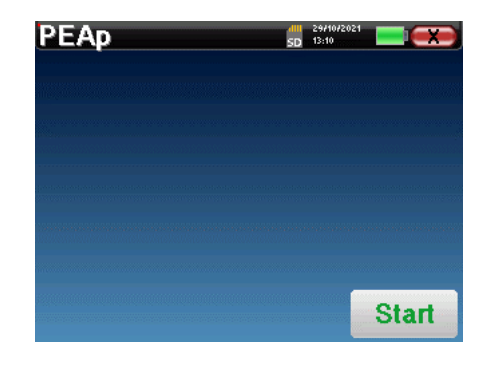

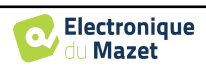

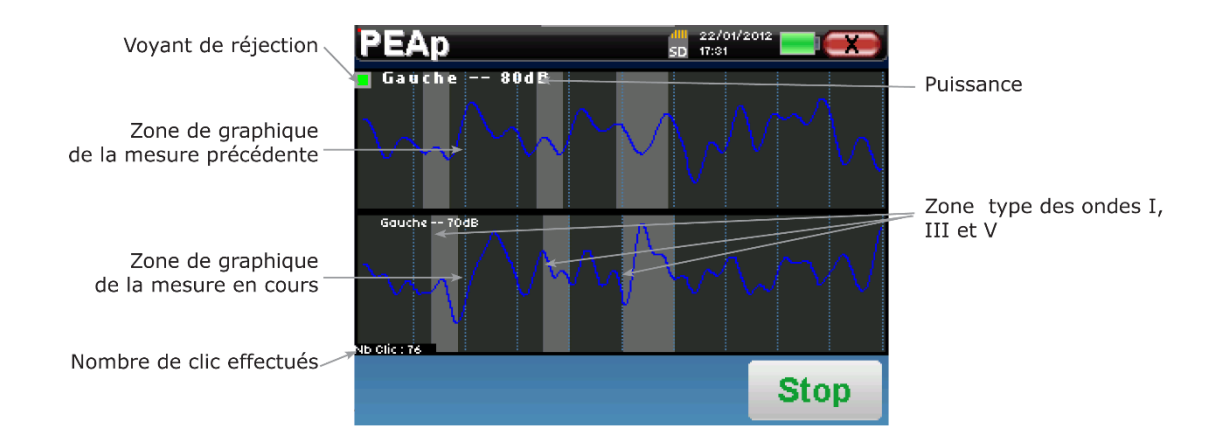

Deux courbes sont affichées, celle du bas est la courbe en cours de construction, sa forme se met à jour en temps réel en fonction du nombre de clics déjà envoyés dans l'oreille du patient. La courbe du haut est le tracé de la mesure précédente. Ce mode d'affichage permet de voir si une certaine reproductibilité des courbes se dessine au fil de la mesure.

Le voyant de réjection vous prévient lorsque le seuil de rejet est atteint. Si 40 réjections successives sont détectées, la mesure se bloque et l'information **«Rejection»** apparait à l'écran. Ce phénomène signifie que le patient a une activité musculaire trop importante. Lorsque ce dernier sera plus détendu, la mesure repartira automatiquement. Si ce phénomène persiste, c'est que le seuil de rejet a été calibré trop bas. Quittez la mesure puis relancez une nouvelle mesure en réglant le seuil de réjection plus élevé ou automatique.

Le bouton **«Stop»** permet d'arrêter la mesure en cours et passe à la répétition, l'intensité ou encore à l'oreille suivante. La croix en haut à droite de l'écran permet de complètement stopper la mesure. Une fois l'acquisition de la donnée en cours terminée, la courbe se reconstruit. Vous avez à présent le choix entre sauvegarder les données en cliquant sur **«Save»**, ou les supprimer en quittant cette fenêtre grâce à la croix de retour.

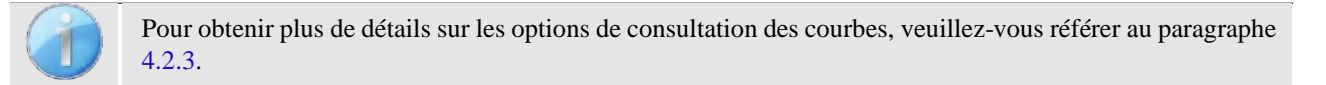

Les données sauvegardées sont consultables dans le menu **«Consultation»** du patient.

### **4.2.2 Mode dépistage**

**4.2.2.1 Paramétrage de la mesure**

Une fois le diagnostic **PEAp** de dépistage sélectionné, la fenêtre de configuration apparait. Elle permet de régler les paramètres présentés ci-dessous.

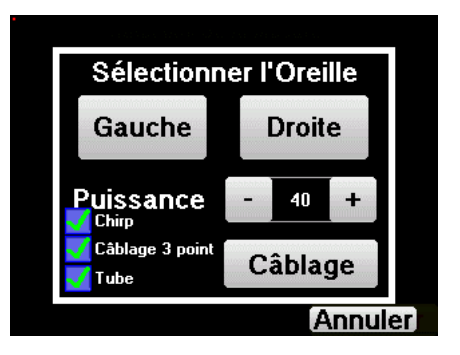

- **«Puissance»** : par convention le test de dépistage chez le nouveau-né doit être réalisé entre 35 et 40 dB, il est cependant possible de modifier cette valeur mais, au-delà de 50 dB, l'appareil affiche un message indiquant que la mesure ne correspondra plus à un test de dépistage.
- **«Chirp»** : remplacer le stimulus Clic par un stimulus **Chirp** (le stimulus chirp n'est utilisable qu'en dépistage)
- **«Câblage 3 points»** : permet d'utiliser une installation à base de seulement 3 électrodes à la place de l'installation classique avec 4 électrodes. Au lieu d'utiliser une électrode rouge et bleue sur leurs mastoïdes respectives, ici il est possible d'utiliser uniquement l'électrode rouge placée sur la nuque du nouveau-né.
- **Bouton «Câblage»** : affiche un illustration du placement des électrodes sur le nouveau-né.

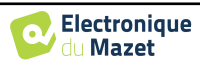

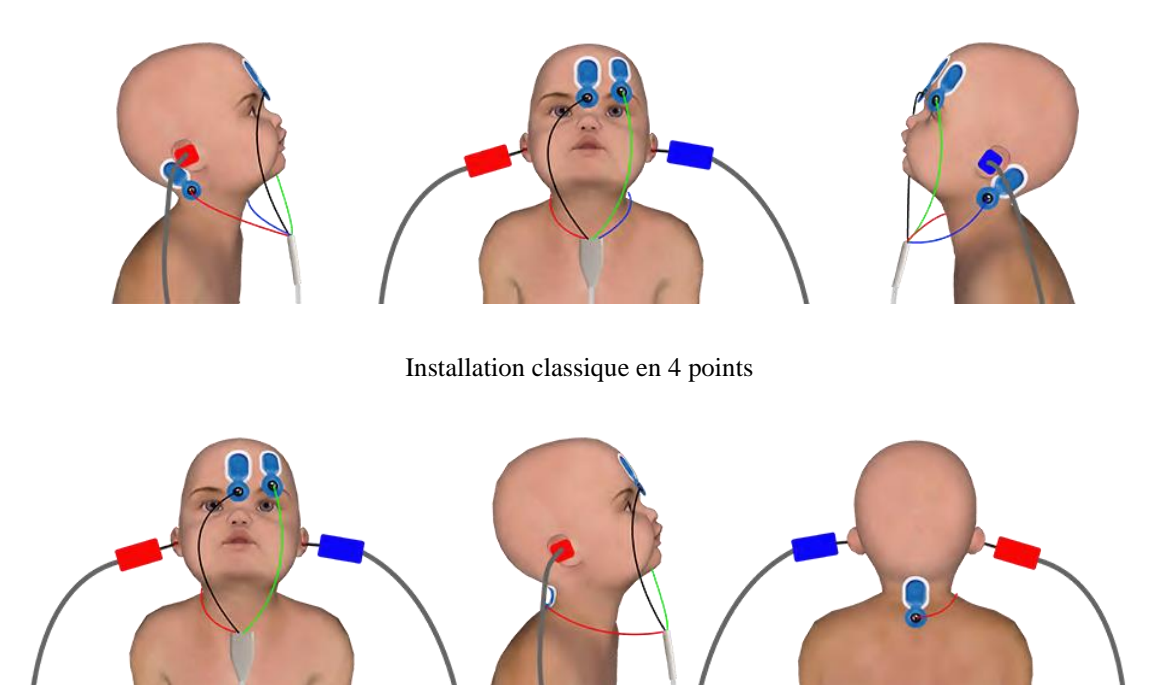

Installation simplifiée en 3 points

• **«Tube»** : à cocher dans le cas de l'utilisation des stimulateurs insert avec un tube.

Sélectionner l'oreille **«Gauche»** ou **«Droite»** pour lancer la mesure.

L'état des options **«Câblage 3 points»** et **«Tube»** sont sauvegardées pour les prochaines mesures, en revanche, la puissance est toujours remise à 40 dB pour se replacer dans les conditions d'un test de dépistage.

#### **4.2.2.2 Déroulement de la mesure**

Lors du lancement de la mesure, si les électrodes sont mal positionnées ou mal branchées, une fenêtre de vérification des impédances est alors affichée.

Les valeurs des impédances doivent être les plus petites et les plus équilibrées possible pour garantir la qualité de la mesure.

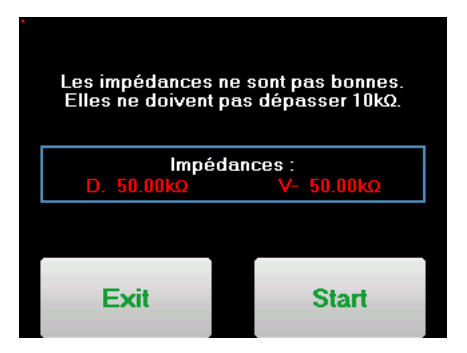

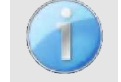

Si la valeur **V-** est supérieure à 10Ω, nettoyer à nouveau le front du patient et recoller de nouvelles électrodes.

Si la valeur **V+** est supérieure à 10Ω, vérifier que l'électrode placée sur la mastoïde (ou dans la nuque en fonction du montage sélectionné) est bien collée, si nécessaire nettoyer à nouveau et recoller une nouvelle électrode.

La fenêtre de Mesure PEAp s'ouvre. Cliquez sur **«Start»**. La mesure va commencer, veiller à ce que le patient ne soit pas trop agité pendant la mesure.

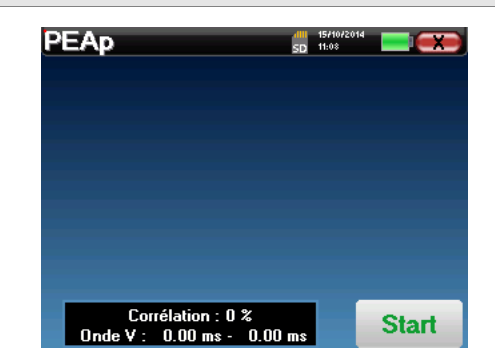

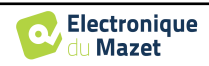

Deux courbes superposées sont affichées, elles se construisent à tours de rôle. Ce mode de mesure permet de calculer la corrélation entre deux courbes.

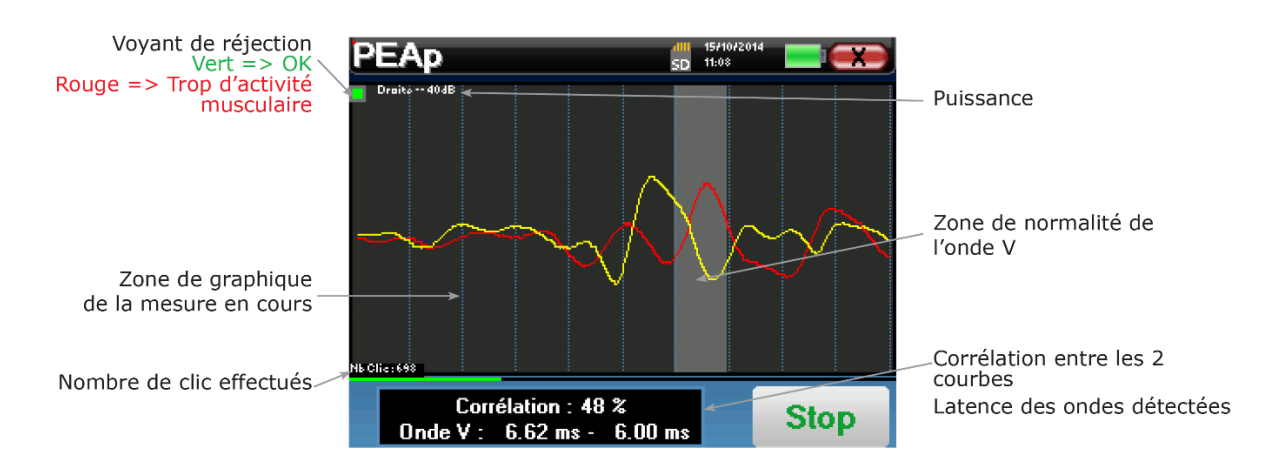

Le voyant de réjection prévient lorsque le seuil de rejet est atteint. S'il reste bloqué dans le rouge cela signifie que le patient a une activité musculaire trop importante. Lorsque ce dernier sera plus détendu, la mesure repartira automatiquement. Si ce phénomène persiste il faut éventuellement essayer de replacer les électrodes afin de réduire les impédances, sinon il faut réaliser la mesure à un autre moment quand le patient est moins agité.

Le bouton **«Stop»** et la croix en haut à droite de l'écran permettent d'arrêter la mesure.

En utilisation normal la mesure va s'arrêter automatiquement :

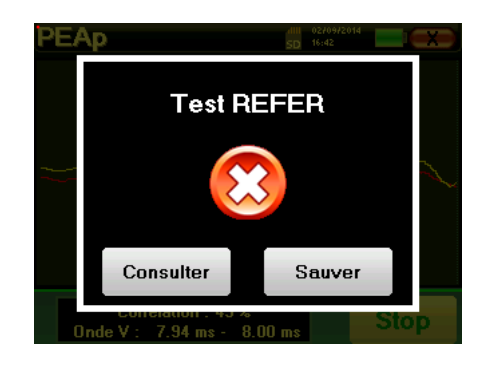

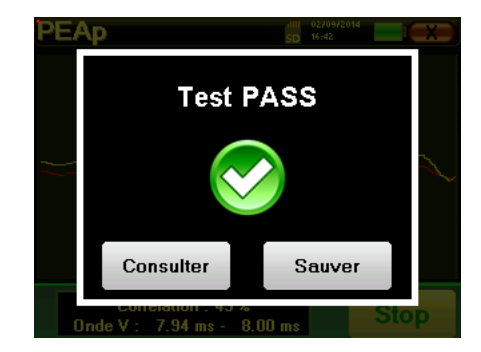

Soit parce-que le temps maximum de mesure est atteint et que l'appareil n'arrive pas valider la mesure

Soit parce-que l'appareil a déterminé que la mesure est valide (la corrélation entre les deux courbes est bonne et les marqueurs d'onde 5 sont placés au même endroit)

Dans les deux cas il est possible de directement sauvegarder la mesure ou la consulter pour choisir ensuite de la sauver ou non.

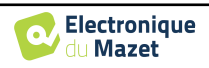

### <span id="page-49-0"></span>**4.2.3 Consultation de la mesure**

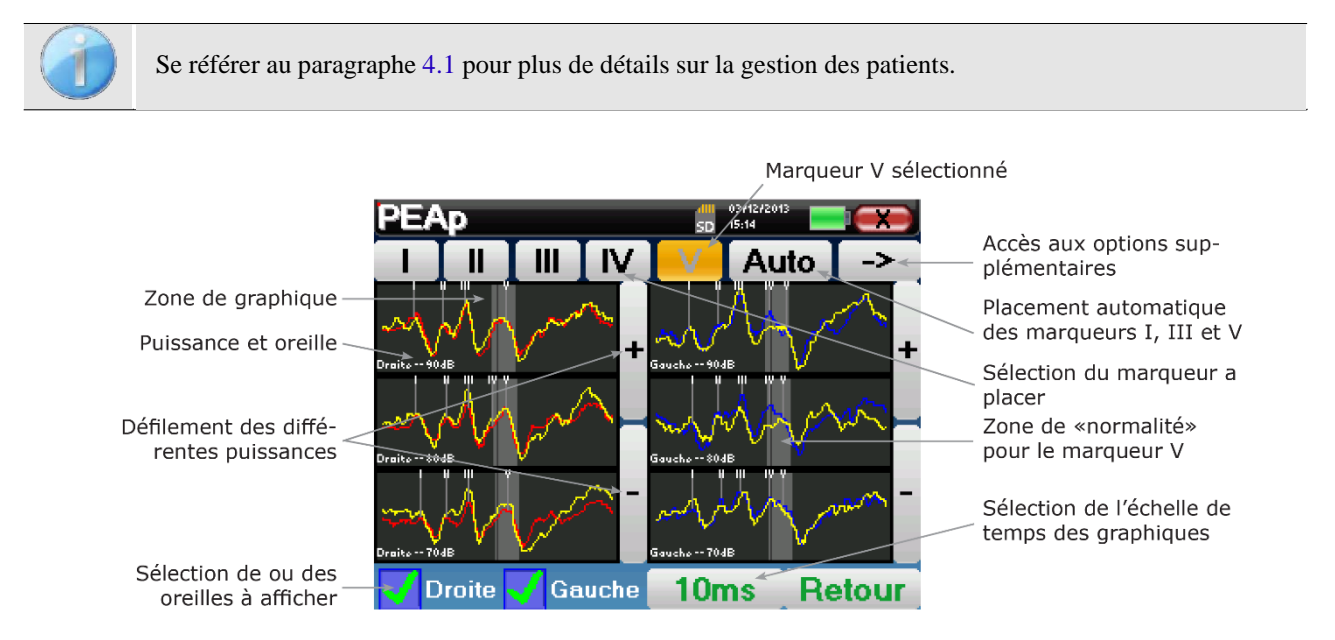

Lors de la consultation d'un **PEAp**, la fenêtre ci-dessus s'affiche et permet de traiter les courbes. Le but premier sur un **PEAp** est de repérer les ondes électrophysiologiques émises par le nerf auditif, à savoir les ondes I, II, III, IV et V. C'est la présence ou non de ces ondes et leurs placements temporels qui vont permettre de dépister différentes pathologies.

Pour cela, l'appareil propose différents outils :

- En haut de l'écran, des boutons relatifs à chaque marqueur sont présents. Cliquez sur l'un des boutons pour pouvoir placer le marqueur correspondant sur les courbes. Pour guider le placement, des zones de "normalité" sont grisées, le placement du marqueur se fait par simple clic sur la courbe.
- Le bouton **«Auto»** permet de placer automatiquement les marqueurs des ondes I, III et V. Si l'onde n'est pas suffisamment marquée ou qu'elle sort trop de la zone de "normalité" elle ne sera pas placée.
- En bas à droite se trouve un bouton permettant de jouer sur l'échelle temporelle des courbes, il est ainsi possible d'afficher 5ms, 10ms ou 20ms (ceci correspond au temps écoulé après le clic de stimulation).
- En bas à gauche, il est possible de sélectionner si les deux oreilles doivent être affichées en même temps ou non.
- Enfin, les boutons **«+»** et **«-»** permettent de faire défiler les différentes puissances qui ont été enregistrées.

Le bouton « **->** » en haut à droite permet d'accéder à une autre barre d'outils.

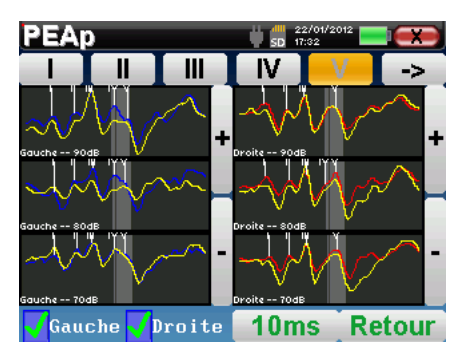

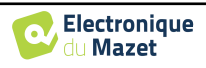

L'option **«Latence»** remplace les graphiques par les tableaux de latences calculées à partir des marqueurs placés sur les courbes. Les latences affichées sont I-III, III-V et I-V.

Un second clic sur le bouton **«Latence»** permet d'afficher un graphique de latence pour les ondes I, III et V.

L'option **«Delta»** affiche un tableau récapitulatif des deltas entre les ondes des mesures gauches et droites (à même intensité).

Les cases en rouge signalent des deltas au-dessus des "normales" (fixées à 0.3ms).

Les cases grisées avec l'inscription "N/C" signifient qu'il n'y a pas assez d'informations pour calculer le delta correspondant (des marqueurs sont manquants).

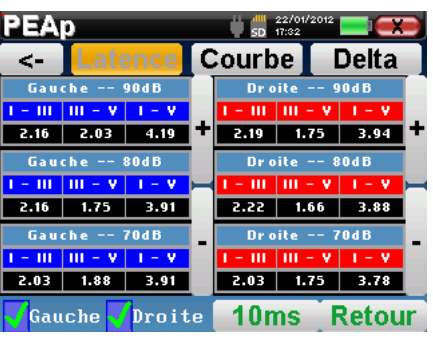

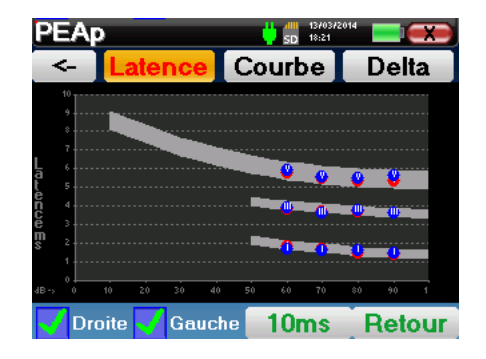

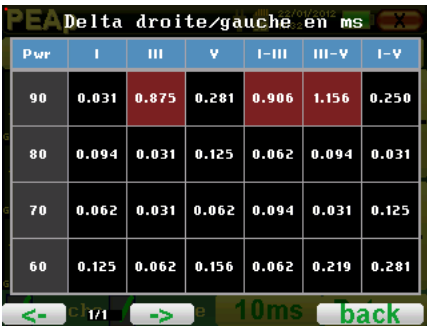

Enfin, l'option **«Courbe»** permet de sélectionner les courbes de manière unitaire afin de les afficher en plein écran. Ceci permet d'avoir une courbe plus détaillée pour, par exemple, placer les marqueurs plus précisément. Cliquez sur retour pour revenir à la fenêtre multi-courbe.

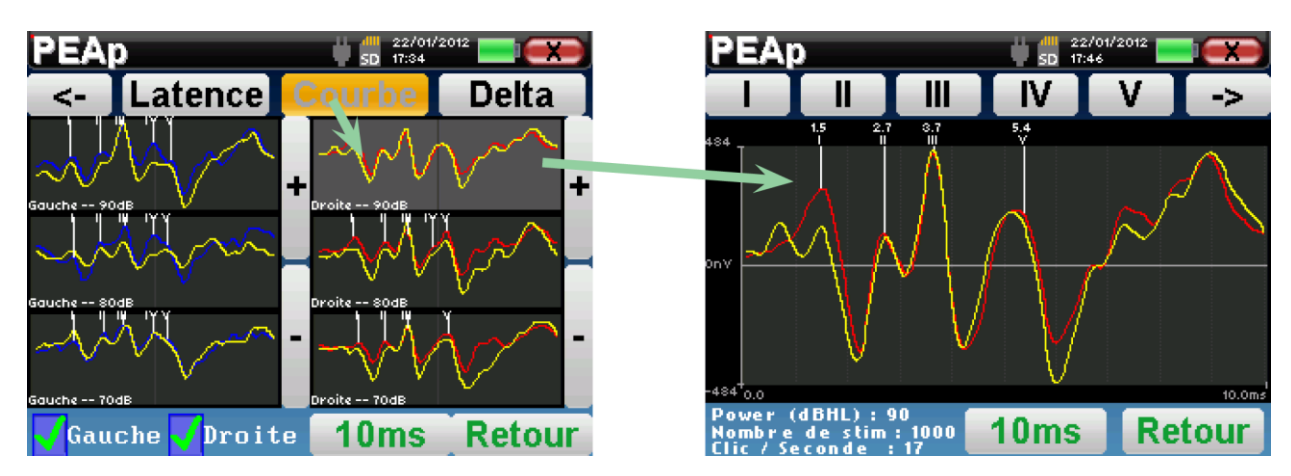

Quand plusieurs itérations d'une même puissance sont sélectionnées, elles sont superposées sur le même graphique. Le placement des marqueurs et le calcul des deltas se font sur la première courbe du graphique (courbe rouge ou bleue).

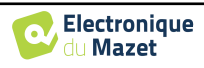

### **4.2.4 Consultation de dépistage**

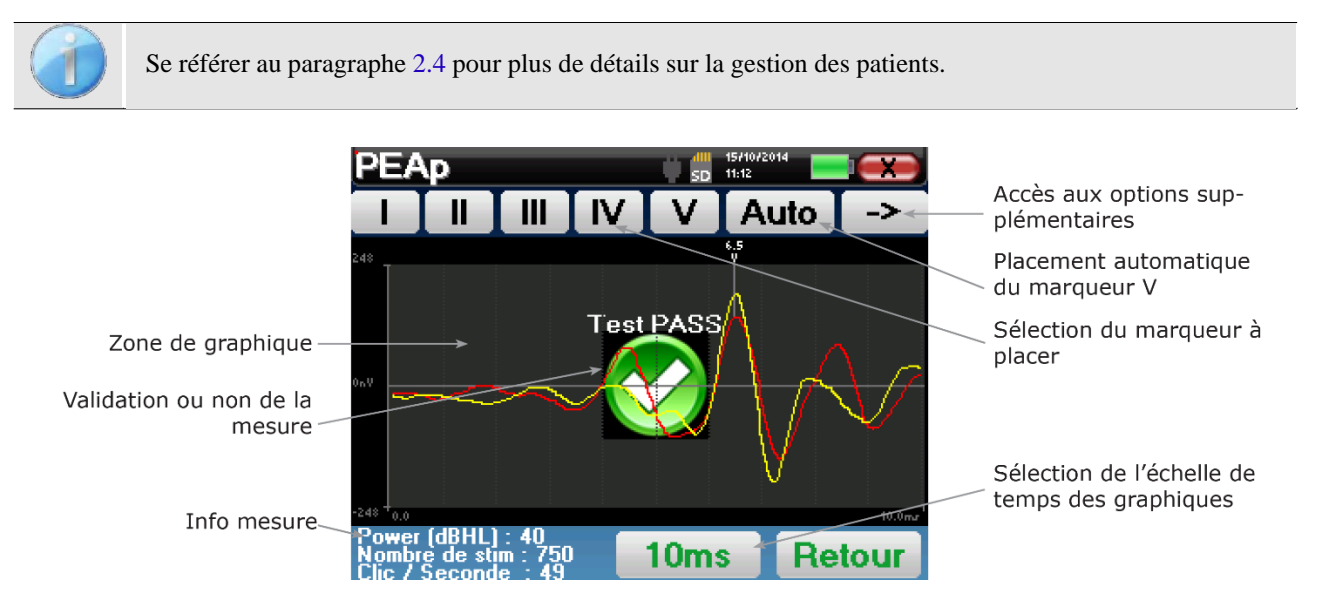

Lors de la consultation d'un **PEAp** de dépistage, la fenêtre ci-dessus s'affiche et permet de traiter les courbes. Le but premier sur un **PEAp** de dépistage est de repérer l'apparition de l'onde V à une puissance relativement basse. C'est la présence ou non de cette onde qui va permettre de donner un diagnostic positif ou négatif concernant l'audition du sujet.

Le placement de l'onde et la validation de la mesure est faite automatiquement pendant l'acquisition mais l'appareil propose quand même quelques outils en consultation afin d'affiner le résultat :

- En haut de l'écran, des boutons relatifs à chaque marqueur sont présents. Cliquez sur l'un des boutons pour pouvoir placer le marqueur correspondant sur les courbes. Pour guider le placement, des zones de "normalité" sont grisées, le placement du marqueur se fait par simple clic sur la courbe.
- Le bouton **«Auto»** permet de placer automatiquement le marqueur V. Si l'onde n'est pas suffisamment marquée ou qu'elle sort trop de la zone de "normalité" elle ne sera pas placée.
- En bas à droite se trouve un bouton permettant de jouer sur l'échelle temporelle des courbes, il est ainsi possible d'afficher 5ms, 10ms ou 20ms (ceci correspond au temps écoulé après le clic de stimulation).

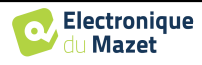

# **4.3 ECochG**

Se référer au paragraphe [3.2](#page-24-0) afin d'obtenir les instructions sur le matériel nécessaire et la préparation du patient.

### **4.3.1 Paramétrage de la mesure**

Une fois le type de diagnostic **ECochG** sélectionné, la fenêtre de configuration apparait. Elle permet de régler les paramètres présentés dans le tableau ci-dessous.

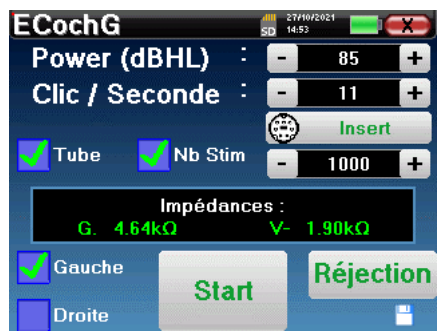

Impédances

 $1.90k\Omega$ 

**464kO** 

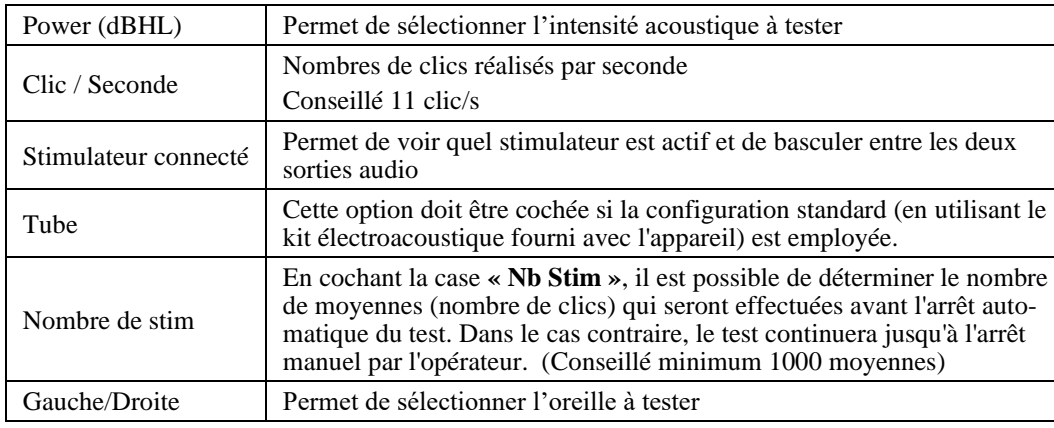

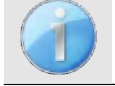

La petite icône de la disquette située en bas à droite de cet écran permet d'enregistrer les paramètres définis ci-dessus. Ils deviendront les paramètres par défaut pour ce type de mesure.

Après avoir sélectionné l'oreille et branché l'**ECHO-DIF**, les boutons **«Start»** et **«Rejection»** deviennent actifs. Le rectangle central affiche la valeur des impédances mesurées sur les électrodes : **V+** si oreille **Droite**  ou **V+** si oreille **Gauche** et **V-** par rapport à **REF**.

Les valeurs des impédances doivent être les plus petites et les plus équilibrées possible pour garantir la qualité de la mesure.

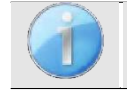

Si la valeur **V-** est supérieure à 7Ω, nettoyez à nouveau le front du patient et recollez de nouvelles électrodes.

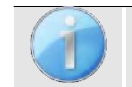

Si la valeur **V+** est supérieure à 7Ω, vérifiez que l'oreillette dorée correspondant à l'oreille sélectionnée est correctement en place, puis ajouter 1 ou 2 gouttes de sérum physiologique dans le conduit auditif.

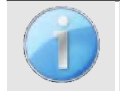

Si les valeurs V+ et V- sont supérieures à  $7k\Omega$ , vérifiez que les pinces et le câble d'électrophysiologie soient correctement connectés. Dans le cas où ces deux valeurs sont inférieures à  $10k\Omega$  mais sont équilibrées (écart  $\lt \pm 1k\Omega$ , la mesure est possible.

Une fois que les impédances sont correctes, il faut calibrer la réjection. Cette étape est essentielle, elle doit être réalisée avec le plus grand soin. Le but est de définir le niveau moyen d'activité musculaire du patient au repos. Cliquez sur **«Rejection»** pour ouvrir la fenêtre de configuration de ce paramètre.

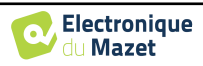

Le signal temporel apparait à l'écran. Le voyant situé en haut à gauche indique si le signal a atteint le seuil de réjection ( $\blacksquare$  = seuil atteint,  $\blacksquare$  = signal inférieur au seuil). Le niveau de réjection est déterminé en %. Plus ce pourcentage est élevé, plus la réjection est permissive. La zone la plus foncée au centre du graphique indique la plage dans laquelle le système ne déclenchera pas de réjection. Il peut être ajusté manuellement avec le contrôleur +/- ou automatiquement en cliquant sur **«Auto»**.

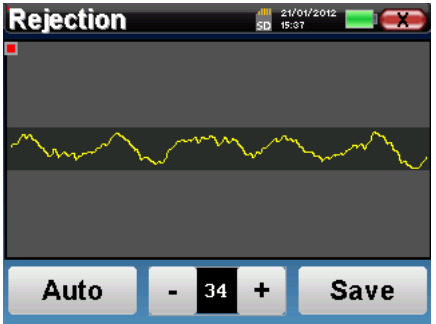

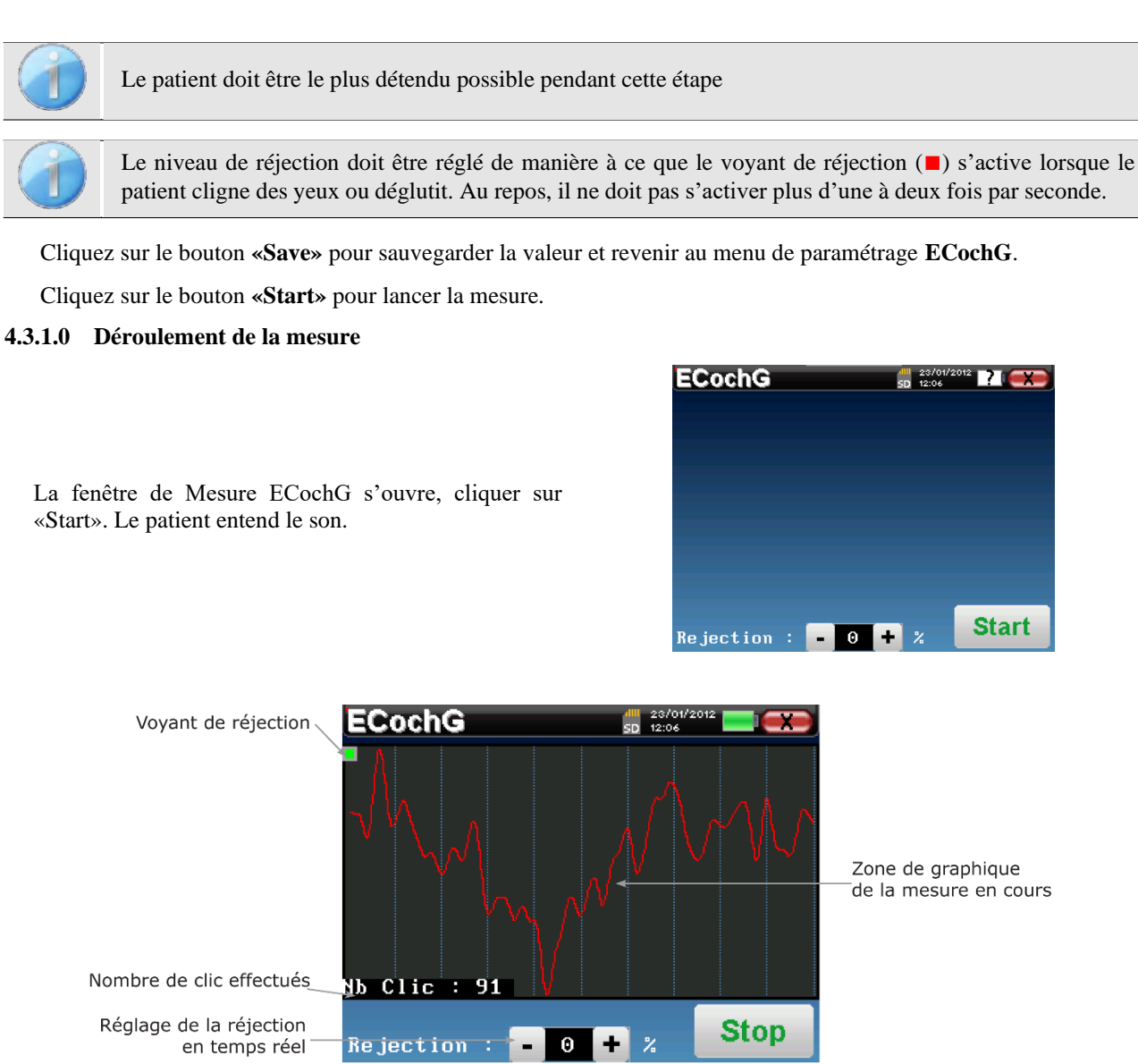

Une courbe temporelle est affichée, elle est en cours de construction. Sa forme se met donc à jour en temps réel en fonction du nombre de clics déjà envoyés dans l'oreille du patient.

Le voyant de réjection vous prévient lorsque le seuil de rejet est atteint. Si 40 réjections successives sont détectées, le point en cours est rejeté et l'information **«Rejection»** apparait à l'écran. Ce phénomène signifie que le patient a une activité musculaire trop importante. Lorsque ce dernier sera plus détendu, la mesure repartira automatiquement. Si ce phénomène persiste, c'est que le seuil de rejet a été calibré trop bas. Vous pouvez élargir le seuil de réjection directement avec le contrôleur +/- en bas de l'écran, sinon, quittez la mesure en cliquant sur **«Stop»** puis relancez une nouvelle mesure en réglant le seuil de réjection plus élevé.

Le bouton **«Stop»** permet d'arrêter la mesure. La courbe se reconstruit. Vous avez à présent le choix entre sauvegarder les données en cliquant sur **«Save»**, les supprimer en quittant cette fenêtre grâce à la croix de retour ou relancer une nouvelle mesure en cliquant sur **«Relancer»**

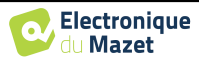

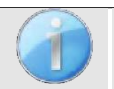

Pour obtenir plus de détails sur les options de consultation des courbes, veuillez vous référer au paragraphe [4.3.2.](#page-54-0)

Les données sauvegardées sont consultables dans le menu **«Consultation»** du patient.

Si une nouvelle mesure est relancée, le même processus que celui décrit ci-dessus se relance.

La nouvelle courbe sera affichée en superposition à la première. Ceci permet de visualiser rapidement la répétabilité des mesures.

Il est ainsi possible de relancer jusqu'à cinq mesures consécutivement.

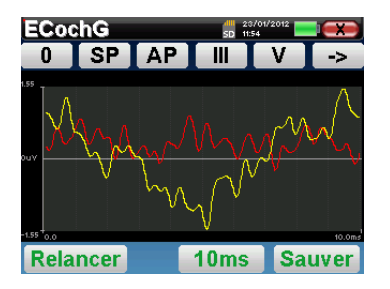

### <span id="page-54-0"></span>**4.3.2 Consultation de la mesure**

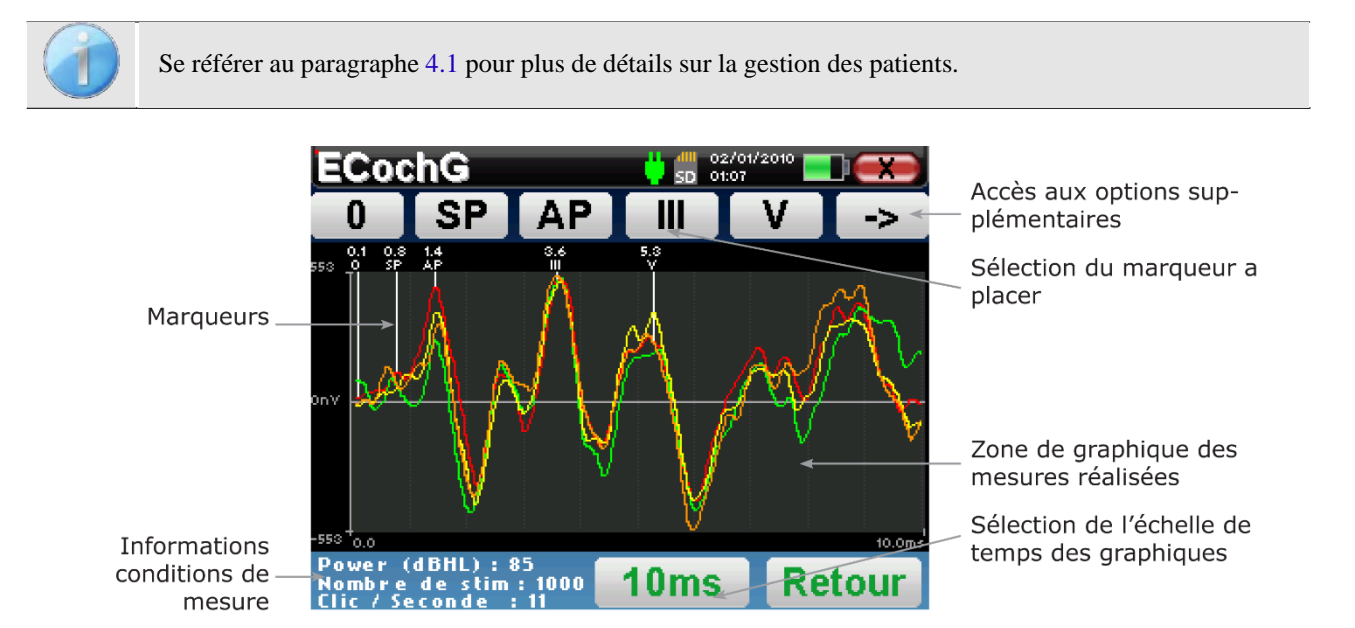

Lors de la consultation d'un **ECochG**, la fenêtre ci-dessus s'affiche et permet de traiter les courbes. Le but premier sur un **ECochG** est de repérer les ondes électrophysiologiques émises par la cochlée et le nerf auditif, à savoir les ondes SP, AP, III et V. C'est la présence ou non de ces ondes, leurs placements temporels ainsi que leurs rapports en amplitude qui vont permettre de dépister différentes pathologies.

Pour cela, l'appareil propose différents outils :

- Les mesures successivement réalisées sont superposées les unes aux autres, avec des couleurs bien distinctes pour les différencier. Ceci permet de vérifier la répétabilité des ondes d'une mesure à une autre.
- En haut de l'écran, des boutons relatifs à chaque marqueur sont présents. Cliquer sur l'un des boutons pour pouvoir placer le marqueur correspondant sur les courbes. Pour guider le placement, des zones de "normalité" sont grisées (pour AP, III et V), le placement du marqueur se fait par simple clic sur la courbe.
- En bas à droite se trouve un bouton permettant de jouer sur l'échelle temporelle des courbes, il est ainsi possible d'afficher 5ms, 10ms (ceci correspond au temps écoulé après le clic de stimulation).

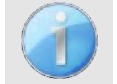

Afin de calculer le rapport en amplitudes entre SP et AP, il est impératif de déterminer un 0 de référence, pour cela, il suffit de placer le marqueur "0" à un endroit qui semble être le plus proche du centre ou de la ligne de base (en ordonnée) de la courbe.

L'onde AP correspond à l'onde I des **PEAp**.

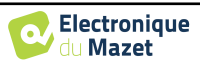

Le bouton **« -> »** en haut à droite permet d'accéder à une autre barre d'outils.

L'option **«Rapport»** affiche un tableau récapitulatif des rapports en amplitude entre SP et AP sur toutes les courbes.

Le rapport en pourcentage est obtenu avec la formule suivante :

$$
Rapport\ Sp/Ap = \frac{SP - Zero}{AP - Zero}
$$

Un clic sur une des lignes de ce tableau permet de consulter la courbe de manière unitaire.

Ceci permet d'avoir une courbe plus détaillée pour par exemple, placer les marqueurs plus précisément. Cliquer sur retour pour revenir à la fenêtre multi-courbe.

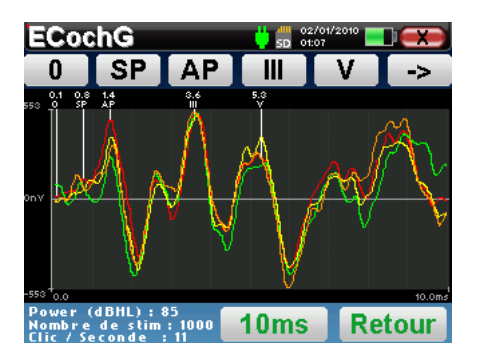

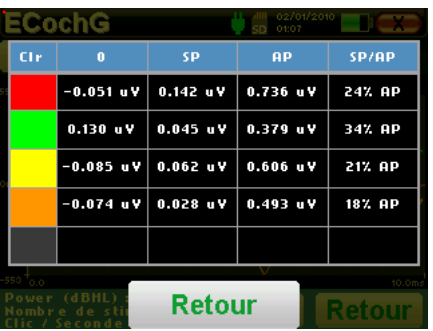

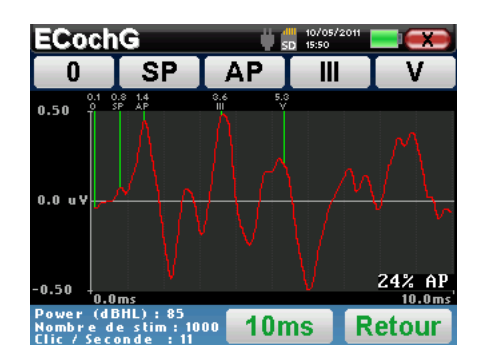

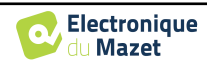

# **4.4 VEMP**

Se référer au paragraphe [3.3](#page-27-0) afin d'obtenir les instructions sur le matériel nécessaire et la préparation du patient.

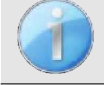

L'appareil permet de réaliser des **cVEMP**, pour la réalisation de **oVEMP**, veuillez utiliser le logiciel ECHOSOFT et vous référer au paragraphe [6.1.](#page-97-0)

### **4.4.1 Paramétrage de la mesure**

Une fois le type de diagnostic **PEO** sélectionné, la fenêtre de configuration apparait. Elle permet de régler les paramètres présentés dans le tableau ci-dessous.

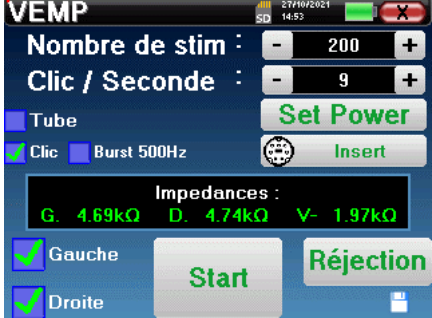

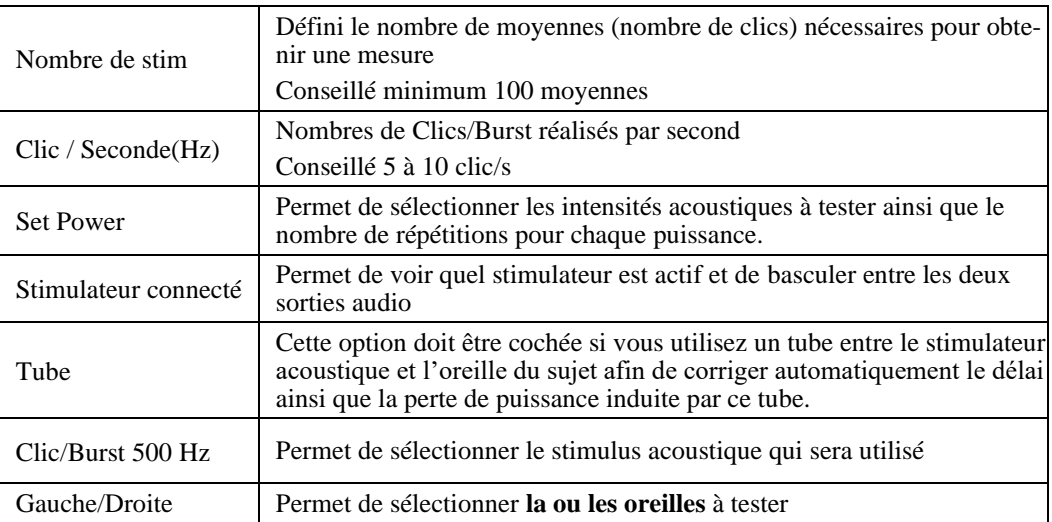

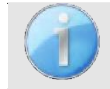

La petite icône de la disquette située en bas à droite de cet écran permet d'enregistrer les paramètres définis ci-dessus. Ils deviendront les paramètres par défaut pour ce type de mesure.

Après avoir sélectionné la ou les oreilles et branché l'**ECHO-DIF**, le bouton **«Start»** devient actif. Le rectangle central affiche la valeur des impédances mesurées sur les électrodes : **V+ V+** et **V-** par rapport à **REF**.

Les valeurs des impédances doivent être les plus petites et les plus équilibrées possible pour garantir la qualité de la mesure.

Impedances :  $4.65k\Omega$ D.  $4.33k\Omega$  $1.78k$ O -v-

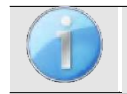

Si la valeur **V-** est supérieure à 7Ω, nettoyez à nouveau le front du patient et recollez de nouvelles électrodes.

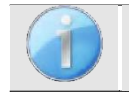

Si la valeur **V+** est supérieure à 7Ω, vérifiez que l'électrode placée sur le muscle sterno-cléido-mastoïdien est bien collée, si nécessaire nettoyez à nouveau et recollez une nouvelle électrode.

Si les valeurs **V+** et **V-** sont supérieur à 7Ω, vérifiez que les pinces et le câble d'électrophysiologie sont correctement connectés. Dans le cas où ces deux valeurs sont inférieures à  $10k\Omega$  mais sont équilibrées (écart  $\langle \pm 2k\Omega \rangle$ , la mesure est possible.

Une fois que les impédances sont correctes, il faut calibrer la réjection. Cette étape est essentielle, elle doit être réalisée avec le plus grand soin. Le but est de définir le niveau moyen d'activité musculaire du patient quand il est placé en décubitus dorsal. Cliquez sur **«Rejection»** pour ouvrir la fenêtre de configuration de ce paramètre.

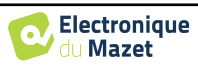

Le signal temporel apparait à l'écran. Le voyant situé en haut à gauche ainsi qu'une jauge indiquent si le niveau de contraction est correct ( $\blacksquare$  = pas de contraction,  $\blacksquare$  = contraction trop basse,  $\blacksquare$  = contraction suffisante pour faire la mesure).

Il existe trois niveaux de réjection afin de s'adapter au mieux au niveau de contraction que peut fournir le patient. Cependant, avec une réjection réglée sur **«basse»**, le mesure risque d'être de moins bonne qualité.

Cliquez sur le bouton **«Start»** pour lancer la mesure.

#### **4.4.1.1 Déroulement de la mesure**

Dans le cas où vous souhaitez réaliser des mesures sur les deux oreilles, l'appareil vous demandera sur quelle oreille vous souhaitez commencer la mesure.

La fenêtre de Mesure VEMP s'ouvre. Cliquez sur **«Start»**. Une fenêtre s'affiche indiquant l'oreille par laquelle commence le diagnostic. Cliquez n'importe où sur l'écran pour lancer la mesure, le patient entend le son. Si plusieurs puissances ont été choisies, les mesures se déroulent de la puissance la plus élevée à la plus faible.

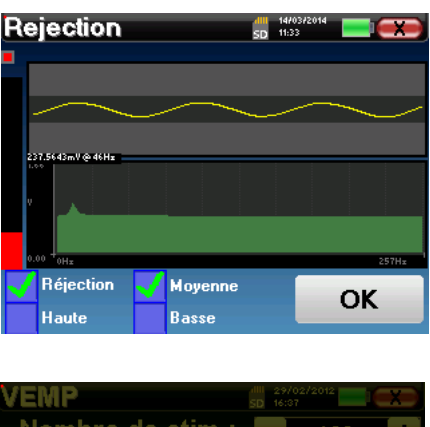

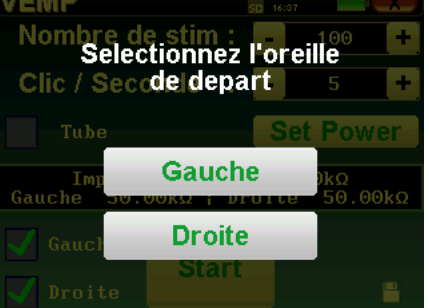

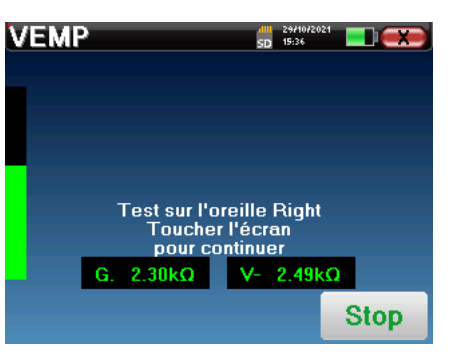

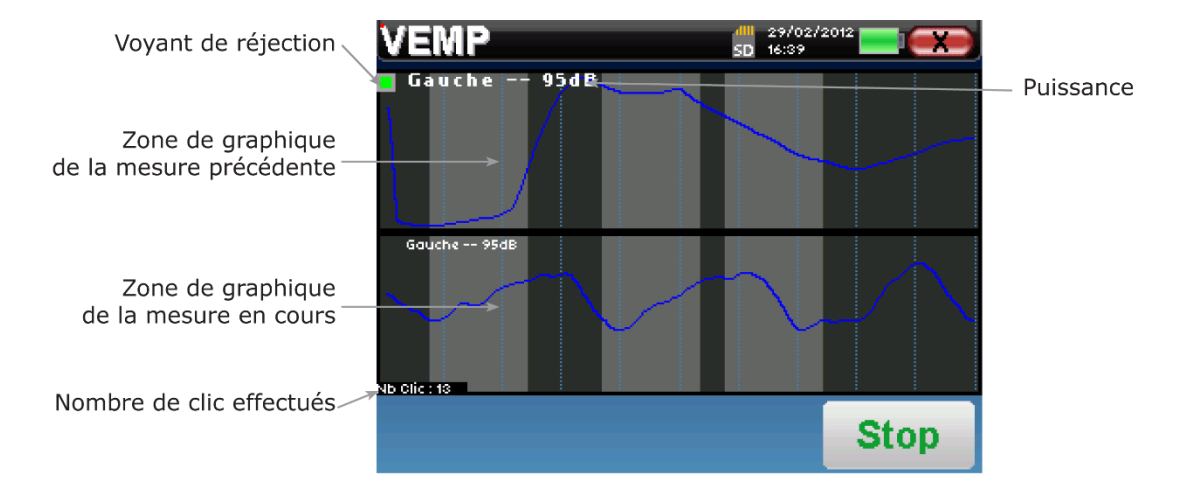

Deux courbes sont affichées, celle du bas est la courbe en cours de construction, sa forme se met à jour en temps réel en fonction du nombre de clics déjà envoyés dans l'oreille du patient. La courbe du haut est le tracé de la mesure précédente. Ce mode d'affichage permet de voir si une certaine reproductibilité des courbes se dessine au fil de la mesure.

Le bouton **«Stop»** permet d'arrêter la mesure en cours et passe à la répétition, l'intensité ou encore à l'oreille suivante. La croix en haut à droite de l'écran permet de complètement stopper la mesure. Une fois l'acquisition de la donnée en cours terminée, la courbe se reconstruit. Vous avez à présent le choix entre sauvegarder les données en cliquant sur **«Save»**, ou les supprimer en quittant cette fenêtre grâce à la croix de retour.

Si lors de la configuration de la mesure, les deux oreilles ont été sélectionnées, à la fin de la mesure sur la première oreille, l'appareil indique que la mesure va commencer sur l'autre oreille. Cliquer sur l'écran pour lancer la mesure.

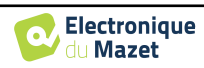

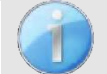

L'impédance est affichée afin de vérifier que l'électrode placée sur le muscle sterno-cléido-mastoïdien de l'autre oreille est correctement en place.

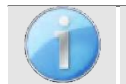

Pour obtenir plus de détails sur les options de consultation des courbes, veuillez-vous référer au paragraphe [4.4.2.](#page-58-0)

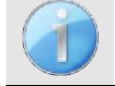

Les données sauvegardées sont consultables dans le menu **«Consultation»** du patient.

### <span id="page-58-0"></span>**4.4.2 Consultation de la mesure**

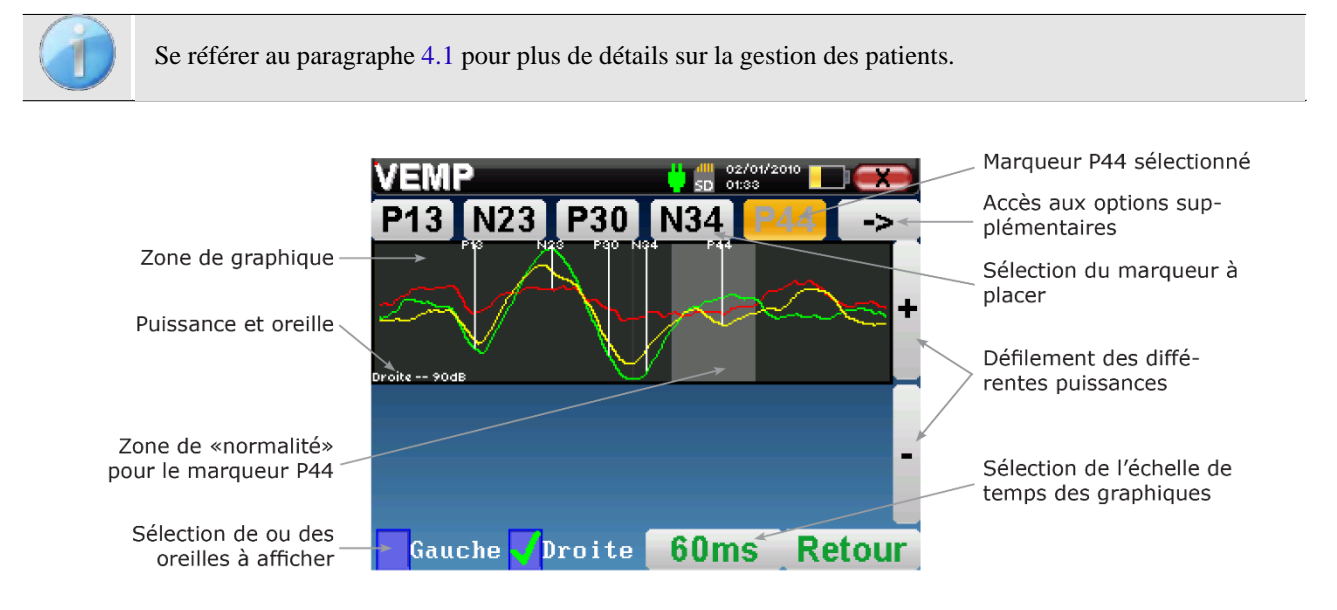

Lors de la consultation d'un **VEMP**, la fenêtre ci-dessus s'affiche et permet de traiter les courbes. Le but premier sur un **VEMP** est de repérer les ondes électrophysiologiques émises par les réflexes sacculo-colliques, à savoir les ondes P13, N23, P30, N34 et P44. C'est la présence ou non de ces ondes et leurs placements temporels qui vont permettre de dépister différentes pathologies.

Pour cela, l'appareil propose différents outils :

- En haut de l'écran, des boutons relatifs à chaque marqueur sont présents. Cliquez sur l'un des boutons pour pouvoir placer le marqueur correspondant sur les courbes. Pour guider le placement, des zones de "normalité" sont grisées, le placement du marqueur se fait par simple clic sur la courbe.
- En bas à droite se trouve un bouton permettant de jouer sur l'échelle temporelle des courbes, il est ainsi possible d'afficher 30ms ou 60ms (ceci correspond au temps écoulé après le clic de stimulation).
- En bas à gauche, il est possible de sélectionner si les deux oreilles doivent être affichées en même temps ou non.
- Enfin, les boutons **«+»** et **«-»** permettent de faire défiler les différentes puissances qui ont été enregistrées.

Le bouton « -> » en haut à droite permet d'accéder à une autre barre d'outils.

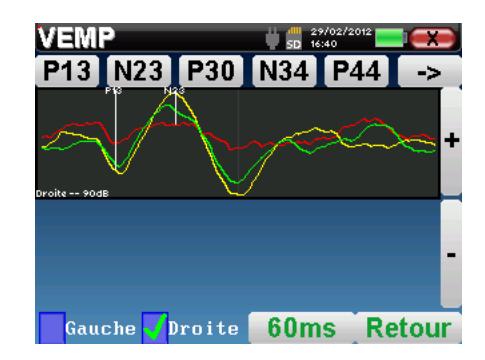

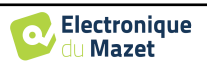

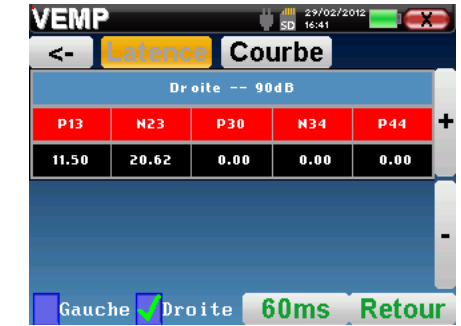

L'option **«Latence»** remplace les graphiques par un tableau récapitulant le placement temporel de chaque marqueurs.

Enfin, l'option **«Courbe»** permet de sélectionner les courbes de manière unitaire afin de les afficher en plein écran. Ceci permet d'avoir une courbe plus détaillée pour par exemple, placer les marqueurs plus précisément. Cliquez sur retour pour revenir à la fenêtre multicourbe.

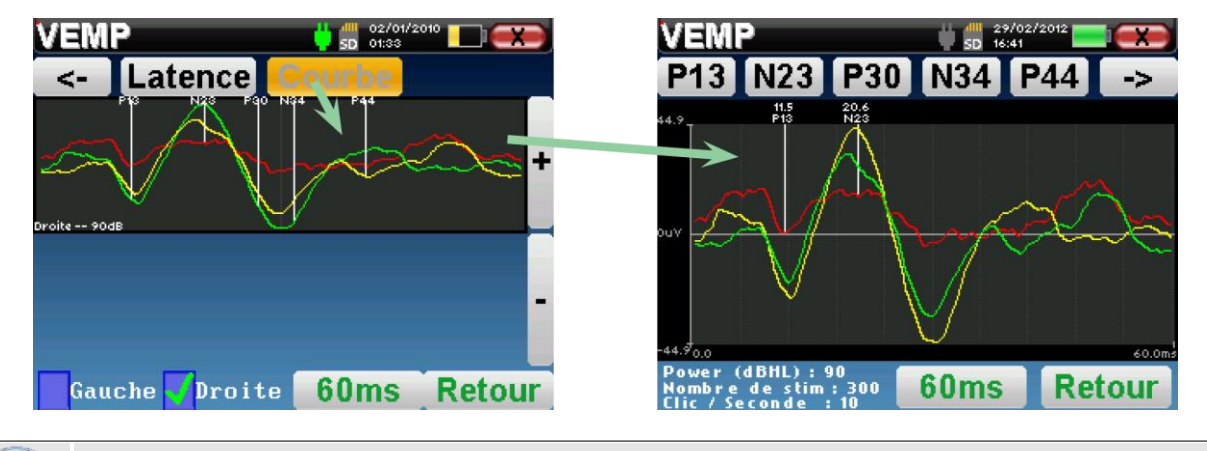

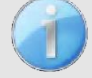

Quand plusieurs itérations d'une même puissance sont sélectionnées, elles s'affichent de manière superposée sur le même graphique. Le placement des marqueursse faitsur la première courbe du graphique (courberouge).

L'option **«Latence»** remplace les graphiques par un tableau récapitulant le placement temporel de chaque marqueurs ainsi que les latences entre P13-N23 et N34- P44.

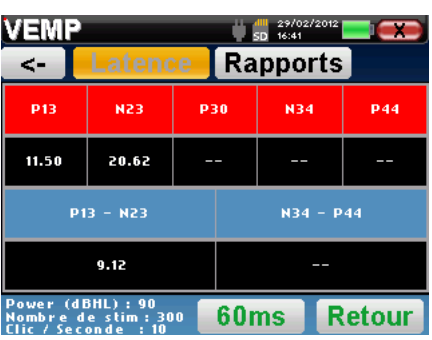

L'option **«Rapport»** affiche un tableau récapitulant le placement en amplitude (donc électrique) de chaque marqueurs ainsi que les écarts entre P13-N23 et N34- P44.

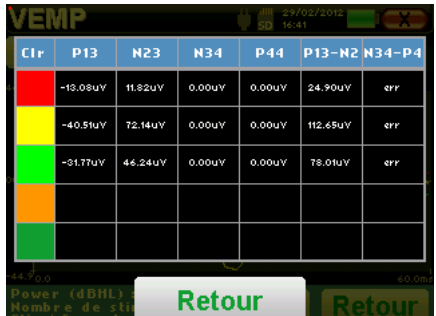

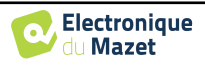

# **4.5 DPMC**

Se référer au paragraphe [3.5](#page-34-0) afin d'obtenir les instructions sur le matériel nécessaire et la préparation du patient.

### **4.5.1 Paramétrage de la mesure**

Une fois le type de diagnostic **DPMC** sélectionné, la fenêtre de configuration de celui-ci apparait. Elle permet de régler les paramètres présentés dans le tableau cidessous.

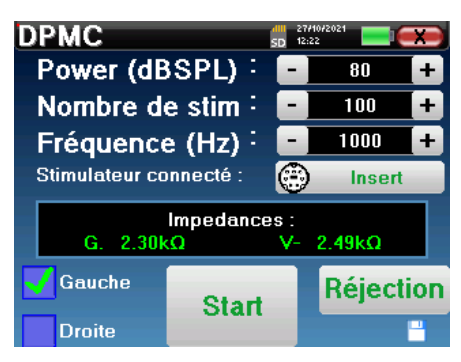

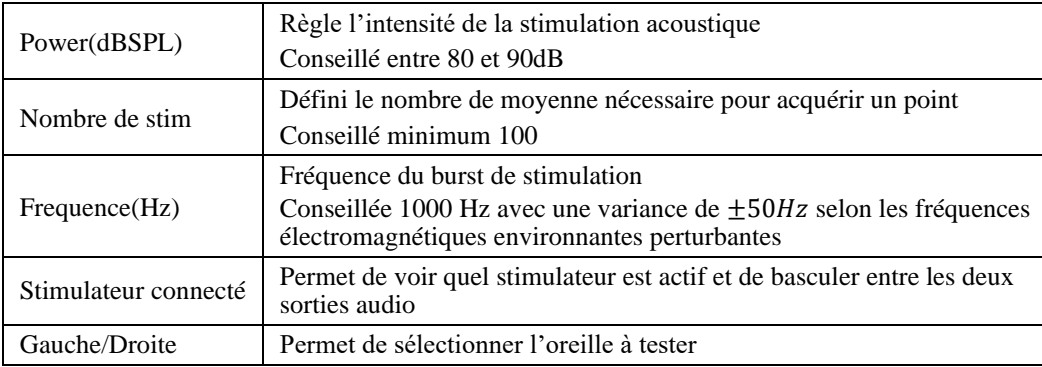

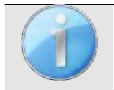

La petite icône de la disquette, située en bas à droite de cet écran, permet d'enregistrer les paramètres définis ci-dessus. Ils deviendront les paramètres par défaut pour ce type de mesure.

Après avoir sélectionné l'oreille et branché l'**ECHO-DIF**, les boutons **«Start»** et **«Rejection»** deviennent actifs. Le rectangle central affiche la valeur des impédances mesurées sur les électrodes : **V+** si oreille **Droite** ou **V+** si oreille **Gauche** et **V-** par rapport à **REF**.

Les valeurs des impédances doivent être les plus petites et les plus équilibrées possible pour garantir la qualité de la mesure.

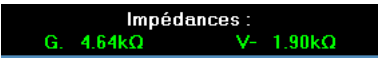

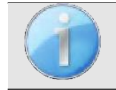

Si la valeur **V-** est supérieure à 7Ω, nettoyez à nouveau le front du patient et recollez de nouvelles électrodes.

Si la valeur **V+** est supérieure à 7Ω, vérifiez que l'oreillette dorée est correctement insérée dans l'oreille du patient, ajouter 1 ou 2 gouttes de sérum physiologique dans le conduit auditif.

Une fois que les impédances sont correctes, il faut calibrer la réjection. Cette étape est essentielle, elle doit être réalisée avec le plus grand soin. Le but est de définir le niveau moyen d'activité musculaire du patient au repos. Cliquez sur **«Rejection»** pour ouvrir la fenêtre de configuration de ce paramètre.

Le signal temporel apparait à l'écran. Le voyant situé en haut à gauche indique si le signal a atteint le seuil de réjection ( $\blacksquare$  = seuil atteint,  $\blacksquare$  = signal inférieur au seuil).

Le niveau de réjection est déterminé en %. Plus ce pourcentage est élevé, plus la réjection est permissive. La zone la plus foncée au centre du graphique indique la plage dans laquelle le système ne déclenchera pas de réjection. Il peut être ajusté manuellement avec le contrôleur +/- ou automatiquement en cliquant sur **«Auto»**.

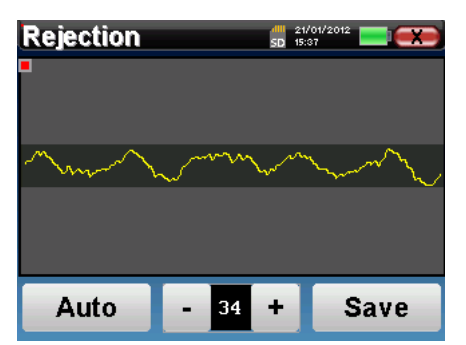

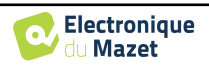

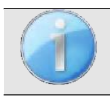

Le patient doit être le plus détendu possible pendant cette étape.

Le niveau de réjection doit être réglé de manière à ce que le voyant de réjection (■) s'active lorsque le patient cligne des yeux ou déglutit. Au repos, il ne doit pas s'activer plus d'une à deux fois par seconde.

Cliquez sur le bouton **«Save»** pour sauvegarder la valeur et revenir au menu de paramétrage **DPMC**.

Cliquez sur le bouton **«Start»** pour lancer la mesure.

#### **4.5.1.0 Déroulement de la mesure**

La fenêtre de Mesure **DPMC** s'ouvre. Elle vous permet de régler la position de départ du patient. Une couleur est représentative de chaque position : Verticale, Horizontale, Incliné ou Autre.

Une fois choisie, cliquez sur **«Start»** pour lancer la mesure. Le patient entend le son.

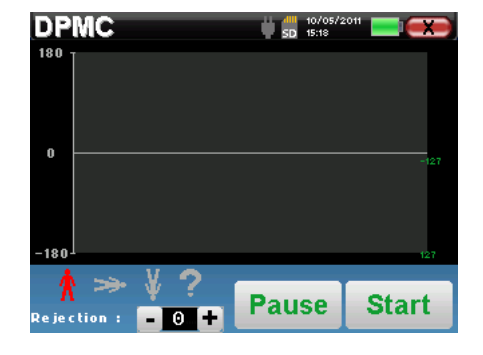

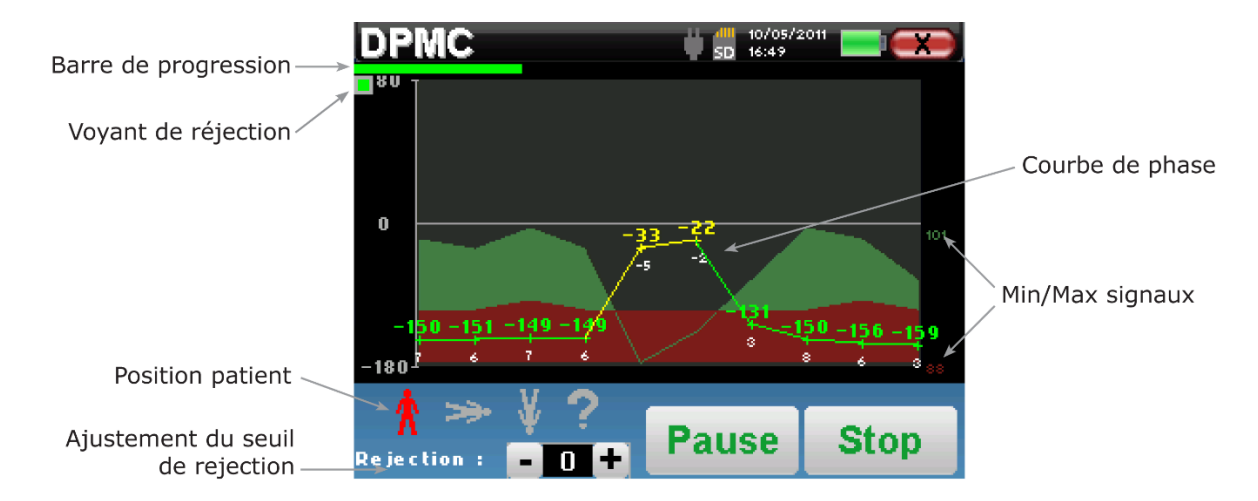

Une barre de progression vous informe de l'état d'avancement d'un point. Lorsque la barre de progression a parcouru la largeur de l'écran, le système ajoute un point sur le graphique. Ce graphique contient plusieurs informations :

- La courbe de phase représente la valeur du déphasage mesurée, comprise entre ±180. La couleur de chaque point de cette courbe est fonction de la position du patient.
	- 1. L'indice indiqué au-dessus d'un point de mesure est la valeur du déphasage en degré.
	- 2. L'indice indiqué en blanc en dessous d'un point de mesure est le rapport entre le signal utile et le bruit moyen en dB (S/N). Pour valider un point, cette valeur doit être supérieure à 6dB.
- Pour vous accompagner dans l'analyse d'un point, le système trace dans la partie inférieure du graphique deux courbes pleines.
	- 1. La courbe verte représente le signal utile.
	- 2. La courbe rouge représente le niveau de bruit moyen.
	- 3. Les deux indices affichés à droite sont les valeurs Min/Max des signaux utiles et bruits moyens. Ces valeurs sont propres au système, et n'ont aucune valeur scientifique. Calculées en dB électrique (20\*log(signal)), elles sont données à titre indicatif afin de permettre une comparaison qualitative de niveau sur plusieurs mesures.

Vous avez la possibilité de suspendre l'acquisition à tout moment à l'aide du bouton **«Pause»**. Ceci permet d'interrompre temporairement l'acquisition lorsque le patient est pris d'une quinte de toux par exemple, ou encore de faciliter les changements de position.

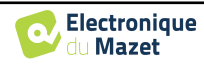

Le voyant de réjection vous prévient lorsque le seuil de rejet est atteint. Si 40 réjections successives sont détectées, le point en cours est rejeté et l'information **«Rejection»** apparait à l'écran. Ce phénomène signifie que le patient a une activité musculaire trop importante. Lorsque ce dernier sera plus détendu, la mesure repartira automatiquement. Si ce phénomène persiste, c'est que le seuil de rejet a été calibré trop bas. Cliquez sur **«Pause»** pour suspendre la mesure, puis augmentez le seuil de réjection à l'aide du bouton d'ajustement (+/- 25% de la réjection initiale). Relancez la mesure en cliquant à nouveau sur **«Pause»**.

Le bouton **«Stop»** permet d'arrêter la mesure. Une fois l'acquisition de la donnée en cours terminée, la courbe se reconstruit. Vous avez à présent le choix entre sauvegarder les données en cliquant sur **«Save»**, ou les supprimer en quittant cette fenêtre grâce à la croix de retour (un message vous demandant la confirmation de la suppression s'affiche : répondre par oui ou non).

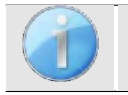

Pour obtenir plus de détails sur les options de consultation des courbes, veuillez-vous référer au paragraphe [4.5.2.](#page-62-0)

Les données sauvegardées sont consultables dans le menu **«Consultation»** du patient.

#### **4.5.1.1 Prérequis à l'exploitation de la mesure**

Si la majorité des points de la courbe ont un rapport  $\frac{signal}{Bruit}$  inférieur à 6dB, nous conseillons de ne pas directement exploiter la courbe. Vous pouvez jouer sur plusieurs paramètres pour améliorer la qualité de la mesure :

- 1. Relancez une mesure en augmentant le nombre de moyennes nécessaires pour acquérir un point, ajoutez par exemple 50 *stim* de plus.
- 2. Relancez une mesure en augmentant l'intensité de la stimulation acoustique de  $+3dB$ .
- 3. La mesure des potentiels microphoniques cochléaires est très sensible aux rayonnements électromagnétiques d'autres appareils électriques situés à proximité. Relancez une mesure en décalant la fréquence de stimulation de  $\pm 30$ Hz.

### <span id="page-62-0"></span>**4.5.2 Consultation de la mesure**

Se référer au paragraphe [4.1](#page-42-0) pour plus de détails sur la gestion des patients.Différence de 180 phase entre A et B Zone de graphique Courbe de phase 0 c Min/Max signaux  $-149 - 19$  $0 - 151$ :150 -156 180 Placement des mar-Informations (dBSPL) 80 queurs de calcul de Power conditions de Nombre de stim 100 в Reto déphasage mesure Frequence (Hz) 970

Le graphique contient plusieurs informations :

- La courbe de phase représente la valeur du déphasage mesurée, comprise entre ±180. La couleur de chaque point de cette courbe est fonction de la position du patient.
	- 1. L'indice indiqué au-dessus d'un point de mesure est la valeur du déphasage en degré.
	- 2. L'indice indiqué en blanc en dessous d'un point de mesure est le rapport entre le signal utile et le bruit moyen en dB (S/N). Pour valider un point, cette valeur doit être supérieure à 6dB.

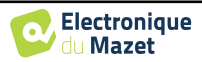

- Pour vous accompagner dans l'analyse d'un point, le système trace dans la partie inférieure du graphique deux courbes pleines.
	- 1. La courbe verte représente le signal utile.
	- 2. La courbe rouge représente le niveau de bruit moyen.
	- 3. Les deux indices affichés à droite sont les valeurs Min/Max des signaux utiles et bruits moyens. Ces valeurs sont propres au système, et n'ont aucune valeur scientifique. Calculées en dB électrique (20\*log(signal)), elles sont données à titre indicatif afin de permettre une comparaison qualitative de niveau sur plusieurs mesures.

Toujours dans le but d'aider à l'analyse, deux marqueurs, A et B, sont librement positionnable sur le graphique afin de calculer automatiquement un écart de phase entre deux positions par exemple.

L'échelle du graphique de phase est comprise entre *±*180, or la valeur mesurée peut dépasser ces bornes. Dans ce cas, on ajoute à cette valeur *±*360. Ceci permet de visualiser l'ensemble des valeurs, mais rend parfois les graphiques difficiles à exploiter. En réalisant un clic maintenu dans la zone de graphique, vous avez la possibilité de faire glisser verticalement cette courbe.

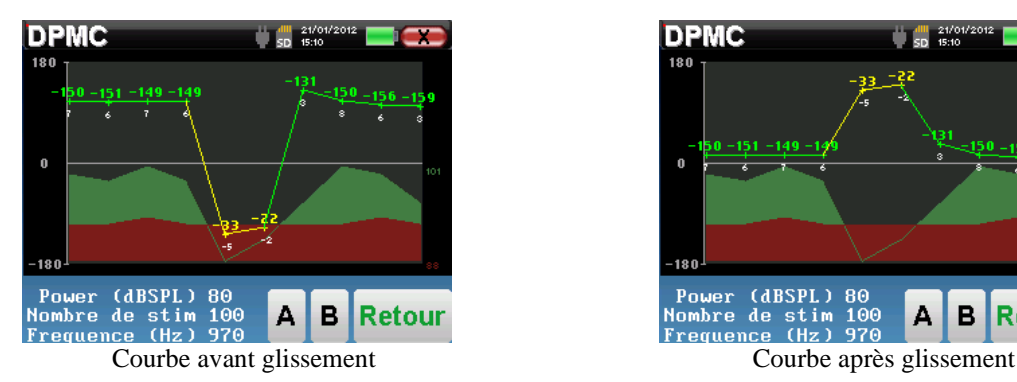

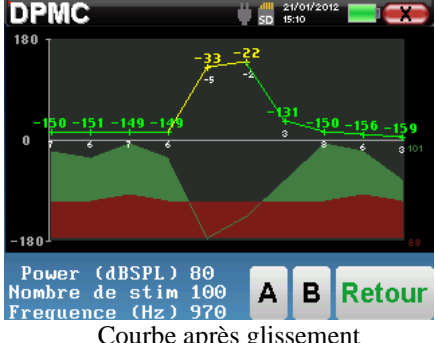

#### **4.5.2.1 Outils d'analyse avancée**

L'appareil ELIOS intègre une palette d'outils performants vous permettant d'analyser directement sur l'écran tactile (sans aucun support informatique) toutes les données collectées.

Cliquez sur l'un des points de la courbe. Une fenêtre intégrant un tableau d'analyse de données s'affiche. Il regroupe plusieurs informations concernant le signal étudié.

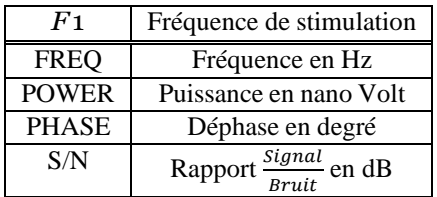

#### **Analyse spectrale du point**

Pour lancer l'analyse spectrale du signal (par Transformée de Fourrier Rapide - FFT), cliquez sur le bouton **«Freq»**. Le graphique de la puissance (ordonnée) par rapport à la fréquence (abscisse) apparait. La zone d'énergie spectrale utile est marquée par le trait vertical blanc. Le curseur vous permet d'ajuster la fréquence max d'analyse.

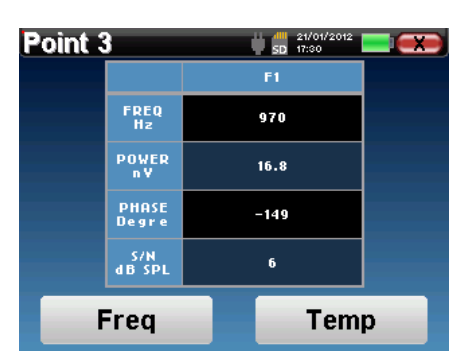

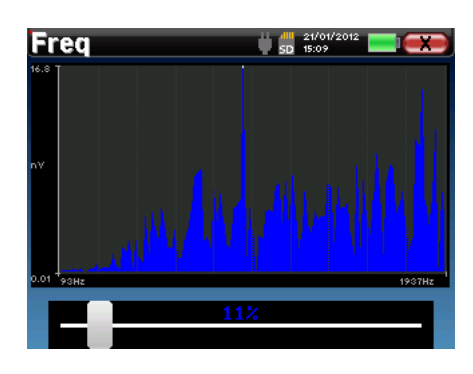

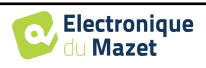

#### **Analyse temporelle du point**

Pour lancer l'analyse temporelle du signal, cliquez sur le bouton **«Temp»**. Le curseur vous permet d'ajuster la valeur de temps maximale de la fenêtre de visualisation.

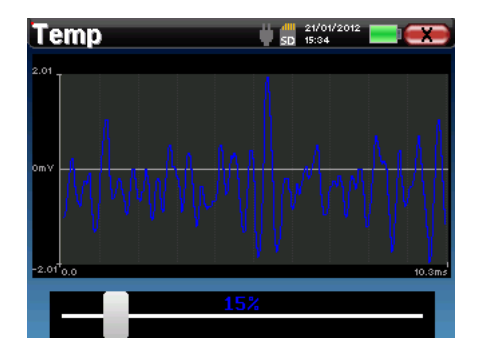

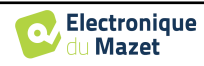

# **4.6 Shift-OAE**

Se référer au paragraphe [3.6](#page-37-0) afin d'obtenir les instructions sur le matériel nécessaire et la préparation du patient

#### **4.6.1 Paramétrage de la mesure**

Une fois le type de diagnostic **Shift-OAE** sélectionné, la fenêtre de configuration de celui-ci apparait. Elle permet de régler les paramètres présentés dans le tableau ci-dessous.

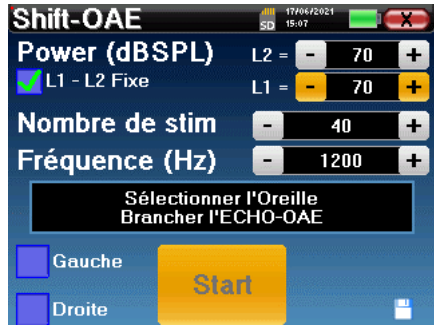

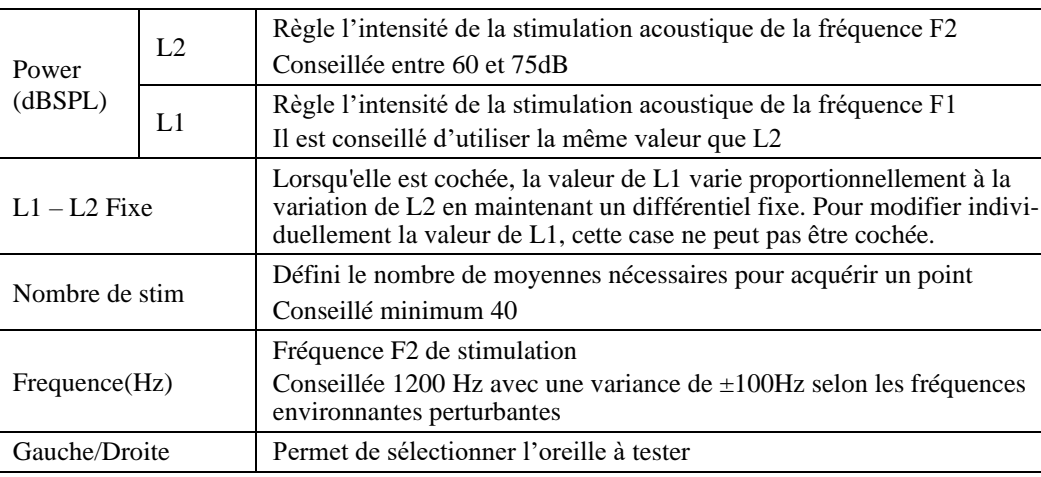

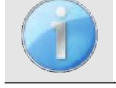

La petite icône de la disquette, située en bas à droite de cet écran, permet d'enregistrer les paramètres définis ci-dessus. Ils deviendront les paramètres par défaut pour ce type de mesure.

Se référer au paragraphe [2.3.1](#page-16-1) pour les modifications des paramètres avancés

Après avoir sélectionné l'oreille et branché la Sonde OAE, le bouton **«Start»** devient actif. Cliquez sur le bouton **«Start»** pour lancer la mesure.

#### **4.6.2 Déroulement de la mesure**

La fenêtre de mesure **Shift-OAE** s'ouvre. Elle vous permet dans un premier temps de régler la position de départ du patient. Une couleur est représentative de chaque position : Verticale, Horizontale, Incliné ou Autre. Une fois la position choisie, cliquez sur **«Start»**  pour lancer la me sure.

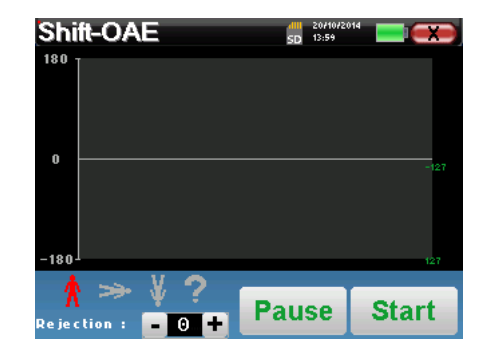

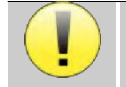

Au démarrage de la mesure, l'appareil s'auto-calibre en quelques secondes (2 à 3 secondes). Pendant cette phase, le bruit environnant doit être le plus faible possible.

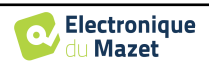

#### **4.6.2.1 Calibration de la Sonde OAE**

Au démarrage de la mesure, une série de calibrations est réalisée automatiquement afin de déterminer si les conditions de mesure sont optimales pour obtenir des résultats exploitables. Dans cette optique, il se peut que le système demande à l'utilisateur de faire des choix afin d'ajuster au mieux les paramètres de mesure :

- **"Signal faible. Vérifier fuite. Continuer la mesure ?"** : Les signaux F1 et F2 sont trop faibles par rapport à leur consigne de départ (au moins 20dB trop faible). Cela peut être due à un mauvais positionnement de la sonde, en particulier un problème d'étanchéité entre le bouchon de la sonde et le conduit auditif. Il est conseillé de cliquer sur **«Non»**, de repositionner la sonde et de relancer la mesure. Néanmoins, si vous êtes sur du positionnement de la sonde il est possible de continuer normalement la mesure en cliquant sur **«Oui»**.
- **"Trop de signal, conduit obstrué. Continuer la mesure ?"** : Les signaux F1 et F2 sont trop forts par rapport à leur consigne de départ (au moins 20dB de trop). Cela peut être dû à un mauvais positionnement de la sonde, en particulier un bouchon de sonde trop enfoncé dans le conduit auditif. Il est conseillé de cliquer sur **«Non»**, de repositionner la sonde et de relancer la mesure. Néanmoins, si vous êtes sur du positionnement de la sonde il est possible de continuer normalement la mesure en cliquant sur **«Oui»**.
- **"Trop de réjection ! Le bouchon a bougé ou le patient est tendu. Relancer la mesure ?"** : Le signal enregistré présente trop de fluctuations. Ce cas de figure peut se produire si le patient parle, qu'il est trop tendu ou qu'il bouge pendant la phase de calibration. Vous pouvez relancer cette phase en cliquant sur **«Oui»**.
- **"Trop de bruit ! Le bouchon est sorti ou la pièce est bruyante. Continuer la mesure ?"** : Le bruit moyen de la mesure est trop élevé, le signal du produit de distorsion risque de ne pas sortir suffisamment du bruit. Il est conseillé de cliquer sur **«Non»**, de vérifier que le patient ne soit pas trop tendu et que l'environnement de test n'est pas trop bruyant. Vous pouvez néanmoins continuer la mesure en cliquant sur **«Oui»**.
- **"Signal faible ! Voulez-vous ajuster automatiquement les paramètres ?"** : Le signal du produit de distorsion est trop faible pour que la mesure soit fiable. En cliquant sur **«Oui»**, le système va changer les paramètres de mesure (puissance et/ou nombre de moyennes) afin d'essayer d'obtenir une puissance de signal convenable. Si vous cliquez sur **«Non»**, vous serez redirigé vers la fenêtre de configuration.
- **"Le signal est un artefact. Changez la fréquence de test et relancez une mesure."** : Le système détecte que le signal du produit de distorsion est un artefact, il est le plus souvent dû à la fréquence de résonance de la cavité représentée par le conduit auditif. Pour contrer ce phénomène, il suffit souvent de modifier la fréquence de stimulation de quelques hertz afin de ne plus être dans les fréquences de résonance du conduit auditif du patient. Pour cela, cliquez sur **«Ok»**, vous serez rediriger vers l'écran de configuration, modifiez d'une dizaine ou vingtaine de hertz la fréquence et relancez la mesure.
- **"Signal trop faible. Test d'artefact impossible. Continuer la mesure ?"** : Afin de réaliser le test d'artefact, le système mesure des produits de distorsion à différentes fréquences. Il se peut que chez certains patient les produits de distorsions n'existent pas à ces fréquences. Le test d'artefact ne peut donc pas avoir lieux. Vous pouvez néanmoins continuer la mesure en cliquant sur **«Oui»**. Vous pouvez essayer de palier au problème en cliquant sur **«Non»** et en changeant de quelques hertz la fréquence de stimulation.

#### Shift-OA  $13.51$ Barre de progression Vovant de réjection Courbe de phase  $\bf{0}$ Dernier point réalisé Min/Max signaux en dB SPL  $180$ 107 Point: Position patient Ajustement du seuil Pause **Stop** e je ction de rejection

#### **4.6.2.2 Mesure**

Une barre de progression vous informe de l'état d'avancement d'un point. Lorsque la barre de progression a parcouru la largeur de l'écran, le système ajoute un point sur le graphique. Ce graphique contient plusieurs informations :

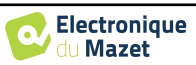

- La courbe de phase représente la valeur du déphasage mesurée, comprise entre *±*180. La couleur de chaque point de cette courbe est fonction de la position du patient.
	- 1. L'indice indiqué au-dessus d'un point de mesure est la valeur du déphasage en degré.
	- 2. L'indice indiqué en blanc en dessous d'un point de mesure est le rapport entre le signal utile et le bruit moyen en dB (S/N). Pour valider un point, cette valeur doit être supérieure à 6dB.
- Pour vous accompagner dans l'analyse d'un point, le système trace dans la partie inférieure du graphique deux courbes pleines.
	- 1. La courbe verte représente le signal utile.
	- 2. La courbe rouge représente le niveau de bruit moyen.
	- 3. Les deux indices affichés à droite sont les valeurs Min/Max des signaux utiles et bruits moyens.

Vous avez la possibilité de suspendre l'acquisition à tout moment à l'aide du bouton **«Pause»**. Ceci permet d'interrompre temporairement l'acquisition lorsque le patient est pris d'une quinte de toux par exemple, ou encore de faciliter les changements de position.

Le voyant de réjection vous prévient lorsque le seuil de rejet est atteint. Si 40 réjections successives sont détectées, le point en cours est rejeté et l'information **«Rejection»** apparait à l'écran. Ce phénomène signifie que le bruit acoustique est trop important. Ceci peut avoir plusieurs causes :

- 1. Le bruit du patient est trop important. Lorsque ce dernier sera plus calme, la mesure repartira automatiquement. Si ce phénomène persiste, c'est que le seuil de rejet a été calibré trop bas. Cliquez sur **«Pause»** pour suspendre la mesure, puis augmentez le seuil de réjection à l'aide du bouton d'ajustement. Relancez la mesure en cliquant à nouveau sur **«Pause»**.
- 2. La sonde est mal positionnée. Il est possible que la sonde bouge pendant la mesure, notamment si vous effectuez des tests posturaux. Dans ce cas, cliquer sur **«Stop»**, replacez la sonde (paragraphe 5.2.2) et relancez une nouvelle mesure.
- 3. Le bruit ambiant est trop important. Le bruit intrinsèque à la pièce où vous réalisez la mesure ne doit pas excéder 60dB.

Le bouton **«Stop»** permet d'arrêter la mesure. Une fois l'acquisition de la donnée en cours terminée, la courbe se reconstruit. Vous avez à présent le choix entre sauvegarder les données en cliquant sur **«Save»**, ou les supprimer en quittant cette fenêtre grâce à la croix de retour (un message vous demandant la confirmation de la suppression s'affiche : répondre par oui ou non).

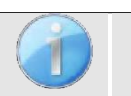

Pour obtenir plus de détails sur les options de consultation des courbes, veuillez-vous référer au paragraphe [4.6.3.](#page-68-0)

Les données sauvegardées sont consultables dans le menu **«Consultation»** du patient.

#### **4.6.2.3 Prérequis à l'exploitation de la mesure**

Si la majorité des points de la courbe ont un rapport  $\frac{signal}{Bruit}$ inférieur à 6dB, nous conseillons de ne pas directement exploiter la courbe. Vous pouvez jouer sur plusieurs paramètres pour améliorer la qualité de la mesure :

- 1. Relancez une mesure en augmentant le nombre de moyennes nécessaires pour acquérir un point, ajoutez par exemple 20 *stim* de plus
- 2. Relancez une mesure en augmentant l'intensité de la stimulation acoustique de  $+3dB$ .
- 3. Les produits de distorsion acoustiques sont très sensibles aux pertes auditives ainsi qu'aux bruits ambiants dans les fréquences stimulées. Relancez une mesure en décalant la fréquence de stimulation de  $\pm 100$ Hz.

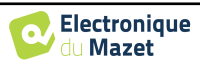

### <span id="page-68-0"></span>**4.6.3 Consultation de la mesure**

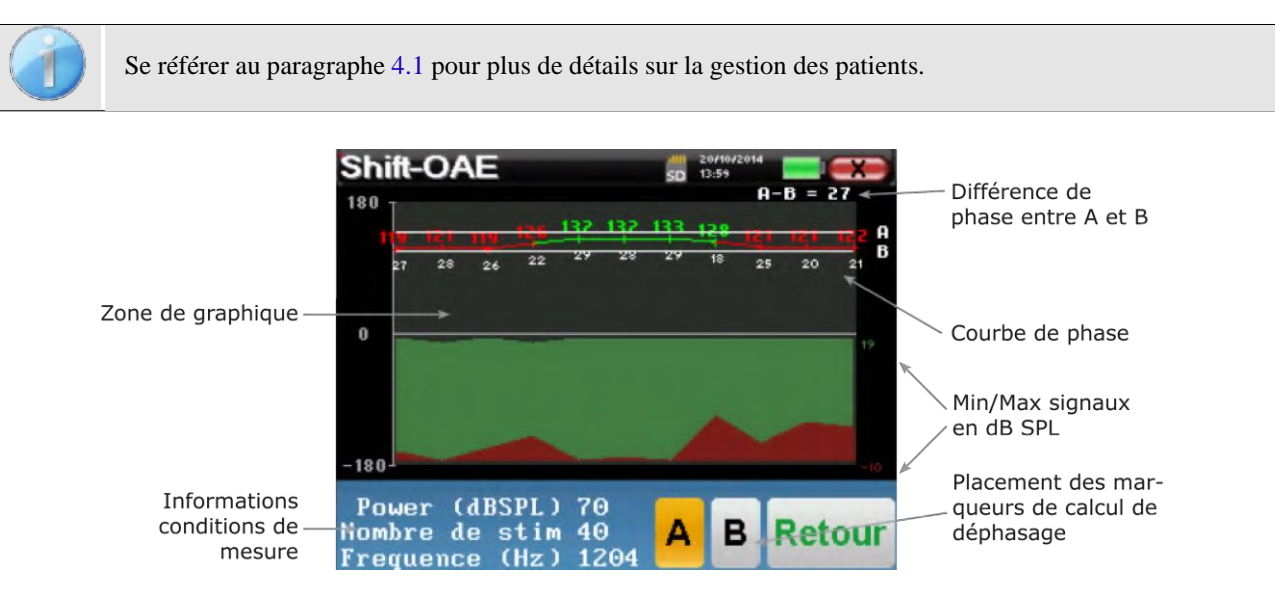

Le graphique contient plusieurs informations :

- La courbe de phase représente la valeur du déphasage mesurée, comprise entre ±180. La couleur de chaque point de cette courbe est fonction de la position du patient.
	- 1. L'indice indiqué au-dessus d'un point de mesure est la valeur du déphasage en degré.
	- 2. L'indice indiqué en blanc en dessous d'un point de mesure est le rapport entre le signal utile et le bruit moyen en dB (S/N). Pour valider un point, cette valeur doit être supérieure à 6dB.
- Pour vous accompagner dans l'analyse d'un point, le système trace dans la partie inférieure du graphique deux courbes pleines.
	- 1. La courbe verte représente le signal utile.
	- 2. La courbe rouge représente le niveau de bruit moyen.
	- 3. Les deux indices affichés à droite sont les valeurs Min/Max des signaux utiles et bruits moyens.

Toujours dans le but d'aider à l'analyse des résultats, deux marqueurs A et B sont librement positionnables sur le graphique afin de calculer automatiquement un écart de phase entre deux positions par exemple.

L'échelle du graphique de phase est comprise entre ±180, or la valeur mesurée peut dépasser ces bornes. Dans ce cas, on ajoute à cette valeur ±360. Ceci permet de visualiser l'ensemble des valeurs mais rend parfois les graphiques difficiles à exploiter. En réalisant un clic maintenu dans la zone de graphique, vous avez la possibilité de faire glisser verticalement cette courbe.

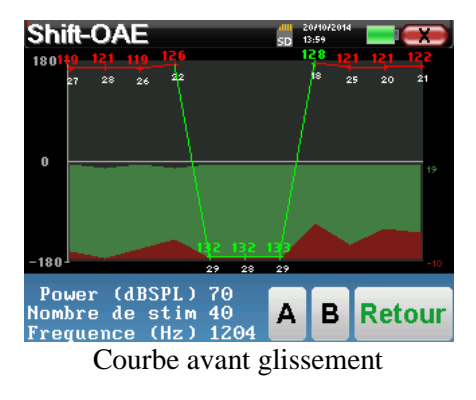

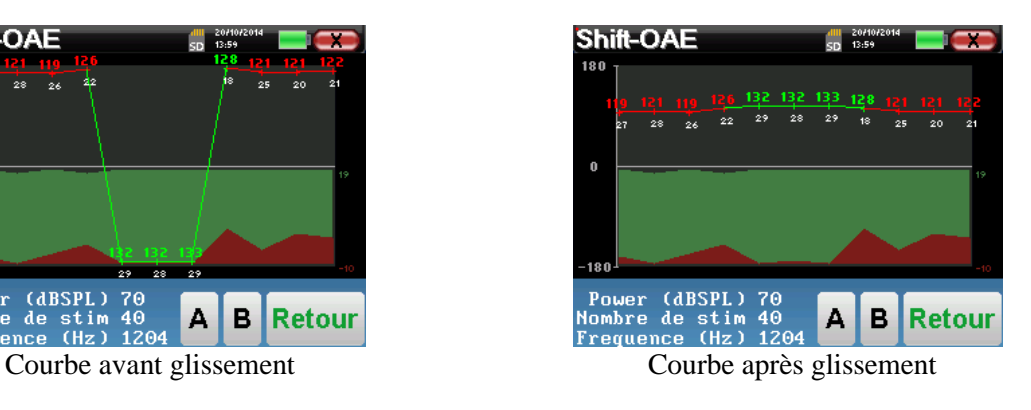

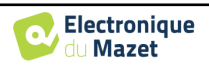

#### **4.6.3.1 Outils d'analyse avancée**

L'appareil ELIOS intègre une palette d'outils performants vous permettant d'analyser directement sur l'écran tactile (sans aucun support informatique) toutes les données collectées. Cliquez sur l'un des points de la courbe. Une fenêtre intégrant un tableau d'analyse de données s'affiche. Il regroupe plusieurs informations concernant les signaux mesurés à différentes fréquences.

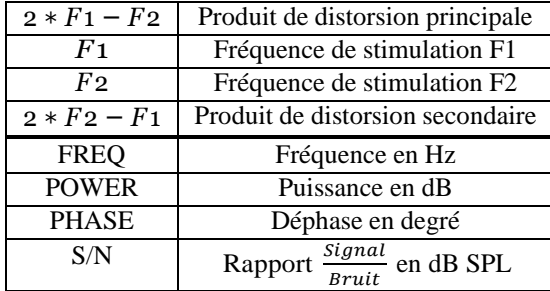

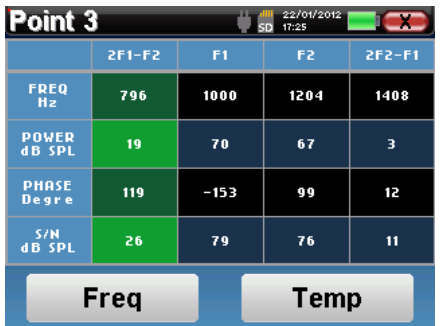

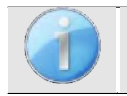

La colonne marquée en vert représente le produit de distorsion étudié dans le graphique de phase précédent. Il est possible de modifier cette valeur, pour ce faire reportez-vous au paragraphe [2.3.1.](#page-16-1)

#### **Analyse spectrale du point**

Pour lancer l'analyse spectrale du signal (par Transfomée de Fourrier Rapide - FFT), cliquez sur le bouton **«Freq»**. Le graphique de puissance (ordonnée) par rapport à la fréquence (abscisse) apparait. La zone d'énergie spectrale utile est marquée par le trait vertical blanc. Le curseur vous permet d'ajuster la fréquence max d'analyse.

Sur l'exemple ci-contre on peut repérer 3 autres raies spectrales avec des puissances importantes à droite de la zone d'énergie spectrale utile. De gauche à droite, la fréquence de stimulation F1, suivie par F2 et enfin le produit de distorsion secondaire  $(2 * F2 - F1)$ .

#### **Analyse temporelle du point**

Pour lancer l'analyse temporelle du signal, cliquez sur le bouton **«Temp»**. Le curseur vous permet d'ajuster la valeur de temps maximale de la fenêtre de visualisation. Pour ce type de mesure, la forme générale du signal temporelle est très facilement identifiable. Elle représente la modulation des fréquences de stimulation F1 et F2.

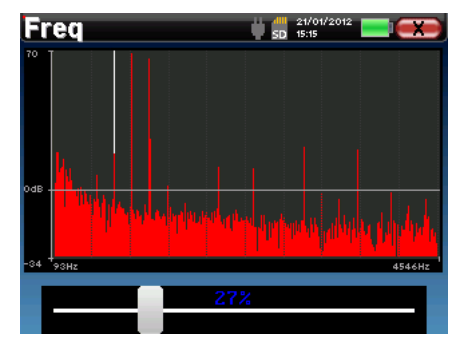

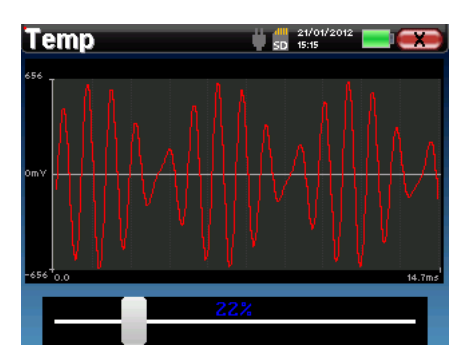

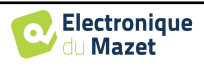

# **4.7 DPgramme**

Se référer au paragraphe [3.6](#page-37-0) afin d'obtenir les instructions sur le matériel nécessaire et la préparation du patient

#### **4.7.1 Paramétrage de la mesure**

Une fois le type de diagnostic **DPgramme** sélectionné, la fenêtre de configuration de celui-ci apparait. Elle permet de régler les paramètres présentés dans le tableau ci-dessous.

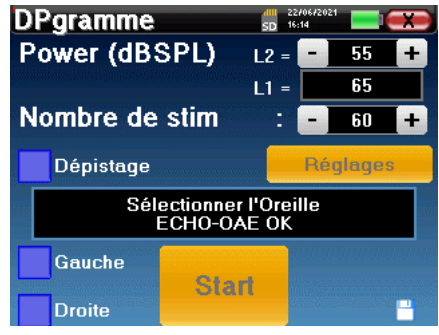

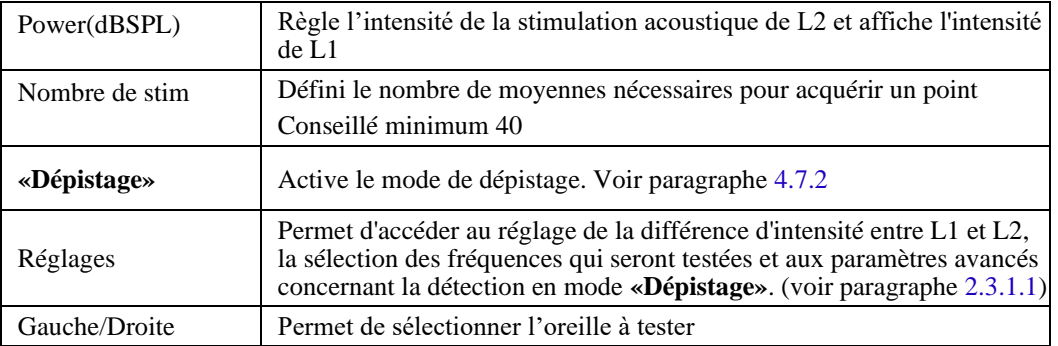

$$
\frac{\Theta}{\Theta}
$$

Le bouton **« Réglages »** peut être déverrouillé dans le menu **« Config OEA »** (voir paragraphe [2.3.1\)](#page-16-1).

La petite icône de la disquette, située en bas à droite de cet écran, permet d'enregistrer les paramètres définis ci-dessus. Ils deviendront les paramètres par défaut pour ce type de mesure.

Après avoir sélectionné l'oreille et branché la Sonde OAE, le bouton **«Start»** devient actif. Cliquez sur le bouton **«Start»** pour lancer la mesure.

#### **4.7.1.0 Déroulement de la mesure**

La fenêtre de mesure **DPgramme** s'ouvre. La courbe est affichée avec des valeurs par défaut  $(0 dB)$  pour le signal, −10dB pour le bruit) sur les fréquences qui ont été sélectionnées lors de la configuration. Cliquez sur **«Start»** pour lancer la mesure.

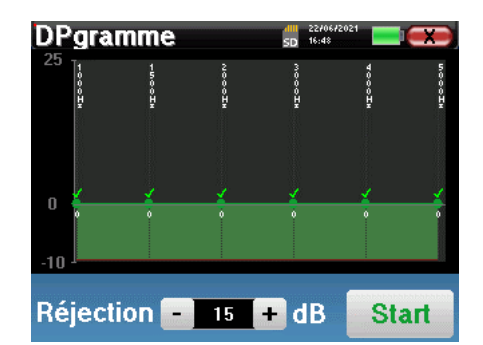

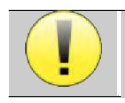

Au démarrage de chaque fréquence, l'appareil s'auto-calibre en quelques secondes (2 à 3 secondes). Pendant cette phase, le bruit environnant doit être le plus faible possible.

Au démarrage de chaque fréquence, une série de calibrations est réalisée automatiquement afin de déterminer si les conditions de mesure sont optimales pour obtenir des résultats exploitables. Dans cette optique, il se peut que le système indique à l'utilisateur que certaines conditions ne sont pas bonnes :

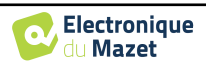

- **"Signal faible. Vérifier fuite. Continuer la mesure ?"** : Les signaux F1 et F2 sont trop faibles par rapport à leur consigne de départ (au moins 20dB trop faible). Cela peut être dû à un mauvais positionnement de la sonde, en particulier un problème d'étanchéité entre le bouchon de la sonde et le conduit auditif. Il est conseillé de cliquer sur **«Non»**, de repositionner la sonde et de relancer la mesure. Néanmoins, si vous êtes sûr du positionnement de la sonde il est possible de continuer normalement la mesure en cliquant sur **«Oui»**.
- **"Trop de signal, conduit obstrue. Continuer la mesure ?"** : Les signaux F1 et F2 sont trop forts par rapport à leur consigne de départ (au moins 20dB de trop). Cela peut être dû à un mauvais positionnement de la sonde, en particulier un bouchon de sonde trop enfoncé dans le conduit auditif. Il est conseillé de cliquer sur **«Non»**, de repositionner la sonde et de relancer la mesure. Néanmoins, si vous êtes sûr du positionnement de la sonde il est possible de continuer normalement la mesure en cliquant sur **«Oui»**.

Une fois la calibration terminée, la fenêtre de mesure est affichée :

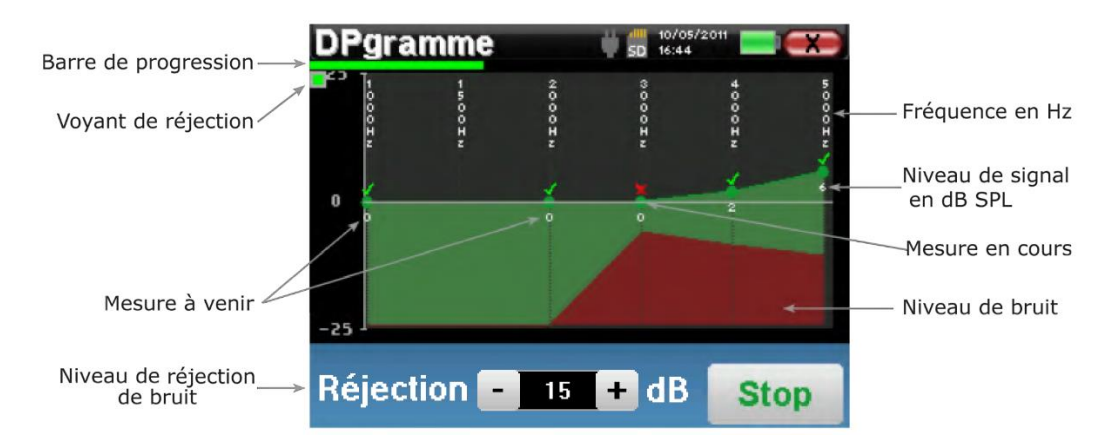

Une barre de progression vous informe de l'état d'avancement du test d'une fréquence. Lorsque la barre de progression a parcouru la largeur de l'écran, le système met à jour le point correspondant à la fréquence en cours de test. Ce graphique contient plusieurs informations :

- La courbe verte représente la puissance en dB du produit de distorsion aux différentes fréquences sélectionnées.
- L'indice indiqué en blanc au-dessous d'un point est la valeur de la puissance du produit de distorsion.
- Les chiffres blancs verticaux indiquent la fréquence de test de chacun des points.
- La courbe rouge représente le niveau de bruit moyen.

Le voyant de réjection vous prévient lorsque le seuil de rejet est atteint. Ce phénomène signifie que le bruit acoustique est trop important. Ceci peut avoir plusieurs causes :

- Le bruit du patient est trop important. Lorsque ce dernier sera plus calme, la mesure repartira automatiquement. Si ce phénomène persiste, c'est que le seuil de rejet a été calibré trop bas. Quittez la mesure en cliquant sur **«Stop»** puis relancez en une nouvelle.
- La sonde est mal positionnée. Il est possible que la sonde bouge pendant la mesure, notamment si vous effectuez des tests posturaux. Dans ce cas, cliquer sur **«Stop»**, replacez la sonde et relancez une nouvelle mesure.
- Le bruit ambiant est trop important. Le bruit intrinsèque à la pièce où vous réalisez la mesure ne doit pas excéder 60dB.

Le bouton **« Réjection »** permet de modifier le niveau de bruit acceptable. Plus ce chiffre est élevé, plus le risque de mauvaises mesures est important. Si 40 réjections successives sont détectées, le point en cours est rejeté et l'information «Rejection» apparait à l'écran.

Le bouton **«Stop»** permet d'arrêter la mesure. Une fois l'acquisition de la donnée en cours terminée, la courbe se reconstruit. Vous avez à présent le choix entre sauvegarder les données en cliquant sur **«Save»**, ou les supprimer en quittant cette fenêtre grâce à la croix de retour.

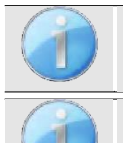

Pour obtenir plus de détails sur les options de consultation des courbes, veuillez vous référer au paragraphe [4.7.3.](#page-73-0)

Les données sauvegardées sont consultables dans le menu **«Consultation»** du patient.

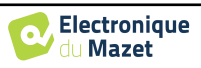
# **4.7.2 Le mode Dépistage**

A la différence du mode normal, le mode **« Dépistage »**  ne permet pas de régler le nombre stimulations. Dans ce mode l'appareil passe à la fréquence suivante quand les conditions de validation sont atteintes ou après avoir atteint la durée maximale de test. Après avoir testé toutes les fréquences sélectionnées, l'appareil stoppe la mesure et indique si le test est valide ou pas concluant, en fonction du nombre de fréquences auxquelles le produit de distorsion (DP) a été observé.

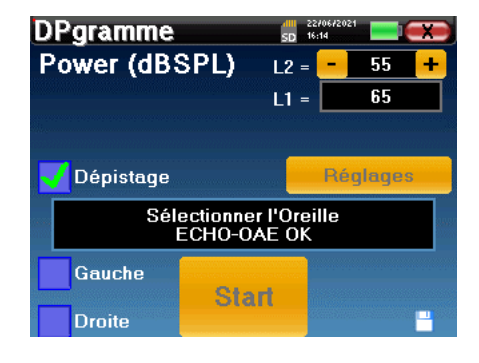

Si vous n'êtes pas familier avec les paramètres et la façon dont leur modification peut affecter les résultats du test, n'essayez pas de les modifier. Un mauvais paramétrage peut rendre les prochaines mesures inexploitables et non pertinentes.

La sélection des fréquences à tester, les conditions de validation, ainsi que la durée maximale du test, peuvent être modifiées dans les paramètres avancés du DPgramme (voir paragraph[e 2.3.1.1\)](#page-17-0). Dans ce menu, il est également possible de modifier la puissance du stimulus en mode **« Dépistage »**. La modification de la puissance et l'accès direct aux conditions de validation par le bouton **« Réglages »**, peut être déverrouillé dans le menu **« Config OAE »** (voir paragraphe [2.3.1\)](#page-16-0).

Le résultat s'affiche sous forme de "popup" indiquant que le test est concluant ou non.

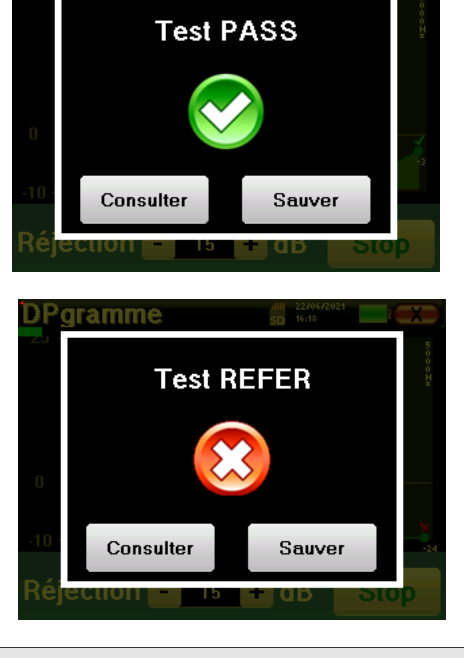

ramme

Fin d'un test valide.

Fin d'un test qui ne peut pas être validé.

Pour obtenir plus de détails sur les options de consultation des courbes, veuillez vous référer au paragraphe suivant

Les données sauvegardées sont consultables dans le menu **«Consultation»** du patient.

Se référer au paragraphe [2.3.1.1](#page-17-0) pour les modifications des paramètres avancés concernant la détection des signaux en mode **Dépistage**.

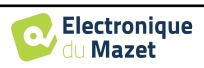

# **4.7.3 Consultation de la mesure**

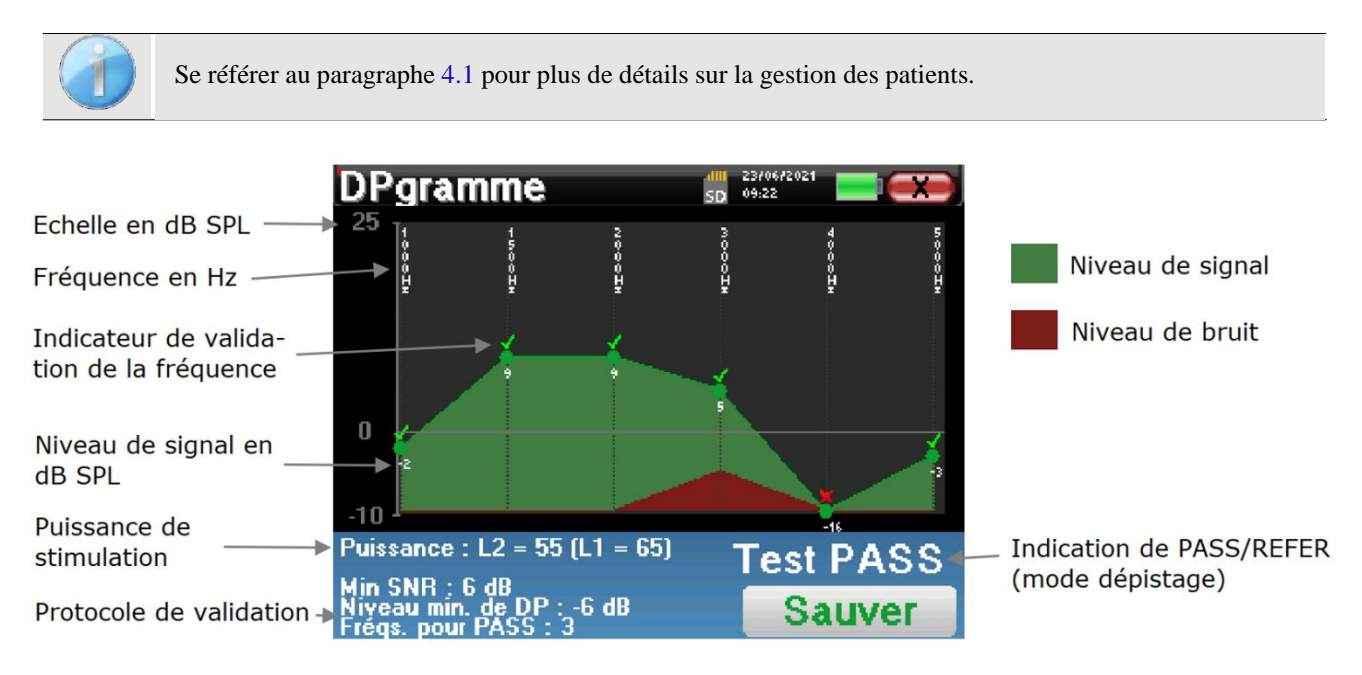

Ce graphique contient plusieurs informations :

- La courbe verte représente la puissance en dB SPL du produit de distorsion aux différentes fréquences sélectionnées.
- L'indice indiqué en blanc au-dessous d'un point est la valeur de la puissance du produit de distorsion.
- Les chiffres blancs verticaux indiquent la fréquence de test de chacun des points.
- La courbe rouge représente le niveau de bruit moyen.
- Un rappel sur les puissances (L1 et L2) et le protocole de validation est présent en bas de la fenêtre.
- Sur chaque point, il y a un indicateur de la validation (ou non) de la fréquence respective.
- Ce n'est qu'en mode dépistage que la validation du test complet est affichée.

### **4.7.3.1 Outils d'analyses avancée**

L'appareil ELIOS intègre une palette d'outils performants vous permettant d'analyser directement sur l'écran tactile (sans aucun support informatique) toutes les données collectées. Cliquez sur l'un des points de la courbe. Une fenêtre intégrant un tableau d'analyse de données s'affiche. Il regroupe plusieurs informations concernant les signaux mesurés à différentes fréquences.

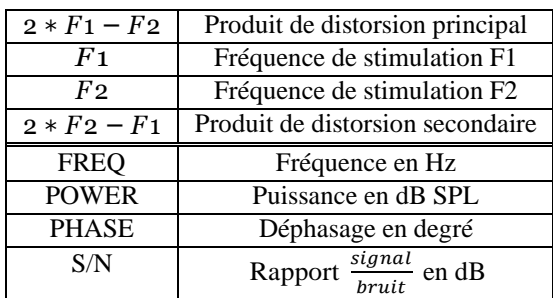

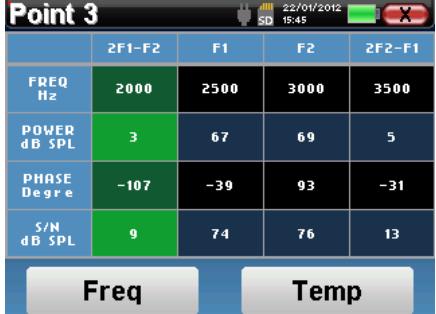

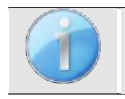

La colonne marquée en vert représente le produit de distorsion étudié dans le graphique de puissance précédent. Il est possible de modifier cette valeur, pour ce faire reportez-vous au paragraph[e 2.3.1.](#page-16-0)

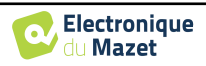

Pour lancer l'analyse spectrale du signal (par Transformée de Fourrier Rapide - FFT), cliquez sur le bouton **«Freq»**. Le graphique de répartition de la puissance (ordonnée) par rapport à la fréquence (abscisse) apparait. La zone d'énergie spectrale utile est marquée par le trait ver tical blanc. Le curseur vous permet d'ajuster la fréquence max d'analyse.

Sur l'exemple ci-contre on peut repérer 3 autres raies spectrales avec des puissances importantes à droite de la zone d'énergie spectrale utile. De gauche à droite, la fréquence de stimulation F1, suivie par F2 et enfin le produit de distorsion secondaire  $(2 * F2 - F1)$ .

#### **Analyse temporelle du point**

Pour lancer l'analyse temporelle du signal, cliquez sur le bouton **«Temp»**. Le curseur vous permet d'ajuster la valeur de temps maximale de la fenêtre de visualisation. Pour ce type de mesure, la forme générale du signal temporelle est très facilement identifiable. Elle représente la modulation des fréquences de stimulation F1 et F2.

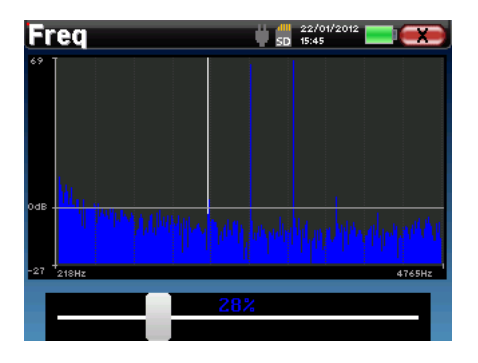

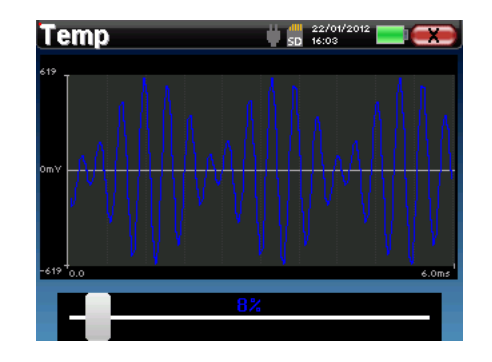

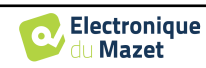

# **4.8 TEOAE**

Se référer au paragraphe [3.6](#page-37-0) afin d'obtenir les instructions sur le matériel nécessaire et la préparation du patient

### **4.8.1 Paramétrage de la mesure**

Une fois le type de diagnostic **TEOAE** sélectionné, la fenêtre de configuration apparait. Elle permet de régler les paramètres présentés dans le tableau ci-dessous.

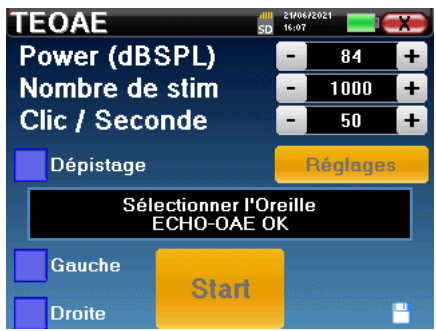

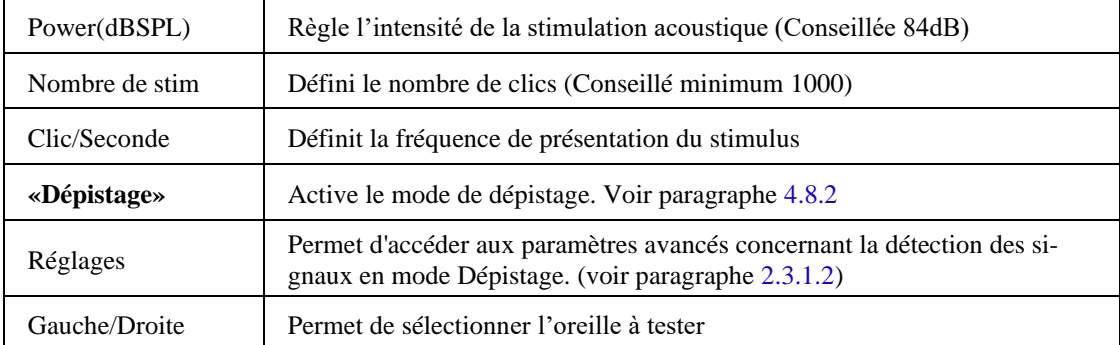

Après avoir sélectionné l'oreille et branché la Sonde OAE, le bouton **«Start»** devient actif. Cliquez sur le bouton **«Start»** pour lancer la mesure.

### **4.8.1.1 Déroulement de la mesure**

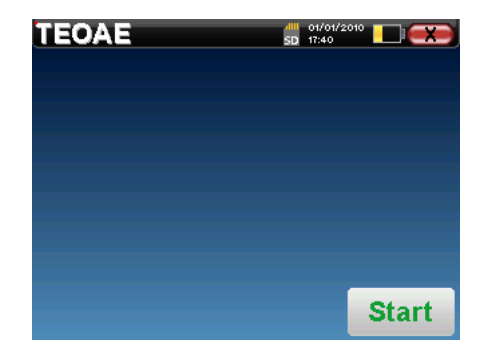

La fenêtre de mesure **TEOAE** s'ouvre, il vous suffit de cliquer sur **«Start»** pour lancer la mesure.

> Au démarrage de la mesure, l'appareil s'auto-calibre en quelques secondes (1 à 2 secondes). Pendant cette phase, le bruit environnant doit être le plus faible possible.

Au démarrage de la mesure, l'appareil calibre le clic afin de déterminer si les conditions de mesure sont optimales pour obtenir des résultats fiables. Dans cette optique, il se peut que le système informe l'utilisateur que les conditions ne sont pas bonnes :

• **"Signal faible. Vérifier fuite. Continuer la mesure ?"** : Le signal de retour du clic est trop faible par rapport à la consigne de départ (au moins 5dB trop faible). Cela peut être due à un mauvais positionnement de la sonde, en particulier un problème d'étanchéité entre le bouchon de la sonde et le conduit auditif. Il est conseillé de cliquer sur **«Non»**, de repositionner la sonde et de relancer la mesure. Néanmoins, si vous êtes sûr du positionnement de la sonde il est possible de continuer normalement la mesure en cliquant sur **«Oui»**.

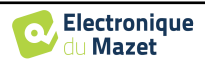

• **"Trop de signal, conduit obstrué. Continuer la mesure ?"** : Le signal de retour du clic est trop fort par rapport à la consigne de départ (au moins 5dB de trop). Cela peut être dû à un mauvais positionnement de la sonde, en particulier un bouchon de sonde trop enfoncé dans le conduit auditif. Il est conseillé de cliquer sur **«Non»**, de repositionner la sonde et de relancer la mesure. Néanmoins, si vous êtes sûr du positionnement de la sonde il est possible de continuer normalement la mesure en cliquant sur **«Oui»**.

Une fois la calibration terminée, la fenêtre de mesure est affichée :

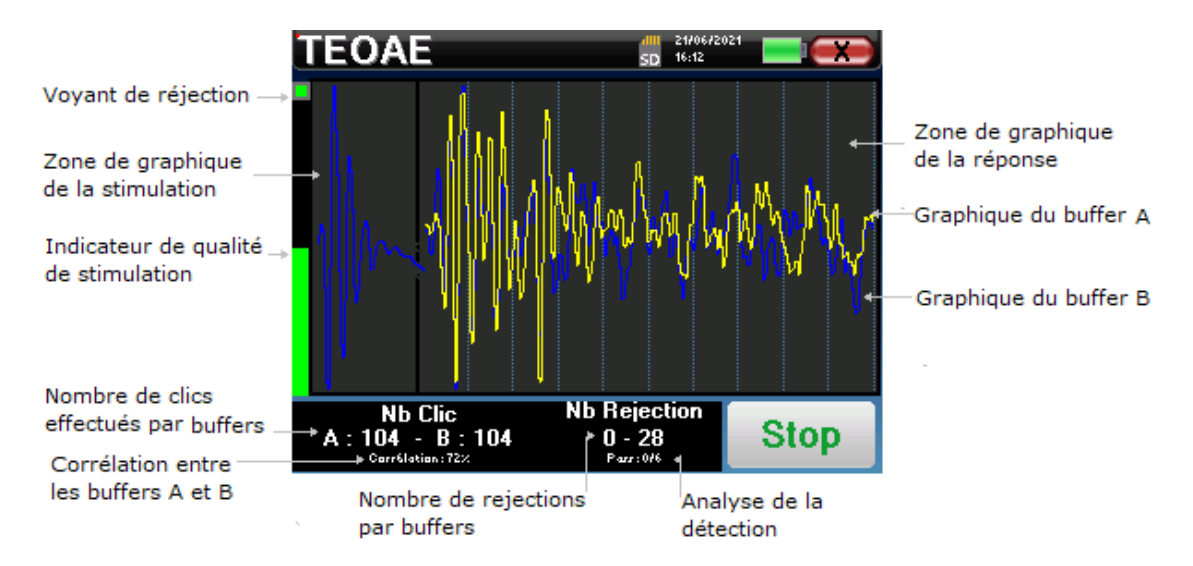

- Sur le bord gauche, nous avons :
	- o Le voyant de réjection, que vous prévient lorsque le seuil de rejet est atteint. Ce phénomène signifie que le patient bouge ou, d'une manière générale, qu'il y a trop du bruit. Lorsque le bruit de fond sera redescendu, la mesure repartira automatiquement.
	- L'indicateur de qualité du stimulus, que pour une bonne condition de mesure, la barre est verte et remplie à moitié. Une variation de la couleur et du remplissage de cette barre indique un mauvais positionnement de la sonde ou une éventuelle obstruction.
- Le graphique affiche :
	- o Dans la partie gauche, la forme du clic
	- o Dans la partie centrale, les deux buffer (A et B) qui sont en train de se construire.
- En bas de l'écran sont affichés :
	- o Le nombre de clics, que vous informe de l'avancement de la mesure, la somme des deux buffers (A et B) doit atteindre le nombre de stimulation entré dans la fenêtre de configuration.
	- o La corrélation entre les deux buffers
	- o Le nombre de rejections pour chaque buffer
	- o L'analyse de détection, qui fonctionne uniquement en mode dépistage. Elle permet de savoir combien de fréquences ont été validées ou combien de critères statistiques ont été satisfaits, selon le mode de validation choisi (voir paragraphe [2.3.1.2\)](#page-18-0).

Le bouton **« Stop »** permet d'arrêter prématurément la mesure, celle-ci n'est pas pour autant perdue, vous pourrez la consulter. Vous avez à présent le choix entre sauvegarder les données en cliquant sur **« Sauver »**, ou les supprimer en quittant cette fenêtre grâce à la croix de retour.

### **4.8.1.2 Prérequis à l'exploitation de la mesure**

Si la forme du clic n'est pas similaire à l'illustration précédente (une sinusoïde amortie sur quelques alternances), vérifiez le positionnement du bouchon dans l'oreille puis relancez la mesure.

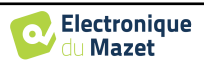

# <span id="page-77-0"></span>**4.8.2 Le mode Dépistage**

A la différence du mode normal, le mode **« Dépistage »**  ne permet pas de régler le nombre de clics par seconde (fixe à 80 Hz), ni le nombre stimulations. Dans ce mode l'appareil stoppe la mesure quand les conditions de validation sont atteintes. Au contraire, après avoir atteint la durée maximale de test, l'appareil stoppe la mesure et indique que le test n'est pas concluant.

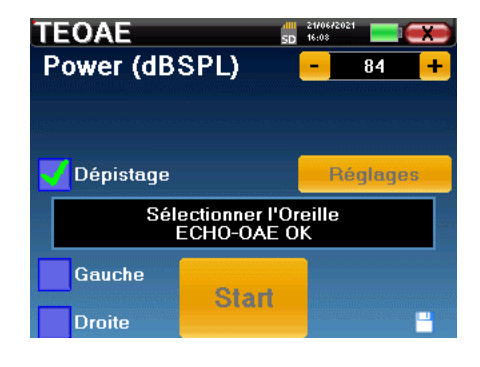

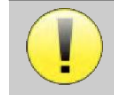

Si vous n'êtes pas familier avec les paramètres et la façon dont leur modification peut affecter les résultats du test, n'essayez pas de les modifier. Un mauvais paramétrage peut rendre les prochaines mesures inexploitables et non pertinentes.

Les conditions de validation, ainsi que la durée maximale du test, peuvent être modifiées dans les paramètres avancés du TEOAE (voir paragraphe [2.3.1.2\)](#page-18-0). Dans ce menu, il est également possible de modifier la puissance du stimulus en mode **« Dépistage »**. La modification de la puissance et l'accès direct aux conditions de validation par le bouton **« Réglages »**, peut être déverrouillé dans le menu **« Config OAE »** (voir paragraphe [2.3.1\)](#page-16-0).

Le résultat s'affiche sous forme de "popup" indiquant que le test est concluant ou non.

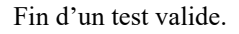

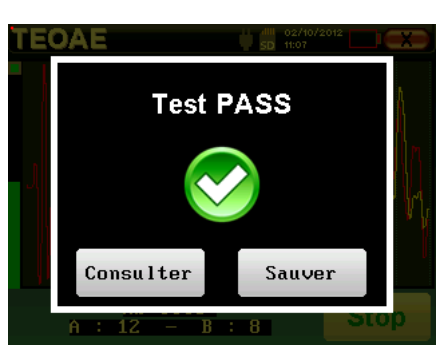

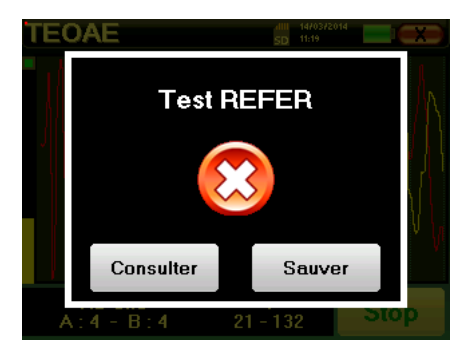

Fin d'un test qui ne peut pas être validé.

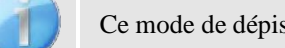

Ce mode de dépistage est plus adapté pour des nouveaux nés.

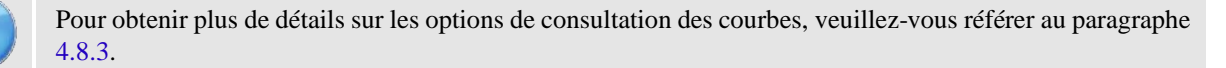

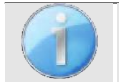

Les données sauvegardées sont consultables dans le menu **«Consultation»** du patient.

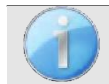

Se référer au paragraphe [2.3.1.2](#page-18-0) pour les modifications des paramètres avancés concernant la détection des signaux en mode Dépistage.

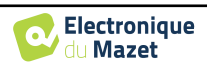

# <span id="page-78-0"></span>**4.8.3 Consultation de la mesure**

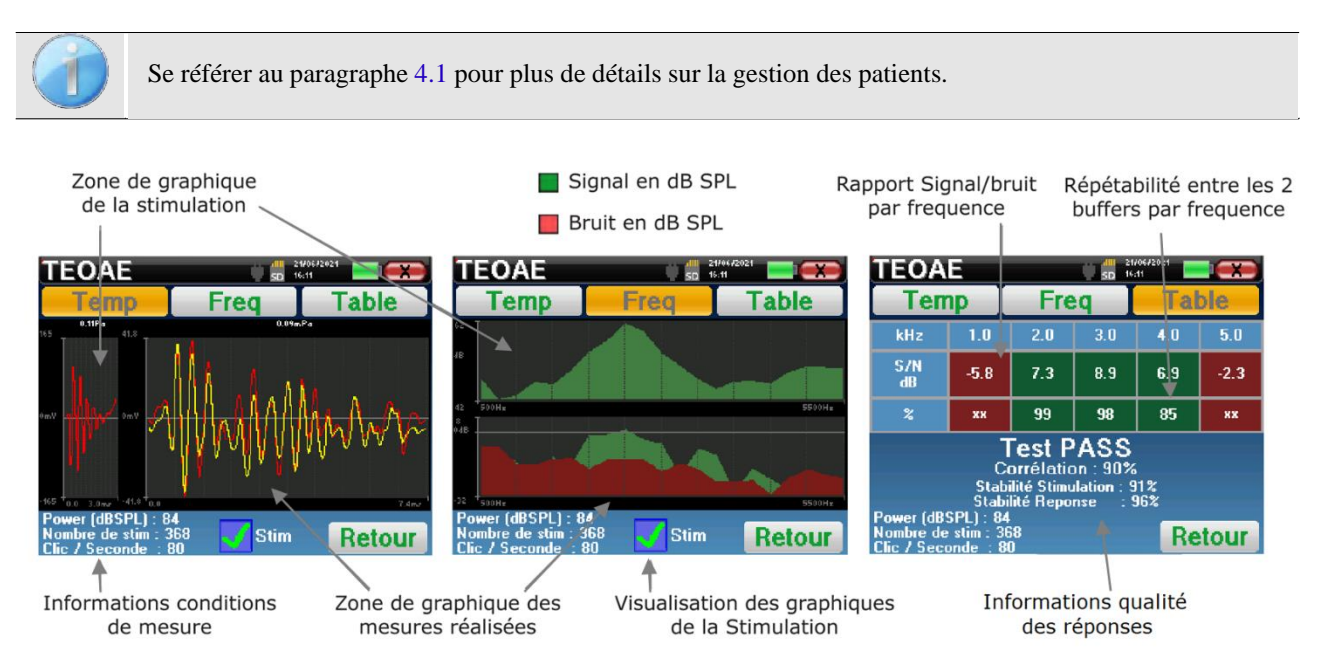

La lecture des **TEOAE** se fait sur trois écrans : chaque écran apporte des informations différentes (temporelle, fréquentielle, synthétique).

Par défaut les informations du clic (case **«Stim»** en bas de l'écran) ne sont pas affichées.

• Sur le premier écran nous retrouvons le même affichage que pendant la mesure, la vue temporelle, avec à gauche le clic et au centre les deux courbes (ou buffer) du **TEOAE**.

La superposition des courbes permet de déterminer visuellement si les **TEOAE** sont présents en comparant la reproductibilité entre les courbes (si celles-ci se superposent ou non).

- Le deuxième écran est la vue fréquentielle.
	- **–** graphique supérieur : le spectre du clic. Si le bouchon est correctement placé, le spectre du clic doit être à son maximum entre 2KHz et 4KHz.
	- **–** graphique inférieur : en rouge le spectre du bruit et en vert le signal utile (le signal réellement généré par l'oreille interne). Si les émissions cochléaire sont présentes, le spectre du signal en vert doit dépasser le spectre du bruit en rouge.
- Le dernier écran récapitule de manière numérique les informations visuelles précédentes. A savoir, le rapport entre le signal et le bruit ainsi que le taux de reproductibilité à différentes fréquences.

Le système teinte de vert ou de rouge les cases pour signifier que l'oreille répond correctement à la fréquence correspondant à la case, selon le rapport signal/bruit sélectionné comme critère de validation, ou dans les conditions suivantes lorsque le mode statistique est sélectionné :

- **–** Signal sur bruit supérieur à 9 et répétabilité supérieure à 50.
- **–** Signal sur bruit supérieur à 6 et répétabilité supérieure à 60.
- **–** Signal sur bruit supérieur à 3 et répétabilité supérieure à 75.

Ces critères représentent simplement une aide à la lecture et à l'interprétation des résultats mais n'ont aucune valeur médicale.

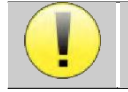

Pour des raisons acoustiques physiologiques, la fiabilité en fréquences du test de **TEOAE** se situe entre 2Khz et 4KHz, les informations à 1KHz et à 5KHz sont données à titre indicatif.

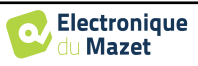

# **4.9 Audiométrie**

Se référer au paragraphe [4.1](#page-42-0) afin d'obtenir les instructions à suivre pour la création d'un patient et le lancement d'une nouvelle mesure.

Lorsque vous lancez un nouveau diagnostic, la fenêtre de configuration apparait. Elle permet de lancer de nouvelles mesures d'**Audiométrie Tonale** ou d'**Audiométrie Vocale**. Le bouton **«Graphique»** permet de visualiser à tout moment le graphique des courbes en cours. Le dernier bouton vous permet de voir quel stimulateur est actif et de **basculer entre les deux sorties d'audio**. Ainsi, il est possible de connecter le casque et le vibrateur osseux (chacun dans l'une des sorties audio) et de switcher entre les deux en cliquant sur ce bouton.

# **4.9.1 Audiométrie Tonale**

Lorsque vous sélectionnez un test d'Audiométrie Tonale vous pouvez choisir parmi quatre modes de diagnostic.

- Mode patient automatique,
- Mode médecin automatique,
- Mode médecin manuel,
- Mode Weber.

### **4.9.1.1 Mode patient**

**Audiométrie Tonale Audiométrie Vocale** Graphique Stimulateur connecté **DD45** 

 $\frac{1}{2}$  dil 23706

**Audiométrie** 

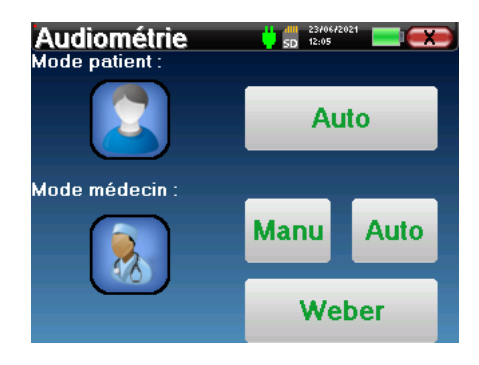

Le mode patient permet des transitions de puissances et de fréquences automatiques. Le médecin préconfigure le test, le patient est ensuite complètement autonome, il clique sur la poire-réponse pour signaler qu'il entend le son.

### **Paramétrage de la mesure**

Cliquez sur **«Sélection fréquences»** afin de préconfigurer les fréquences à parcourir pendant le test. Une fois les fréquences choisies, cliquez sur **«OK»** pour valider.

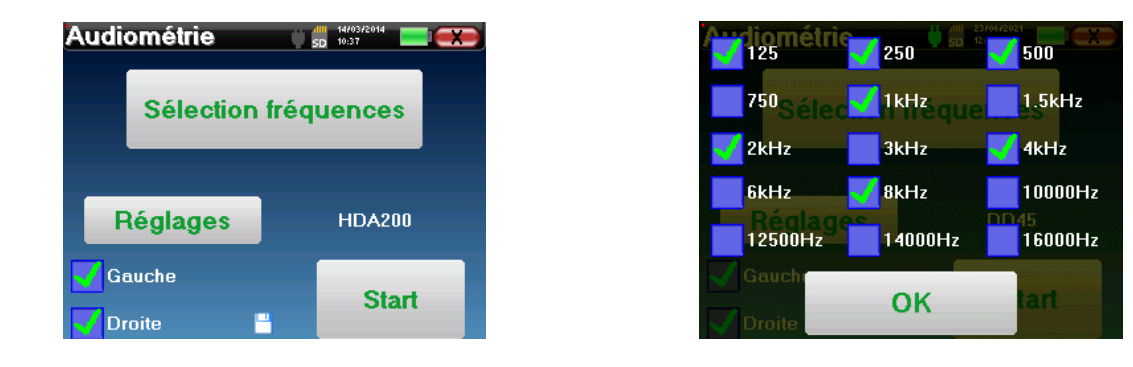

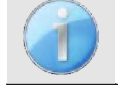

Toutes les fréquences peuvent être sélectionnées, cependant, les fréquences de stimulation maximales et minimales peuvent être limitées au moment du test en fonction des caractéristiques du stimulateur.

La petite icône de la disquette, située en bas de cet écran, permet d'enregistrer les fréquences sélectionnées ci-dessus. Celles-ci deviendront les fréquences par défaut pour ce type de mesure.

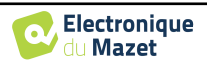

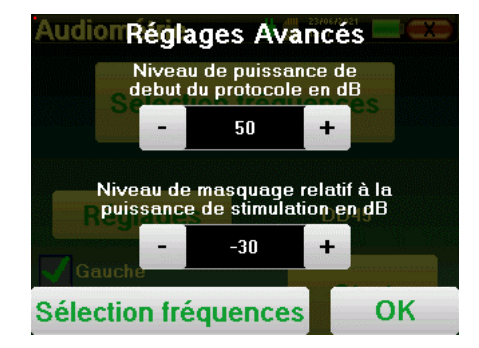

Le bouton «Réglages» ouvre une fenêtre vous permettant de régler le niveau du bruit de masquage ainsi que la puissance de début des protocoles automatiques. Cliquez sur «OK» pour valider.

Après avoir sélectionné l'oreille, cliquez sur le bouton **«Start»** pour lancer la mesure.

### **Déroulement de la mesure**

La fenêtre de mesure **Audiométrie Tonale** s'ouvre. L'appareil va balayer automatiquement les fréquences préconfigurées et augmenter ou diminuer la puissance des stimulations acoustiques selon les réponses du patient.

Le patient doit simplement cliquer sur la poire-reponse dès qu'il entend le son. Si le clic a bien été pris en compte, le bouton **«OK»** devient orange.

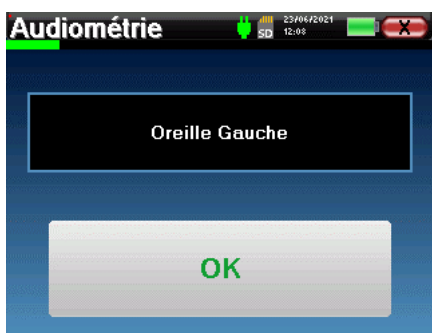

Une fois le protocole d'acquisition terminé, la courbe se construit. Vous avez à présent le choix entre sauvegarder les données en cliquant sur **«Sauver»**, ou les supprimer en quittant cette fenêtre grâce à la croix de retour.

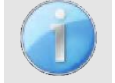

Pour obtenir plus de détails sur les options de consultation des courbes, veuillez vous référer au paragraphe [4.9.4.](#page-86-0)

Les données sauvegardées sont consultables dans le menu **«Consultation»** du patient.

### **4.9.1.2 Mode médecin automatique**

Le mode médecin automatique permet des transitions de puissances et de fréquences automatiques. Tout au long du test, l'appareil affiche la puissance et la fréquence de stimulation en cours. Ce mode permet donc au médecin de réaliser le test tout en vérifiant son bon déroulement.

### **Paramétrage de la mesure**

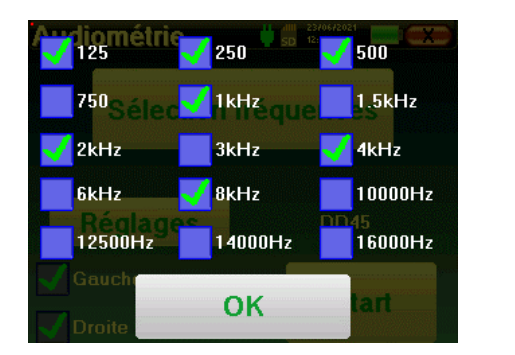

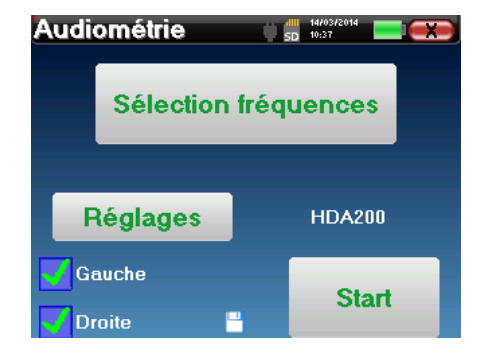

Cliquez sur **«Sélection fréquences»** afin de préconfigurer les fréquences à parcourir pendant le test. Une fois les fréquences choisies, cliquez sur **«OK»** pour valider.

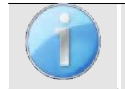

Toutes les fréquences peuvent être sélectionnées, cependant, les fréquences de stimulation maximales et minimales peuvent être limitées au moment du test en fonction des caractéristiques du stimulateur.

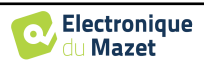

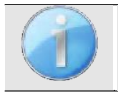

La petite icône de la disquette, située en bas de cet écran, permet d'enregistrer les fréquences sélectionnées ci-dessus. Celles-ci deviendront les fréquences par défaut pour ce type de mesure.

Le bouton **«Réglages»** ouvre une fenêtre vous permettant de régler le niveau du bruit de masquage ainsi que la puissance de début des protocoles automatiques. Cliquez sur

**«OK»** pour valider.

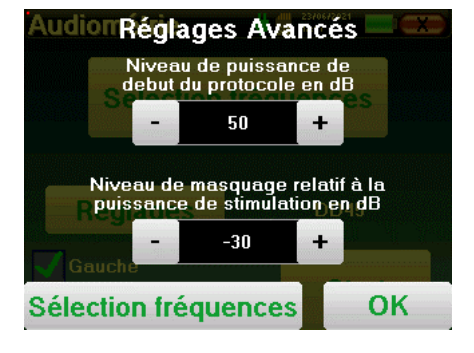

Après avoir sélectionné l'oreille, cliquez sur le bouton **«Start»** pour lancer la mesure.

#### **Déroulement de la mesure**

La fenêtre de mesure **Audiométrie Tonale** s'ouvre. L'appareil va balayer automatiquement les fréquences pré- configurées et augmenter ou diminuer la puissance des stimulations acoustiques. Un indicateur clignotant rouge situé en haut à gauche de l'écran permet de savoir quand les stimulations ont lieu.

Cliquez sur **«Oui»** ou **«Non»** en fonction des réponses du patient.

Cliquez sur **«Relancer»** si vous voulez rejouer la stimulation.

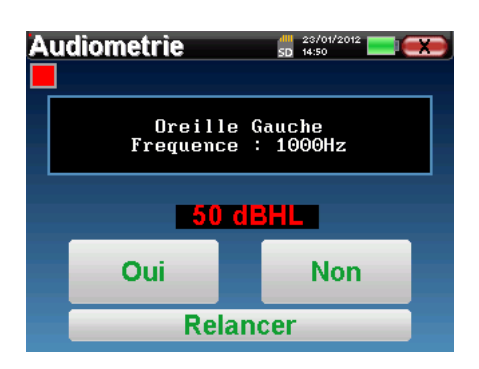

Une fois le protocole d'acquisition terminé, la courbe se construit. Vous avez à présent le choix entre sauvegarder les données en cliquant sur **«Sauver»**, ou les supprimer en quittant cette fenêtre grâce à la croix de retour.

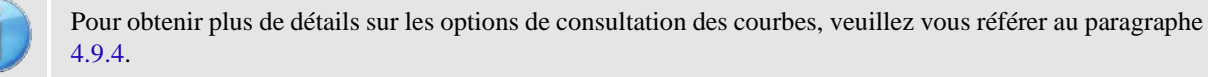

Les données sauvegardées sont consultables dans le menu **«Consultation»** du patient.

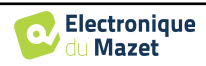

### **4.9.1.3 Mode médecin manuel**

Le mode médecin manuel permet des transitions de puissances et de fréquences manuellement. Ce mode permet donc au médecin de réaliser un protocole de test librement.

### **Déroulement de la mesure**

La fenêtre ci-dessous s'ouvre : elle permet de régler les paramètres de stimulation.

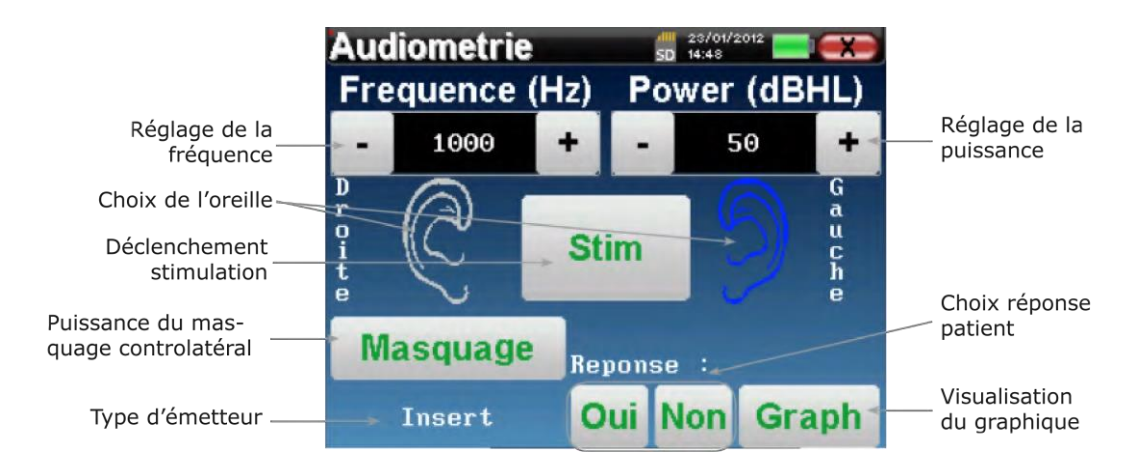

Pour chaque stimulation (déclenchée avec le bouton **«Stim)»**) veuillez indiquer par **«Oui»** ou **«Non»** si le patient entend le stimulus afin que la courbe se construise correctement.

Cliquez sur **«Graph»** pour consulter la courbe à tout moment. Vous aurez alors le choix entre **sauvegarder** les données en cliquant sur **«Sauver»**, les **supprimer** en quittant la fenêtre grâce à la croix de retour ou de **continuer** la mesure, en cliquant sur l'une des cases du tableau récapitulatif.

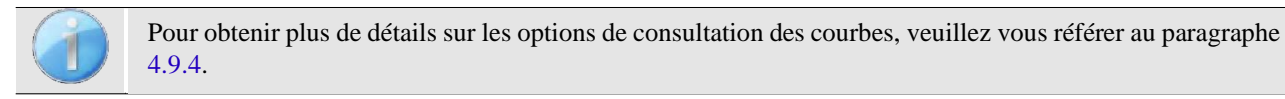

Les données sauvegardées sont consultables dans le menu **«Consultation»** du patient.

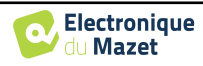

### **4.9.1.4 Test de Weber**

Le test de Weber permet de détecter si le patient présente une forte latéralisation de l'audition. Ceci permet ensuite de régler au mieux la puissance du bruit de masquage controlatéral.

### **Installation du patient**

Le test de Weber se réalise avec le stimulateur osseux placé au milieu du font du patient.

### **Déroulement de la mesure**

La fenêtre ci-dessous s'ouvre, elle permet de régler les paramètres de stimulation.

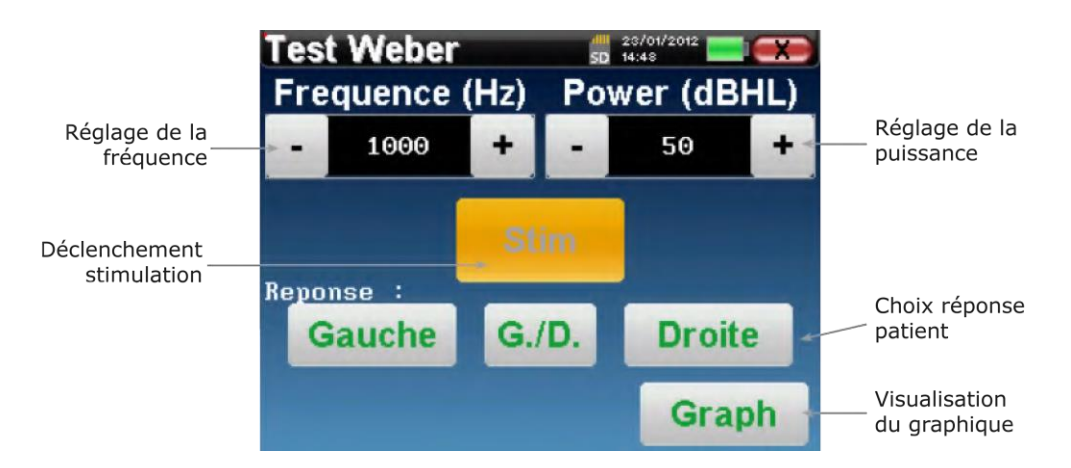

Le but est de déterminer pour chaque fréquence quel est le seuil auquel le patient n'entend plus que d'un seul coté. Pour chaque stimulation, indiquez si le patient entend à gauche, à droite ou des deux côtés.

Cliquez sur **«Graph»** pour consulter la courbe à tout moment. Vous aurez alors le choix entre **sauvegarder**  les données en cliquant sur **«Save»**, les **supprimer** en quittant la fenêtre grâce à la croix de retour ou de **continuer** la mesure avec le bouton **«Mesure»**

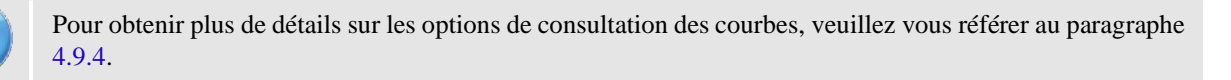

Les données sauvegardées sont consultables dans le menu **«Consultation»** du patient.

### **4.9.2 Audiométrie à haute fréquence**

Pour réaliser une audiométrie à hautes fréquences, il est nécessaire de disposer d'un casque capable d'atteindre de telles fréquences et d'activer un module supplémentaire. Si l'appareil dispose déjà d'un deuxième casque (prise jack), le stimulateur qui sera reconnu par l'appareil peut être configuré dans le menu "casque" (voir [2.3.1\)](#page-19-0).

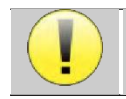

Il est extrêmement important de choisir le bon modèle de casque pour s'assurer que l'étalonnage est correctement pris en compte au moment de l'utilisation.

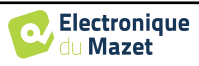

# **4.9.3 Audiométrie Vocale**

Cliquez dans cette case pour

### **Paramétrage de la mesure**

Lorsque vous lancez un nouveau diagnostic, la fenêtre de configuration apparait. Elle permet de choisir le type de liste utilisée, par exemple des listes dissyllabiques de Fournier.

L'ELIOS est conçu pour vous permettre de réaliser facilement une **Audiométrie Vocale**. Au lancement du test, l'appareil affiche les mots de la liste à l'écran. Cette liste est choisie aléatoirement pour vous garantir un test fiable, sans risque d'apprentissage des mots par le patient.

Le bouton **«Réglages»** permet d'accéder à la fenêtre de configuration de la puissance du bruit de masquage controlatéral.

Cliquez sur le bouton **«Start»** pour lancer le diagnostic.

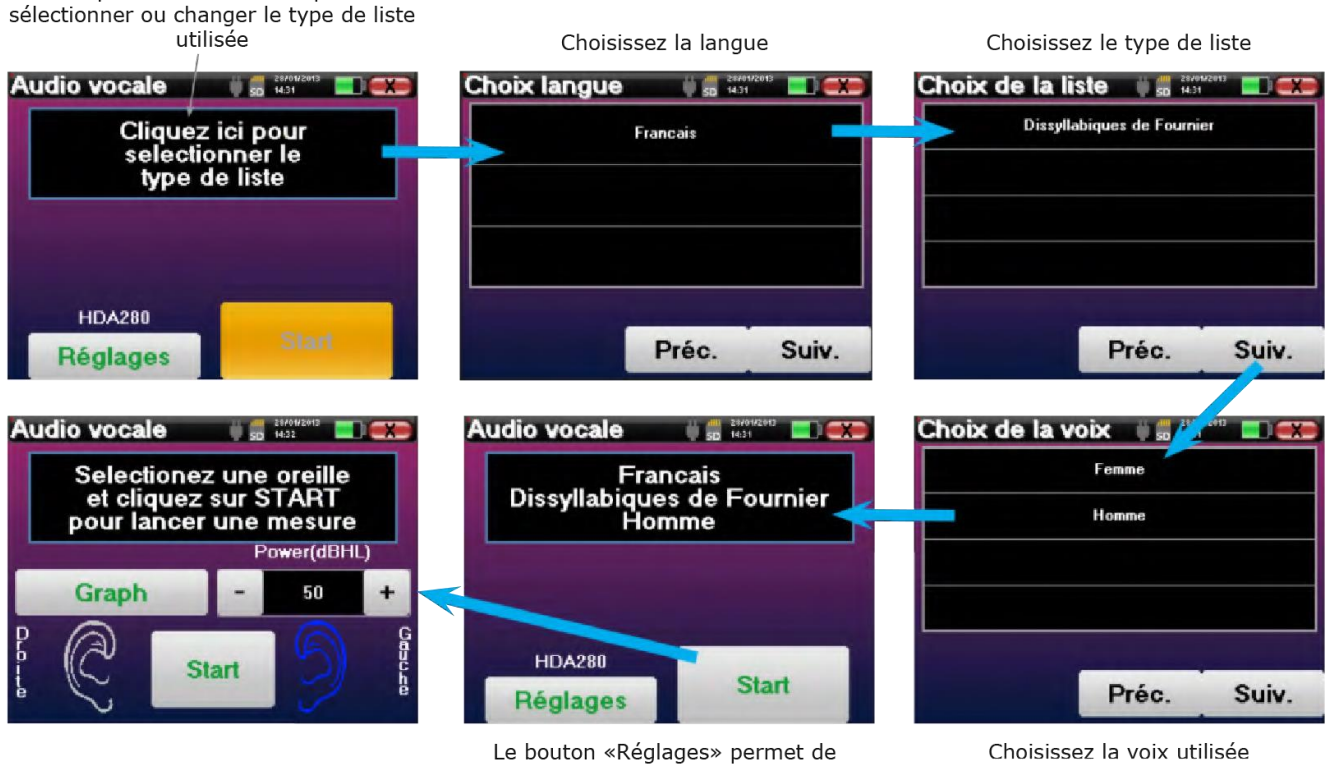

Le bouton «Réglages» permet de choisir la puissance du masquage contralatéral. Cliquez sur Start pour arriver sur la fenêtre de mesure

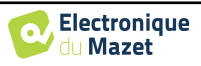

### **Déroulement de la mesure**

À partir de la fenêtre de lancement du test, réglez la puissance et l'oreille testée avant de lancer une série en cliquant sur **«Start»**. La diction commence, le mot en cours est écrit en rouge. Si le patient répète correctement le mot, cliquez sur ce dernier pour valider la réponse.

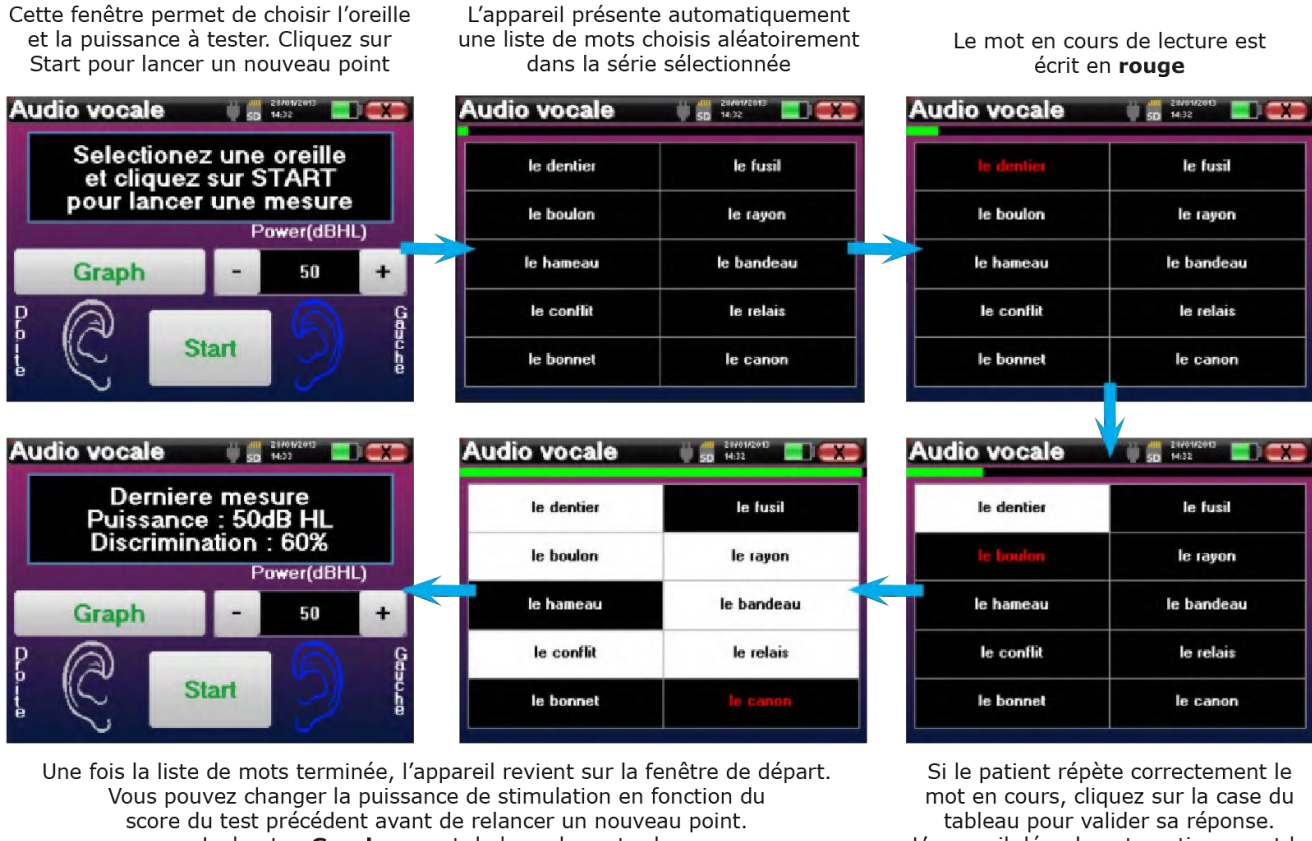

Le bouton Graph permet de basculer entre le graphique et la réalisation d'un point.

L'appareil déroule automatiquement la liste de mots

Vous pouvez basculer à tout moment entre la configuration d'un nouveau point et le graphique en cliquant sur le bouton **«Graph»**.

Lorsque le test est terminé, cliquez sur **«Graph»** pour consulter la courbe. Vous pourrez alors l'enregistrer, refaire d'autres mesures d'**Audiométrie Tonale** ou d'**Audiométrie Vocale**.

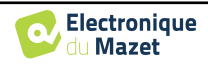

# <span id="page-86-0"></span>**4.9.4 Consultation de la mesure**

Se référer au paragraphe [4.1](#page-42-0) pour plus de détails sur la gestion des patients.

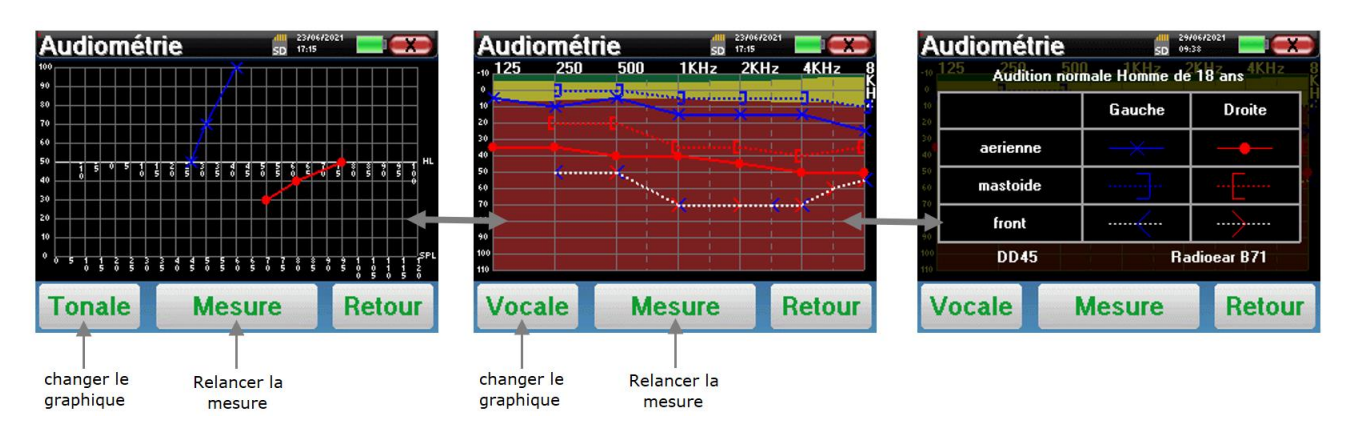

- Le bouton **« Mesure »** permet de reprendre la mesure en conservant les informations déjà présentes dans les graphiques.
- Le bouton **« Vocale / Tonale »** permet de basculer entre les deux types de graphiques (si des mesures ont été effectuées dans les deux modes).
	- **- Audiométrie Tonale**
		- L'échelle des ordonnées représente la puissance de stimulation en dB HL,
		- L'échelle des abscisses représente la fréquence en Hz,
		- Le fond de la courbe représente la normale audiométrique pour ce patient selon son âge et genre.
			- 1. La zone verte indique une audition "plus" que normale,
			- 2. La zone jaune indique une audition normale,
			- 3. La zone rouge représente une perte auditive par rapport aux normales audiométriques.
	- **- Audiométrie Vocale**
		- L'échelle des abscisses représente la puissance de stimulation en dB HL,
		- L'échelle des ordonnées représente le pourcentage de mots correctement répétés.
- L'image de droite montre les informations obtenues en cliquant sur le graphique
	- **-** Critères utilisés pour la normale audiométrique (genre et âge)
	- **-** Légende des symboles utilisés dans les graphiques
		- Les courbes rouges avec des cercles représentent les mesures aériennes réalisées sur l'oreille droite,
		- Les courbes bleues avec des croix représentent les mesures aériennes réalisées sur l'oreille gauche,
		- Les pointillés bleus avec des crochets représentent les mesures osseuses réalisées sur l'oreille gauche,
		- Les pointillés rouges avec des crochets représentent les mesures osseuses réalisées sur l'oreille droite,
		- Les pointillés blancs avec des crochets rouges et bleus représentent le test de Weber.
	- **-** Stimulateurs utilisés pour l'audiométrie aérienne et osseuse

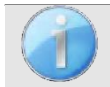

.

Cliquez sur le graphique pour afficher la légende.

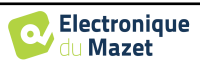

# **Chapitre 5**

# **Généralités du logiciel ECHOSOFT**

# **5.1 Configuration minimum requise**

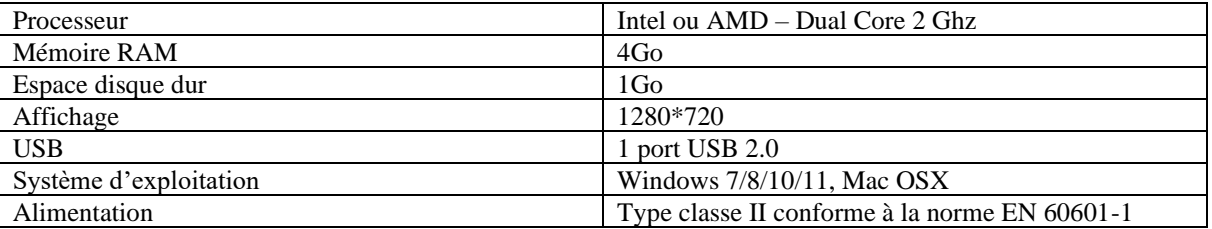

# <span id="page-87-0"></span>**5.2 Installation**

# **5.2.1 Installation de l'application**

Le logiciel ECHOSOFT est fourni sous la forme d'un fichier exécutable qui permet une installation automatique de l'application sur votre ordinateur. Le fichier d'installation du logiciel est disponible sur la clé USB fournie avec l'appareil.

Au lancement de l'installation, vous devez accepter l'accord de licence utilisateur.

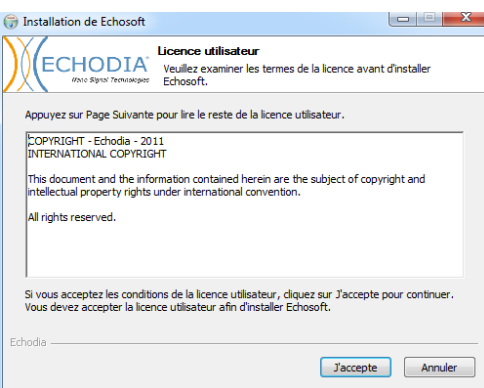

Vous pourrez alors choisir de placer une icône dans le menu démarrer et sur le bureau.

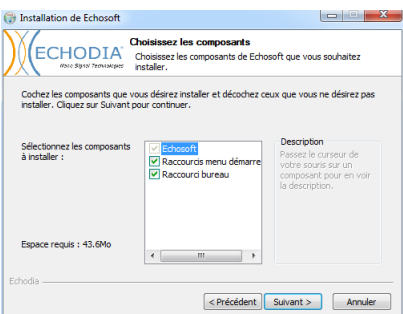

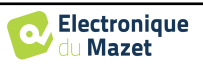

Vous pourrez enfin choisir l'emplacement où iront s'installer les fichiers de l'application (Par défaut *"C :/Program Files/Echodia/EchoSoft"*).

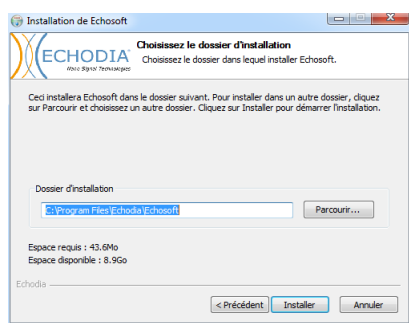

Cliquez sur **«Installer»** puis **«Fermer»** pour terminer l'installation.

Une fois le logiciel lancé, vous obtenez la fenêtre suivante :

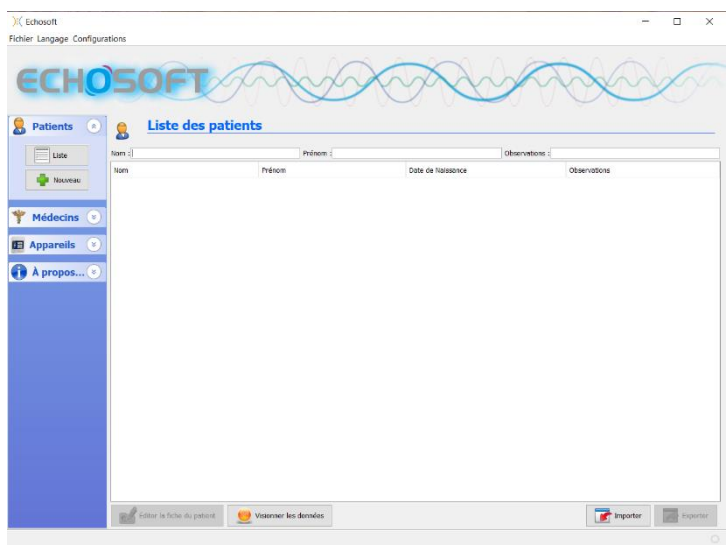

### <span id="page-88-0"></span>**5.2.2 Installation des pilotes USB**

L'appareil ELIOS est doté d'un pilote USB générique de stockage de masse ; il est donc reconnu et installé automatiquement. Ce pilote vous permettra de transférer vos données acquises en mode ambulatoire dans la base de données de l'ECHOSOFT.

Vous pouvez utiliser aussi votre ELIOS en le pilotant directement depuis un ordinateur (PC ou Mac). Cette fonctionnalité nécessite l'installation d'un pilote USB. Depuis la version 2.1.6.0 de l'ECHOSOFT, l'installation du pilote est automatiquement lancée pendant l'installation du logiciel, il se peut cependant que vous ayez besoin de réaliser une installation manuelle pour cela, lancez le logiciel puis, dans la fenêtre de base du logiciel, cliquez sur **«Appareils»**, puis sur **«Données»**. La fenêtre centrale change, en bas à droite cliquer sur **«Installer le driver USB»**.

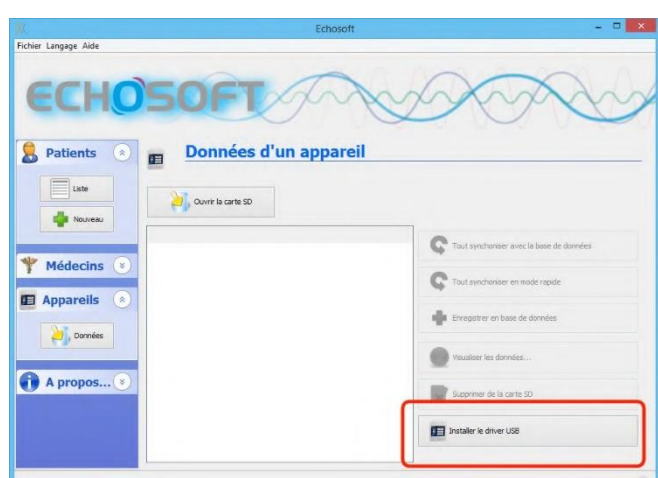

Le logiciel lance l'installation du driver.

Une fois l'installation terminée, il est nécessaire de débrancher puis de rebrancher l'appareil pour finaliser le processus d'installation.

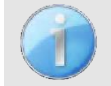

Afin d'optimiser la recharge de la batterie de votre ELIOS, l'écran s'éteint au bout de 2 min lorsque que le mode USB est activé et que l'appareil est branché à un ordinateur. Pour rallumer votre appareil, cliquersur le bouton On/Off.

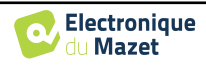

# **5.3 Gestion des patients**

Le logiciel ECHOSOFT permet de consulter les mesures réalisées depuis l'appareil ELIOS, il intègre une base de données dans laquelle peuvent être stockées les données des patients issues des différentes mesures.

### <span id="page-89-0"></span>**5.3.1 Création d'un nouveau patient**

Par défaut, la base de données ne contient aucun patient, avant pour pouvoir réaliser une mesure il est nécessaire d'en créer un nouveau. Pour cela, il faut cliquer que le bouton **Nouveau** dans l'encart **Patient** à gauche de l'écran.

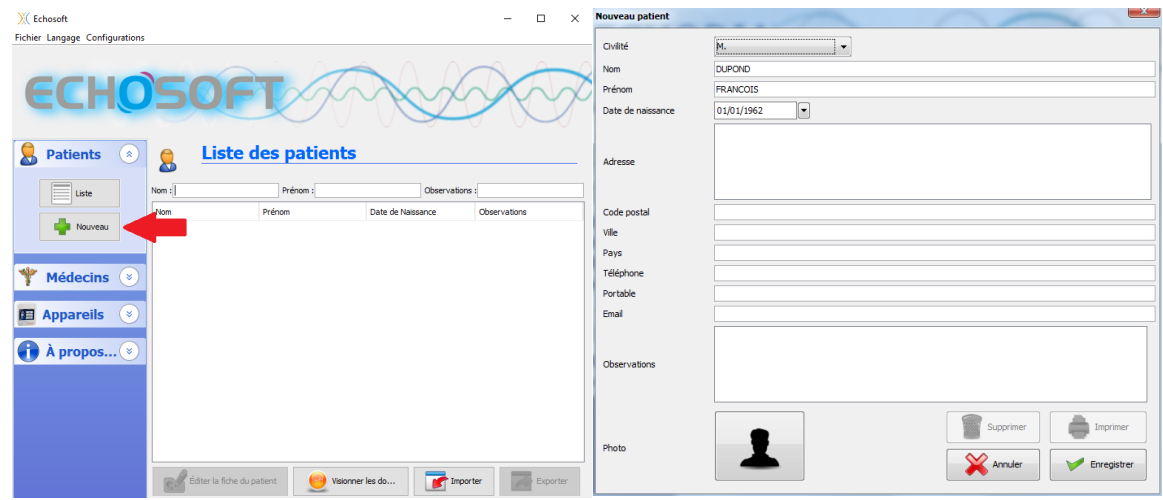

Plusieurs types d'informations sont disponibles, certaines sont obligatoires telles que la civilité, le nom, le prénom et la date de naissance. En effet, la date de naissance est utilisée pour afficher les normales audiométriques, il est donc important de la renseigner correctement.

Toutes les informations relatives à un patient peuvent être modifiées. Pour accéder à l'écran de la fiche du patient, sélectionnez-le et cliquez sur le bouton **Editer la fiche du patient** dans la partie inférieure de l'écran principal.

# **5.3.2 Importation d'un patient**

Connectez l'appareil à l'ordinateur afin d'importer les données patient sur le logiciel ECHOSOFT.

Démarrez l'appareil et connectez-le à l'ordinateur via le câble USB fourni. Depuis l'écran d'accueil sélectionnez le menu **«USB»** l'appareil sera alors détecté par l'ordinateur.

Lors du premier branchement l'installation du pilote USB se fera automatiquement. Se référer au paragraphe [5.2.2.](#page-88-0)

Lancez le logiciel ECHOSOFT. Se rendre dans la rubrique **«Appareil»** puis cliquez sur **«Données»**.

Si l'appareil est correctement connecté et le pilote USB fonctionnel, la liste des patients doit se rafraichir automatiquement.

S'offrent alors les trois possibilités d'importation suivantes :

Ajouter un patient à la base de données

(**«Enregistrer en base de données»**).

Synchroniser tous les patients avec la base de données (**«Tout synchroniser avec la base de données»**).

Synchroniser tous les patients avec la base de données en mode rapide

(**«Tout synchroniser en mode rapide»**).

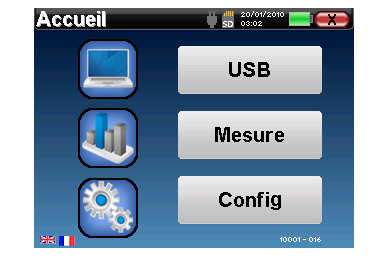

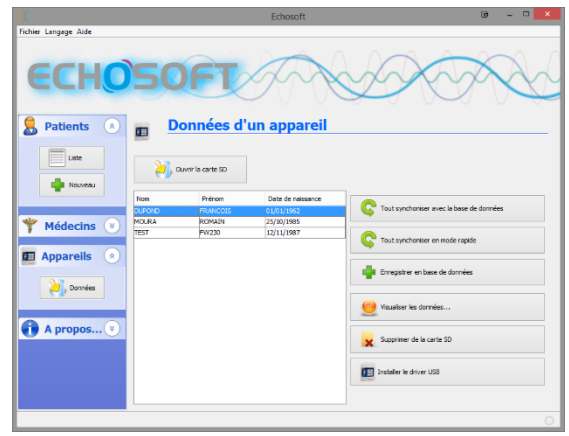

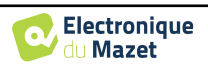

### **5.3.2.1 Ajouter un patient à la base de données**

Sélectionnez le ou les patients à importer dans la liste, puis cliquez sur **«Enregistrer en base de données»**. Le logiciel vous demandera alors les informations pour l'ensemble de la sélection avant d'importerles données.

Pour enregistrer un patient dans la base de données, il est nécessaire d'indiquer le médecin ou l'opérateur qui a effectué les mesures. Si l'opérateur existe déjà dans la base de données, il suffit de le sélectionner et ensuite cliquer sur **Valider**. Dans le cas contraire, il est possible d'en créer un nouveau (voir le paragraphe pour savoir comment créer un opérateur). Le bouton **«Annuler»** importe le patient, mais n'associe aucun opérateur aux mesures

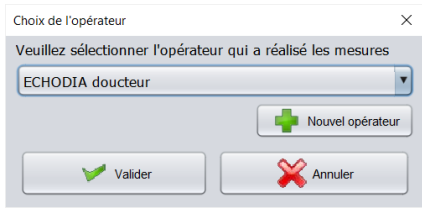

Une fiche d'information patient détaillée est proposée. Vous pouvez ajouter des indications telles que son adresse, son numéro de téléphone, etc.

Une fois renseignée et validée, une série de traitements est exécutée par le logiciel.

Si le patient a correctement été importé, son nom apparait dans la rubrique **«Patient»** de l'ECHOSOFT.

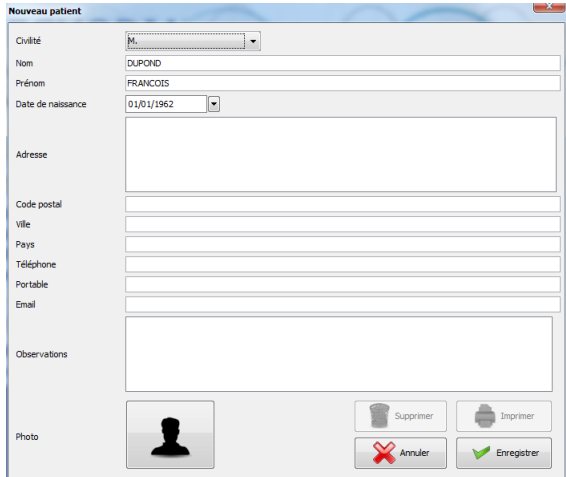

Si le patient existe déjà dans la base de données, il sera automatiquement reconnu et synchronisé avec le patient de l'appareil.

Si plusieurs patients présents dans la base de données sont susceptibles de correspondre au patient qui est en cours d'importation, l'ECHOSOFT propose la possibilité de choisir le patient correspondant ou simplement d'en créer un nouveau.

#### **DUPOND FRANCOIS** Plusieur patients peuvent correspondre au patient que vous voulez importer Date de na **UPON** 2 janv. 1962<br>1 janv. 1955 Г'n **JUPOND** Selection Nouveau Patie Annule

### **5.3.2.2 Synchroniser tous les patients avec la base de données**

Cette option permet d'ajouter tous les patients de l'ELIOS à la base de données de l'ECHOSOFT. Le logiciel va automatiquement balayer la liste de patients présents sur l'ELIOS afin de les ajouter à l'ECHOSOFT. Si le patient n'existe pas, une nouvelle fiche patient sera à remplir. Au contraire, si le patient est déjà présent dans la base de données, il sera automatiquement synchronisé.

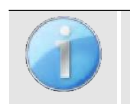

Si vous sélectionnez des patients dans la liste avant de lancer l'enregistrement dans la base de données, le logiciel synchronise uniquement les patients sélectionnés. Si vous avez beaucoup de patients stockés sur l'appareil, effectuer une sélection permet de synchroniser rapidement vos données.

### **5.3.2.3 Synchroniser tous les patients avec la base de données en mode rapide**

Cette option permet d'ajouter tous les patients de l'ELIOS à la base de données de l'ECHOSOFT en un seul clic. Le logiciel va automatiquement balayer la liste de patients présents sur l'ELIOS afin de les ajouter à l'ECHOSOFT. Si le patient n'existe pas il sera automatiquement créé avec les informations présentes sur l'appareil. Au contraire, si le patient est déjà présent dans la base de données, il sera automatiquement synchronisé.

Ce mode de synchronisation a l'avantage de ne demander aucune intervention de la part de l'utilisateur.

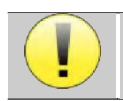

Pour utiliser ce mode, il est conseillé d'avoir soigneusement renseigné les informations des patients au moment de leur création sur l'ELIOS (nom, prénom, date de naissance et genre).

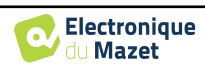

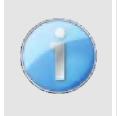

Si vous sélectionnez des patients dans la liste avant de lancer l'enregistrement dans la base de données, le logiciel synchronise uniquement les patients sélectionnés. Si vous avez beaucoup de patients stockés sur l'appareil, il est conseillé de sélectionner uniquement ceux qui n'ont pas déjà été synchronisés afin que le processus soit plus rapide.

# **5.3.3 Suppression d'un patient**

Grâce à l'ECHOSOFT, il est possible de supprimer des patients enregistrés dans la base de données ainsi que les patients sauvegardés sur l'appareil.

### **5.3.3.1 Suppression d'un patient du logiciel** ECHOSOFT

Un patient peut être supprimé de la base de données de l'ECHOSOFT via la fenêtre **«Liste»** de la rubrique **«Patient»**. Le bouton dans la partie inferieur de la fenêtre :**«Editer le fiche du patients»** permet de consulter et de modifier la fiche contact du patient sélectionné dans la liste. Un bouton **«Supprimer»** permet de supprimer de manière définitive le patient de la base de données de l'ECHOSOFT.

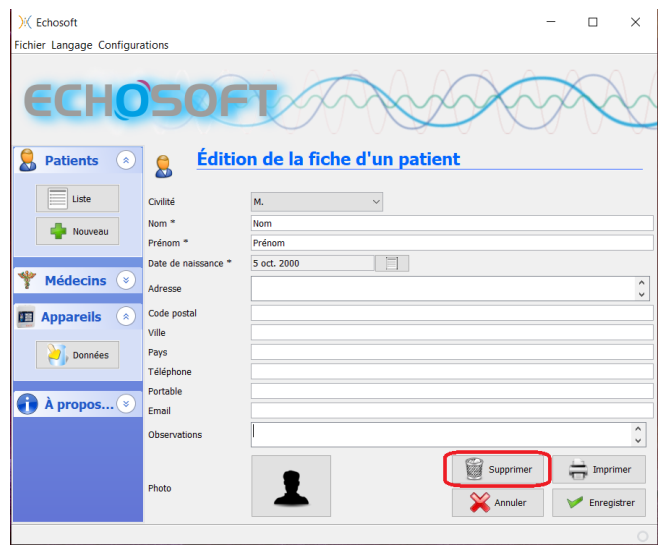

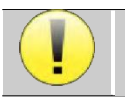

La suppression d'un patient est irréversible !

### **5.3.3.2 Suppression d'un patient de l'appareil** ELIOS

Un patient peut être supprimé de la mémoire de l'ELIOS via la fenêtre **«Données»** de la rubrique **«Appareil»**. Le bouton **«Supprimer de la carte SD»** permet de supprimer de manière définitive le patient de l'appareil. Il est possible de sélectionner plusieurs patients dans la liste avant de les supprimer.

Il est possible de sélectionner plusieurs patients dans la liste avant de les supprimer.

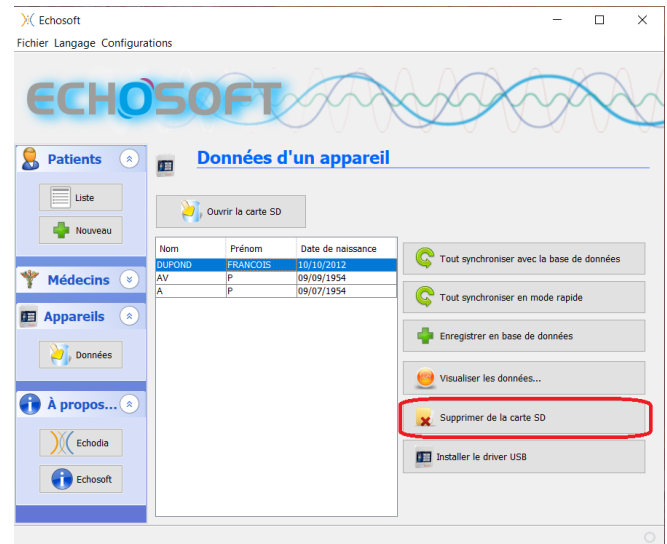

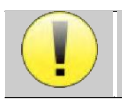

La suppression d'un patient est irréversible !

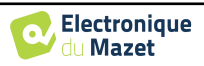

**Liste des patients** 

# **5.4 Configuration**

Le logiciel ECHOSOFT propose tout un panel de configurations afin de vous permettre d'ajuster au mieux le fonctionnement du logiciel à vos besoins. Les **« Configurations »** sont accessibles en cliquant sur le menu situé en haut de la fenêtre principale du logiciel.

La fenêtre de configuration s'affiche sous forme d'onglets qui permet d'accéder aux différentes catégories de configurations détaillées ci-dessous.

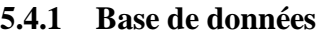

Le logiciel ECHOSOFT propose des options afin de gérer la base de données où sont stocker toutes les mesures ainsi que les informations concernant les patients et les médecins.

) Echosoft

Fichier Langage Configurations

 $\mathbf{G}$ 

 $\mathbf{a}$ 

яü

 $\overline{\omega}$ Volta

 $\hat{z}$ 

**Patients** 

**Base de données** Logiciel médica

Audiométrie

AudioBlue

Impression

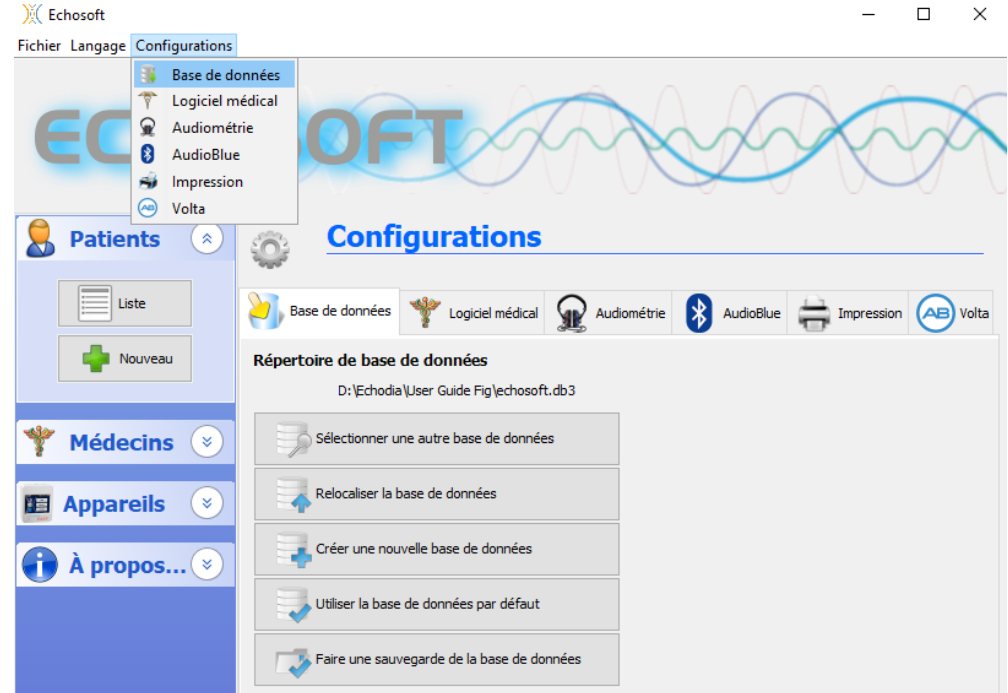

Les options sont les suivantes :

- **Sélectionner une autre base de données** : sélection d'une base de données localisée dans un autre dossier. Il est possible de sélectionner une base de données localisé sur votre machine, sur une clé USB ou encore sur un volume partagé en réseau\*.
- **Relocaliser la base de données** : déplacer la base de données en cours d'utilisation vers un autres dossier. Il est possible de sélectionner un dossier local, une clé USB ou encore un volume partagé en réseau\*.
- **Créer une nouvelle base de données** : création d'une base de données vierge. Il est possible de sélectionner un dossier local, une clé USB ou encore un volume partagé en réseau\*.
- **Utiliser la base de données par défaut** : revenir à la configuration par défaut (stockage de la base de données dans .echosoft situé dans le dossier utilisateur).
- **Faire une sauvegarde de la base de données** : réalisation d'une sauvegarde de la base de données en cours d'utilisation, la sauvegarde est réalisée dans .echosoft situé dans le dossier utilisateur. Le nom du fichier de sauvegarde contient l'heure et la date.

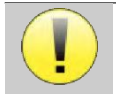

\*Dans le cas de l'utilisation d'une base de données sur un lecteur réseau, il est déconseillé d'avoir des accès en écriture (création de patient, enregistrement de mesures ...etc...) par plusieurs utilisateurs en même temps.

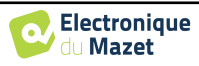

# **5.4.1 Logiciel médical**

Cette section permet de configurer un logiciel tiers de gestion de patients afin d'importer les courbes d'audiométrie.

Un premier menu déroulant permet de sélectionner le logiciel utilisé. Il faut ensuite définir l'emplacement où le logiciel ECHOSOFT doit venir chercher les informations du patient. Enfin il faut définir l'emplacement où le logiciel ECHOSOFT doit venir déposer les résultats une fois la mesure terminée, ainsi le logiciel tiers peut récupérer les courbes.

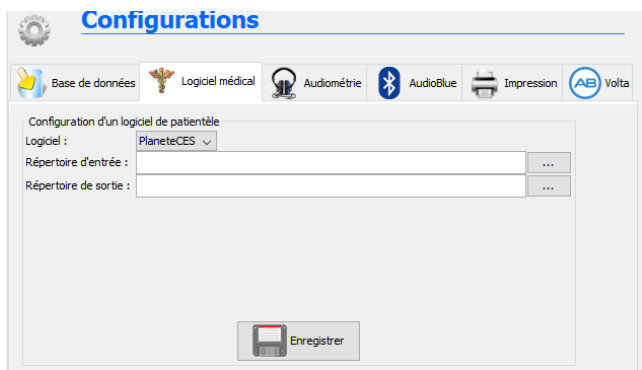

# **5.4.2 Configurations pour l'audiométrie tonale**

Cette section permet le choix des fréquences actives pour l'audiométrie tonale et les réglages du mode automatique.

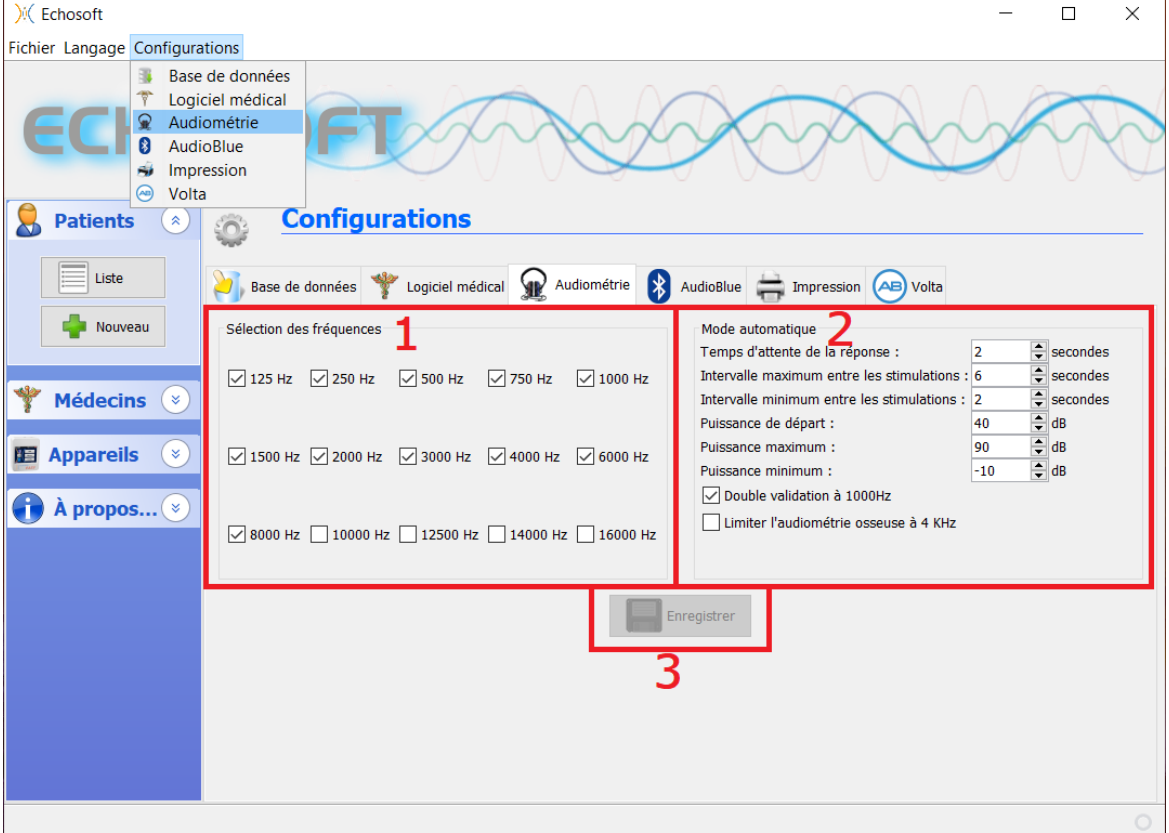

1. Sélection des fréquences actives pour l'audiométrie tonale.

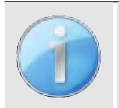

La fréquence maximale au moment du test peut être limitée en fonction du stimulateur (casque) utilisé. Pour une stimulation supérieure à 8000Hz, vous avez besoin du module « Audiométrie HF » et d'un casque haute fréquence.

- 2. Le mode mesure de seuil automatique permet de chercher le seuil auditif d'un patient sur la gamme de fréquences présélectionnées en **1**. Les fréquences sont balayées de 1000Hz à la fréquence la plus élevée, puis de 1000Hz à la fréquence la plus basse. La répétition du test à 1000Hz dépend de la sélection de la case **« double validation à 1000Hz »**. Pour chaque fréquence, le test démarre à la **« puissance de départ »** choisie. L'algorithme automatique effectue les changements de puissance selon la méthode des seuils ascendants, en respectant les réglages de « **puissance maximum »** et **« puissance minimum »**. Le **« Temps d'attente de la réponse »** correspond au temps limite après la présentation du stimulus pendant lequel la réponse du patient est considérée comme valide. Les intervalles entre deux stimulations est modifié de façon aléatoire en fonction de **l'intervalle maximum et minimum** fixé.
- 3. Les modifications doivent être validées en appuyant sur le bouton **« Enregistrer »**.

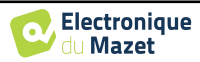

# **5.4.3 Impression**

ECHOSOFT propose deux modèles d'impression de mesure, l'un avec une page complète de notes suivit de ou des pages de résultats de mesure (format classique) l'autre avec les résultats de mesures en première page et les éventuelles notes en bas de page (format compact). Cette option est disponible dans le menu **« Configurations », « Impression »**.

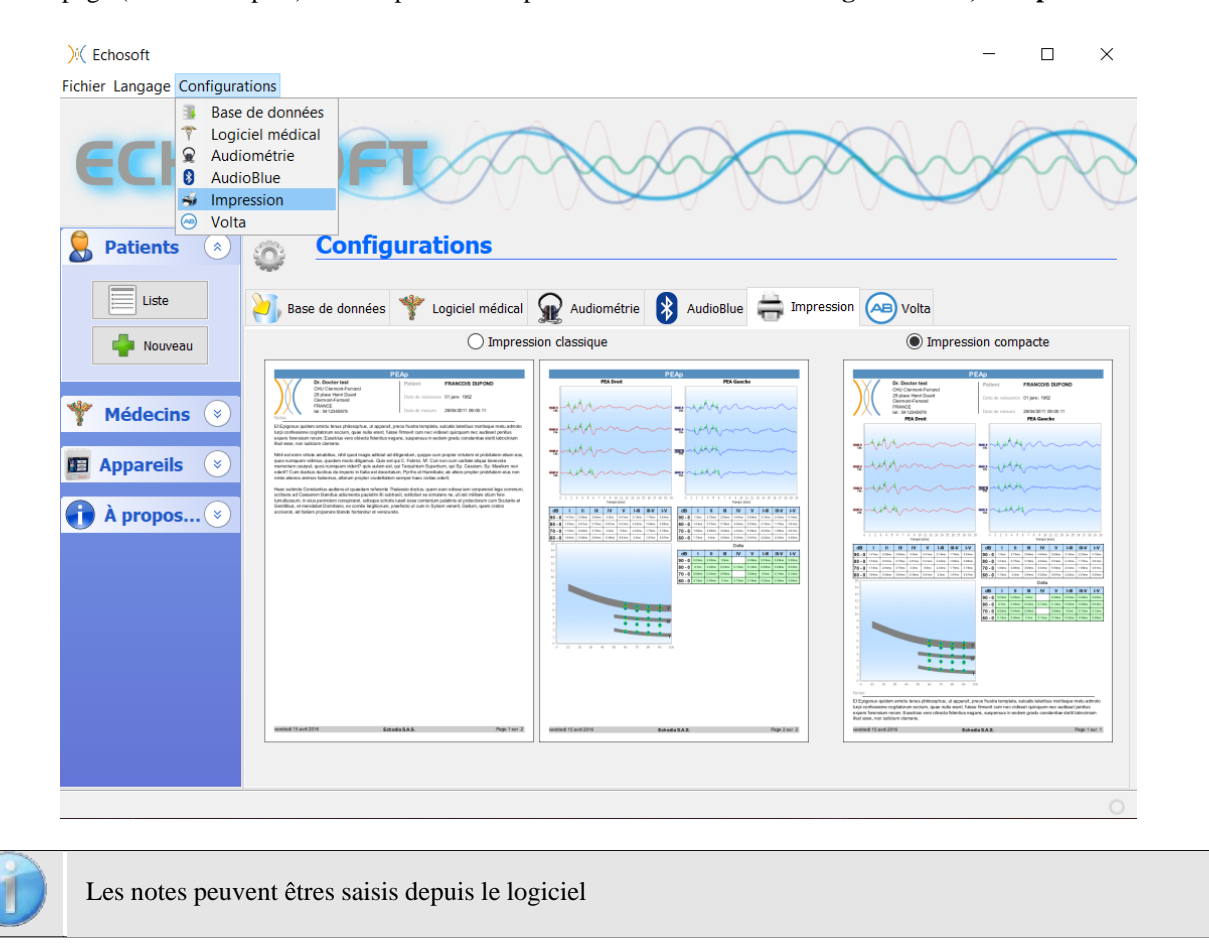

# **5.5 Mise à jour**

La société **ECHODIA** s'efforce chaque jour de répondre aux attentes des utilisateurs et de faire évoluer ses produits. À ce titre, elle met **régulièrement** et **gratuitement** à disposition des mises à jour intégrant de nouvelles fonctionnalités ou contribuant à l'amélioration de vos produits.

Pour profiter de ces mises à jour, vérifiez régulièrement sur notre site web [\(http://echodia.fr/telechargements/\)](http://echodia.fr/telechargements/) si la dernière version disponible correspond à votre version actuelle.

Pour vérifier la version de votre logiciel, lancez l'ECHO-SOFT, utilisez le menu déroulant **« À propos »** sur la gauche puis cliquez sur **« Echosoft »**. Comparez la version indiquée avec celui de l'onglet « Echosoft » de la page web. Si une nouvelle version est disponible, vous pouvez la télécharger gratuitement. Si l'ECHOSOFT est lancé, fermez-le et installez la nouvelle version comme indiqué dans la section [5.2.](#page-87-0) Celui-ci remplacera votre ancienne version sans écraser les données patientes.

Certains navigateurs jugent le logiciel ECHOSOFT comme potentiellement dangereux, acceptez et continuez. Lancer l'installation en double cliquant sur le fichier téléchargé.

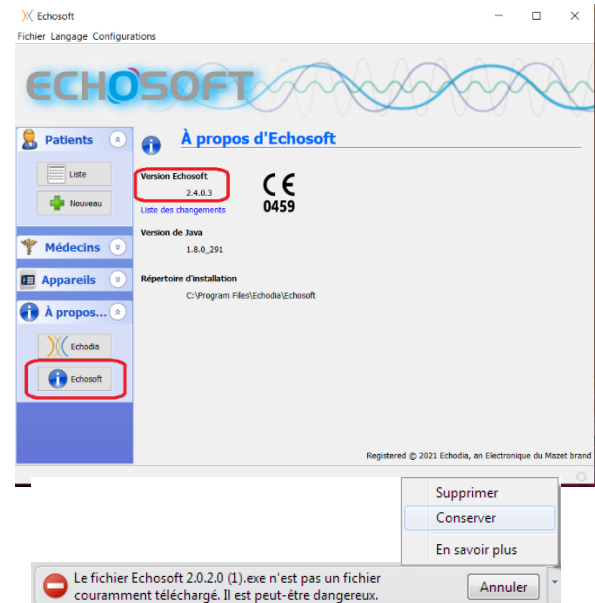

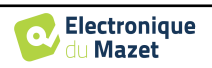

# **5.5.1 Mise à jour de l'appareil** ELIOS

Si votre ELIOS est connecté en mode USB à votre ordinateur, au démarrage du logiciel ECHOSOFT, une vérification de la version du micrologiciel de l'appareil est lancée. Si une version plus récente est disponible, le logiciel vous propose automatiquement de faire une mise à jour. Cliquez sur **« oui »** pour lancer le téléchargement de la nouvelle version. Lorsque la nouvelle version pour votre appareil a été téléchargée, un pop-up vous indique que **«La mise à jour s'est correctement déroulée»**. Redémarrez l'appareil et suivez les informations à l'écran pour finaliser l'installation

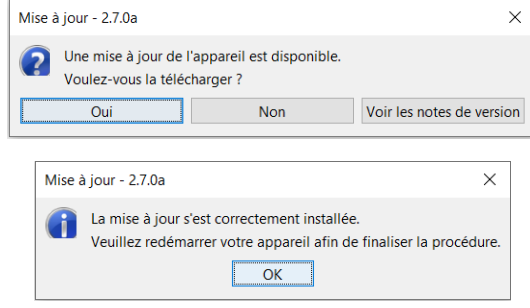

# **5.6 Consultation des mesures sur** ECHOSOFT

Se référer au paragraphe [5.2](#page-87-0) et [5.3.1](#page-89-0) afin d'installer le logiciel ECHOSOFT et importer les mesures qui viennent d'être réalisées.

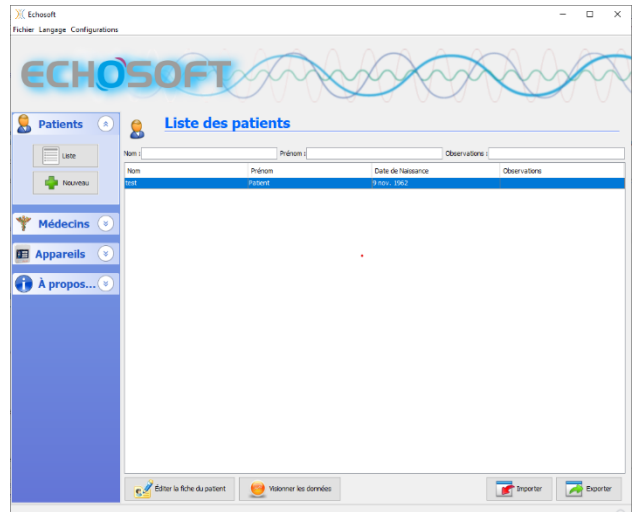

Double cliquez sur le patient voulu dans la fenêtre **«Liste des patients».**

Une nouvelle fenêtre de consultation de mesure s'ouvre. Sélectionnez le test dans la liste déroulante en haut à gauche de la fenêtre.

Les mesures s'affichent chronologiquement dans les colonnes **«Gauche/Droite»** en fonction de l'oreille sélectionnée lors de la réalisation du diagnostic.

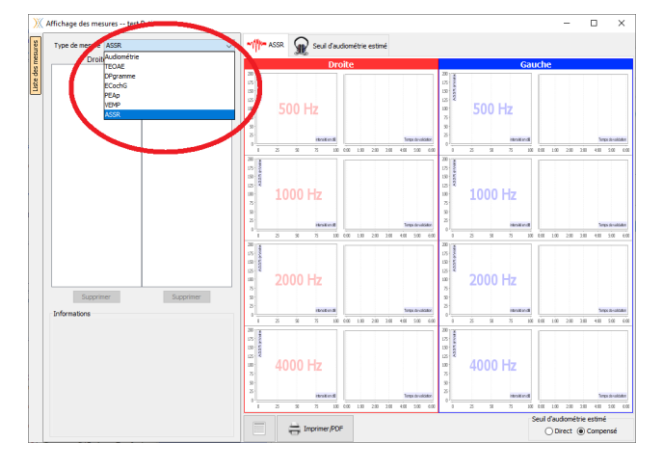

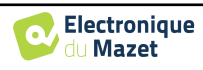

# **Chapitre 6**

# **Réalisation sur ECHOSOFT**

Le logiciel ECHOSOFT permet d'utiliser l'ELIOS comme un périphérique afin de réaliser des tests depuis votre ordinateur (PC ou mac). Ceci vous permet de piloter l'appareil afin de visualiser les courbes et les résultats en temps réel.

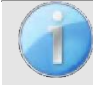

Se référer au paragraphe [5.2](#page-87-0) afin d'installer le logiciel ECHOSOFT et les drivers nécessaires pour réaliser des mesures.

Lancez le logiciel ECHOSOFT, la fenêtre ci-dessous s'ouvre. Connectez l'appareil à votre ordinateur et cliquez sur le bouton **USB** sur l'écran d'Accueil de votre appareil ELIOS. Après la connexion, des boutons listant les tests disponibles sur votre appareil apparaissent au-dessus de la liste des sujets, sinon vérifiez si le driver a été correctement installé. Si le sujet existe déjà dans la base de données, il suffit de le sélectionner. Dans le cas contraire, il est possible d'en créer un nouveau (voi[r 5.3.1\)](#page-89-0). Sélectionnez le sujet, puis cliquez sur le bouton du test que vous souhaitez effectuer.

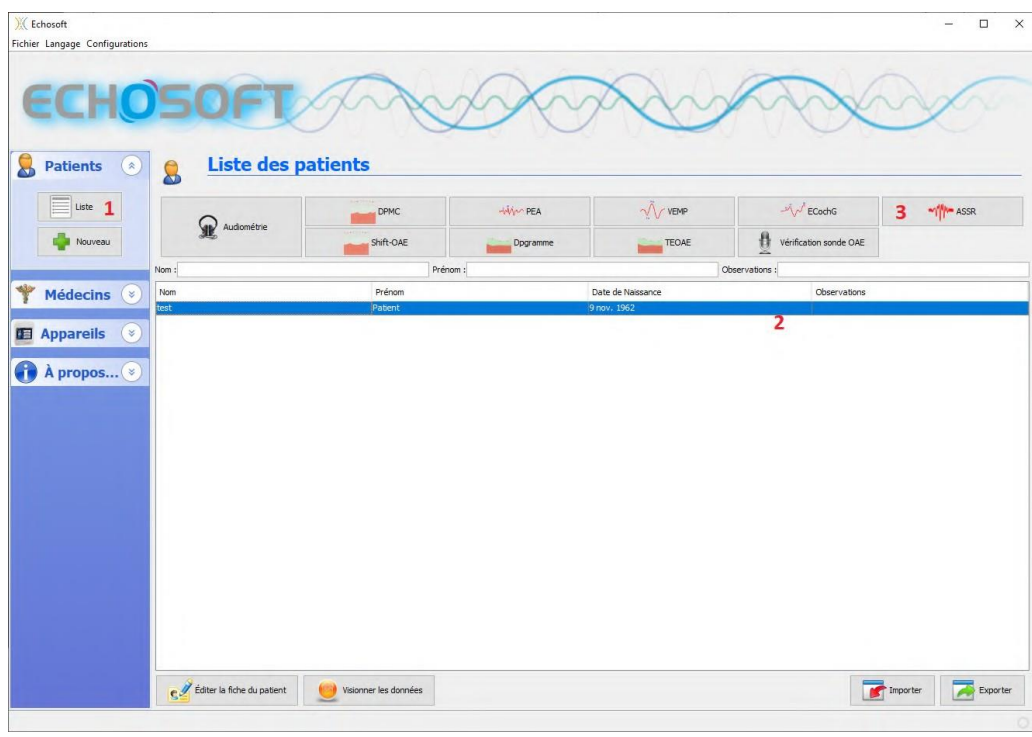

Sélectionnez le médecin ou l'opérateur qui réalise la mesure. Si l'opérateur existe déjà dans la base de données, il suffit de le sélectionner. Dans le cas contraire, il est possible d'en créer un nouveau.

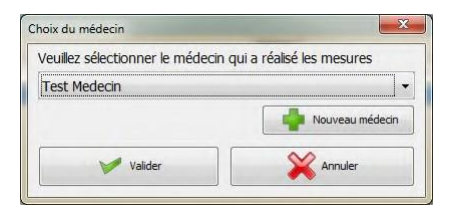

Afin d'optimiser la recharge de la batterie de votre ELIOS, l'écran s'éteint au bout de 2 minutes lorsque vous êtes en mode de mesure depuis le logiciel ECHOSOFT. Pour rallumer votre appareil, cliquez sur lebouton On/Off.

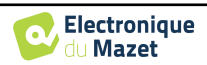

# **6.1 Module des potentiels évoqués (PEAp, ECochG et VEMP)**

Se référer au paragraphe [3.1\(](#page-20-0)PEAp), [3.2\(](#page-24-0)ECochG) ou [3.3\(](#page-27-0)VEMP) afin d'obtenir les instructions sur le matériel nécessaire et la préparation du patient.

# **6.1.1 Description de la fenêtre de test**

Il existe trois modes différents pour régler les caractéristiques d'une mesure du module des potentiels évoqués :

- Un mode **«manuel»** où tout est réglé pour chaque nouvelle courbe (voi[r 6.1.2\)](#page-98-0).
- Un mode **«automatique»** ou l'on choisit au départ l'ensemble des mesures à effectuer (voir [6.1.3\)](#page-98-1).
- Un mode **«script»** ou l'on créer des protocoles prédéfinis que l'on peut sauvegarder et recharger (voi[r 6.1.4\)](#page-99-0).

Pour le PEAp, il existe également le mode **« dépistage »** (voir [6.1.5\)](#page-100-0)

Ces modes sont accessibles grâce aux onglets situés en haut de l'encadré 1. Quel que soit le mode de mesure choisi, la présentation des courbes reste identique (seul l'encadré 1 change). Les courbes sont présentées de la manière suivante:

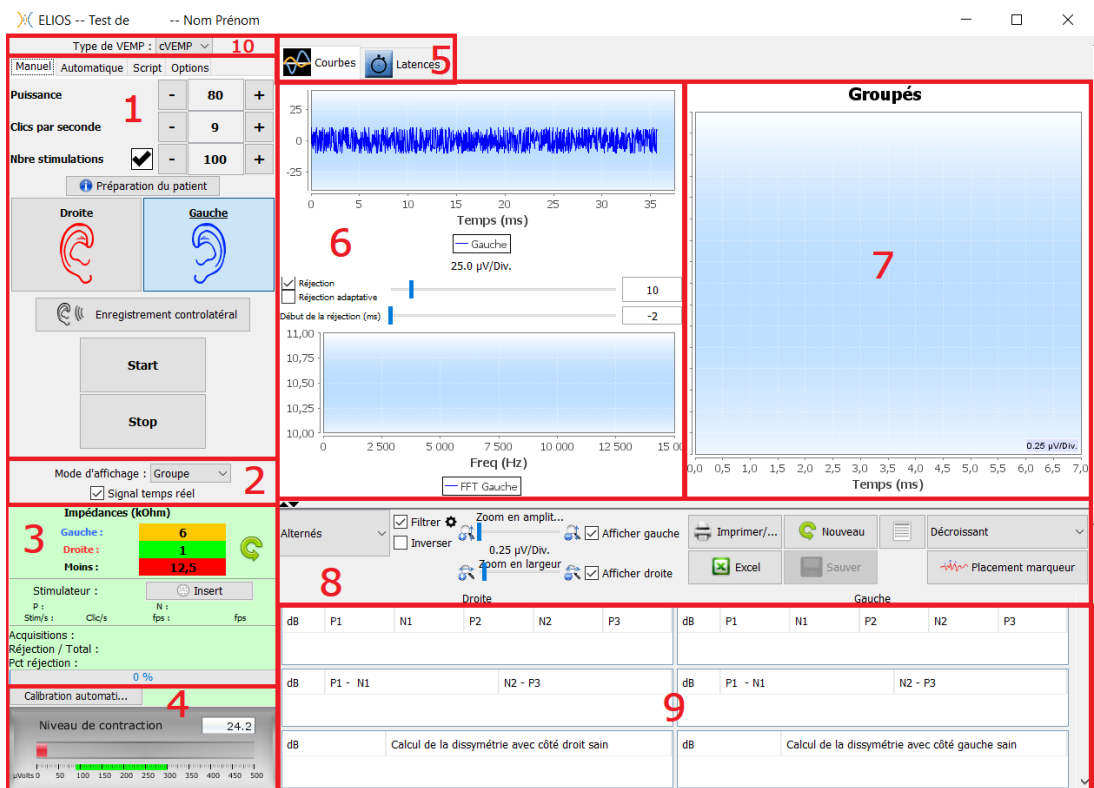

- 1. Différents réglages **propres au test** et au mode de mesure qui est sélectionné (ici le mode manuel).
- 2. Sélection du mode d'affichage (soit toutes les courbes sur un même graphique soit un graphique pour les courbes de chaque oreille - voir [6.1.10\)](#page-104-0) et activation de l'affichage des données en temps réel (voi[r 6.1.8\)](#page-102-0).
- 3. Affichage des impédances pour chaque électrode, sélection de la sortie audio active et affichage du stimulateur connecté et information sur l'avancement de la mesure (voi[r 6.1.7](#page-102-1) pour plus de détails)
- 4. Gestion du taux de contraction musculaire (uniquement pour **cVEMP**) (voir [6.1.8\)](#page-102-0):
- 5. Sélection du mode d'affichage entre courbes ou latences (pour **PEAp** et **ECochG**) (voir [6.1.13.1\)](#page-107-0)
- 6. Affichage des acquisitions en temps réel (voi[r 6.1.8\)](#page-102-0) :
- 7. Affichage des mesures déjà réalisées et de la mesure en cours (Pour plus de détails sur la présentation et l'exploitation des courbes, reportez-vous au paragraph[e 6.1.10\)](#page-104-0).
- 8. Réglages pour l'exploitation des courbes (pour plus de détails reportez-vous au paragraphe [6.1.11\)](#page-105-0)

Permet de sauver la mesure en cours ou d'en créer une nouvelle.

- 9. Tableaux avec les valeurs relatives aux marqueurs positionnés sur les courbes.
- 10.Sélection du type de test VEMP : cVEMP ou oVEMP (uniquement pour **VEMP**)

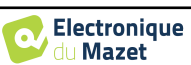

# <span id="page-98-0"></span>**6.1.2 Mode Manuel**

Ce mode de mesure permet de tester rapidement plusieurs paramètres de stimulation sans avoir à se soucier d'un protocole définit. Il permet aussi de refaire une courbe spécifique sans avoir à relancer un protocole complet. À quelques détails près, les paramètres sont les mêmes pour les trois types de tests électrophysiologiques, comme le montre la figure suivante.

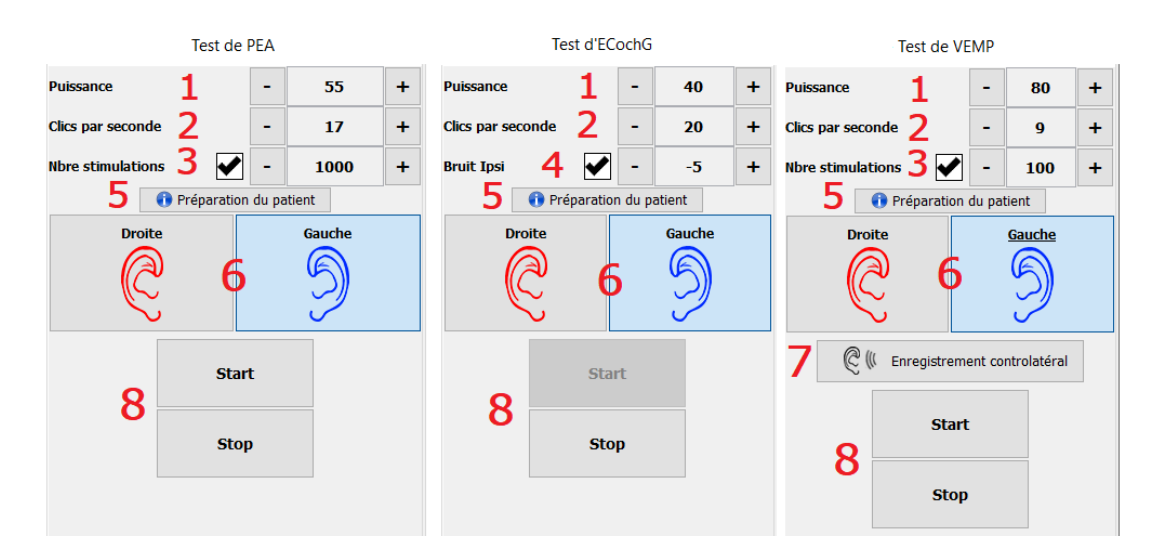

- 1. Réglage de la puissance de stimulation en dB.
- 2. Réglage de la cadence de stimulation (en nombre de stimulations par seconde).
- 3. Activation et réglage de l'arrêt automatique du test après un nombre prédéfini de stimulations
- 4. Activation et réglage du niveau de bruit ipsilatéral (uniquement pour **ECochG**)
- 5. Visualisation du mode d'installation des électrodes et du stimulateur pour effectuer la mesure
- 6. Choix du côté de la stimulation et du recueil
- 7. Activation de l'enregistrement controlatéral à la stimulation (pour l'enregistrement controlatéral avec **PEAp** et **ECochG** voir les options avancés [6.1.14\)](#page-108-0).
- 8. Démarrer ou stopper la mesure. Chaque démarrage de mesure crée une nouvelle trace.

# <span id="page-98-1"></span>**6.1.3 Mode Automatique**

Ce mode de mesure permet de fixer un protocole de test simple (en puissance décroissante) qui sera reproductible entre chaque patient.

- 1. Choix des puissances qui doivent être testées.
- 2. Configuration des mesures :
	- Nombre de traces à réaliser par puissances.
	- Cadence de stimulation (en nombre de stimulations par seconde).
	- Nombre de stimulations à faire par mesure avant de passer à la trace suivante.
- 3. Sélection de ou des oreille(s) sur laquelle/lesquelles réaliser les tests.
	- Si les deux oreilles sont sélectionnées, cette option permet d'alterner les oreilles plutôt que de dérouler toutes les mesures sur l'oreille gauche puis sur l'oreille droite.
- 4. Démarrer et stopper la séquence de mesure. Le bouton "Suivant" permet en cours de mesure, de passer à la puissance, itération ou oreille suivante.

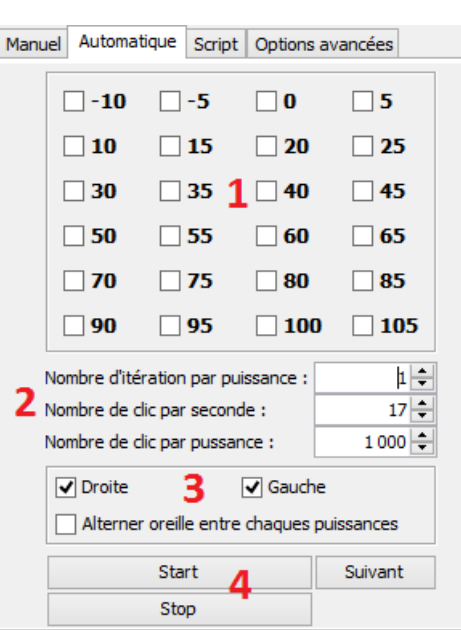

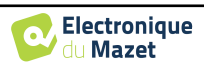

# <span id="page-99-0"></span>**6.1.4 Mode Script**

Ce mode de mesure permet de définir intégralement un protocole. Vous pouvez ainsi pré-paramétrer des mesures en réglant l'ordre des oreilles testées, les puissances, ou encore le type de stimulation. Les protocoles ainsi définis sont enregistrés et peuvent être chargés à tout moment. Vous pouvez créer autant de protocoles que vous le souhaitez. Ce mode est notamment utile si vous souhaitez réaliser de recherche de seuil en « Burst » à différentes fréquences de stimulation.

- 1. Choix d'un protocole.
- 2. Création d'un nouveau protocole (voir paragraphe ci-dessous)
- 3. Édition du protocole sélectionné (voir paragraphe ci-dessous)
- 4. Suppression du protocole sélectionné
- 5. Importer un protocole
- 6. Exporter le protocole
- 7. Description récapitulative des mesures du protocole sélectionné
- 8. Démarrer et stopper la séquence de mesure. Le bouton "Suivant" permet en cours de mesure, de passer à la ligne suivante du protocole sans avoir atteint le nombre de stimulations préréglées.

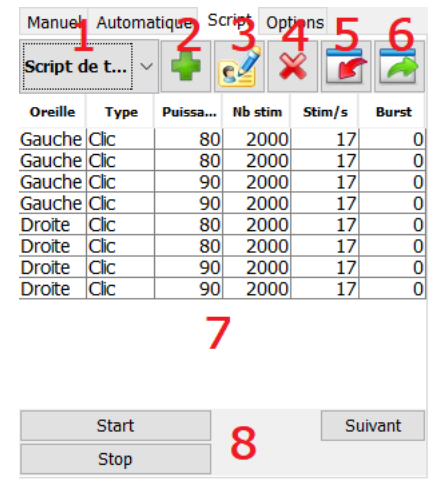

Lorsque vous souhaitez créer ou éditer un protocole, la fenêtre suivante apparait. Elle permet de régler tous les paramètres liés à la stimulation.

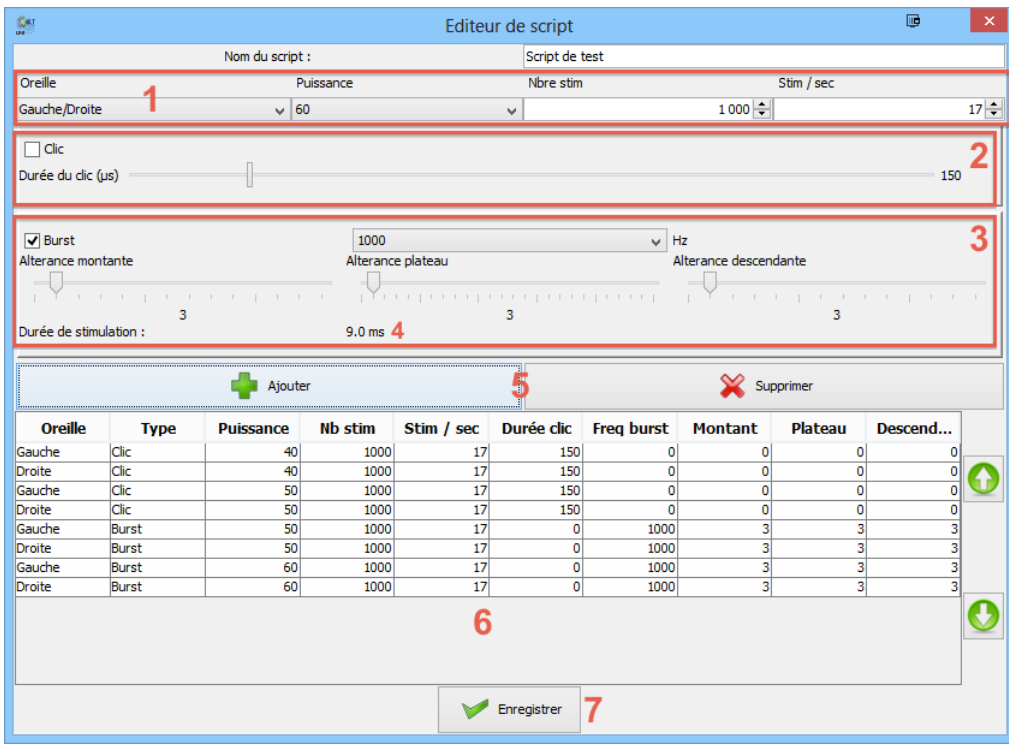

- La zone d'entête permet de définir le nom du script.
- La **zone 1** reprend les paramètres généraux de la mesure à ajouter, à savoir l'oreille, la puissance de stimulation, le nombre de stimulations ainsi que la cadence de stimulation (en nombre de stimulations par seconde).
- Deux modes de stimulation sont proposés
	- Les Clics (**zone 2**) sont des sons brefs, couvrant un domaine spectral s'étalant de 1kHz à 4kHz. Ils sont caractérisés uniquement par leurs durées Th.

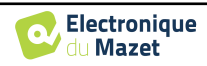

- **–** Les Bursts (**zone 3**) sont des sons purs contenant un nombre précis d'alternances à une fréquence donnée. Pour éviter que l'attaque en puissance du stimulateur ne soit trop rapide et génère un son de type clic, il est nécessaire de découper le Burst en 3 parties. On définit donc un nombre d'alternances de montée *Tm*, un nombre d'alternances de plateau *Th* et un nombre d'alternances de descente  $Td$ . La **zone 4** indique la durée totale du Burst en ms  $Tt$ .
- La **zone 5** contient les boutons permettant d'ajouter ou de supprimer une ligne du script.
- La **zone 6** est un tableau ou chaque ligne représente une acquisition du script.

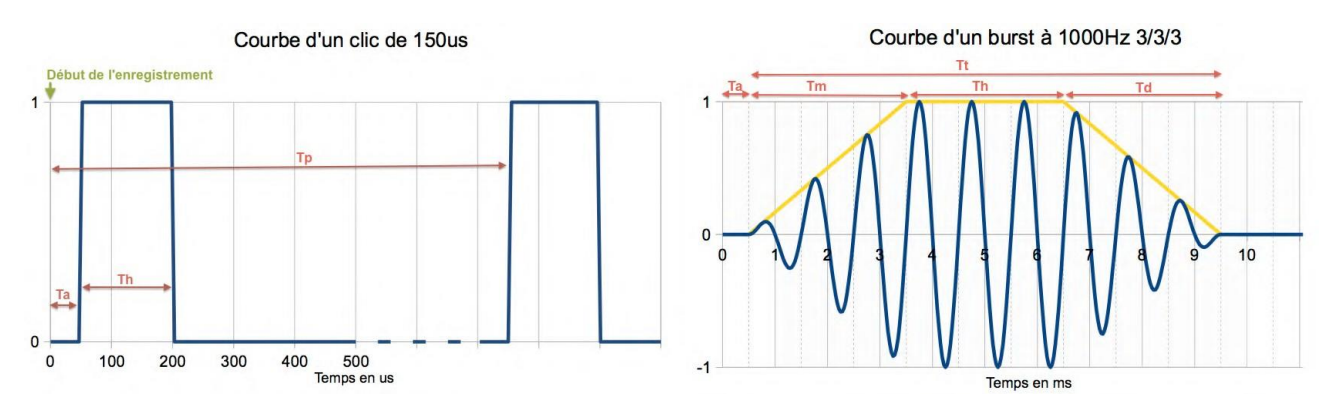

# <span id="page-100-0"></span>**6.1.5 PEA en mode dépistage**

Parmi les tests du module des potentiels évoqués, le mode dépistage n'est disponible que pour le PEAp. Ce mode de mesure est destiné aux nouveau-nés. Les options de configuration sont limitées, mais cela permet un recueil et un diagnostic complètement automatisé.

- 1. Puissance : par convention le test de dépistage chez le nouveau-né doit être réalisé entre 35 et 40 dB, il est cependant possible de modifier cette valeur mais, au-delà de 50 dB, l'appareil affiche un message indiquant que la mesure ne correspondra plus à un test de dépistage.
- 2. Choix du côté de la stimulation et du recueil : Si les deux oreilles sont sélectionnées, l'oreille droite sera d'abord testée, puis l'oreille gauche.
- 3. Remplacer le stimulus Clic par un stimulus Chirp (le stimulus chirp n'est utilisable qu'en dépistage)
- 4. Doit être sélectionné dans le cas de l'utilisation des stimulateurs insert avec un tube.

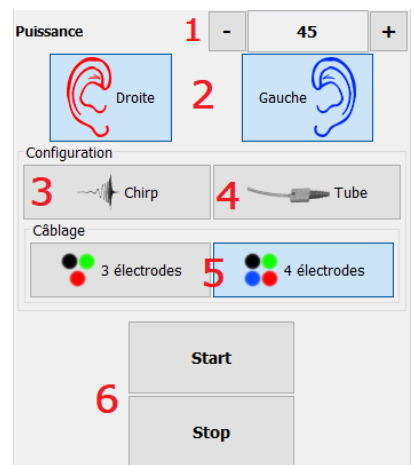

5. Permet de choisir entre une installation à base de seulement 3 électrodes à la place de l'installation classique avec 4 électrodes (voir paragraphe [3.1.2\)](#page-22-0). Au lieu d'utiliser une électrode rouge et bleue sur leurs mastoïdes respectives, ici il est possible d'utiliser uniquement l'électrode rouge placée sur la nuque du nouveau-né.

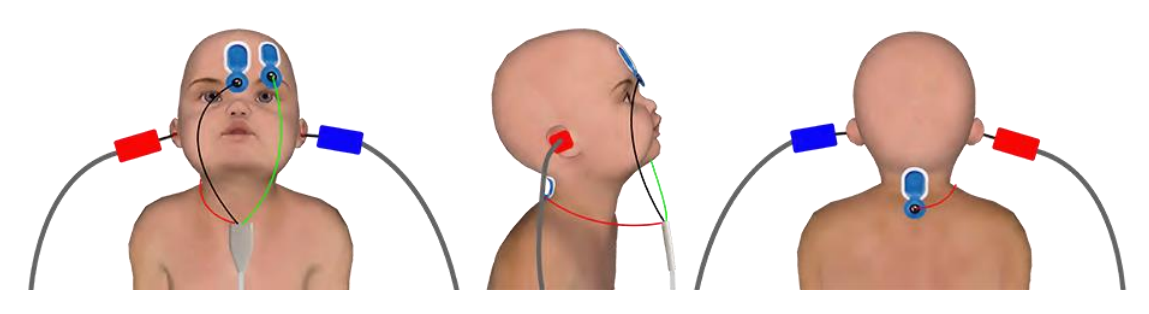

Installation simplifiée avec 3 électrodes

6. Démarrer ou stopper la mesure.

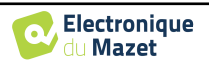

# **6.1.6 Les Options**

Cet onglet permet de modifier deux types de paramètres :

• Les paramètres permettant de choisir et configurer la stimulation acoustique (**1** à **3**) :

(Ce choix s'applique uniquement au **mode manuel** et **automatique**).

- 1. Les Clics sont des sons brefs, couvrant un domaine spectral s'étalant de 1kHz à 4kHz. Ils sont caractérisés uniquement par leurs durées Th (voir graphique ci-dessus).
- 2. Les Bursts sont des sons purs contenant un nombre précis d'alternances à une fréquence. Pour éviter que l'attaque en puissance du stimulateur ne soit trop rapide, il est nécessaire de découper le Burst en 3 parties. On définit donc un nombre d'alternances de monté  $Tm$ , un nombre d'alternances de plateau  $Tp$  et un nombre d'alternances de descente . Le label situé en bas du pavé indique la durée totale en ms  $Tt$  (voir graphique ci-dessus).
- 3. Configuration pour l'utilisation d'une source de stimulus externe connectée à l'appareil par un câble Trigger. (**Configuration exclusive pour la réalisation d'un PEA électrique - PEAe**)
- Les paramètres du recueil électrophysiologique (**4** à **11**) :
- 4. Cette option permet de commencer l'enregistrement après la stimulation, dans notre exemple à 150µ*s*.
- 5. Cette option permet d'ajouter un délai avant la stimulation  $Ta$ . Cette option est utile pour permettre le recueil de l'activité électrophysiologique avant la stimulation acoustique.
- 6. Cette option permet de choisir la fréquence d'échantillonnage du recueil électrophysiologique.
- 7. Cette option doit être cochée si vous utilisez un tube (ex. : kit électroacoustique) entre le stimulateur acoustique et l'oreille du sujet afin de corriger automatiquement le délai ainsi que la perte de puissance induite par ce tube.
- 8. Cette option permet d'enregistrer les signaux sur l'oreille opposée à la stimulation. Par exemple, si vous stimuler à droite, le recueil sera effectué sur la voie gauche.
- 9. Contrôle de la réjection des artefacts (voir [6.1.8\)](#page-102-0)
- $\overline{\mathbf{V}}$  Clic 1 Durée du clic (us) 150  $\exists$  Burst 1000 Fréquence  $Hz$ v. 3 Alternance montante  $\overline{2}$ Alternance plateau 3 Alternance descendante 3 Durée de stimulation :  $9.0<sub>ms</sub>$ Trigger externe 3 Détection des pauses Nouvelle trace tout les : 256 Type de stimulation :  $+1$ Ŵ leuil  $10$  $4\Box$  Commencer l'enregistrement apres la stimulation Delai avant dic ( $\mu$ s)  $5$ 3000 Echantillonnage (Hz) $6$ 32000 v Stimulateur avec tube7  $\Box$  Enregistrement controlatéral $8$  $\exists$  Réjection  $10 -$ Seuil de réjection (µV) :<br>Q ébut de la réjection (ms) -3 √ Filtrer l'enregistrement Filtrer uniquement sur la fenetre de réjection Passe bas (Hz) : 150 10 Passe haut (Hz) : 1500  $\sqrt{}$  Placement automatique des ondes 11

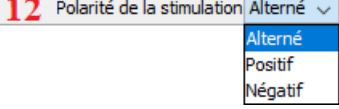

- 10.Réglage d'un filtrage numérique passe bande sur l'acquisition. Ceci est utile si vos signaux sont bruités, ou si vous souhaitez exploiter qu'une partie de la réponse. Le filtrage réalisé est une réponse de Butterworth d'ordre 8 (passe-haut d'ordre 4 + passe bas d'ordre 4).
- 11.Activation du placement automatique des marqueurs pendant la mesure.
- 12.Permet de choisir la polarité du stimulus utilisé (présent **uniquement pour le VEMP** pour les autres tests le stimulus a toujours une polarité alternée).

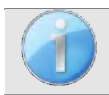

Se référer au paragraphe 2.3.2 afin de régler le bruit de masquage et la puissance HL du clic

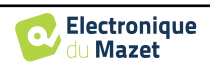

# <span id="page-102-1"></span>**6.1.7 Vérification des impédances et l'avancement de la mesure**

Ce panneau permet de contrôler les impédances, l'avancement de la mesure et de visualiser/modifier le stimulateur actif.

Les valeurs des impédances doivent être les plus petites (< 5Ω) et les plus équilibrées possible pour garantir la qualité de la mesure.

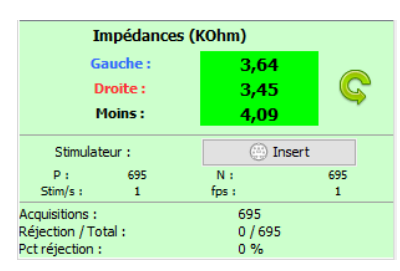

Aucune mesure ne doit être effectuée si l'une des impédances est supérieure à  $10k\Omega$ . Si l'une des valeurs est proche de (ou égale à)  $50k\Omega$ , vérifiez que le câble d'électrophysiologie n'est pas endommagé et qu'il est correctement connecté à l'Echo-dif.

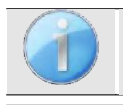

Si la valeur **Moins** est supérieure à 5Ω, nettoyez à nouveau le front du patient et recollez de nouvelles électrodes.

Si une des valeurs **Gauche** ou **Droite** sont supérieure à 5Ω, vérifiez que les électrodes placées sur la mastoïde sont bien collées, si nécessaire nettoyez à nouveau et recoller une nouvelle électrode.

Si les valeurs **Gauche**, **Droite** et **Moins** sont supérieures à 5Ω, vérifiez que les pinces et le câble d'électrophysiologie sont correctement connectés, vérifiez que l'électrode « **Référence Patient** » est bien collée. Dans le cas où ces valeurs sont inférieures à  $10k\Omega$  mais sont équilibrées (écart  $\lt \pm 2k\Omega$ ), la mesure est possible, mais les résultats risquent d'être dégradés.

Le bouton « stimulateur » permet d'afficher le type de stimulateur actif et de basculer entre les deux sorties : Audio (insert) et casque. Le contrôle du nombre d'acquisitions et du pourcentage de réjection permet à l'opérateur d'analyser les éventuelles interférences et la qualité de la mesure.

# <span id="page-102-0"></span>**6.1.8 Signal en temp réel et la réjection**

1 - Vue temporelle.

Ceci permet la visualisation du signal électrophysiologique du patient, ainsi que de repérer la présence d'interférences dues à des activités physiologiques indésirables (par exemple, musculaires) ou à des sources parasites externes.

2 - Contrôle de la réjection des artefacts :

La réjection permet de régler le seuil  $(\mu V)$  au-dessus duquel la trame va être rejetée. Elle est activée en cochant la case « Réjection » et peut être configurée de deux façons :

- **-** Automatique : en cochant la case « réjection adaptative » permet l'ajustement automatique du seuil pendant la mesure afin de coller au plus près de l'activité musculaire du patient, le seuil réglé manuellement devient alors le seuil maximum que la réjection adaptative de dépassera pas.
- **-** Manuel : à l'aide du curseur (2). En plaçant le curseur de la souris sur le curseur de réglage du rejet (2), les seuils supérieur et inférieur définis formeront une ombre derrière la courbe (1a). L'ajustement doit être effectué à un moment où le patient est détendu, et le signal doit être entièrement dans la zone grisée.

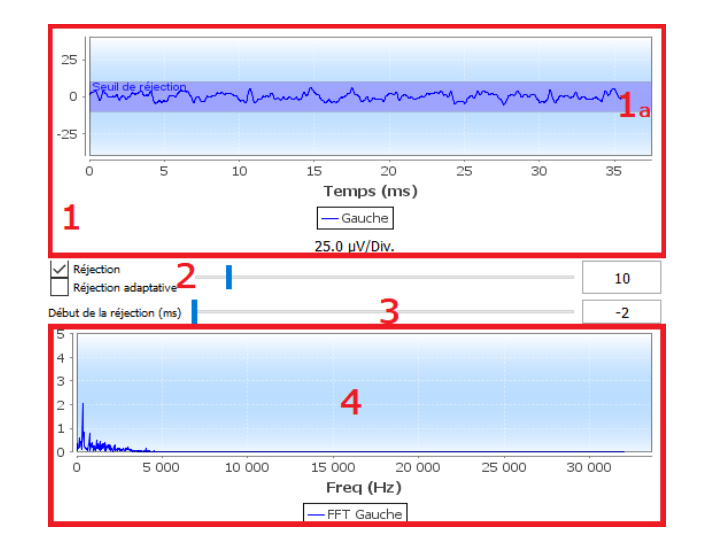

3 - Début de la réjection (ms) : Permet de décaler le début de l'analyse du signal dans les cas où le signal de stimulation peut être présent dans le signal de réponse.

4- Affichage des acquisitions en temps réel vue fréquentielle.

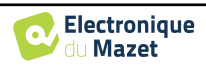

# **6.1.9 Gestion du taux de contraction musculaire pour cVEMP**

La réjection en **cVEMP** étant basée sur la contraction du muscle sterno-cléido-mastoïdien (SCM), celle-ci est dépendante du patient. Il est donc nécessaire de la régler à chaque mesure.

La jauge en bas à gauche de l'écran permet de visualiser le niveau de contraction musculaire du patient. La zone de contraction (en vert) indique la plage de contraction musculaire (µV) considérée comme correcte pour l'acquisition des données. Si le niveau de contraction est en dehors de cette plage, le signal est rejeté.

Lorsque que le patient est au repos, la jauge doit être rouge et ne pratiquement pas bougé du 0 µVolt.

Lorsque le patient passe à la contraction, la jauge doit augmenter et devenir verte lorsqu'elle atteint la zone de contraction. Cette zone peut être ajustée manuellement (en plaçant le curseur de la souris dessus) ou déterminée par le processus de calibration automatique.

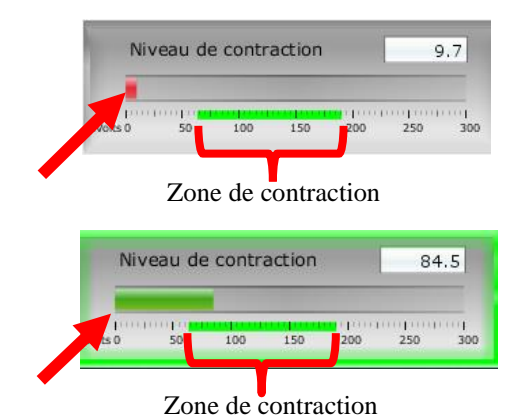

La méthode automatique permet, dans une première phase, de mesurer l'activité musculaire du patient au repos. Dans une seconde phase le patient doit se positionner en décubitus dorsal, son activé, quand il contracte le muscle SCM, est alors évaluée. Cela permet de déterminer le taux de contraction idéal pour des mesures de bonne qualité. Même si l'opérateur souhaite effectuer les réglages manuellement, il est conseillé d'effectuer d'abord une calibration automatique.

#### **Procédure de calibration automatique :**

- 1 Sélectionnez l'oreille sur laquelle vous allez débuter
- les mesures
- 2 Vérifiez que les impédances soient bonnes
- 3 Cliquer sur le bouton « Calibration automatique »

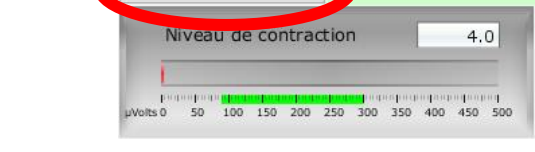

Calibration automati...

4 - Le logiciel indique « Calibration au repos », demandez au patient de se détendre puis cliquez sur « Démarrer »

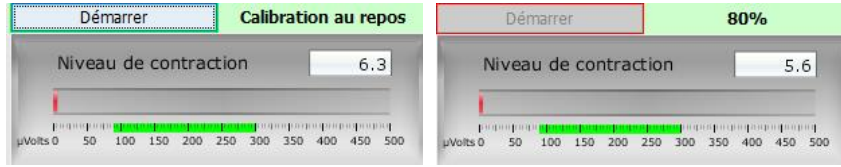

5 - Quand l'avancement atteint 100%, le logiciel indique « Calibration contractée », demandez au patient de se positionner en décubitus dorsal puis cliquez sur « Démarrer »

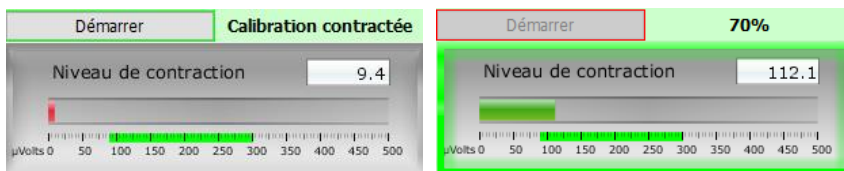

6 - Quand l'avancement atteint 100%, vous pouvez dire au patient de relâcher la contraction. Si le logiciel n'affiche pas d'erreurs, vous pouvez procéder aux mesures

Si le logiciel indique « Le contraction est trop faible », cela signifie que la différence d'activité musculaire entre la position repos et la position décubitus dorsal n'est pas suffisante pour réaliser correctement les mesures.

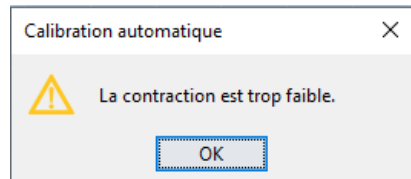

Vérifiez que le patient est bien installé et qu'il se positionne correctement en décubitus dorsal. Relancez la procédure de calibration depuis le début.

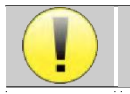

Cette procédure est à réitérer lors que vous changez d'oreille

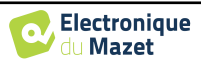

# <span id="page-104-0"></span>**6.1.10 Exploitation des résultats**

La fenêtre d'exploitation du module des potentiels évoqués se présente de la façon suivante :

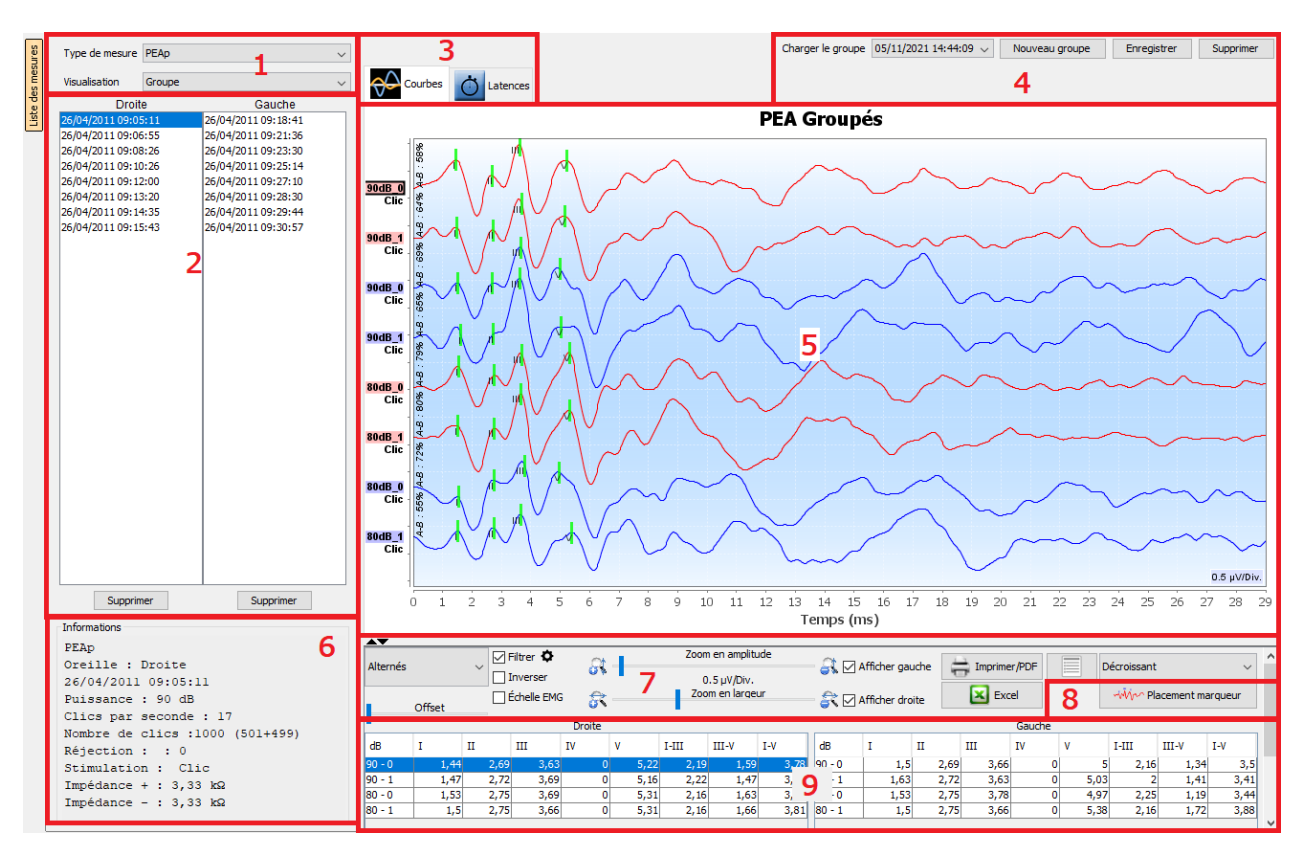

- 1. Sélection du type de mesure et du mode d'affichage. Le module des potentiels évoqués propose plusieurs modes de visualisation :
- **«Groupe»** : Exploiter les courbes en groupe.
- **«Groupe G/D»** : Exploiter les courbes en groupe avec les mesures gauches et droites affichées sur un graphique différent.
- **«Seul»** : Exploiter les courbes de manière unitaire.
- 2. Présentation des mesures effectuées (chaque courbe) pour le type de mesure sélectionné.
- 3. Sélection du mode d'affichage des latences (voir [6.1.13\)](#page-107-1)
- 4. Boutons pour la gestion des groupes (voir [6.1.12\)](#page-106-0)
- 5. Zone d'affichage du graphique :
	- En abscisse : le temps en millisecondes.
	- En ordonnée : l'amplitude de la courbe en microvolts.
	- En rouge foncé : les courbes de l'oreille droite.
	- En bleu foncé : les courbes de l'oreille gauche.
- 6. Informations sur la courbe sélectionnée (la courbe peut être sélectionnée en cliquant sur son étiquette ou sur le moment d'exécution dans la liste 2).
- 7. Contrôles de visualisation et d'impression (voir [6.1.11\)](#page-105-0)
- 8. Pré-positionnement des marqueurs
- 9. Valeurs représentatives des marqueurs sur les courbes (voir [6.1.13\)](#page-107-1)

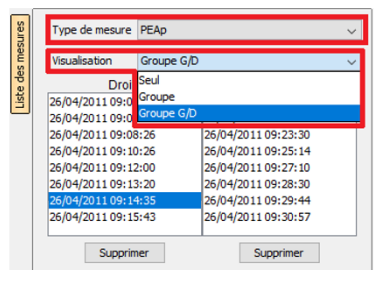

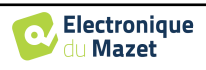

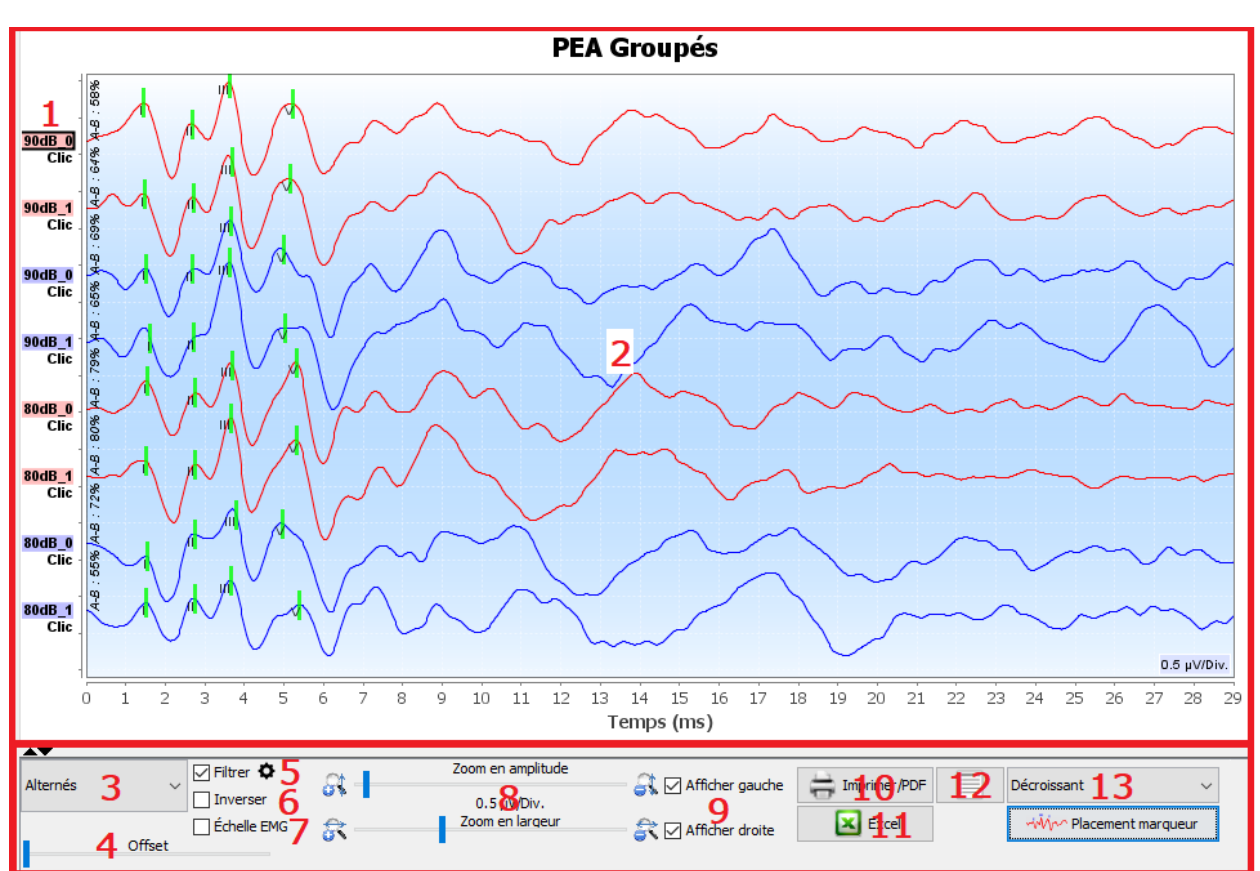

# <span id="page-105-0"></span>**6.1.11 Contrôles de visualisation et d'impression**

- 1. Le label de chaque courbe indique plusieurs informations sur le test effectué : l'oreille testée (rouge = droite et bleu = gauche), la puissance, le stimulus (et la fréquence pour le Burst) et le niveau de bruit ipsilatéral (s'il a été utilisé). Le clic droit sur le label donne accès à l'éditeur de notes, qui vous permet d'écrire des commentaires qui seront affichés en face de la courbe
- 2. Zone d'affichage du graphique
- 3. Les clics étant réalisés de manière alternée, les données sont enregistrées séparément. Vous avez le choix de sélectionner quelle polarité des clics dois être affichée. Par défaut les deux enregistrements sont additionnés (« Alternés »), mais il est possible de visualiser les courbes de condensation (+), de raréfaction (-) ou soustraits.
- 4. Détermine une zone qui reste à zéro lors de l'affichage.
- 5. Active ou désactive le filtre passe-bande appliqué :

En cliquant sur l'icône, l'image ci-contre apparaît, il est alors possible d'ajuster la bande passante du filtre ou de revenir à sa valeur par défaut.

- 6. Bouton d'inversion de la courbe
- 7. Applique une correction aux courbes de VEMP en fonction du niveau de contraction musculaire au moment de la mesure (présent **uniquement pour le VEMP**).
- 8. Curseur permettant de modifier l'échelle des abscisses et des ordonnées.
- 9. Permet de sélectionner l'affichage (et l'impression) des courbes d'une seule oreille.
- 10.Options d'impression de la mesure :

L'impression des courbes s'effectue en fonction de l'affichage du graphique

11.Option d'exportation au format tableau des données (.xls)

### 12.Saisie de notes :

Les notes seront incluses dans la feuille d'impression en fonction du mode choisi dans les paramètres.

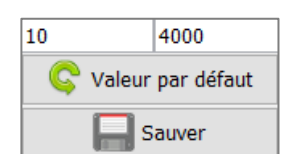

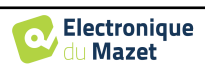

- 13.L'organisation des courbes sur le graphique est basée sur la puissance de stimulation indiquée sur ces labels. Il existe 4 modes d'organisation :
	- Centré (superpose toutes les courbes sur le centre)
	- Croissant
	- Décroissant
	- Puissance : superpose toutes les courbes générées avec la même puissance de stimulation.

Le changement de mode d'arrangement peut être effectué à l'aide de la liste déroulante ou en double-cliquant sur un label.

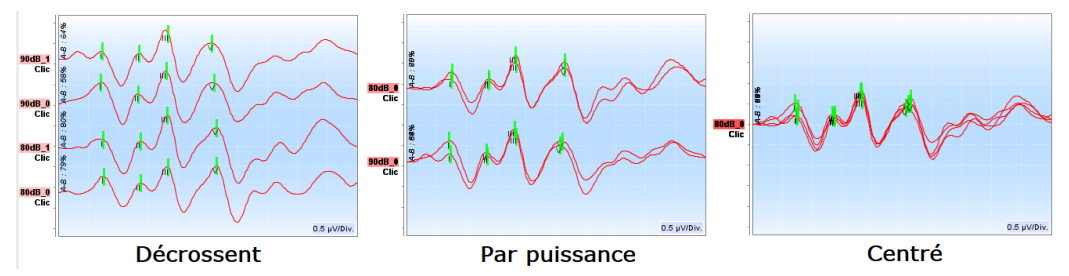

Les courbes peuvent être aussi déplacé manuellement, à la verticale, avec un clic long gauche sur leur étiquette.

# <span id="page-106-0"></span>**6.1.12 Gestion des groupes de mesures**

Les groupes de mesure sont générés automatiquement lorsque différentes courbes sont enregsitrées sans quitter l'écran de mesure ou appuyer sur le bouton **« Nouveau »**. Cependant, il est possible de modifier et de créer différents groupes, à partir des courbes obtenues, dans la consultation des groupes de mesures **« Groupe »** et **« Groupe G/D »** (voir [6.1.10\)](#page-104-0).

**Pour ajouter une courbe au groupe**, il suffit un double-clique sur les mesures du listing de gauche.

**Pour supprimer une courbe du groupe**, il faut faire un clic droit sur le label de la courbe, puis cliquer sur « supprimer courbe ».

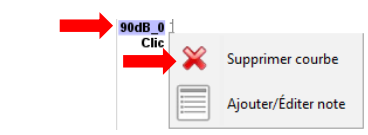

En utilisant la barre qui apparaît dans le coin supérieur droit de l'écran il est possible de sauvegarder les modifications apportées ou de créer un nouveau groupe à partir de ces modifications.

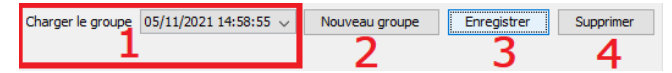

- 1. Sélection du groupe à afficher.
- 2. Enregistre les modifications apportées à un groupe (ou s'il n'y a pas eu de modifications, une copie du groupe) dans un nouveau groupe.
- 3. Enregistre les modifications apportées au groupe actuel.
- 4. Supprime le groupe affiché.

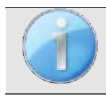

Supprime uniquement le groupe affiché, toutes les mesures sont préservées et peuvent être utilisées dans d'autres groupes.

Les modes Groupe et Groupe G/D ont les mêmes possibilités de configuration de l'affichage, la seule différence réside dans l'affichage sur un graphique séparé des courbes gauche et droite (**Groupe G/D**) ou toutes les courbes affichées dans un graphique groupé (**Groupe)**.

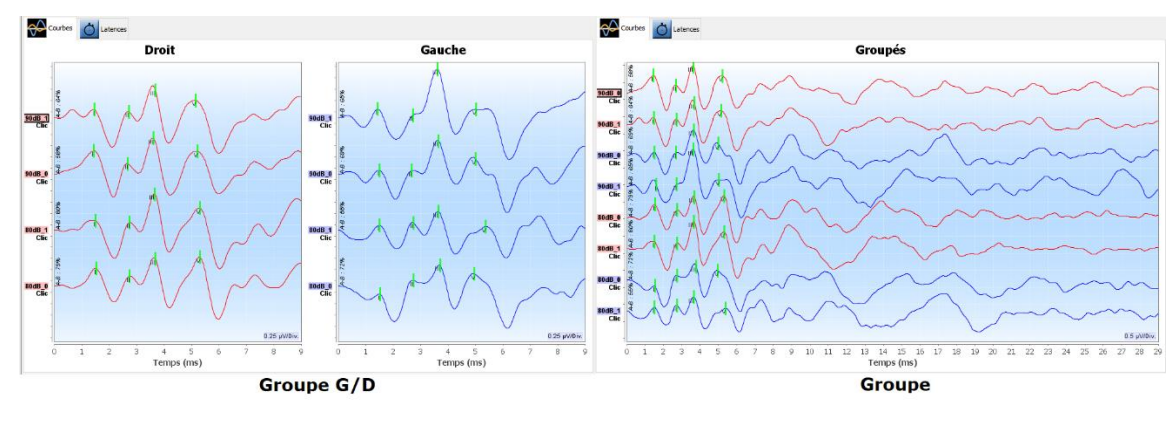

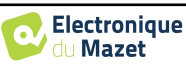

# <span id="page-107-1"></span>**6.1.13 Les marqueurs**

Le positionnement des marqueurs est une partie essentielle dans l'analyse des résultats. Ce sont les marqueurs qui permettent à l'opérateur d'analyser l'amplitude et la latence de points précis sur le tracé de la courbe.

- **Ajouter un marqueur :** avec un clic droit sur la zone de visualisation du graphique le menu contextuel s'affiche permettant de sélectionner le marqueur à placer. La zone de « normalité » du marqueur sélectionné est indiquée en gris sur le graphique. Cliquez sur la ou les courbes à l'endroit exact où vous voulez insérer le marqueur.
- **Déplacer un marqueur :** un clic long gauche sur le marqueur vous permet de le déplacer.
- Supprimer ce marqueur : un clic droit sur un marqueur vous permet de le supprimer.
- **Pré-positionnement des marqueurs :** Le bouton **« Placement marqueur »** permet de prépositionner les marqueurs s'il y a un éventuel pic dans la ou les zones de normalité.

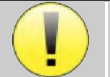

Lors de l'utilisation du pré-positionnement des marqueurs, il appartient à l'opérateur de vérifier le positionnement et de le corriger si nécessaire.

Les valeurs des marqueurs sont indiquées dans les tableaux au bas de la fenêtre. Chaque test comporte des tableaux et des calculs différents sur les relations entre les marqueurs.

√√√^ Placement marqueur

### <span id="page-107-0"></span>**6.1.13.1 Fenêtre « Latences » (pour PEAp et ECochG)**

La fenêtre des latences permet d'avoir une vue synthétique des ondes I, III et V placées sur plusieurs courbes à la fois. Cette vue met en regard les latences et les puissances par rapport aux courbes de normalité des ondes I, III et V.

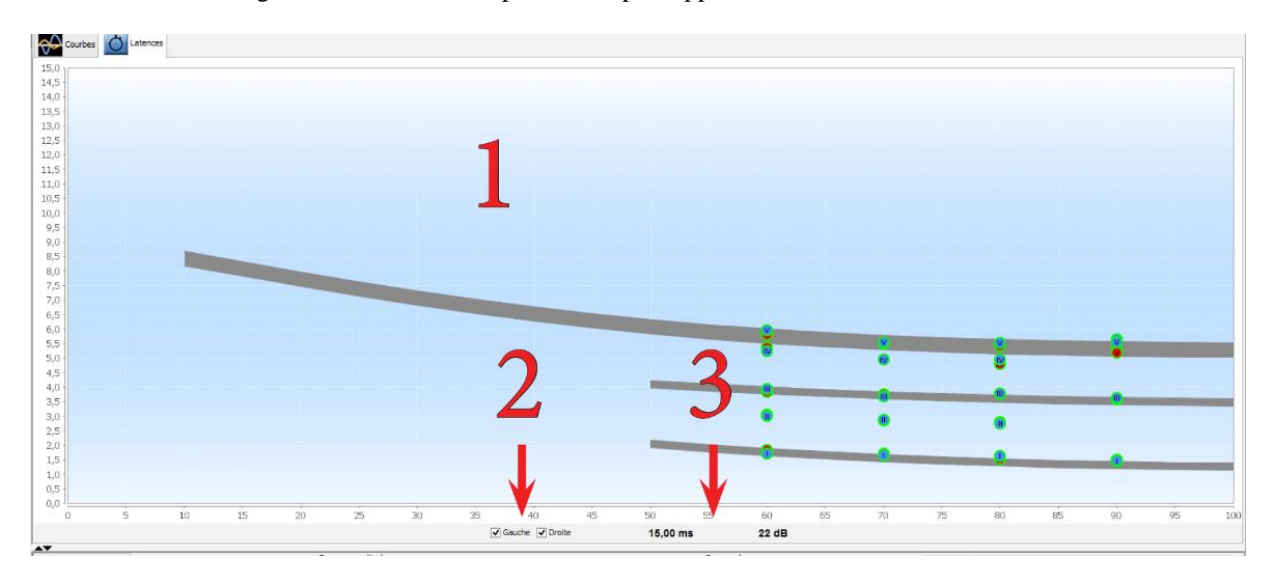

- 1. Zone d'affichage du graphique :
	- En abscisse : la puissance en dB HL.
	- En ordonnée : le temps en millisecondes.
	- Rond rouge : onde oreille droite.
	- Rond Bleu : onde oreille gauche.
	- En gris : les zones de "normalité" des ondes V, III et I.
- 2. Sélection de l'oreille à afficher.
- 3. Position de la souris sur le graphique.

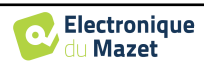
## **6.1.14 Fonctions spéciales pour l'ECochG**

Sélectionnez le type d'affichage **« Seul »** et sélectionnez une mesure.

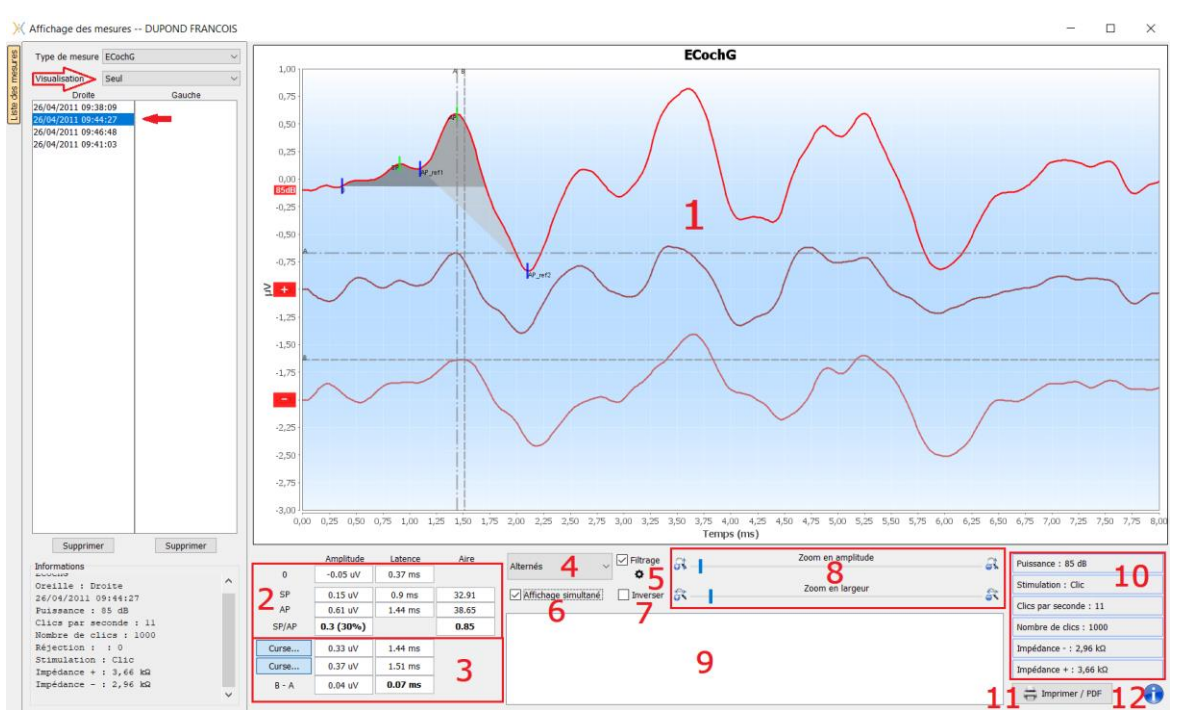

1. Zone d'affichage du graphique :

La première courbe correspond à celle sélectionnée dans (4), les deux autres courbes sont affichées en sélectionnant l'"affichage simultané" (6).

2. Zone d'analyse des marqueurs :

Calcul du rapport SP/AP pour l'amplitude (si les marqueurs 0, SP, et AP sont positionnés sur la courbe). Le rapport est obtenu avec la formule suivante :

$$
Rapport Sp/Ap = \frac{SP - Zero}{AP - Zero}
$$

Calcul du rapport SP/AP pour l'aire (si les cinq marqueurs sont positionnés sur la courbe). Les deux zones grisées dans le graphique apparaissent après avoir positionné les marqueurs requis. Les aires des deux zones sont calculées, puis on obtient le rapport entre elles.

3. Zone d'analyse des curseurs

Les curseurs A et B peuvent être positionnés en cliquant sur l'un des deux boutons de cette zone, puis en cliquant sur l'une des courbes. A ce stade, il sera possible de modifier leur position horizontale sur la courbe sélectionnée. Un second clic dans la zone graphique fixe sa position et un second clic sur le bouton correspondant le fait disparaître.

4. Sélection de la courbe principale :

Les clics étant réalisés de manière alternée, les données sont enregistrées séparément. Vous avez le choix de sélectionner quelle polarité des clics dois être affichée. Par défaut les deux enregistrements sont additionnés (« Alternés »), mais il est possible de visualiser les courbes de condensation (+), de raréfaction (-) ou soustraits.

- 5. Active ou désactive le filtre passe-bande appliqué.
- 6. Permet d'afficher simultanément la courbe principale (sélectionnée au point 4) et les courbes correspondent à la condensation (+) et la raréfaction (-) simultanément.
- 7. Bouton d'inversion de la courbe.
- 8. Curseurs permettant de modifier les échelles des abscisses et des ordonnées.
- 9. Zone de saisie de notes.
- 10.Paramètres utilisés au moment de la prise de mesure
- 11.Options d'impression de la mesure.
- 12.Numéro de série de l'ELIOS et de l'**ECHO-DIF** ayant servis à réaliser la mesure.

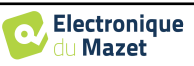

## **6.1.15 Fenêtre «PEA dépistage»**

La fenêtre de PEA dépistage permet d'avoir une vue rapide sur l'oreille et la puissance ainsi que sur la validation ou non du dépistage.

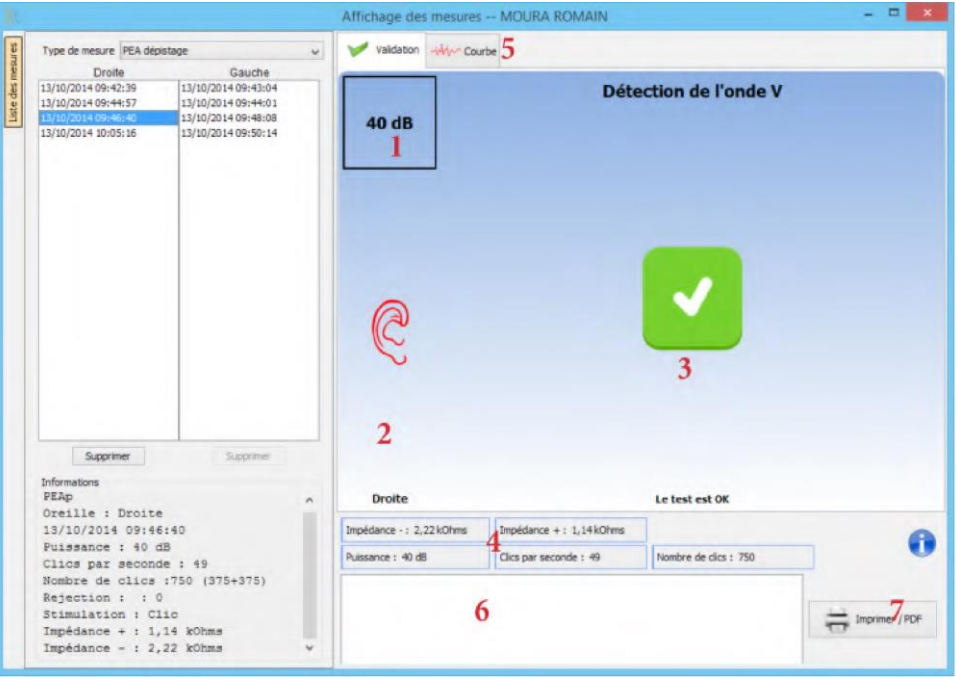

- 1. Puissance de réalisation de la mesure.
- 2. Oreille.
- 3. Validation ou non de la mesure.
- 4. Paramètres utilisés pour la réalisation du diagnostic.
- 5. Affichage de la courbe.
- 6. Zone de saisie de notes.
- 7. Options d'impression de la mesure.

#### **6.1.15.1 Affichage bilatéral**

En mode dépistage, il est possible d'afficher et d'imprimer une mesure à gauche et une mesure à droite en même temps. Pour cela, il faut sélectionner une première mesure, puis maintenir la touche "Ctrl" du clavier enfoncée et sélectionner une mesure du côté opposé. Ainsi les deux mesures s'affichent sur la même fenêtre. Le bouton **«Imprimer / PDF»** en haut permet d'imprimer les deux mesures sur une seul page.

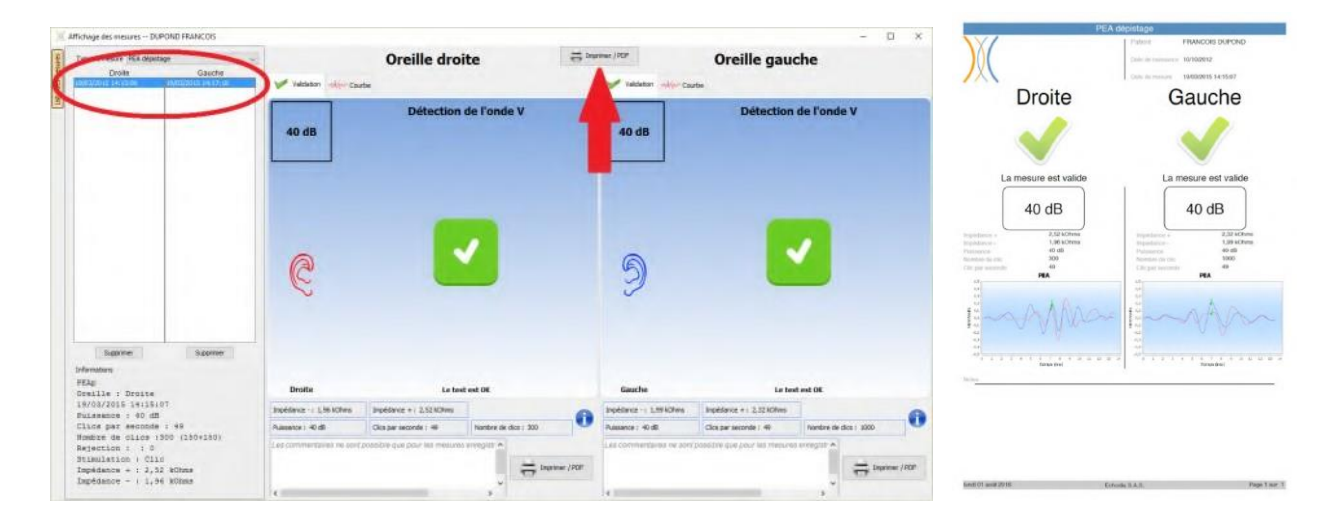

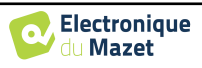

## **6.2 Les ASSR**

Se référer au paragraphe [3.4](#page-31-0) afin d'obtenir les instructions sur le matériel nécessaire et la préparation du patient

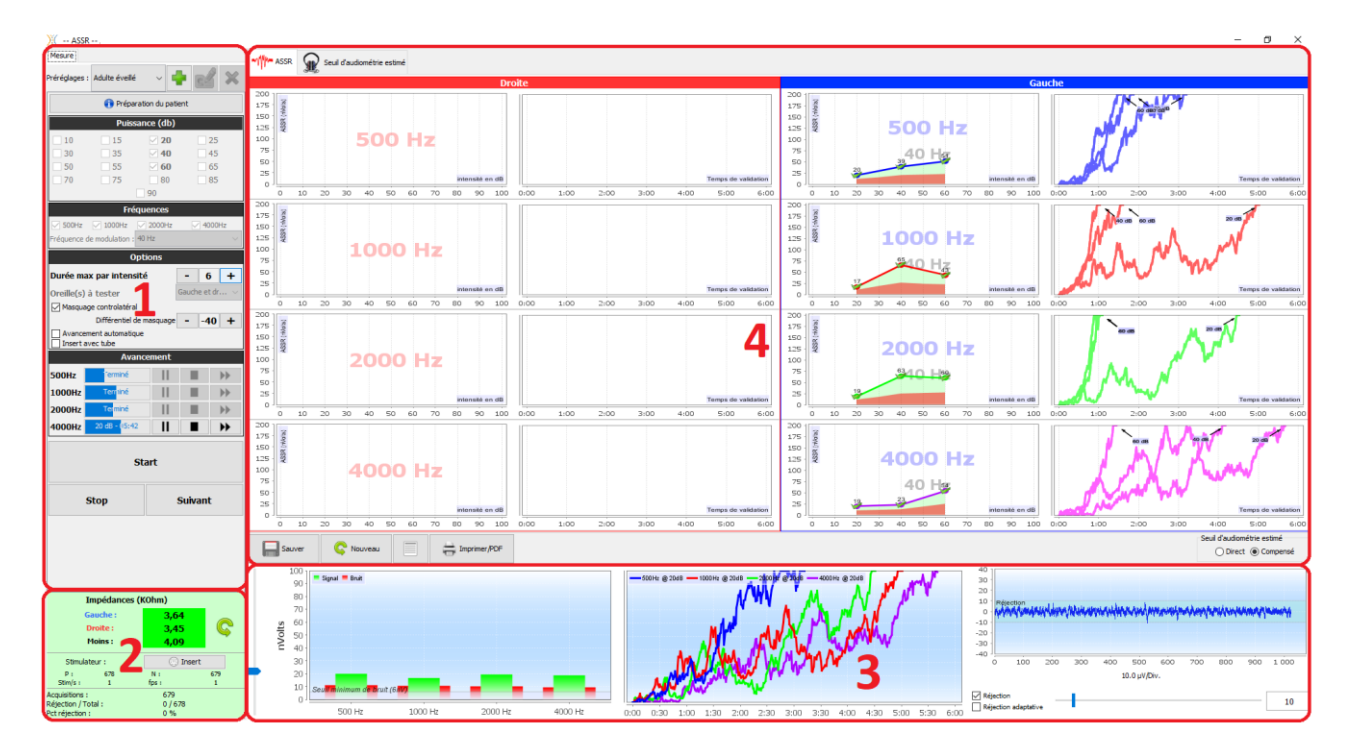

La fenêtre de mesure se présente de la façon suivante :

- 1. Différents réglages propres à la mesure (voir [6.2.2\)](#page-111-0).
- 2. Affichage des impédances, du stimulateur et du taux de réjection (voir [6.2.1\)](#page-110-0).
- 3. Informations concernant les fréquences/intensités en cours de mesure, réglage du seuil de bruit de fond, réglage de la réjection (voir [6.2.3\)](#page-112-0).
- 4. Affichage de l'ensemble de la mesure (voir [6.2.4\)](#page-113-0).

## <span id="page-110-0"></span>**6.2.1 Vérification des impédances**

Ce panneau permet de contrôler les impédances. Les valeurs des impédances doivent être les plus petites et les plus équilibrées possible pour garantir la qualité de la mesure.

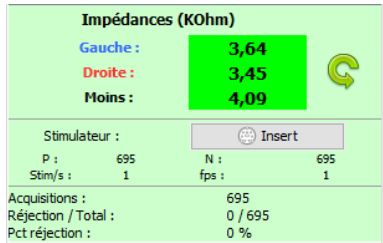

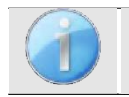

Si la valeur **Moins** est supérieure à 5Ω, nettoyez à nouveau le front du patient et recollez de nouvelles électrodes.

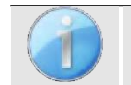

Si une des valeurs **Gauche** ou **Droite** sont supérieure à 5Ω, vérifiez que les électrodes placées sur la mastoïde sont bien collées, si nécessaire nettoyez à nouveau et recoller une nouvelle électrode.

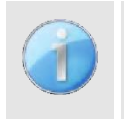

Si les valeurs **Gauche**, **Droite** et **Moins** sont supérieures à 5Ω, vérifiez que les pinces et le câble d'électrophysiologie sont correctement connectés, vérifiez que l'électrode « **Référence Patient** » est bien collée. Dans le cas où ces valeurs sont inférieures à  $10k\Omega$  mais sont équilibrées (écart  $\lt \pm 2k\Omega$ ), la mesure est possible, mais les résultats risquent d'être dégradés.

On retrouve aussi dans ce panneau l'affichage/sélection du stimulateur ainsi que, lorsque la mesure est lancée, l'affichage du nombre de réjections par rapport au nombre d'acquisitions.

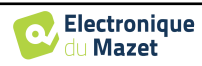

### <span id="page-111-0"></span>**6.2.2 Réglages de la mesure**

1. Gestion des préréglages.

Ces préréglages sauvegardent l'état de toutes les options contenues dans ce panneau.

Par défaut, le logiciel est livré avec 3 préréglages. Ces préréglages ne sont pas modifiables, néanmoins, vous pouvez créer vos propres préréglages et les sauvegarder.

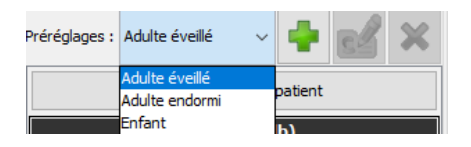

- 2. Affichage d'une image explicative pour le branchement de l'appareil et du patient.
- 3. Sélection des puissances à tester. La mesure se fait de façon décroissante, de l'intensité la plus élevée à la plus basse.
- 4. Sélection des fréquences à tester. Les fréquences sélectionnées seront testées en même temps, leurs fréquences de modulation seront automatiquement calculées pour qu'elles n'interfèrent pas entre elles. Sélection de la fréquence de modulation :
	- -40Hz : pour les sujets éveillés
	- -80Hz : pour les sujets endormis ou les enfants
- 5. -Durée, en minute, après laquelle, si aucune réponse n'est détectée, le logiciel va passer à la puissance suivante ou terminer la mesure.

-Sélection de(s) oreille(s) à tester.

-Activation et réglage du masquage controlatéral. La valeur indiquée est la puissance relative par rapport à la puissance de test en cours le plus élevé. Par exemple : si le masquage est réglé à -30 et que 2000Hz est à 50dB et que 4000Hz est à 60dB alors le masquage sera à 30dB  $(60-30=30)$ .

-Si l'avancement automatique est activé, alors, quand le logiciel teste plusieurs fréquences en même temps, dès que l'une d'elles est validée, il passe à l'intensité suivante (dans la limite d'un écart de 20dB). Sinon, le logiciel attend que toutes les fréquences soient validées à la même puissance (ou aient atteint la limite de temps ou de bruit) pour passer à la puissance suivante.

-Si l'insert est utilisé et que le tube de rallongement est nécessaire (pour l'utilisation de l'adaptateur pour bébé par exemple) alors, il faut cocher la case correspondante afin que le logiciel adapte correctement la calibration.

6. Contrôle de l'avancement de la mesure pour chaque fréquence.

Il est ainsi possible de voir la puissance en cours de mesure ainsi que la durée depuis son lancement. Pour les utilisateurs avancés, il est possible de mettre en pause ou de stopper une fréquence. Il est aussi possible de passer à une des autres intensités du protocole.

7. Démarrage et arrêt de la mesure. Le bouton suivant permet de passer à la puissance sui-

vante pour toutes les fréquences.

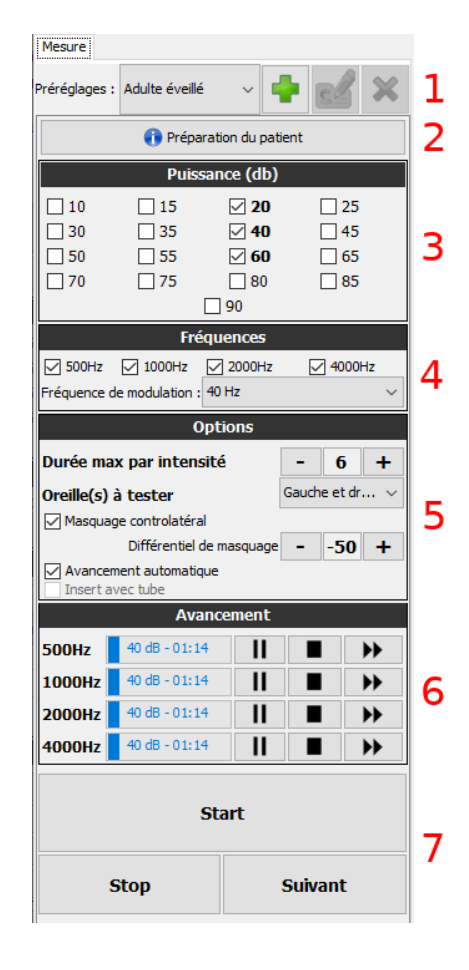

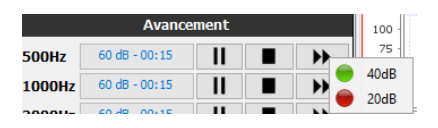

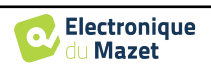

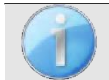

Par défaut et chez un sujet normal-entendant, un début de protocole entre 50 et 60dB suffit. Pour un sujet qui présente des pertes auditives, il sera nécessaire de commencer le protocole à une puissance plus élevée.

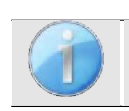

Si les oreilles gauche et droite sont sélectionnées, elles seront testées l'une après l'autre et non en même temps.

## <span id="page-112-0"></span>**6.2.3 Avancement de la mesure**

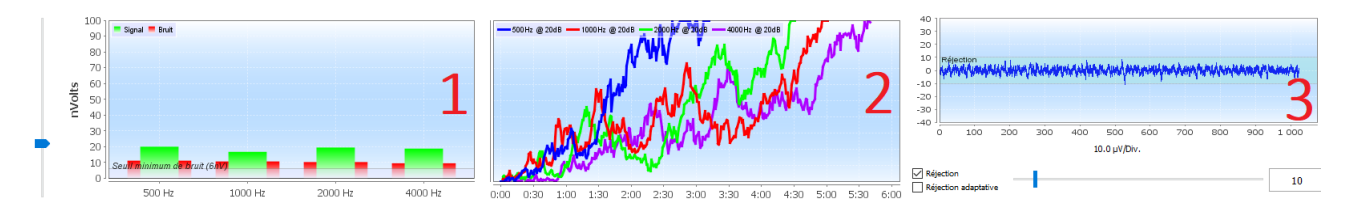

1. Indique, pour chaque fréquence en cours d'enregistrement, le niveau du signal (en vert) par rapport au bruit (en rouge). Il s'agit du signal à la fréquence de modulation et du bruit alentour.

Plus le signal sort du bruit, plus la mesure aura tendance à valider une réponse.

Il est normal qu'aux premiers instants de la mesure, le signal et le bruit sortent de l'échelle du graphique, il faut plusieurs acquisitions pour arriver dans l'ordre de grandeur attendu.

Un seuil de bruit est affiché, il détermine une limite en dessous de laquelle, si la fréquence n'a toujours pas validé de réponse, la mesure s'arrêtera sans attendre la limite de temps. En effet, en dessous d'un certain niveau, le bruit cessera de diminuer et, si le signal n'a toujours pas émergé, il est inutile de continuer la mesure.

Ce seuil est réglable, notre système est capable de descendre jusqu'à un niveau de bruit compris entre 5 et 10 nanovolts.

2. Courbe de validation de réponse pour chaque fréquence en cours de test. Avec, en abscisse, le temps écoulé en minute et, en ordonnée, le pourcentage de validation. Pour qu'une réponse soit validée il faut que la courbe

atteigne 100% (le haut du graphique) et y reste pendant quelques secondes. La validation entre les fréquences est indépendante.

La validation est basée sur un calcul statistique (MSC / « Magnitude-Squared Coherence »  $a = 0.05$ ) prenant en compte le signal et la phase à la fréquence de modulation ainsi que le niveau du bruit alentour.

3. Visualisation du signal et réglage de la réjection.

Cela permet d'évaluer la qualité des conditions de mesure. Normalement, si les conditions sont bonnes, le signal devrait être contenu dans la zone de réjection par défaut (10 *µ*V). Si ce n'est pas le cas, plusieurs facteurs peuvent intervenir :

-Les impédances ne sont pas bonnes.

-Le patient n'est pas détendu ou n'est pas bien installé ce qui produit une activité musculaire trop importante. -Une source de rayonnement électromagnétique vient perturber le signal. Vérifiez que vous n'êtes pas à proximité d'un appareil qui pourrait produire ce type de rayonnement, éventuellement, débranchez tous les dispositifs de la pièce qui ne sont pas utilisés.

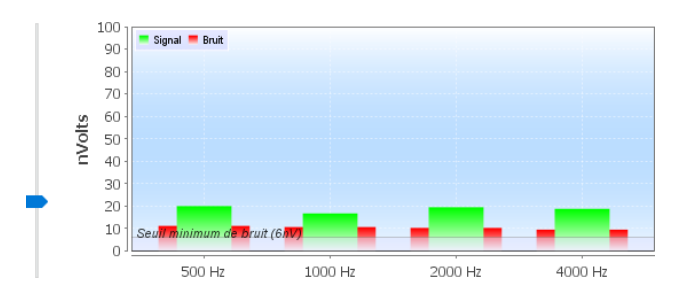

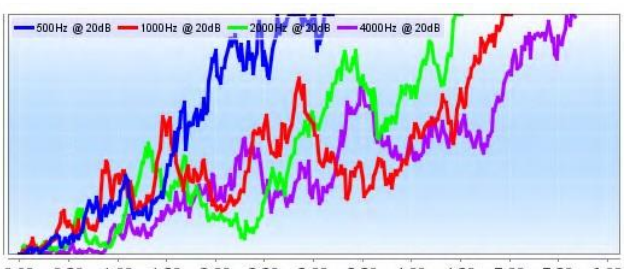

 $0:30$ 1:00 1:30 2:00 2:30 3:00 3:30 4:00  $0:00$ 4:30 5:00 5:30  $6:00$ 

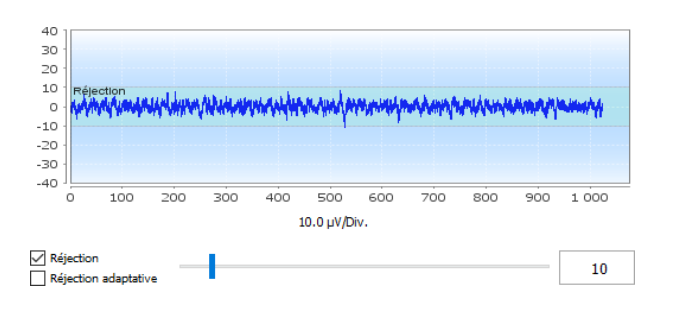

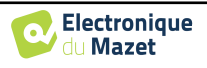

#### <span id="page-113-0"></span>**6.2.4 Description des fenêtres de mesures**

Les résultats de mesure d'**ASSR** se présentent sous deux formes, en premier lieu, les résultats de validation des différentes intensités pour chaque fréquence et pour chaque oreille. Ensuite, une extrapolation de ces résultats est affichée sous forme d'un graphique d'audiométrie.

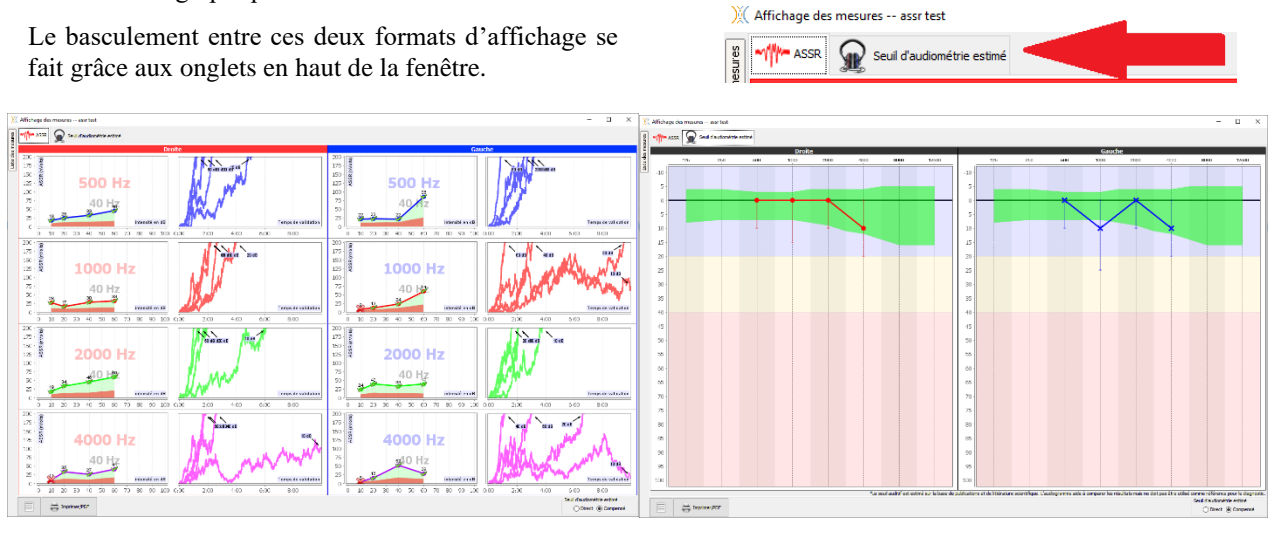

Les boutons en bas à gauche permettent de sauvegarder la mesure en cours et d'en créer une nouvelle, d'ajouter une note et d'imprimer.

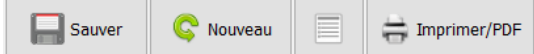

#### **6.2.4.1 Graphique de validation et graphique d'entrée/sortie**

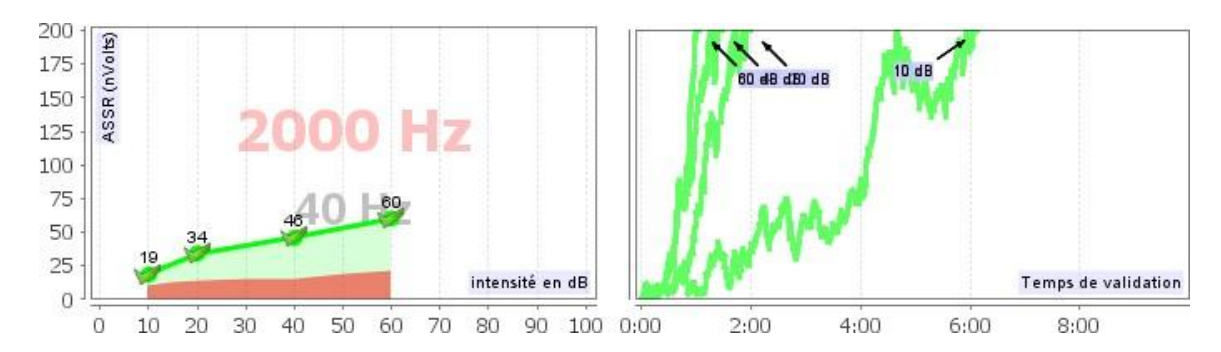

Pour chaque fréquence, les résultats sont, d'une part, affichés sous forme d'un graphique d'entrée/sortie, mettent en regard, l'intensité sonore testée (en dB) avec la puissance électrique (en nVolts) de la réponse physiologique, et, d'autre part, sous forme d'un graphique de validation de chaque intensité en fonction du temps.

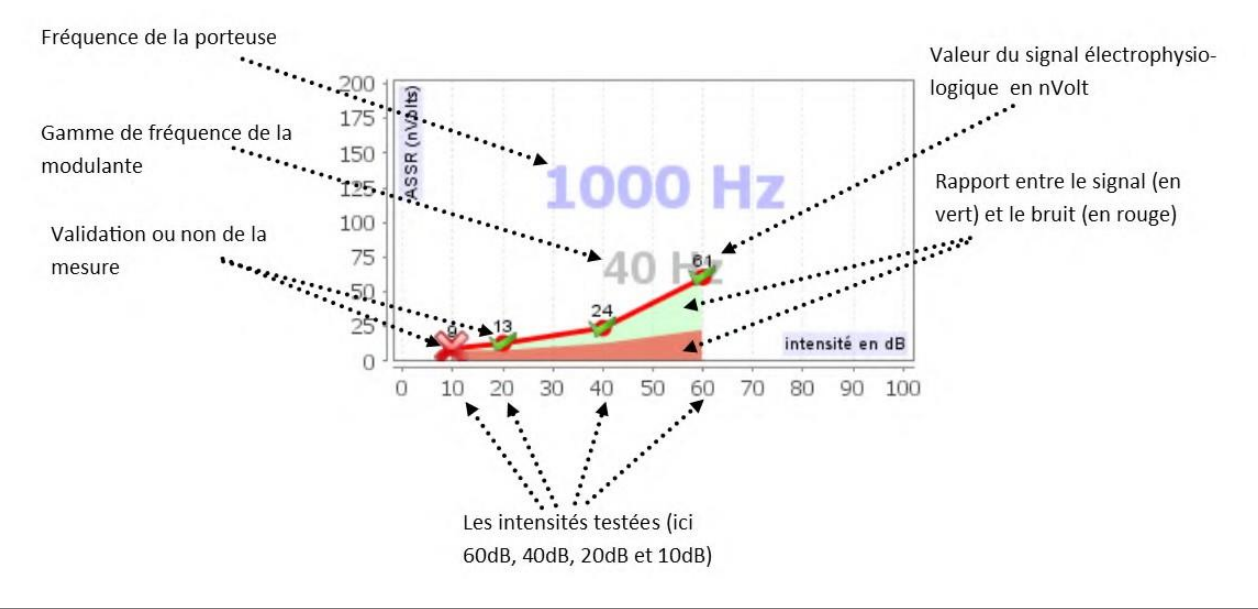

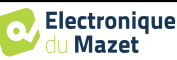

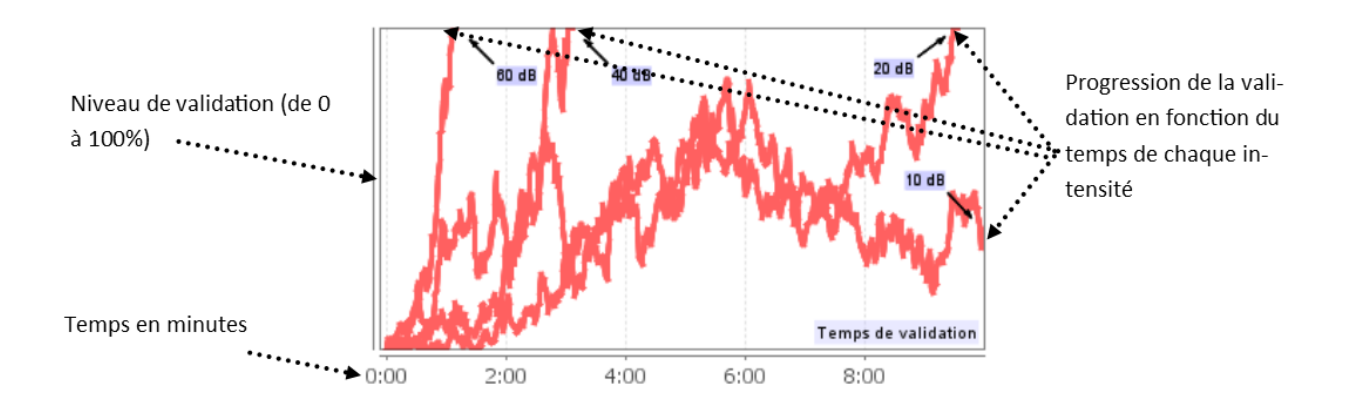

Dans cet exemple, nous pouvons constater que les intensités 60 et 40dB sont rapidement validées, en revanche, à 20dB la validation a pris pratiquement 10 minutes. Enfin, pour 10dB la mesure n'était toujours pas validée au bout de 10 minutes, elle s'est donc arrêtée (le temps maximum étant réglable au moment de la mesure entre 5 minutes et 15 minutes).

Les deux graphiques présentent une cohérence, où, pour 60 et 40dB, le rapport entre signal et le bruit est élevé ce qui explique la validation rapide. En revanche, pour 20dB, ce rapport est ténu d'où une validation plus longue et enfin, pour 10dB aucun signal n'a émergé du bruit, le système n'a pas été capable de valider.

Le système de validation est basé sur une analyse statistique (MSC / « Magnitude-Squared Coherence » a = 0.05) de l'évolution du signal et de la phase (à la fréquence de modulation) ainsi que du niveau de bruit alentour.

#### **6.2.4.2 Seuil d'audiométrie estimé**

Grâce à la présence ou à l'absence de réponse aux différentes intensités et aux différentes fréquences, il est possible d'en déduire un seuil d'audition. Ce seuil n'est pas directement issu des valeurs de validation, il est extrapolé selon les résultats de différentes études scientifiques ayant fait la correspondance entre seuil brut d'**ASSR** et le vrai seuil d'audiométrie sur de larges cohortes de patients.

Ces résultats n'étant pas normalisés, ils ne sont pas à utiliser comme un vrai seuil d'audiométrie, mais comme une approximation s'en rapprochant.

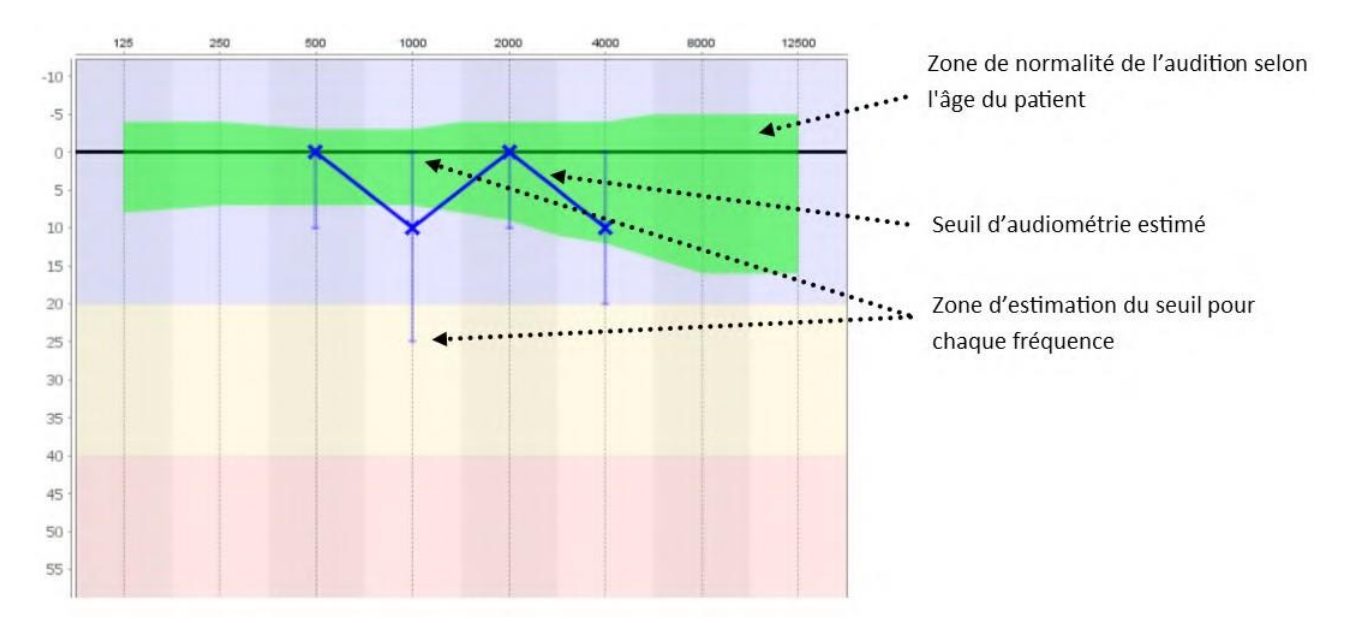

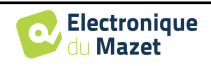

# **6.3 Le module hydrops (Shift-OAE et DPMC)**

Se référer au paragraphe [3.5\(DPMC\) ou 3.6\(Shift-OAE\)](#page-34-0) afin d'obtenir les instructions sur le matériel nécessaire et la préparation du patient

La fenêtre de mesure se présente de la façon suivante :

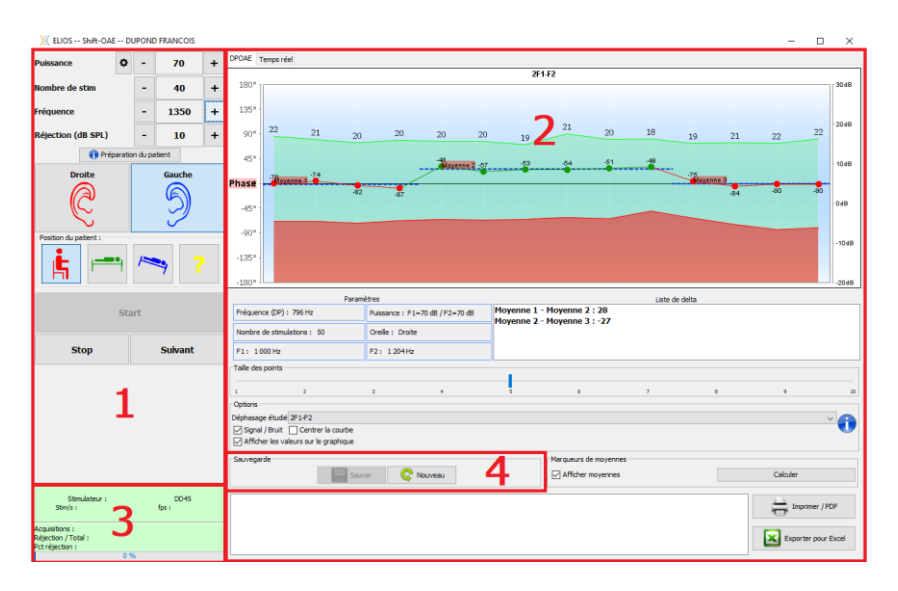

- 1. Zone de configuration du test.
	- Il y a des légères différences entre les configurations du shift-OAE et du DPMC (voir paragraph[e 6.3.1\)](#page-115-0)
- 2. Zone de présentation et de l'exploitation des courbes, pour plus de détails reportez-vous au paragraphe [6.3.2.](#page-117-0)
- 3. Affichage du stimulateur connecté et information sur l'avancement de la mesure
- 4. Permet de sauver la mesure en cours ou d'en créer une nouvelle

#### <span id="page-115-0"></span>**6.3.1 Configuration des tests**

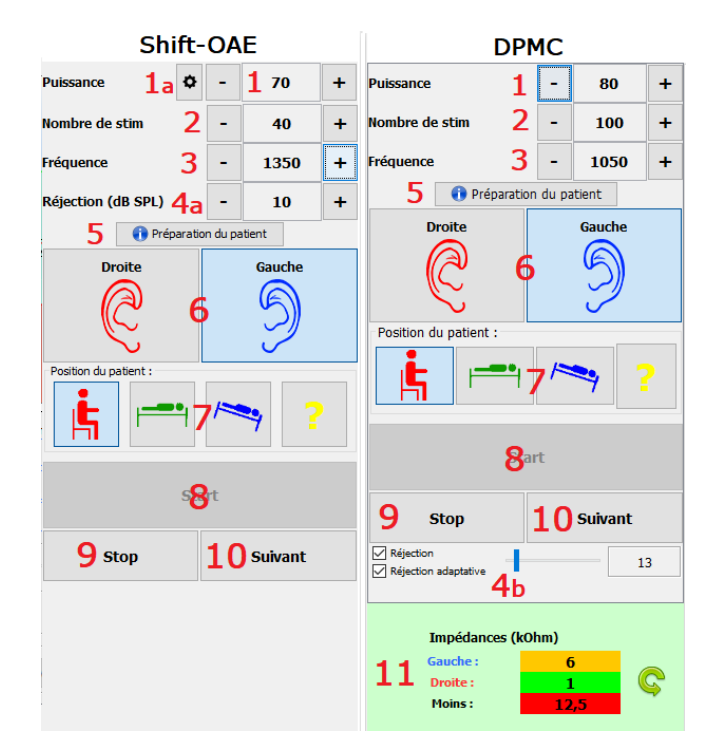

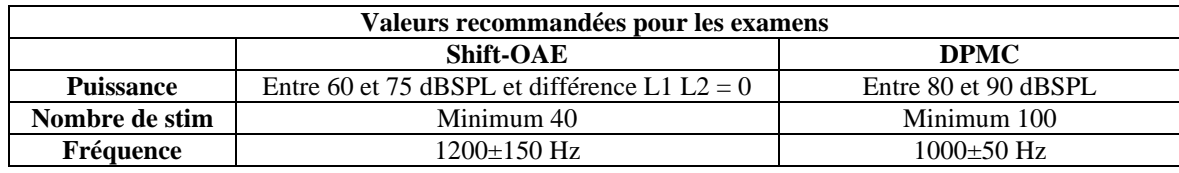

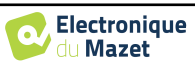

1. Curseur de sélection de la puissance de la stimulation

a – Pour le **Shift-OAE**, en cliquant sur la molette, un menu s'affiche pour régler la différence de puissance (en dBSPL) entre L1 et L2. Cette différence est fixe, donc lorsqu'il y a une variation de puissance dans L2 (item 2), L1 recevra la même variation.

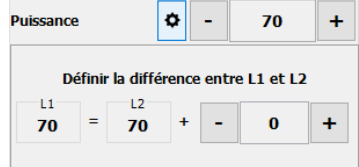

- 2. Curseur de sélection du nombre de moyennage effectué pour la réalisation d'un point.
- 3. Choix de la fréquence pour la réalisation de la mesure.
- 4. Réglage de la réjection : La réjection des artefacts est effectuée différemment pour les deux mesures.

a – Pour le **shift-OAE** la valeur correspond au niveau du bruit acoustique en dB SPL au-dessus duquel l'acquisition sera rejetée.

b – Pour le **DPMC**, elle est activée en cochant la case « Réjection » et peut être configurée de deux façons : l'ajustement automatique du seuil en cochant la case **« réjection adaptative »,** ou manuellement à l'aide du curseur (en plaçant la souris au-dessus du curseur, les seuils supérieur et inférieur définis formeront une zone grisée derrière la courbe). Le premier ajustement de la réjection doit être réalisé à travers l'onglet "signal en temps réel" en haut à gauche du graphique. En cliquant sur l'onglet, il sera possible de visualiser le signal électrophysiologique par rapport à l'oreille sélectionnée.

Cela permet d'évaluer la qualité des conditions de mesure. Normalement, si les conditions sont bonnes, le signal devrait être contenu dans la zone de réjection par défaut (10 *µ*V). Si ce n'est pas le cas, plusieurs facteurs peuvent intervenir :

-Les impédances ne sont pas bonnes.

-Le patient n'est pas détendu ou n'est pas bien installé ce qui produit une activité musculaire trop importante.

-Une source de rayonnement électromagnétique vient perturber le signal.

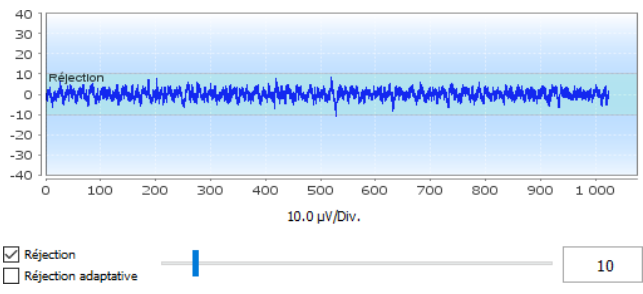

- 5. Affichage d'une image explicative pour le branchement de l'appareil et du patient.
- 6. Cliquez sur une image pour sélectionner l'oreille à tester.

7. Choix de la position du patient durant l'examen : debout, couché, tête renversée, autre.

S'agissant d'un test postural, le changement de position durant l'examen est ce qui permet de mettre en évidence la différence de pression intracochléaire entre deux positions. Grâce à ces boutons, le changement est signalé au logiciel, ce qui permet l'indication visuelle (couleur de la courbe) et le calcul automatiquement la moyenne entre des points successifs d'une même position.

- 8. Permet de démarrer la stimulation d'une nouvelle mesure. Permet aussi la reprise de la stimulation après une pause.
- 9. Permet de mettre en pause une mesure pour un changement de position par exemple.
- 10.Permet de passer au point de stimulation suivant lorsque celui-ci ne se déroule pas correctement (tension excessive du patient, bruit excessif dans la salle de mesure...).
- 11.Ce panneau permet de contrôler les impédances. Les valeurs des impédances doivent être les plus petites et les plus équilibrées possible pour garantir la qualité de la mesure.

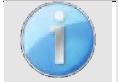

Si la valeur **Moins** est supérieure à 5Ω, nettoyez à nouveau le front du patient et recollez de nouvelles électrodes.

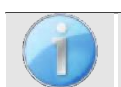

Si une des valeurs **Gauche** ou **Droite** sont supérieure à 5Ω, vérifiez que les électrodes placées sur la mastoïde sont bien collées, si nécessaire nettoyez à nouveau et recoller une nouvelle électrode.

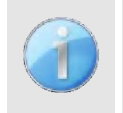

Si les valeurs **Gauche**, **Droite** et **Moins** sont supérieures à 5Ω, vérifiez que les pinces et le câble d'électrophysiologie sont correctement connectés, vérifiez que l'électrode « **Référence Patient** » est bien collée. Dans le cas où ces valeurs sont inférieures à  $10k\Omega$  mais sont équilibrées (écart <  $\pm 2k\Omega$ ), la mesure est possible, mais les résultats risquent d'être dégradés.

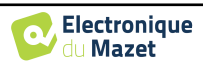

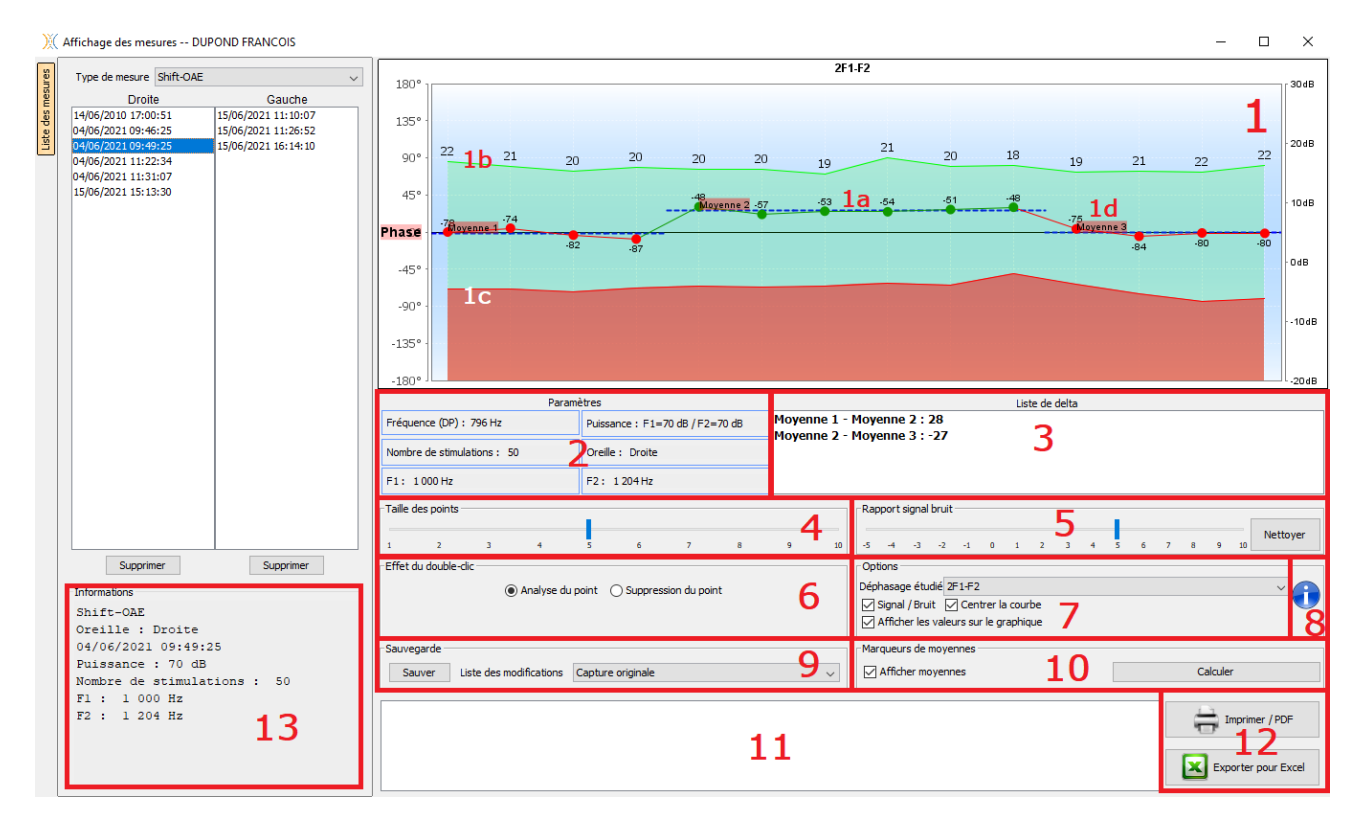

## <span id="page-117-0"></span>**6.3.2 Description de la fenêtre de mesure**

- 1. Zone d'affichage du graphique :
	- 1a : La courbe de phase représente la valeur du déphasage mesurée, comprise entre *±*180. La couleur de chaque point de cette courbe est fonction de la position du patient. L'indice indiqué au-dessus est la valeur de la phase en degré.
	- La mollette de la souris permet de zoomer sur le graphique de phase.
	- 1b : La courbe verte représente le signal utile. L'indice indiqué au-dessus est le rapport entre le signal utile et le bruit moyen en dB (RSB). Pour valider un point, cette valeur doit être supérieure à 6dB.
	- 1c : La courbe rouge représente le niveau de bruit moyen.
	- 1d : Pour chaque positions une moyenne de phase est calculée et placée sur le graphique, cette moyenne peut être ajustée directement à la souris.
- 2. Paramètres utilisés pour la réalisation du diagnostic
- 3. Le delta entre les différentes moyennes.

Un code couleur est utilisé pour qualifier le degré de déphasage :

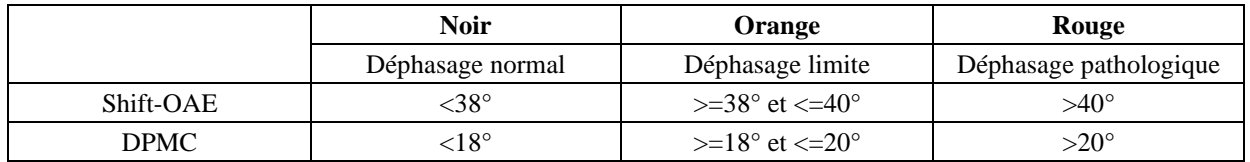

L'échelle du graphique de phase est comprise entre *±*180, or la valeur mesurée peut dépasser ces bornes. Dans ce cas, les points ont leur phase inversée (*±*360°), apparaissant sur le bord opposé du graphique. Ceci permet de visualiser l'ensemble des valeurs, mais le calcul du déphasage seront accompagnés d'une erreur de *±*360°.Dans la plupart des cas, cet effet peut être corrigé en centrant la courbe (voir item 7). Cependant, pour les cas où le déphasage entre deux points extrêmes dépasse 180°, il est nécessaire de positionner la courbe manuellement. En faisant un clique long sur l'étiquette **« Phase »** vous avez la possibilité de faire glisser verticalement cette courbe.

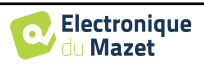

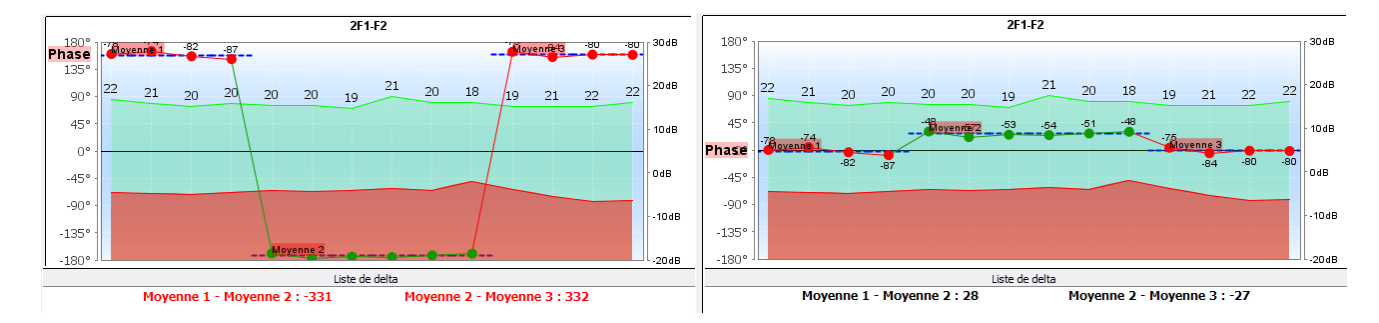

- 4. Permet de régler la taille des points affichés sur le graphique pour optimiser le confort de lecture.
- 5. Permet de supprimer automatiquement les points en dessous d'un certain rapport signal/bruit, ceci permet de ne pas perturber l'interprétation de la courbe avec des points inexploitables.
- 6. Effet du double clic de la souris sur un point de la courbe selon la case cochée :

**Analyse point** : permet d'ouvrir la fenêtre d'analyse avancée du point. Se référer au paragraphe [6.3.3.](#page-119-0)

**Suppression point** : supprime un point du graphique (le point est uniquement supprimé à l'affichage, lors du prochain rechargement de la courbe, celui-ci sera toujours présent). Ceci permet par exemple de supprimer des points aberrants où le rapport signal sur bruit ne serait pas suffisamment élevé.

7. Sélection du déphasage étudié (Uniquement pour le **Shift-OAE**) : **Les normes établies sont en relation avec le produit de distorsion 2F1-F2**. Cependant, il est possible d'analyser le déphasage à 2F2-F1, F1-F2 et sur les fréquences de stimulation F1 et F2. Pour certaines de ces analyses, il est possible d'appliquer un mode "corrigé" qui supprime du produit de distorsion l'effet de la variation subie par les fréquences de stimulation.

Affichage ou non des courbes signal et bruit

Centrage automatique de la courbe de phase afin d'optimiser la lecture.

Affichage ou non des valeurs sur le graphique (afin de ne pas surcharger le graphique si trop de données sont présentes).

- 8. Numéro de série de l'ELIOS ayant servi à réaliser la mesure.
- 9. Permet de lister et de sauver les modifications apportées à la courbe (suppression de point et/ou ajout d'un offset sur la courbe).
- 10.Permet d'afficher ou non les valeurs moyennes pour chaque position. Le bouton **«Calculer»** permet de replacer les moyennes si elles ont été déplacées manuellement.
- 11.Zone de saisie de notes.

12.Options d'impression de la mesure. Vous avez aussi la possibilité d'exporter les données en format Excel.

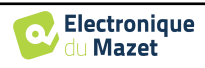

## <span id="page-119-0"></span>**6.3.3 Outils d'analyse avancée**

Comme sur l'ELIOS, l'ECHOSOFT permet une analyse avancée de chacun des points de la courbe de **Phase**. Pour cela sélectionnez le mode **«Analyse du point»** (voir l'item 6 de la fenêtre de mesure [6.3.2\)](#page-117-0) puis double cliquez sur le point à analyser dans la zone du graphique.

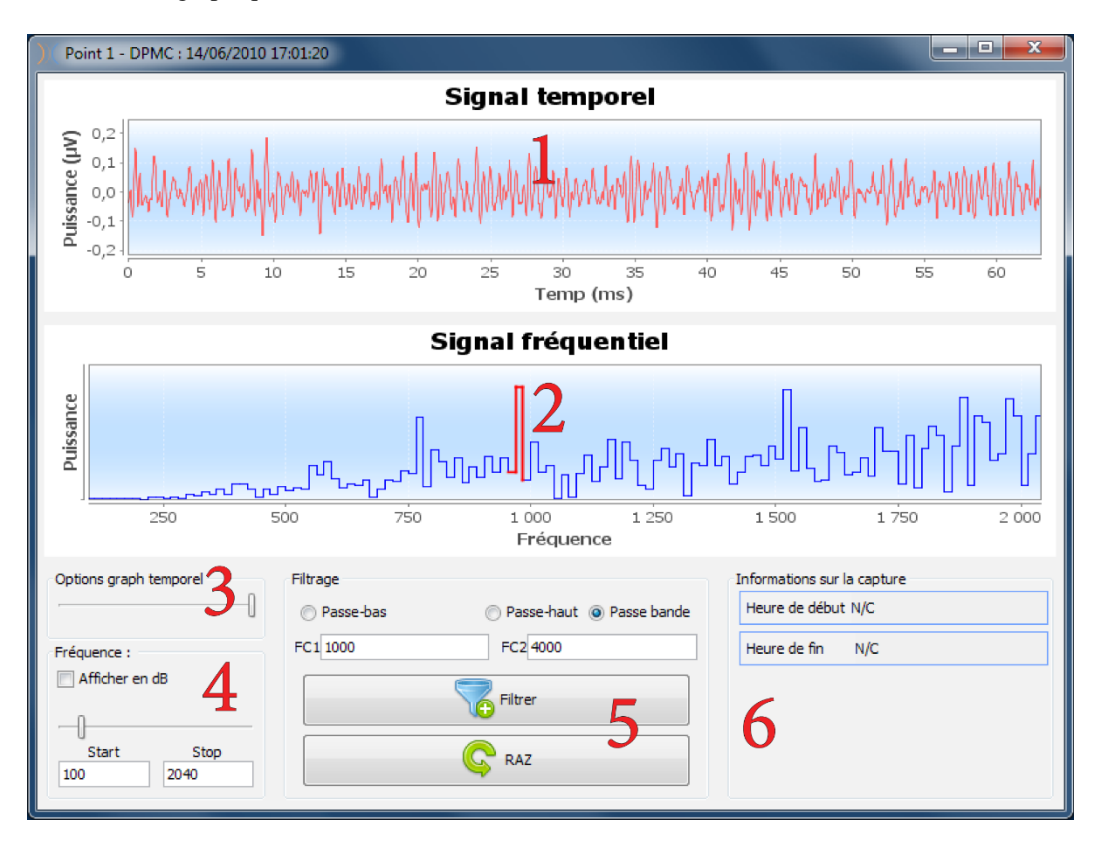

- 1. Graphique temporel de la donnée correspondant au point sélectionné.
- 2. Graphique fréquentiel de la donnée correspondant au point sélectionné. La décomposition en fréquence est obtenue par une "Transformée de Fourrier" du signal temporel. La zone d'énergie spectrale utile est marquée en rouge.
- 3. Curseur de modification de l'échelle des abscisses de la vue temporelle.
- 4. Curseur de modification de l'échelle des abscisses de la vue fréquentielle.
- 5. Outils appliquant d'un filtre numérique sur le signal. Ces modifications s'appliquent uniquement sur les graphiques affichés. La donnée originale enregistrée dans la base de données patient n'est jamais modifiée.
- 6. Heure de réalisation du point.

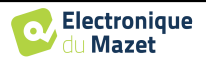

## **6.4 DPgramme**

Se référer au paragraphe [3.6](#page-37-0) afin d'obtenir les instructions sur le matériel nécessaire et la préparation du patient

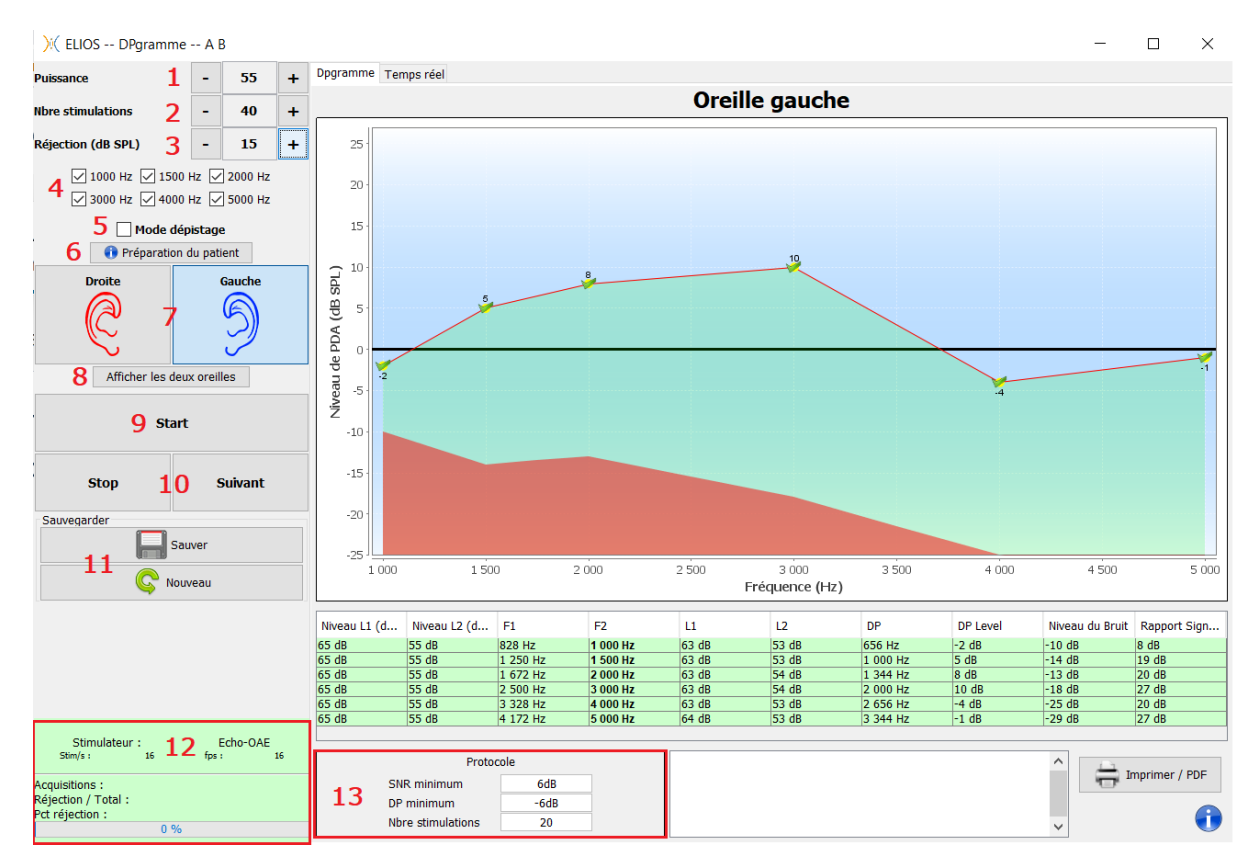

## **6.4.1 Description de la fenêtre de test**

Pour plus de détails sur la présentation et l'exploitation des courbes, reportez-vous au paragraphe [6.4.2.](#page-121-0)

- 1. Curseur de sélection de la puissance de L2 en dB SPL (La différence entre les valeurs L1 et L2 peut être réglée dans les paramètres avancés de l'appareil – voir paragraphe [2.3.1.1\)](#page-17-0).
- 2. Nombre de moyennes effectuées pour chaque fréquence (ce paramètre n'est pas réglable en mode «Dépistage»).
- 3. Réglage de la réjection : correspond au niveau du bruit en dB au-dessus duquel l'acquisition sera rejetée.
- 4. Plage de sélection des fréquences à tester pour la réalisation de la mesure.
- 5. Sélection du mode **«Dépistage»**. Dans ce mode l'appareil passe à la fréquence suivante quand les conditions de validation sont atteintes ou après avoir atteint la durée maximale de test. Après avoir testé toutes les fréquences sélectionnées, l'appareil stoppe la mesure et indique si le test est valide ou pas concluant, en fonction du nombre de fréquences auxquelles le produit de distorsion (DP) a été observé.
- 6. Affiche une image pour vous aider dans la préparation du patient (comme dans [3.6.5\)](#page-38-0)
- 7. Sélection de l'oreille sur laquelle la mesure est réalisée.
- 8. Permet d'afficher les résultats des deux oreilles simultanément.
- 9. Permet de démarrer la stimulation d'une nouvelle mesure.
- 10.Permet de stopper le test ou de passer à la fréquence suivante lorsque celle-ci ne se déroule pas correctement par exemple (tension excessive du patient, bruit excessif dans la salle de mesure...).
- 11.Permet de sauver la mesure en cours ou d'en créer une nouvelle.
- 12.Information sur l'avancement de la mesure (nombre d'acquisitions, vitesse d'acquisition, nombre d'acquisitions rejetées)

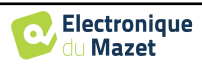

13.Informations sur le protocole de validation sélectionné. Pour le mode «Dépistage» en plus du protocole utilisé, un pictogramme est affiché représentant la validation ou non de la mesure. Les conditions de validation, ainsi que la durée maximale du test, peuvent être modifiées dans les paramètres avancés du DPgramme (voir paragraphe [2.3.1.1\)](#page-17-0).

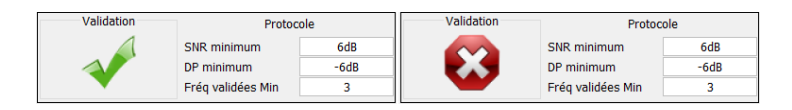

## <span id="page-121-0"></span>**6.4.2 Description de la fenêtre de mesure**

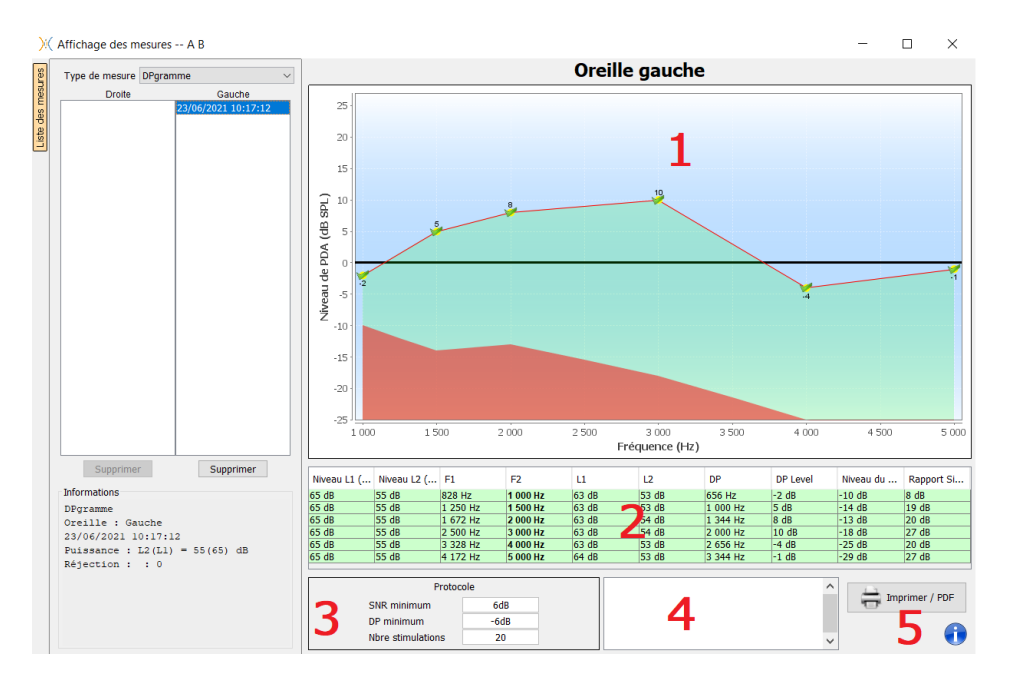

- 1. Zone d'affichage du graphique :
	- En abscisse : la fréquence.
	- En ordonnée : la puissance.
	- La zone en vert : puissance du signal utile.
	- Le chiffre en noir : puissance en dB du signal utile.
	- La zone en rouge : puissance du bruit.
- 2. Tableau récapitulatif de toutes les fréquences balayées :
	- Puissance envoyée de L1.
	- Puissance envoyée de L2.
	- Fréquence de F1.
	- Fréquence de F2.
	- Puissance mesurée de L1.
	- Puissance mesurée de L2.
	- Fréquence du produit de distorsion.
	- Puissance du produit de distorsion.
	- Niveau moyen du bruit.
	- Rapport signal/bruit.
- 3. Informations sur le protocole de validation sélectionné. Pour le mode «Dépistage» en plus du protocole utilisé, un pictogramme est affiché représentant la validation ou non de la mesure
- 4. Zone de saisie de notes.
- 5. Options d'impression de la mesure sur papier ou en version PDF (pour l'impression à gauche et à droite sur le même rapport, se référer au paragraphe [ci-dessous\)](#page-122-0) et affichage des informations relatives à l'appareil et à l'opérateur de test

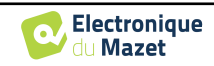

## <span id="page-122-0"></span>**6.4.3 Affichage bilatéral**

Il est possible d'afficher et d'imprimer une mesure à gauche et une mesure à droite en même temps. Pour cela, il faut appuyer sur le bouton **« Afficher les deux oreilles »** dans la page de test. Une autre possibilité consiste à sélectionner une première mesure, puis maintenir la touche "Ctrl" du clavier enfoncé et sélectionner une mesure du côté opposé dans la fenêtre d'exploration de la mesure. Ainsi les deux mesures s'affichent sur la même fenêtre.

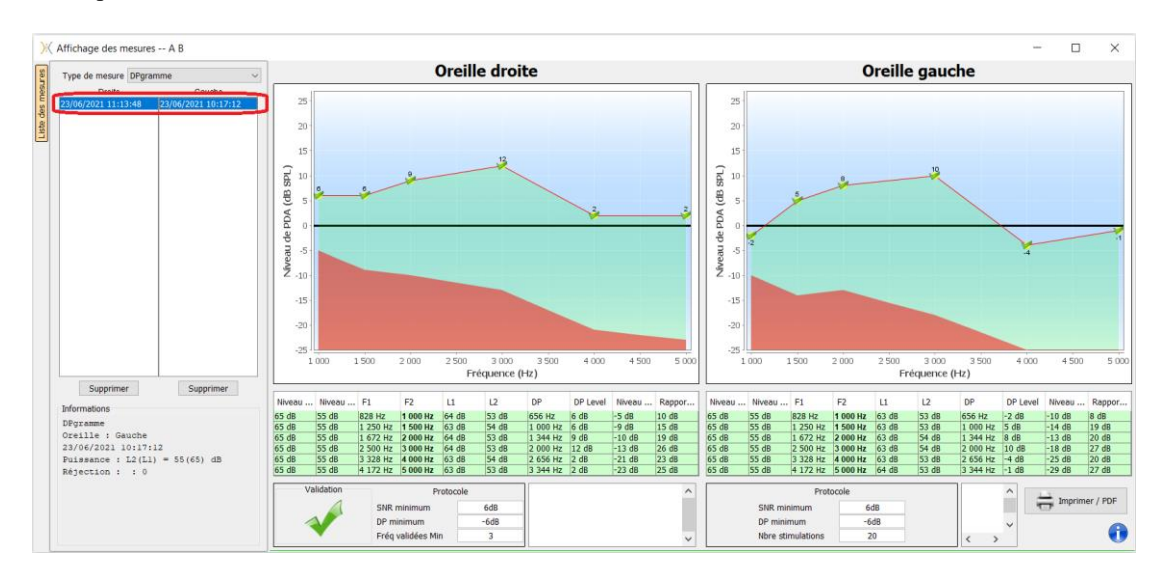

Le bouton **«Imprimer / PDF»** permet d'imprimer un rapport qui présentera les résultats pour une ou deux oreilles, selon ce qui est présenté à l'écran. Seulement pour le mode dépistage, le rapport indique la validation (ou non) du test. Comme on peut le voir dans l'image ci-dessous, il est possible de faire un test normal dans une oreille et un dépistage dans une autre.

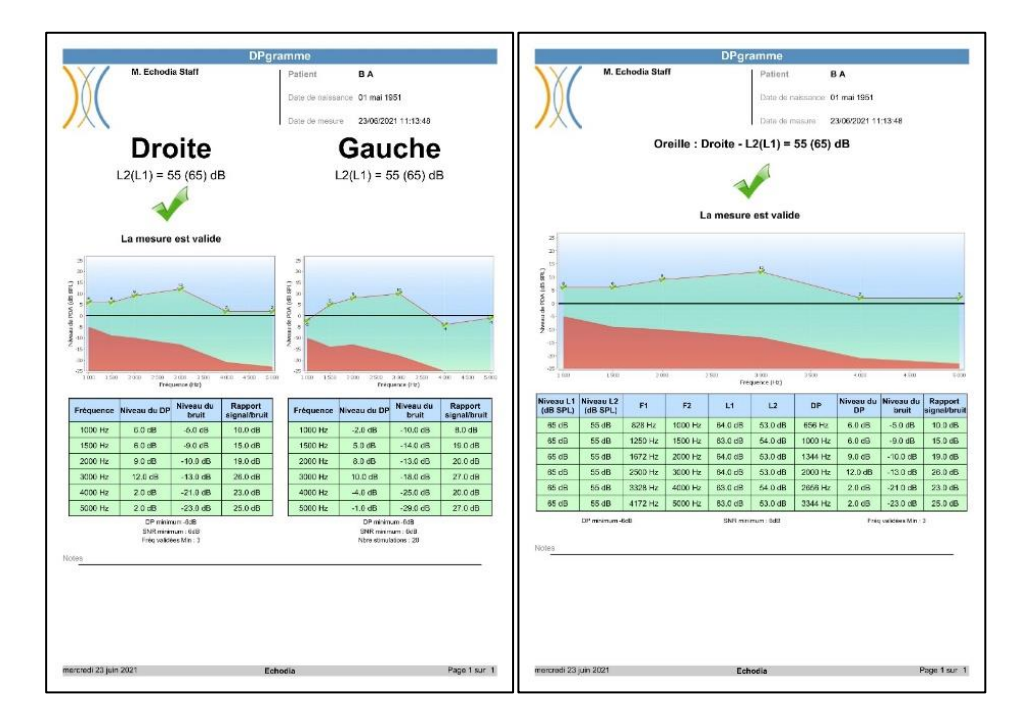

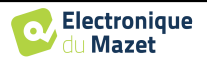

### **6.4.4 Outils d'analyse avancée**

Comme sur l'ELIOS, l'ECHOSOFT permet une analyse avancée de chacun des points de la courbe de **DPgramme**. Pour cela, double cliquez sur le point à analyser sur la courbe verte dans la zone du graphique (zone 1).

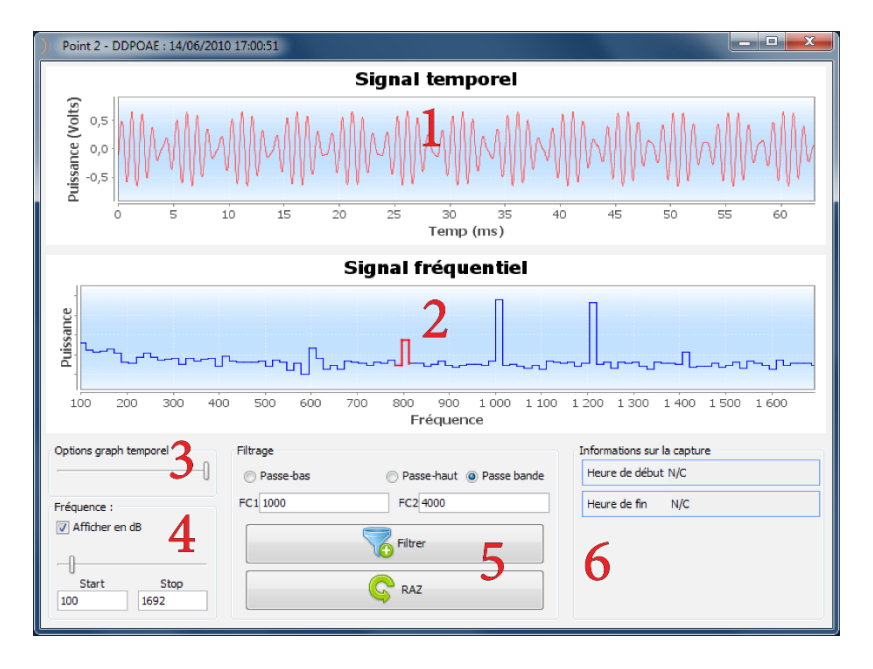

- 1. Graphique temporel de la donnée correspondant au point sélectionné.
- 2. Graphique fréquentiel de la donnée correspondant au point sélectionné. La décomposition en fréquence est obtenue par une "Transformée de Fourrier" du signal temporel. La zone d'énergie spectrale utile est marquée en rouge.
- 3. Curseur de modification de l'échelle des abscisses de la vue temporelle.
- 4. Curseur de modification de l'échelle des abscisses de la vue fréquentielle.
- 5. Outils appliquant d'un filtre numérique sur le signal. Ces modifications s'appliquent uniquement sur les graphiques affichés, la donnée originale enregistrée dans la base de données patient n'est jamais modifiée.
- 6. Heure de réalisation du point.

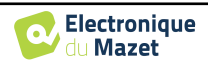

# **6.5 TEOAE**

Se référer au paragraphe [3.6](#page-37-0) afin d'obtenir les instructions sur le matériel nécessaire et la préparation du patient

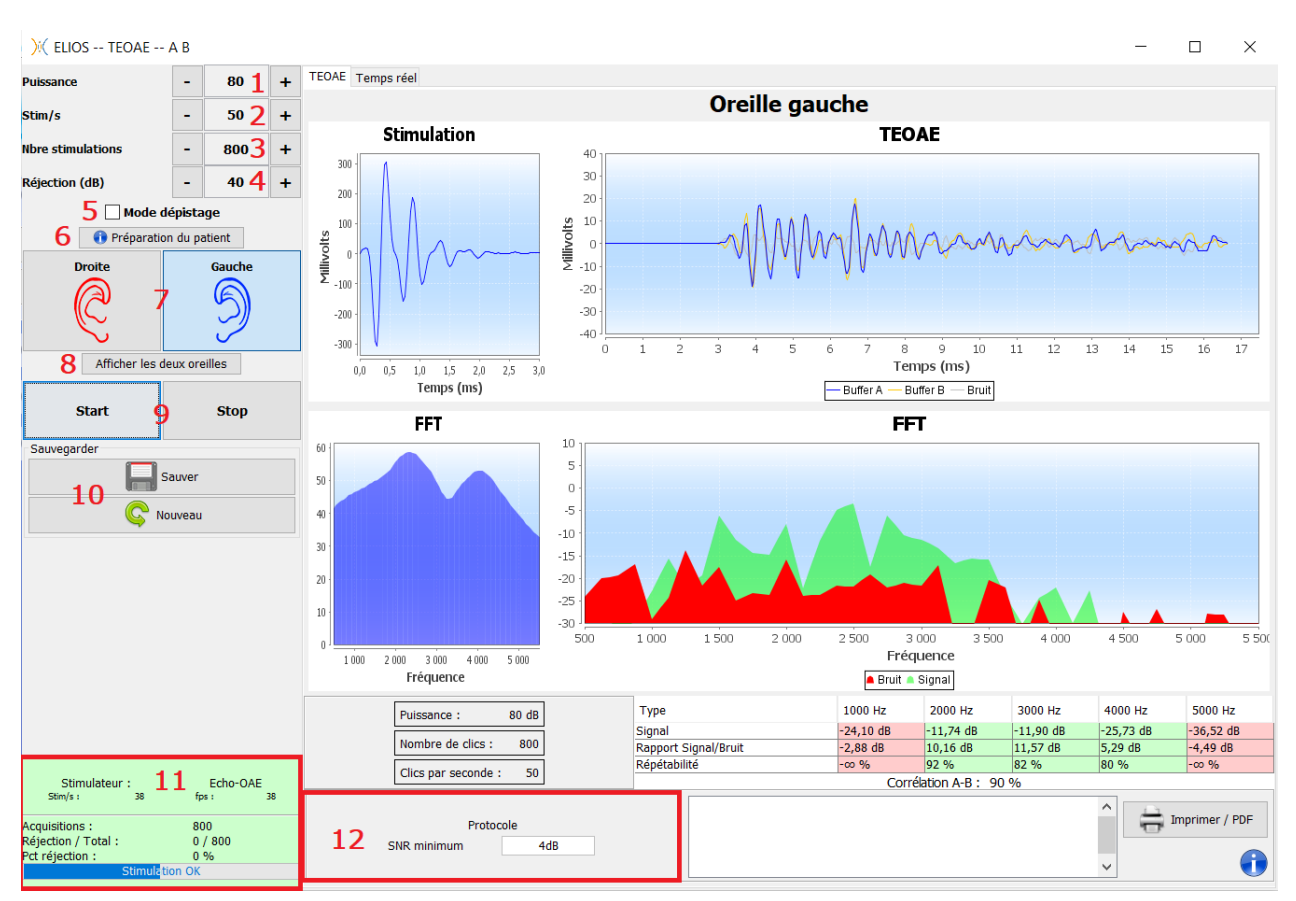

## **6.5.1 Description de la fenêtre de test**

Pour plus de détails sur la présentation et l'exploitation des courbes, reportez-vous au paragraphe [6.5.2.](#page-125-0)

- 1. Sélection de la puissance de stimulation (par défaut 84 dB).
- 2. Sélection du nombre de stimulations par secondes (50 par défaut en mode normal, 80 en mode **«Dépistage»**).
- 3. Nombre de stimulations (par défaut 1000). Ce paramètre n'est pas réglable en mode **«Dépistage»**.
- 4. Choix de la réjection en dB (par défaut 40 dB). Si la mesure génère trop de réjection il faut augmenter cette valeur.
- 5. Sélection du mode **«Dépistage»**. Il s'agit d'un mode plutôt destiné au dépistage sur les nouveaux nés. Dans ce mode l'appareil stoppe la mesure quand les conditions de validation sont atteintes. Au contraire, après avoir atteint la durée maximale de test, l'appareil stoppe la mesure et indique que le test n'est pas concluant.
- 6. Affiche une image pour vous aider dans la préparation du patient (comme dans [3.6.5\)](#page-38-0)
- 7. Sélection de l'oreille sur laquelle la mesure est réalisée.
- 8. Permet d'afficher les résultats des deux oreilles simultanément.
- 9. Permet de démarrer et d'arrêter une mesure.
- 10. Permet de sauver la mesure en cours ou d'en créer une nouvelle.
- 11. Information sur l'avancement de la mesure (nombre d'acquisitions, vitesse d'acquisition, nombre d'acquisitions rejetées et la qualité de la stimulation).

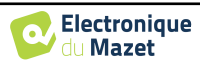

12. Informations sur le protocole de validation sélectionné. Pour le mode **«Dépistage»** en plus du protocole utilisé, un pictogramme est affiché représentant la validation ou non de la mesure. Les conditions de validation, ainsi que la durée maximale du test, peuvent être modifiées dans les paramètres avancés du test TEOAE (voir paragraphe [2.3.1.2\)](#page-18-0).

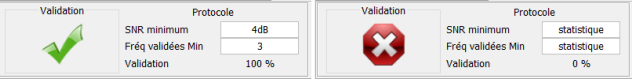

## <span id="page-125-0"></span>**6.5.2 Description de la fenêtre de mesure**

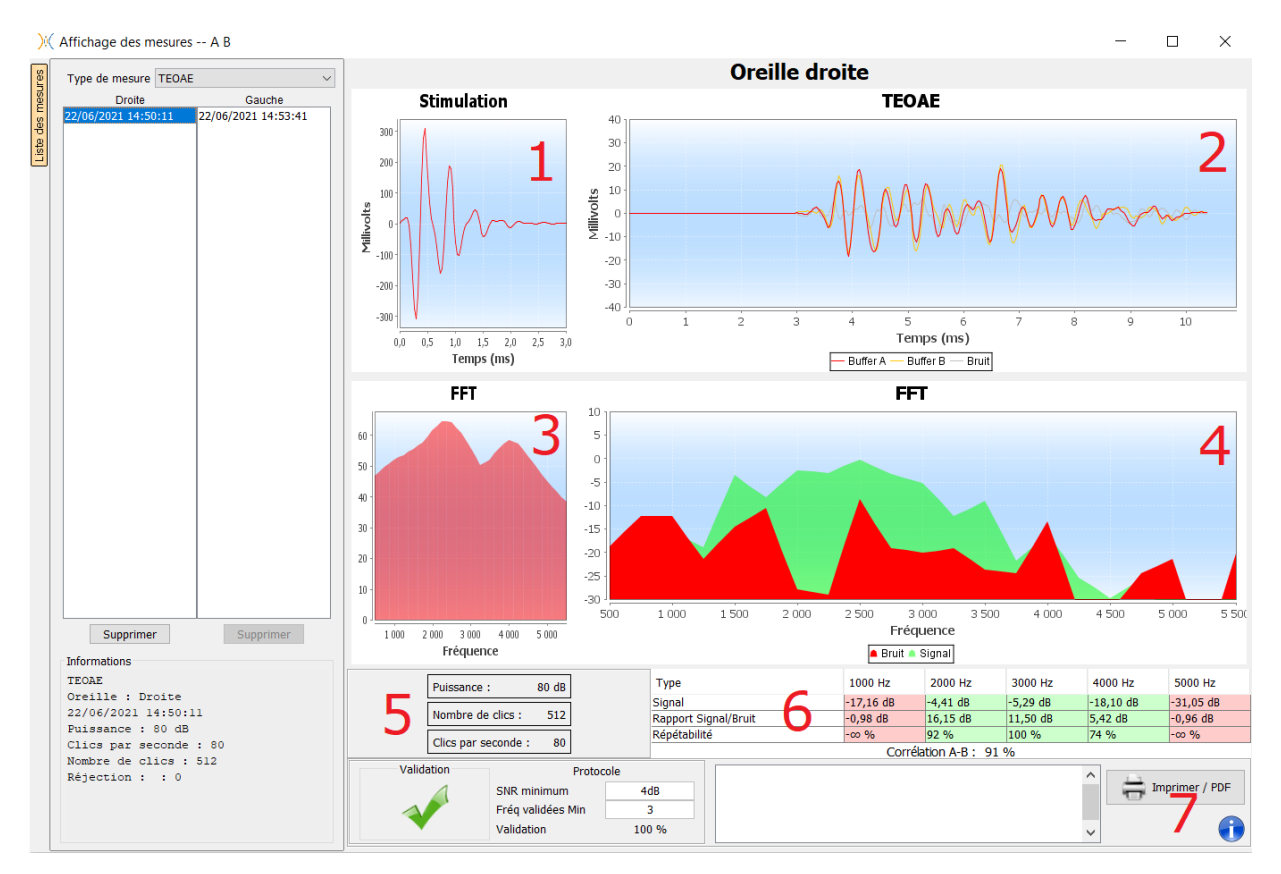

- 1. Graphique temporel du clic.
- 2. Graphique temporel des courbes (buffer) A et B ainsi que celle du bruit.
	- Rouge : buffer A.
	- Jaune : buffer B.
	- Gris : bruit (A-B).
- 3. Graphique fréquentiel du clic.
- 4. Graphique fréquentiel du bruit (en rouge) et du signal utile (en vert).
- 5. Information sur les paramètres utilisés pour la mesure.
- 6. Tableau des niveaux des signaux, rapports signal sur bruit et des taux de répétabilité à différentes fréquences.
- 7. Options d'impression de la mesure (pour l'impression à gauche et à droite sur le même rapport, se référer au paragraphe [ci-dessous\)](#page-126-0).

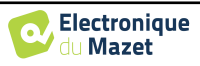

## <span id="page-126-0"></span>**6.5.3 Affichage bilatéral**

Il est possible d'afficher et d'imprimer une mesure à gauche et une mesure à droite en même temps. Pour cela, il faut sélectionner une première mesure, puis maintenir la touche "Ctrl" du clavier enfoncé et sélectionner une mesure du côté opposé. Ainsi les deux mesures s'affichent sur la même fenêtre. Une autre possibilité consiste à appuyer sur le bouton **« Afficher les deux oreilles »** dans la fenêtre de mesure.

Le bouton **«Imprimer / PDF»** permet d'imprimer un rapport qui présentera les résultats pour une ou deux oreilles, selon ce qui est présenté à l'écran.

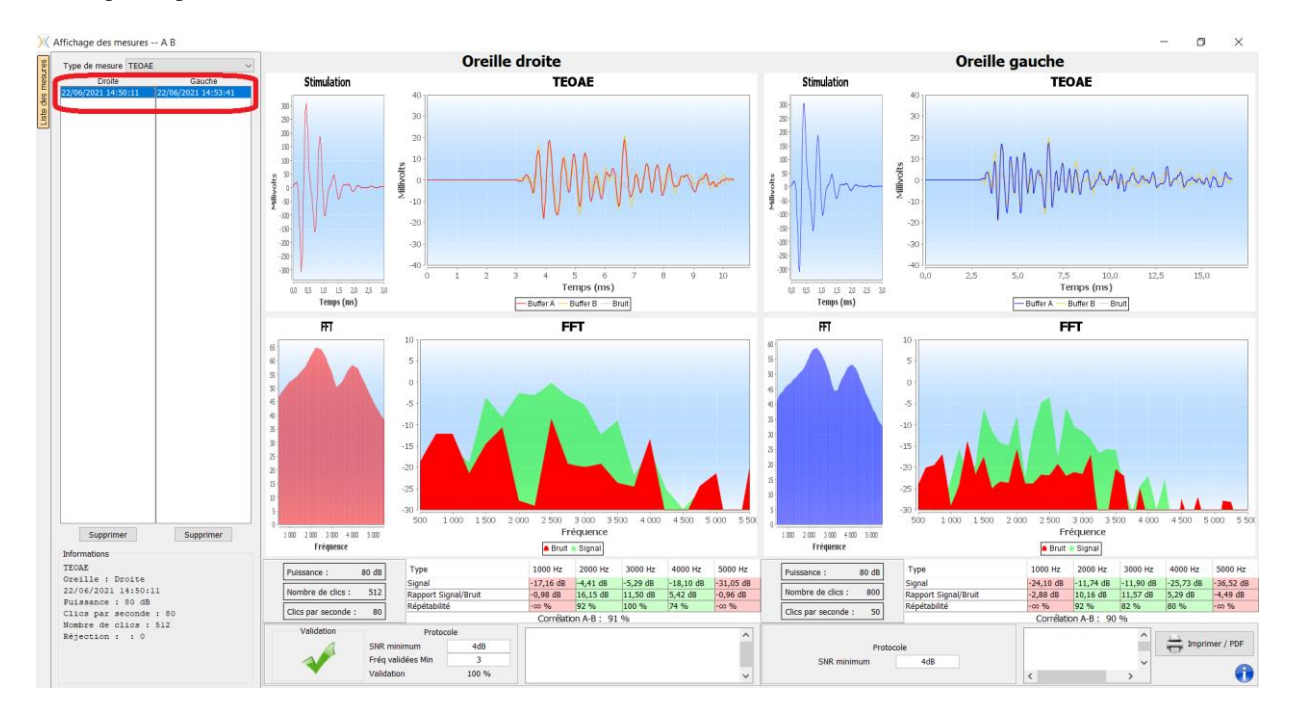

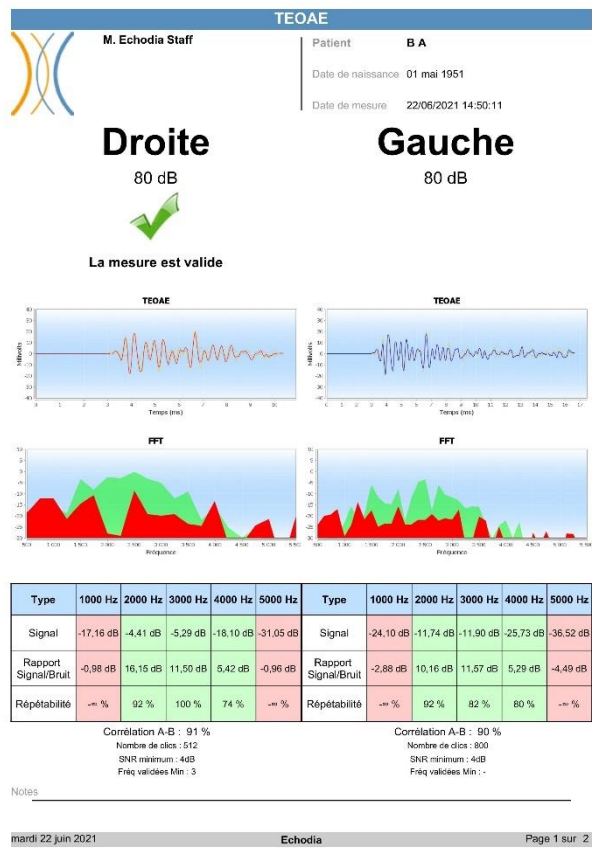

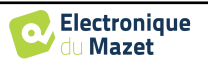

## **6.6 Audiométrie**

Se référer au paragraphe [3.7](#page-40-0) afin d'obtenir les instructions sur le matériel nécessaire et la préparation du patient

#### **6.6.1 Audiométrie Tonale**

Par défaut, l'audiométrie démarre sur le mode tonal. Il est possible de changer de mode via les onglets en haut à gauche de la fenêtre.

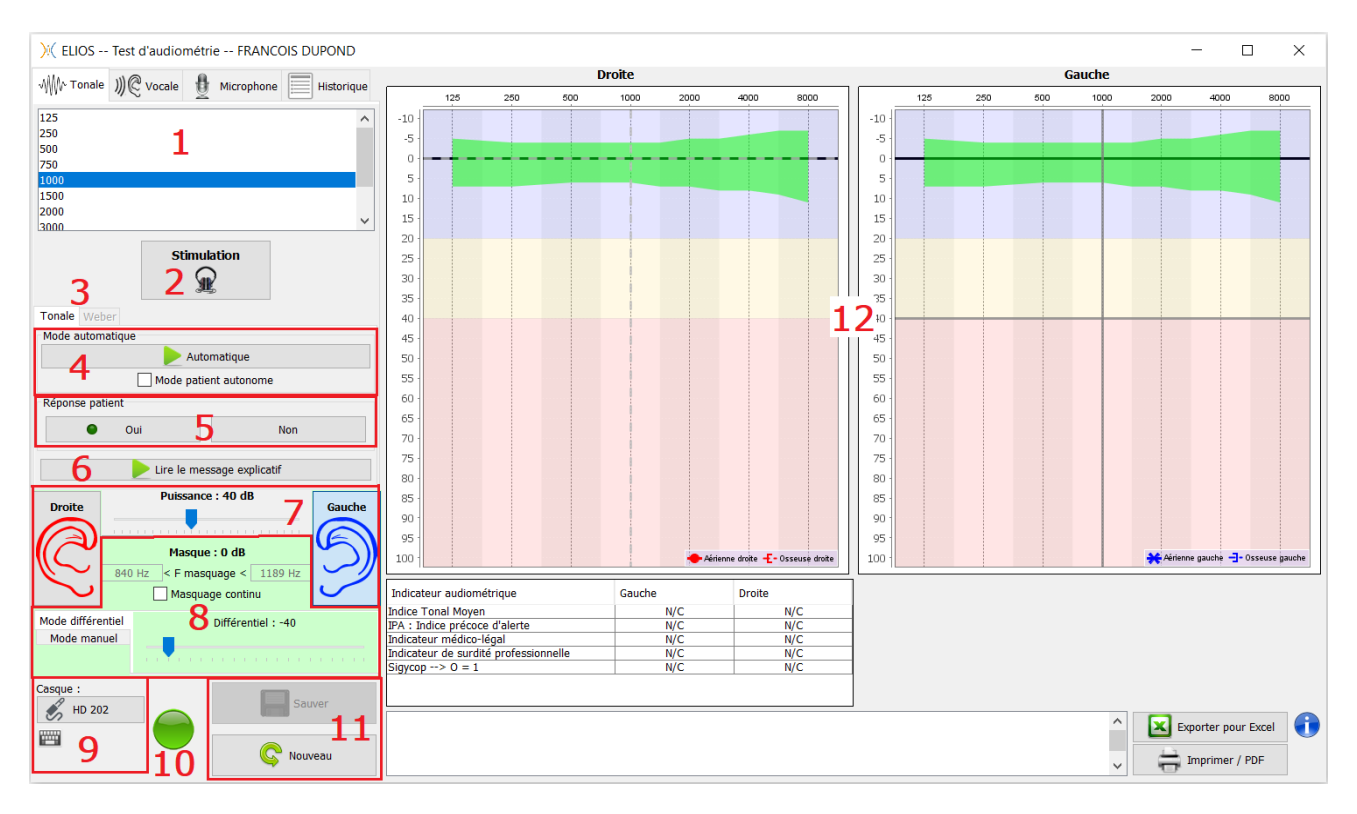

- Il existe trois modes différents pour régler les caractéristiques de la stimulation acoustique :
- Déplacer le curseur de la souris sur les graphiques et cliquer pour lancer la stimulation. La touche **«Entrée»** permet de valider la réponse patient,
- Contrôlez l'interface avec le clavier (Voir paragraphe [6.6.3\)](#page-129-0),
- Utilisez le panneau latéral décrit ci-dessous.

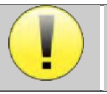

Pour éviter tout bruit susceptible de donner une indication au patient et d'affecter les résultats des mesures, l'ordinateur utilisé pour les tests doit être équipé d'un clavier et d'une souris silencieux.

- 1. Choix de la fréquence testée, Peut être choisie avec les flèches **«gauche»** et **«droite»**,
- 2. Lance la stimulation, Peut être lancée avec la **«barre d'espace»**,
- 3. Choix du mode d'audiométrie tonale liminaire ou test de Weber dans le cas d'une conduction osseuse,
- 4. Lancement du mode automatique (Voir paragraphe [5.4.2](#page-93-0) pour les configurations),
	- Quand la case **«Mode patient autonome»** est cochée, l'opérateur n'a plus la main, c'est uniquement quand le patient appuie sur la poignée réponse que la réponse est validée. Si le mode autonome n'est pas activé, l'opérateur doit valider la réponse du patient.
	- Le mode automatique peut être stoppé à tout moment en cliquant sur ce même bouton,
- 5. Choix de la réponse patient, La touche **«Entrée»** correspond à un clic sur le bouton **«Oui»**,
- 6. Lance la lecture d'un message explicatif dans le casque du patient. Ce message décrit le déroulement de la mesure et donne un exemple de stimulation,
- 7. Curseur de sélection de la puissance de la stimulation, Peut être choisie avec les flèches **«haut»** et **«bas»**,
	- Cliquer sur une image pour sélectionner l'oreille testée, Peut être choisie avec les touches **«G/D»**.

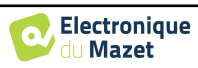

- 8. Toute la zone en vert est dédiée au bruit de masquage. Dans la partie supérieure sont indiquées la puissance et la bande de fréquence du bruit. Juste en dessous, la case **«Masquage en continu»** permet d'avoir un masquage permanent (si elle n'est pas cochée, le masquage démarre en même temps que la stimulation). La partie inférieure est constituée des onglets de sélection du mode de masquage, et du réglage correspondant :
	- Mode différentiel : La valeur réglée correspond à l'écart entre la puissance de stimulation et la puissance du masquage (ex : avec un différentiel de -30dB, pour une stimulation à 80dB on obtient un masquage à 50dB),
	- Mode manuel : La valeur réglée à l'aide du curseur correspond à la puissance du masquage.
	- Voir [6.6.5.2](#page-132-0) pour le mode automatique
- 9. Le bouton **« Casque »** vous permet de voir quel stimulateur est actif et de basculer entre les deux sorties d'audio. Ainsi, il est possible de connecter le casque et le vibrateur osseux (chacun dans l'une des sorties audio) et de basculer entre le test de conduction aérienne et osseuse.
	- En cliquant sur l'icône du clavier, une image affichant tous les raccourcis apparaîtra (Voir paragraphe [6.6.3\)](#page-129-0).
- 10. Témoin indiquant que la stimulation est en cours,
	- **–** Vert : pas de stimulation en cours,
	- **–** Rouge : stimulation en cours.
- 11. Permet de sauver la mesure en cours ou d'en créer une nouvelle,
- 12. La croix représente la position actuelle du curseur de la souris, réaliser un **«clic gauche»** pour lancer la stimulation. Si le patient a entendu, vous pouvez valider sa réponse en appuyant sur **«Entrée»**.

Pour plus de détails sur la présentation et l'exploitation des courbes, reportez-vous au paragraph[e 6.6.3.](#page-129-0)

## **6.6.2 Audiométrie Vocale**

ECHOSOFT permet de réaliser des audiométries vocales, pour cela il suffit de se rendre sur le deuxième onglet de la fenêtre d'audiométrie.

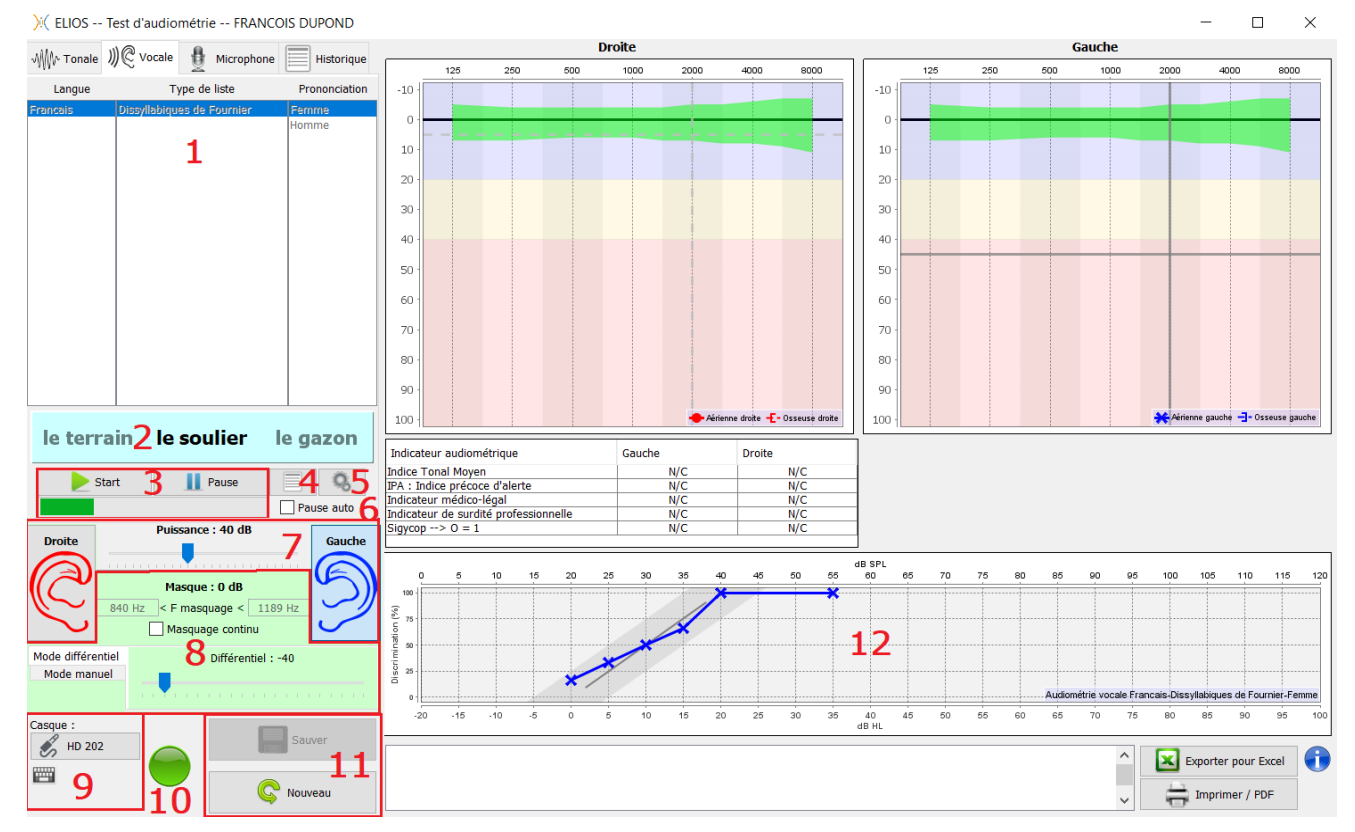

- 1. Affiche les listes d'audiométries vocales disponibles sur le logiciel, il est ainsi possible de sélectionner la langue, le type de liste ainsi que la prononciation,
- 2. Affiche en gras le mot qui est en cours de prononciation dans le casque du patient. A gauche le mot précédent est affiché et le prochain mot se trouve à droite. Quand le patient répète le mot correctement, un simple clic sur le mot permet de le valider (le mot devient vert), un second clic annule la validation. Il est possible de valider le mot en cours ou le précédent.
- 3. Contrôle du démarrage, de la mise en pause et de l'arrêt d'une liste. Dans la barre en dessous des boutons vous

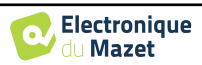

pouvez suivre sa progression,

- 4. Par défaut les listes de mots sont sélectionnées aléatoirement mais en cliquant sur ce bouton il est possible de sélectionner quelle liste doit être jouée,
- 5. Ce bouton permet d'importer de nouvelles listes sur le logiciel (Si vous n'avez aucune liste installée, cliquez sur ce bouton pour importer des listes préalablement téléchargées sur [http://echodia.fr/firmware/vocal/\)](http://echodia.fr/firmware/vocal/).
- 6. En cochant cette case, le test est mis en pause après chaque mot prononcé.
- 7. Curseur de sélection de la puissance de la stimulation, Peut être choisie avec les flèches «gauche» et «droite», Cliquer sur une image pour sélectionner l'oreille testée, Peut être choisie avec les touches «G/D».
- 8. Toute la zone en vert est dédiée au bruit de masquage. Dans la partie supérieure sont indiquées la puissance et la bande de fréquence du bruit. Juste en dessous, la case **«Masquage en continu»** permet d'avoir un masquage permanent (s'elle n'est pas coché, le masquage démarre en même temps que la stimulation). La partie inférieure est constituée des onglets de sélection du mode de masquage, et du réglage correspondant :
	- Mode différentiel : La valeur réglée correspond à l'écart entre la puissance de stimulation et la puissance du masquage (ex : si différentiel de -30dB, pour une stimulation à 80dB on obtient un masquage à 50dB),
	- Mode manuel : La valeur réglée à l'aide du curseur correspond à la puissance du masquage.
	- Voi[r 6.6.5.2](#page-132-0) pour le mode automatique
- 9. Le bouton « Casque » vous permet de voir quel stimulateur est actif et de basculer entre les deux sorties audios.

En cliquant sur l'icône du clavier, une image affichant tous les raccourcis apparaîtra (Voir paragraphe [6.6.3\)](#page-129-0).

10.Témoin indiquant que la stimulation est en cours (uniquement pour l'audiométrie tonale),

- 11.Permet de sauver la mesure en cours ou d'en créer une nouvelle,
- 12.Affichage en temps réel du pourcentage de mots correctement répondu en fonction de l'intensité. Un clic droit sur un point donne la possibilité de le supprimer et de vérifier quels mots ont été prononcés correctement

#### <span id="page-129-0"></span>**6.6.3 Utilisation du micro**

ECHOSOFT permet d'utiliser le micro de l'ordinateur afin de communiquer avec le patient, ceci dans le cas où le patient se trouve dans une cabine d'audiométrie et que l'opérateur est à l'extérieur.

La configuration du microphone s'effectue dans le troisième onglet en haut à gauche de la fenêtre d'audiométrie.

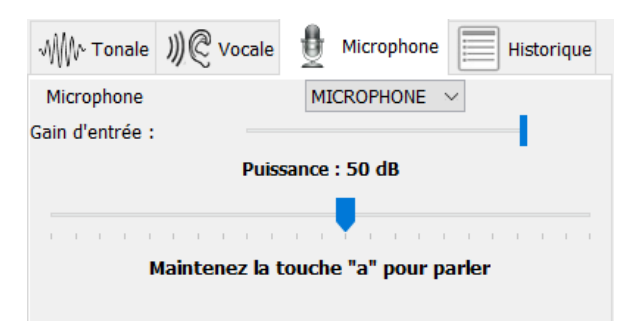

Il est possible de sélectionner le périphérique d'entrée (la liste de périphérique va dépendre de l'ordinateur et de la carte son).

Il est possible de régler le gain d'entrée (cela va dépendre de l'ordinateur et de la carte son). Enfin, il faut régler la puissance à laquelle sera envoyée le son dans le casque du patient.

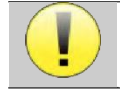

Le volume sonore est à titre indicatif, il peut varier en fonction du microphone, de l'ordinateur et de l'élocution de l'opérateur.

Pour utiliser le microphone, il faut maintenir la touche **«A»** enfoncée et parler (l'indicateur lumineux en bas à gauche passe alors en rouge).

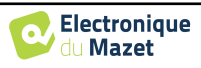

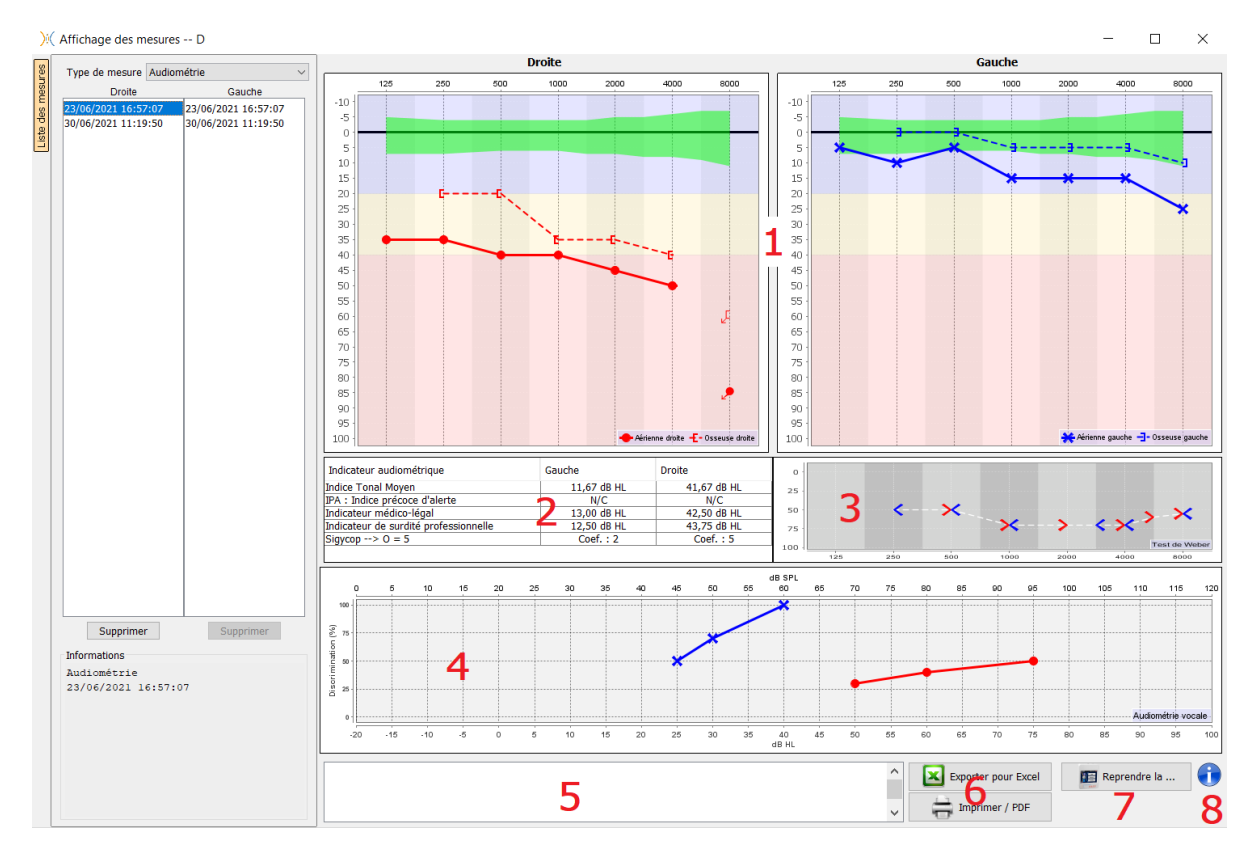

## **6.6.4 Description de la fenêtre de consultation**

#### 1. Zone d'affichage du graphique d'**Audiométrie Tonale** :

- En abscisses : la fréquence en Hz,
- En ordonnées : la puissance en dB HL,
- La courbe bleue avec des croix : la mesure aérienne réalisée sur l'oreille gauche,
- La courbe rouge avec des cercles : la mesure aérienne réalisée sur l'oreille droite,
- Les pointillés bleus avec des crochets : la mesure osseuse réalisée sur l'oreille gauche,
- Les pointillés rouges avec des crochets : la mesure osseuse réalisée sur l'oreille droite,
- Symbole avec flèche vers le bas : le son a été présenté mais le patient n'a pas répondu,
- 2. Tableau récapitulatif des indices audiométriques standards,
- 3. Zone d'affichage du test de **Weber**,
	- En abscisses : la fréquence en Hz,
	- En ordonnées : la puissance en dB HL,
- 4. Zone d'affichage du graphique d'**Audiométrie Vocale** :
	- En abscisses : la puissance en dB HL,
	- En ordonnées : le pourcentage de mots correctement répétés,
	- La courbe bleue avec des croix : la mesure aérienne réalisée sur l'oreille gauche,
	- La courbe rouge avec des cercles : la mesure aérienne réalisée sur l'oreille droite,
	- Les pointillés bleus avec des crochets : la mesure osseuse réalisée sur l'oreille gauche,
	- Les pointillés rouges avec des crochets : la mesure osseuse réalisée sur l'oreille droite.
- 5. Zone de saisie de notes,
- 6. Export excel de la mesure,
	- Options d'impression de la mesure,
- 7. Si un appareil est connecté, il est possible de reprendre la mesure,
- 8. Informations sur l'ELIOS ayant servi à réaliser la mesure.

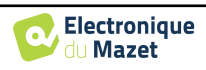

### <span id="page-131-0"></span>**6.6.5 Aide au calcul du masquage**

Le quatrième onglet de la fenêtre d'audiométrie permet d'accéder à l'historique des mesures du patient. Un double clic sur la date de la mesure permet de l'afficher en arrière-plan (en transparence) pour comparer la mesure actuelle avec celle sélectionnée.

Le système de calcul automatique n'est destiné qu'à faciliter le travail de l'opérateur, il est de sa responsabilité la vérification si la méthode de calcul (voi[r 6.6.5.3\)](#page-132-1) est adaptée au cas spécifique de chaque patient.

Dans certains cas, après une mesure sans masquage, l'opérateur voit la nécessité d'un second test, en masquant les fréquences où il y a potentiellement eu un transfert transcrânien (courbes fantômes). Un module de calcul automatique du masquage a été développé pour aider les opérateurs à calculer un masquage controlatéral adapté, pour les fréquences entre 250 et 8000 Hz, à partir d'un test précédent effectué sans masquage.

Lorsque l'on sélectionne une mesure dans l'**« historique »** (1) qui contient les tests aériens et osseux, un tableau avec des suggestions pour le différentiel de masquage à utiliser (3) est affiché. En même temps, le **« Mode Auto »** devient disponible comme contrôle du masquage (2). Il permet d'appliquer automatiquement le différentiel de masquage suggéré dans le tableau (3) selon le côté (droit ou gauche), le stimulus (aérien, osseux ou vocale) et la fréquence.

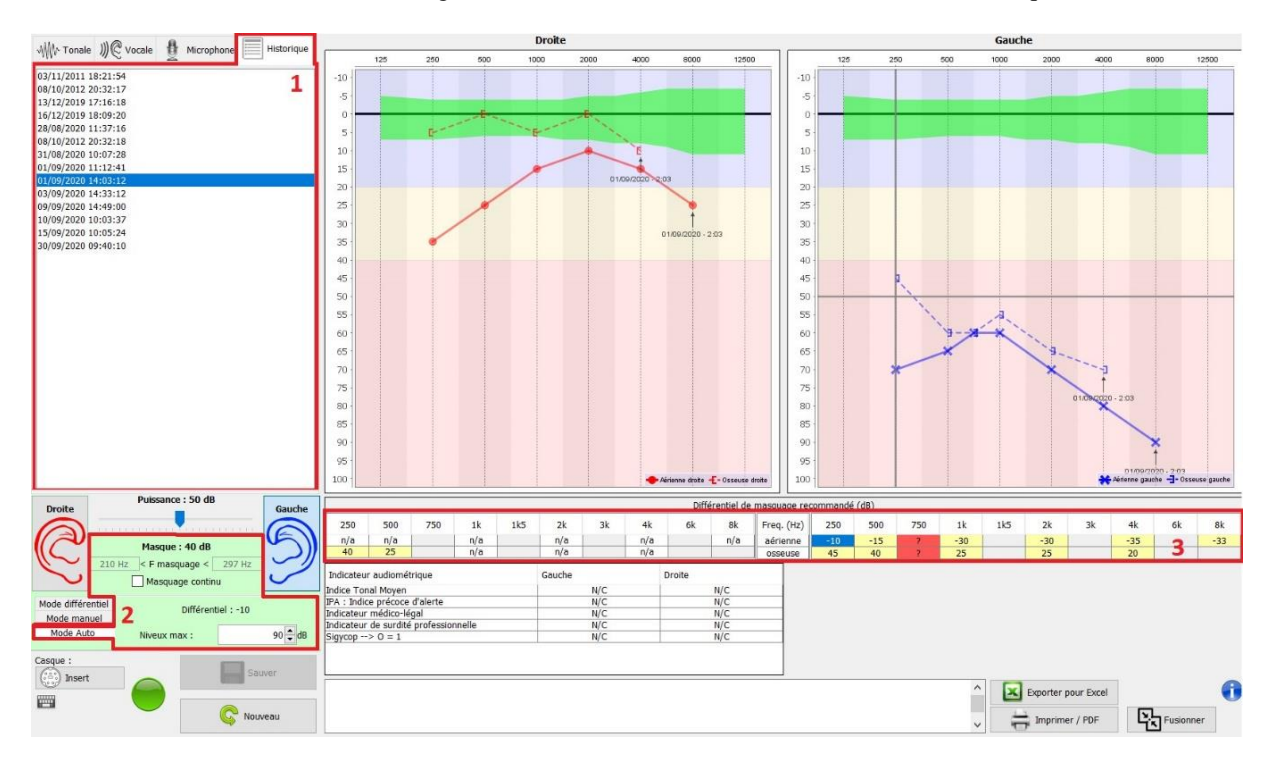

Le masquage en **« Mode Auto »** est calculé en appliquant le différentiel à la puissance de stimulation envoyée. Ainsi, il varie à chaque changement de la puissance de stimulation, sauf si elle atteint la limite fixée par l'opérateur, ou la limite de la puissance de sortie du stimulateur. Le masquage peut être activé en continu (en sélectionnant la case **« masquage continu** ») ou en même temps que la stimulation. Pour les cas où il n'est pas nécessaire ou s'il n'a pas pu être calculé, son niveau est fixé à -30dB (pas de masquage).

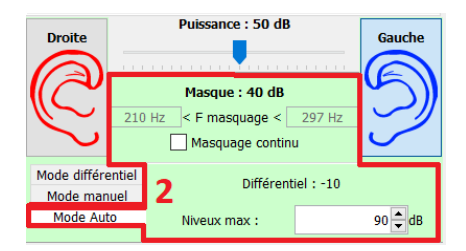

Le masquage pour l'audiométrie osseuse ne sera calculé que pour les fréquences de l'«historique» testées par conduction aérienne (CA) et conduction osseuse (CO) dans les deux oreilles. Pour l'audiométrie CA on utilise la même règle, à l'exception des fréquences 6 et 8 kHz. Pour ces fréquences, l'audiométrie CO n'est pas obligatoire pour le calcul du masquage en CA. Enfin, pour l'audiométrie vocale, les seuils CA et CO des deux oreilles pour au moins une fréquence (entre 500Hz et 2 kHz) sont nécessaires. Le calcul du différentiel appliqué est effectué comme indiqué dans la section [6.6.5.3.](#page-132-1)

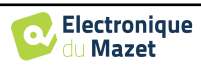

#### **6.6.5.1 Le code couleur**

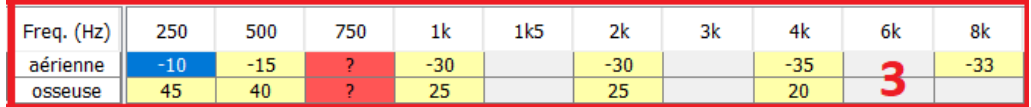

- Jaune (avec la valeur du différentiel indiqué) : les fréquences qui méritent d'être retestées avec masquage.
- Bleu : la fréquence sélectionnée pour le test. En choisissant l'onglet « Vocale », aucune fréquence ne sera sélectionnée et le module appliquera le masquage approprié à l'audiométrie vocale.
- Grisé : les fréquences non présentes dans le test de référence (en CA et/ou CO).
- Blanc (avec la mention «  $n/a$  ») : les fréquences qui ne nécessitent pas d'être retestées.

• Rouge : informations manquantes pour le calcul de la valeur de masquage (par exemple, l'oreille controlatérale n'a pas été testée)

#### <span id="page-132-0"></span>**6.6.5.2 L'audiométrie « Mode automatique » avec masquage « Mode Auto »**

Lors de l'utilisation de l'audiométrie tonale en **« Mode automatique »**, avec masquage en **« Mode Auto »**, seules les fréquences présentées dans le tableau avec un arrière-plan jaune seront testées (en respectant le type de stimulation utilisé - CA ou CO). Assurez-vous que toutes les fréquences présentes dans le test de référence (de l'« historique ») sont activées dans les configurations afin que le test avec masquage, si nécessaire, puisse être effectué (Voir paragraphe [5.4.2\)](#page-93-0).

#### <span id="page-132-1"></span>**6.6.5.3 La méthode de calcul**

#### **Audiométrie en conduction aérienne (CA) :**

Si la différence entre seuil CA de l'oreille testée et le seuil CO de l'oreille controlatérale (CtL), à la même fréquence, est égale ou supérieur à l'atténuation intéraurale CA (AI\_CA), alors le masquage est nécessaire. Les différents types de stimulateurs peuvent avoir chacune une valeur de AI\_CA spécifique (insert = 50dB ; casque = 40dB). Par conséquent, le besoin de masquage et sa valeur peuvent varier en fonction du stimulateur utilisé, qui est automatiquement identifié par le module.

Afin de calculer le masquage CA, les seuils CA et CO des deux oreilles à la fréquence à analyser sont nécessaires (sauf pour 6 et 8 kHz). En l'absence de seuils CO à 6 et 8 kHz, le module calcule le rinne (différence des seuils entre CA et CO) moyen entre 2 et 4 kHz et ajoute cette valeur au seuil CA de 6 kHz et/ou 8 kHz pour obtenir le seuil CO estimé.

Critère d'efficacité :

$$
Differentiel = Rinne_CtL + 10dB - AI_CA
$$

Critère de non retentissement :

Différentiel Max =  $AI\_CA - 5dB$ 

#### **Audiométrie en conduction osseuse (CO) :**

Si le seuil CO de l'oreille testée est plus élevé que celui de l'oreille controlatérale (CtL), à la même fréquence, ou le rinne de l'oreille testée est supérieur à 10 dB, alors le masquage est nécessaire.

Afin de calculer le masquage CO, les seuils CA et CO des deux oreilles à la fréquence à analyser sont nécessaires.

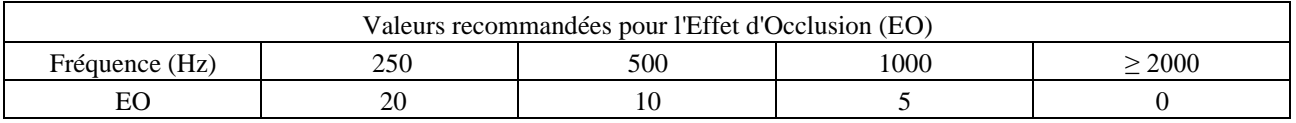

Critère d'efficacité :

Différentiel = (le plus élevée entre ∶ Rinne\_CtL et EO) + 15dB

Critère de non retentissement :

Différentiel Max  $= 45$  dB

#### **Audiométrie vocale :**

Si le seuil CA moyen des fréquences conversationnelles (entre 500 et 2000 Hz) de l'oreille testée moins 60 dB est supérieur à un ou plusieurs des seuils CO de l'oreille CtL, alors le masquage est nécessaire.

Afin de calculer le masquage pour l'audiométrie vocale, les seuils CA et CO des deux oreilles pour au moins une fréquence (entre 500 Hz et 2 kHz) sont nécessaires. Les résultats obtenus à 250 Hz ne sont pas pris en compte pour les calculs.

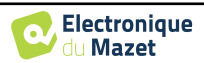

Critère d'efficacité :

```
Différentiel = Rinne_CtL (le plus élevé) + 10dB − AI_CA
```
Critère de non retentissement :

Masquage Max (Insert) = meilleur seuil en CO ipsilatéral +  $AI_C A + 5$ 

#### **6.6.6 Fusionner deux mesures**

Il existe deux façons d'afficher deux mesures sur le même graphique :

- Sélectionner une mesure dans l'onglet « historique » pendant le test d'audiométrie (voir [6.6.5\)](#page-131-0).
- Maintenir la touche « ctrl » du clavier enfoncé et sélectionner deux mesures différentes sur la page de consultation (voir [5.6\)](#page-95-0).

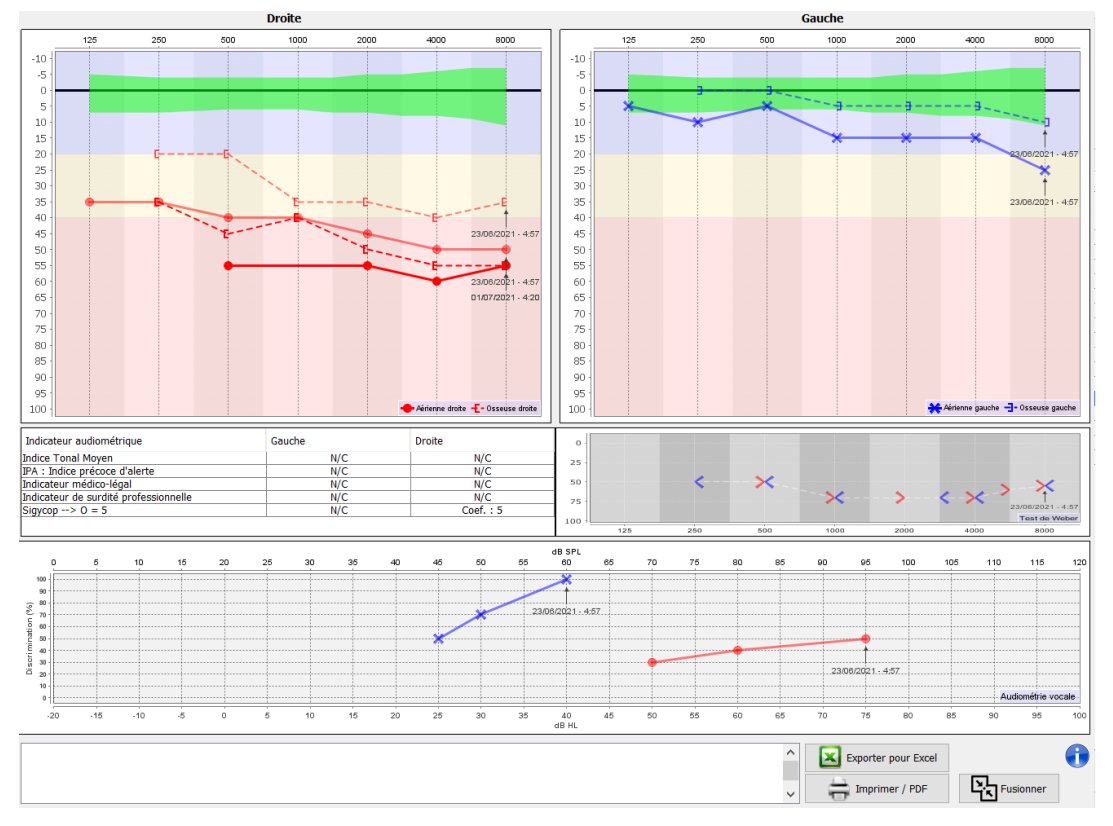

Lorsqu'il y a plus d'une mesure représentée dans le graphique, les courbes seront indiquées avec leurs dates et heures respectives (Dans l'exemple ci-dessus, seul le côté droit à deux mesures).

Le fait de montrer deux mesures en même temps, en plus de pouvoir les comparer et de permettre l'utilisation d'une aide dans le calcul du masquage, il est possible de les fusionner. Le bouton "Fusionner" (dans le coin inférieur droit) vous permet de créer une troisième mesure en combinant les deux. Il y a deux manières différentes de déterminer la prévalence dans le cas où il y a plus d'une valeur, pour la même fréquence en audiométrie tonale ou la même intensité en audiométrie vocale, au moment de la combinaison :

- Privilégier le seuil : les données indiquant une perte auditive moins élevée seront préservées.
- Privilégier la date : les données de la mesure la plus ancienne seront remplacées par les données de la mesure la plus récente.

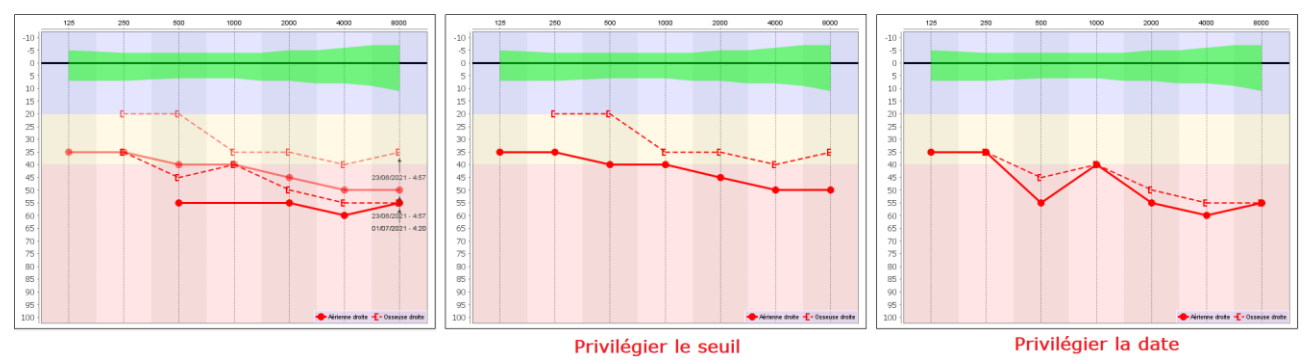

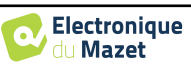

### **6.6.7 Utilisation du clavier**

En plus des contrôles visuels sur le logiciel, vous pouvez réaliser les audiométries manuellement avec le clavier de votre ordinateur.

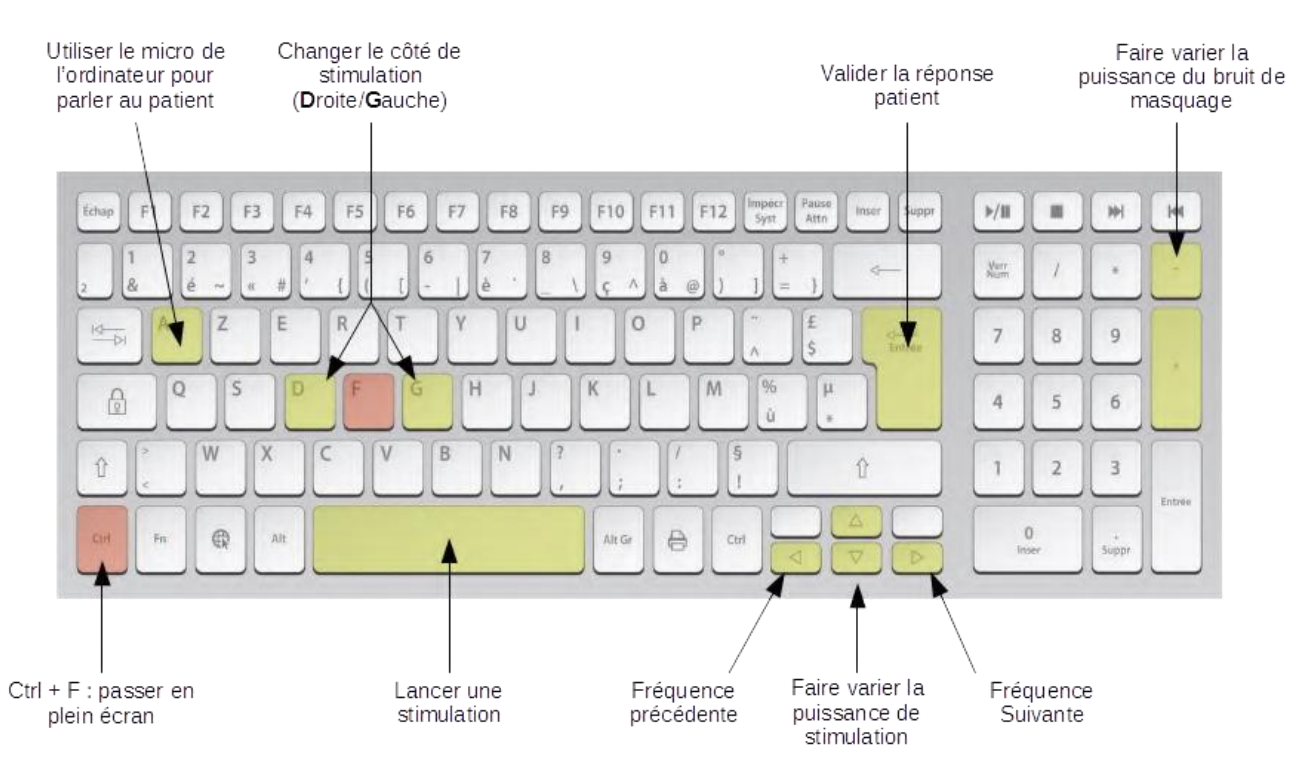

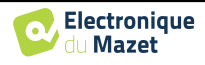

# **Chapitre 7**

# **Maintenance et entretien**

# **7.1 Contrôles périodiques**

Avant de faire un test, pensez à vérifier :

- La présence du stimulus acoustique ainsi que la bonne calibration en puissance.
- L'absence d'interférences dans les signaux entrants.
- Le bon fonctionnement général de l'appareil.

Replacez l'appareil et ses périphériques dans leur mallette d'origine après chaque utilisation.

L'appareil ELIOS est fiable et sans danger pour le patient. Afin de maintenir cette sécurité, il est impératif de suivre les instructions d'utilisation fournies dans ce manuel.

Les appareils **ELIOS** sont prévus pour une durée de vie de 5 ans.

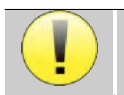

Pour garantir la conservation des performances du dispositif tout au long de sa durée de vie, il est nécessaire de faire vérifier l'appareil par les techniciens d'Electronique du Mazet ou de ses distributeurs agréés tous les ans.

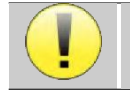

Tous les câbles fournis sont fabriqués dans des matériaux anti-interférences électromagnétiques. Pour maintenir ces propriétés, il est conseillé de ne pas plier, pincer ou tirer sur les câbles.

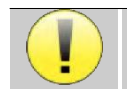

Les électrodes de surface ont une date de péremption, vérifiez impérativement cette date avant chaque utilisation.

# **7.2 Nettoyage**

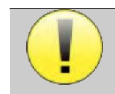

Cet appareil n'est pas stérile, Les accessoires ne sont pas stériles

## **7.2.1 Boîtier**

Le boîtier ne nécessite qu'un nettoyage normal et périodique de sa surface externe qui pourrait être salie.

L'écran tactile doit être nettoyé avec un chiffon doux et sec, **sans produit ni eau**. Ne nettoyer le reste de l'appareil qu'avec un chiffon sec ou très légèrement humide.

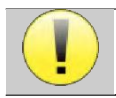

Ne pas utiliser de liquide ou de spray en projection directe ou en immersion pour nettoyer l'appareil, cela pourrait endommager les circuits électriques.

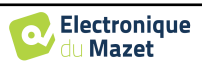

## **7.2.2 Accessoires**

Afin d'assurer une parfaite hygiène, il est indispensable de nettoyer systématiquement tout matériel et équipement en contact direct avec le patient.

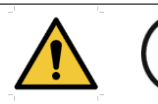

L'ensemble des consommables (électrodes de surface et bouchons) sont à usage unique, jetezles après utilisation.

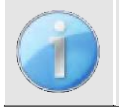

Les références des consommables compatible avec votre appareil sont listés dans le paragraphe [1.2.7.](#page-7-0)Vous pouvez commander les consommables auprès de votre distributeur, ou directement depuis notre boutique en ligne à l'adresse www.echodia-store.fr.

# **7.3 Dysfonctionnement**

Si vous constatez un dysfonctionnement qui n'est pas commenté dans les documents d'accompagnement de l'appareil (voir ci-dessous), veuillez en informer votre distributeur ou le fabricant.

## **7.3.1 Anomalies de fonctionnement possibles**

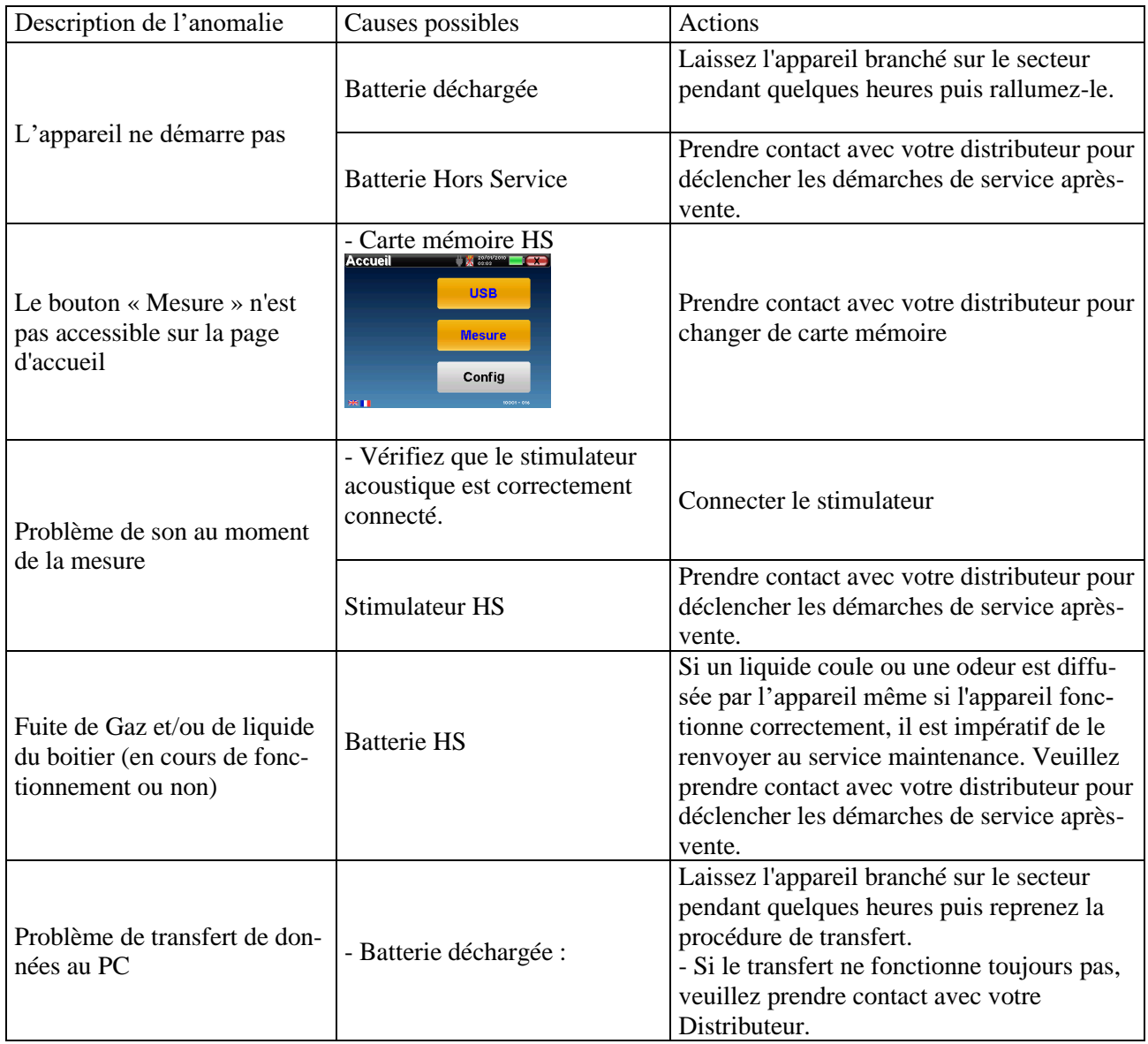

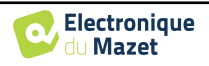

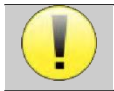

En cas de chute de l'appareil ou de pénétration d'eau, il est impératif de faire contrôler l'appareil par Électronique du Mazet pour exclure tout risque (patient et utilisateur) lié à l'utilisation de l'appareil.

#### **7.3.2 Service après-vente et garantie**

Cet appareil est garanti par votre fournisseur aux conditions spécifiées dans ce document, à condition que :

- Seuls soient utilisés les accessoires fournis ou qualifiés par Électronique du Mazet
- Toute modification, réparation, extension, adaptation et réglage de l'appareil soit réalisée par Électronique du Mazet ou ses distributeurs agréés pour ces opérations.
- L'environnement de travail respecte toutes les exigences réglementaires et légales.
- L'appareil soit utilisé uniquement par du personnel compétent et qualifié. L'utilisation doit respecter les instructions du présent manuel de l'utilisateur.
- Les programmes soient utilisés uniquement pour les applications pour lesquels ils sont destinés et qui sont décrits dans ce manuel.
- L'appareil soit l'objet d'une maintenance régulière suivant les indications du constructeur.
- Toutes les exigences légales concernant l'utilisation de cet appareil soient respectées.
- L'appareil utilise uniquement les consommables ou semi consommables fournis ou spécifiés par le constructeur.
- Les parties de la machine et les pièces détachées ne soient pas remplacées par l'utilisateur.

L'utilisation inappropriée de cet appareil ou les négligences d'entretien décharge Électronique du Mazet et ses distributeurs agréés de toute responsabilité dans le cas de défauts, pannes, dysfonctionnements, dommages, blessures et autres…

La garantie est annulée dans le cas du non-respect strict des instructions d'utilisation contenues dans ce manuel.

La garantie est de 24 mois à partir de la date de livraison de l'appareil.

Les frais de transport et d'emballage ne sont pas inclus dans la garantie.

Électronique du Mazet, ou son distributeur, s'engage à fournir les plans, la liste des pièces détachées, les instructions et outils nécessaires pour réparer l'appareil à la seule condition que le personnel technique qualifié ait été formé sur ce produit spécifique. Dans le cas d'une expédition de l'appareil veuillez respecter les instructions suivantes :

- Débranchez tous les accessoires et jetez tous les consommables utilisés (à usage unique).
- Décontaminer et nettoyer l'appareil et ses accessoires.
- Utiliser l'emballage d'origine, avec notamment les flasques de maintien.
- Joindre tous les accessoires de l'appareil.
- Caler les différents éléments.
- Veiller à la bonne fermeture de l'emballage.

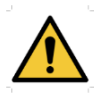

.

L'appareil collecte des données. Il est de la responsabilité du praticien d'appliquer et d'être en conformité avec le Règlement Général sur la Protection des Données 2016/679 du Parlement Européen. Lors d'un retour auprès du Service Après-Vente, le praticien doit effacer les données afin qu'elles ne soient pas divulguées. Le praticien a la possibilité de faire une copie de sauvegarde des données en les enregistrant dans le logiciel ECHOSOFT (voir paragraphe [5.3.2\)](#page-89-0) avant de supprimer les patients de l'appareil (voir paragraphe [5.3.3.2\)](#page-91-0).

#### **Adresse d'expédition :**

Électronique du Mazet ZA Route de Tence 43520 Le Mazet St Voy France

Tel : (33) 4 71 65 02 16 Fax : (33) 4 71 65 06 55 Courriel : [sav@electroniquedumazet.com](mailto:sav@electroniquedumazet.com)

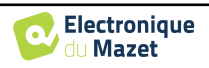

## **7.4 Transport et stockage**

Lors du transport et du stockage de l'appareil celui-ci doit être soigneusement rangé dans la mallette dans laquelle il a été livré (son emballage d'origine) ou dans un emballage le protégeant de toute agression extérieure.

Stocker dans un lieu propre et sec à température ambiante

## **7.5 Mise au rebut**

Dès qu'une détérioration quelconque est constatée, le produit doit être nettoyé avec un produit de désinfection à large spectre puis doit être retourné au fabricant.

Si l'appareil venait à ne plus fonctionner ou s'avérait être inutilisable, il est demandé de le renvoyer au fabricant ou de le déposer dans un point de collecte ecosystem.

En effet dans le cadre de son engagement en faveur de l'environnement ; Électronique du Mazet finance la filière de recyclage **ecosystem** dédiée aux DEEE Pro qui reprend gratuitement les matériels électriques d'éclairage, les équipements de contrôle et de surveillance, et les dispositifs médicaux usagés (Plus d'informations sur www.ecosystem.eco).

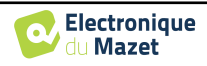

# **Chapitre 8**

# **Caractéristiques techniques**

# **8.1 Caractéristiques techniques générales de l'appareil**

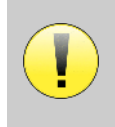

Les appareils destinés à être utilisés dans des endroits où la pression ambiante se situe en dehors de la plage 98kPa et 104kPa doivent être recalibrés sur le lieu en question, dans des conditions de pression et de température ambiantes typiques, afin d'éviter un décalage des niveaux de pression acoustique de référence.

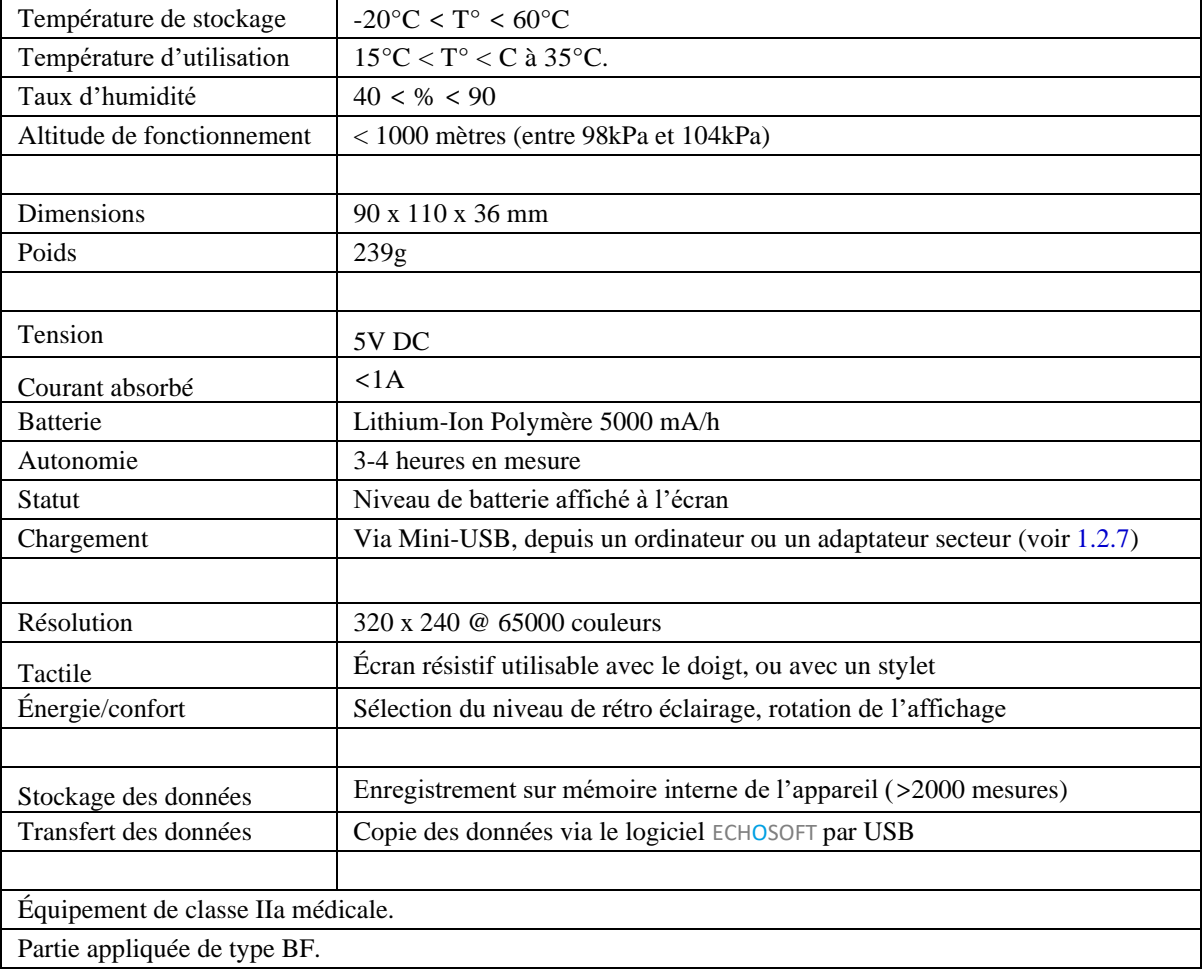

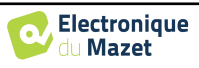

## **8.1.1 Paramètres de test :**

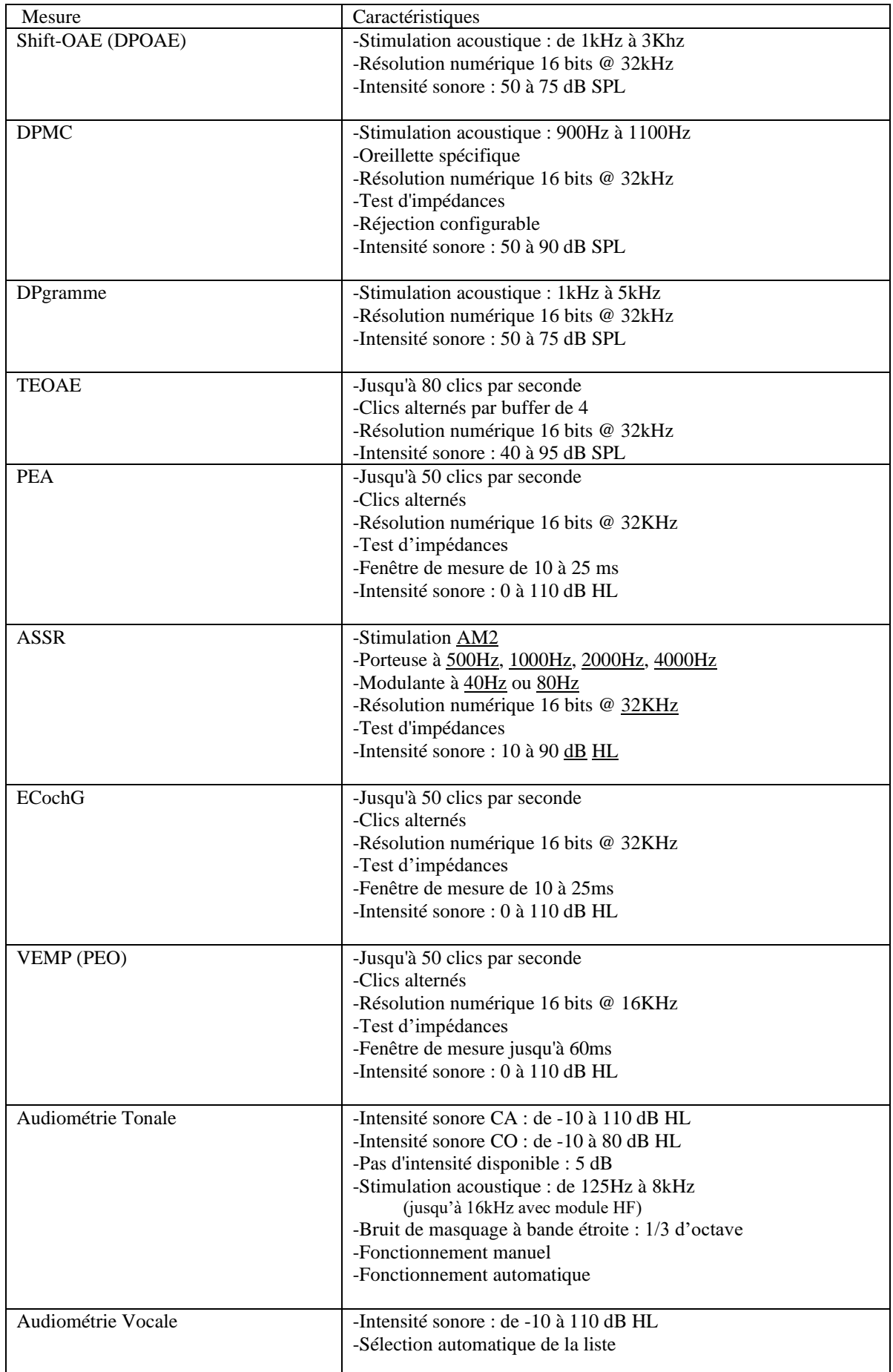

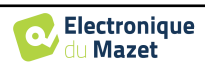

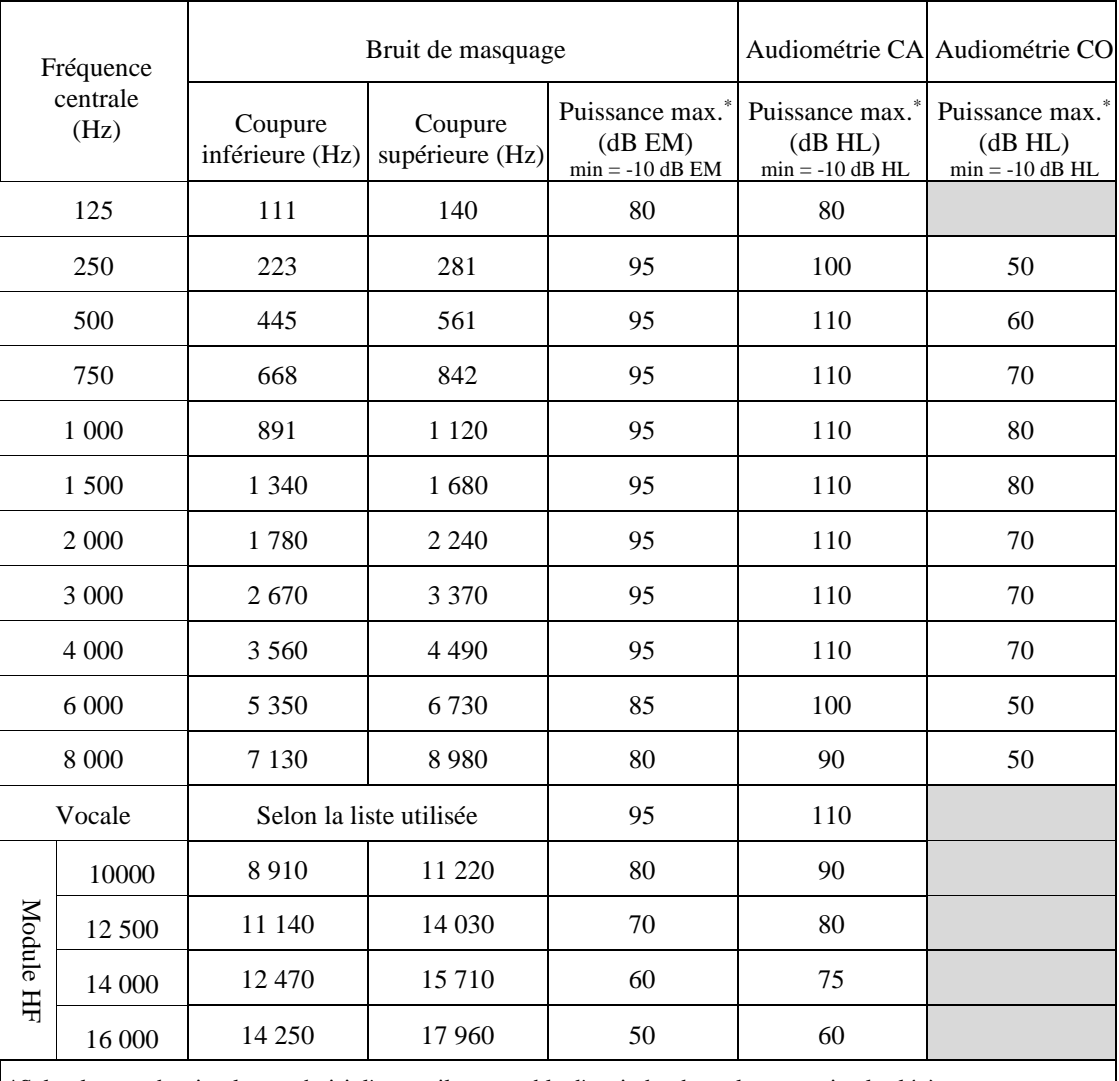

\*Selon le type de stimulateur choisi, l'appareil est capable d'atteindre des valeurs maximales légèrement supérieures à celles indiquées

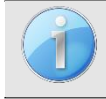

Les informations relatives aux transducteurs et à la méthode de calibration utilisée se trouvent sur le certificat d'étalonnage.

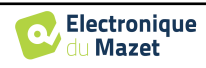

# **8.2 Standards/Certifications**

## **8.2.1 Tableau de conformité CEM**

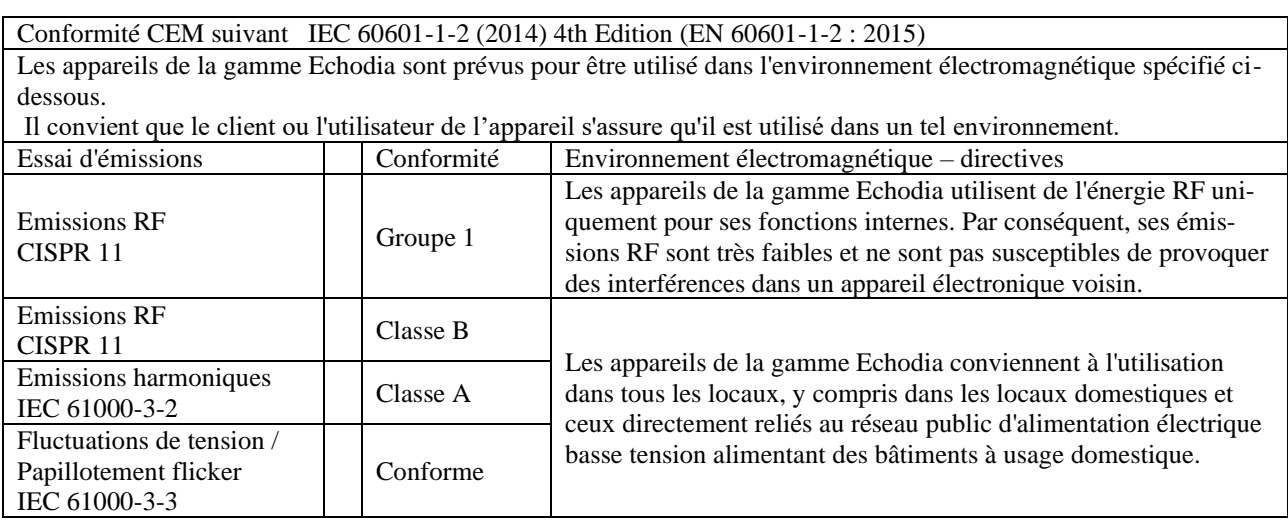

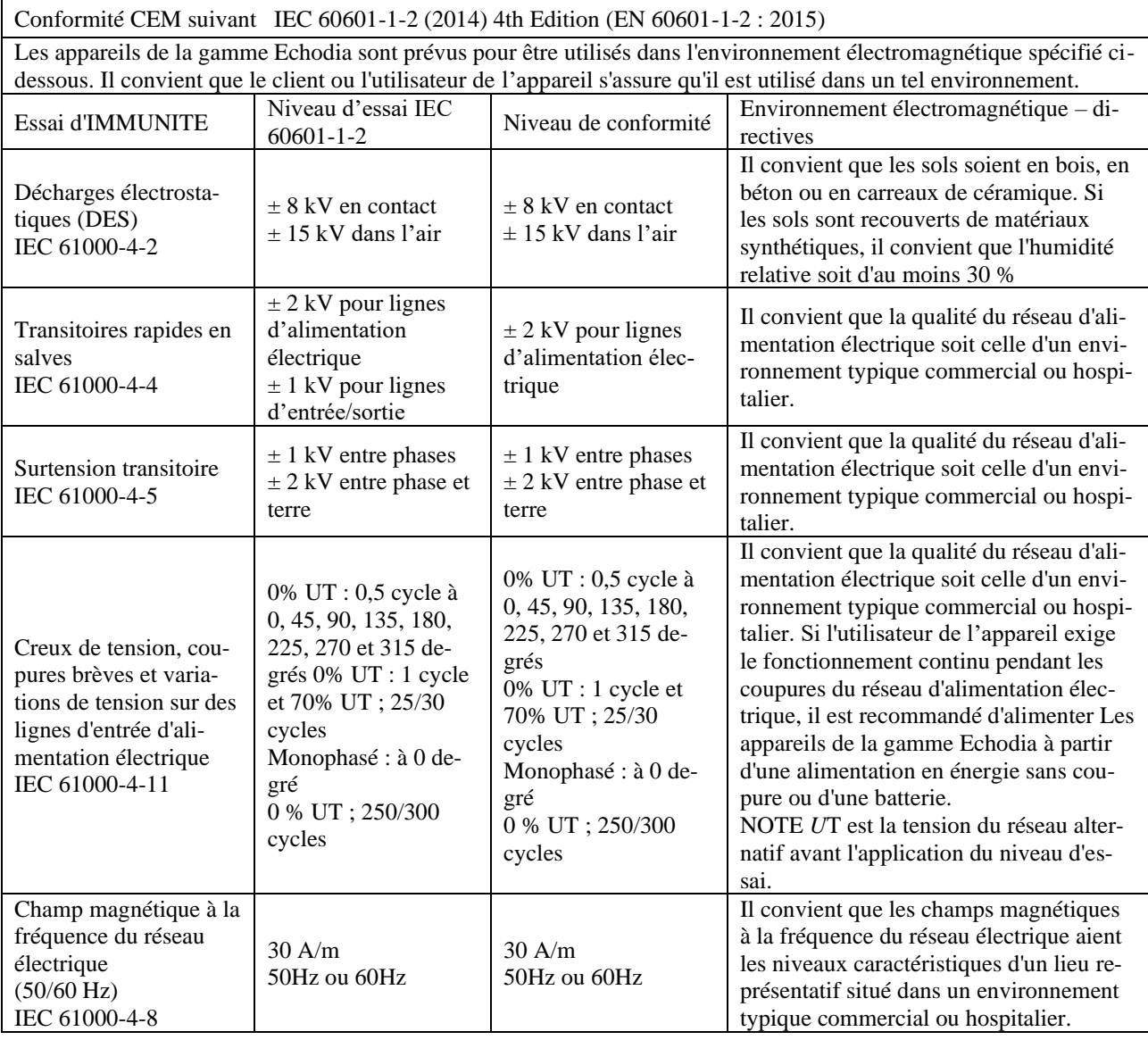

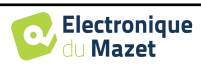

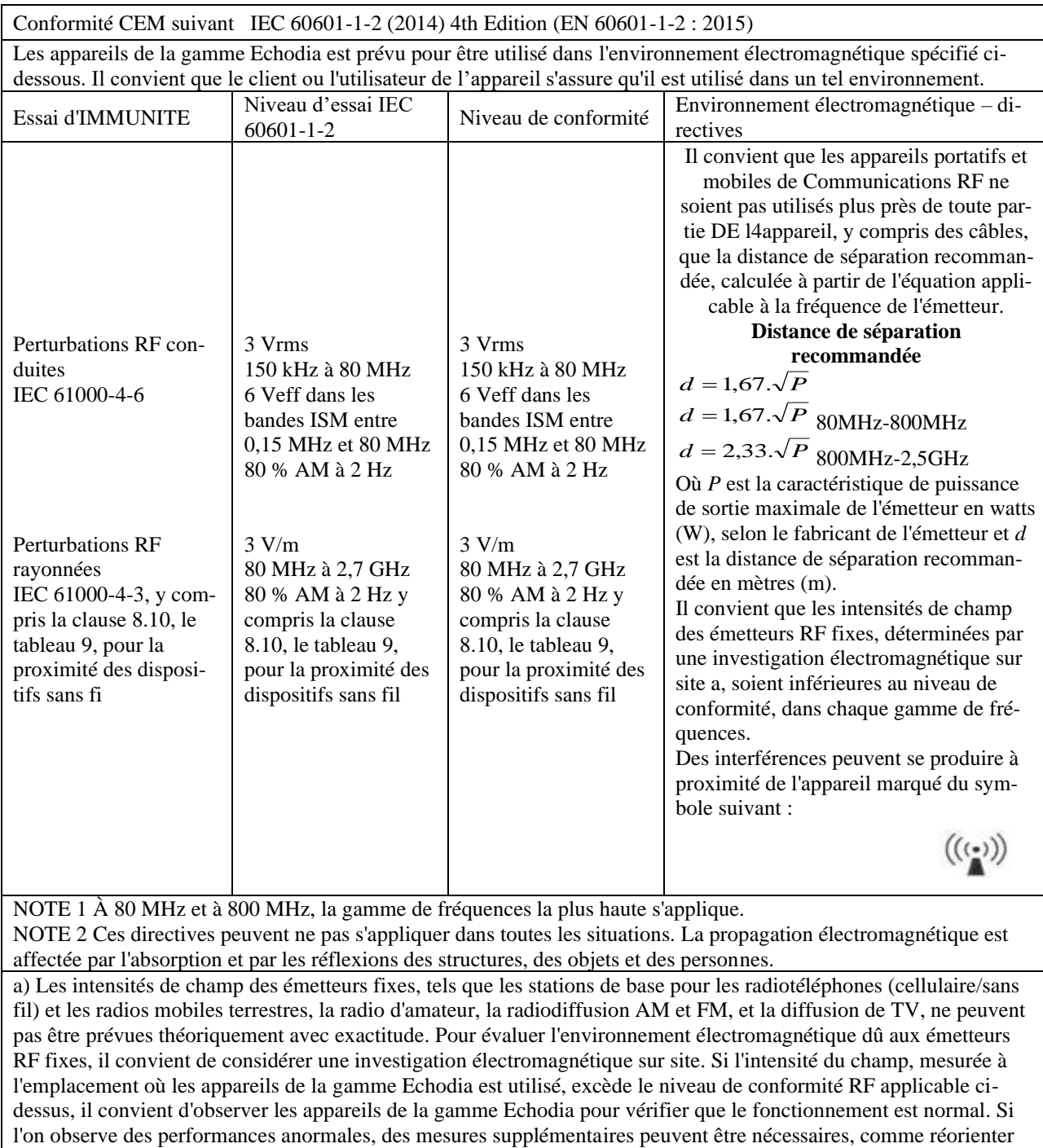

ou repositionner les appareils de la gamme Echodia.

b) Au-delà de la plage de fréquences de 150 kHz à 80 MHz, il convient que les intensités de champ soient inférieures à 3V/m.

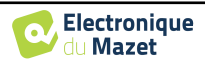
Distances de séparation recommandées entre les appareils portatifs et mobiles de RF et l'appareil de la gamme Echodia

Les appareils de la gamme Echodia est prévu pour être utilisé dans un environnement électromagnétique dans lequel les perturbations RF rayonnées sont contrôlées. Le client ou l'utilisateur de l'appareil peut contribuer à prévenir les interférences électromagnétiques en maintenant une distance minimale entre l'appareil portatif et mobile de communications RF (émetteurs) et les appareils de la gamme Echodia, comme cela est recommandé ci-dessous, selon la puissance d'émission maximale de l'appareil de communications.

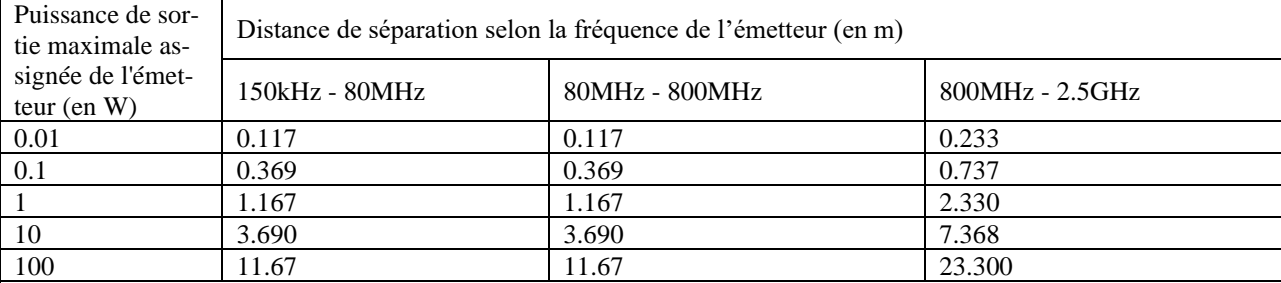

Pour des émetteurs dont la puissance d'émission maximale assignée n'est pas donnée ci-dessus, la distance de séparation recommandée *d* en mètres (m) peut être estimée en utilisant l'équation applicable à la fréquence de l'émetteur, où *P* est la caractéristique de puissance d'émission maximale de l'émetteur en watts (W), selon le fabricant de ce dernier. NOTE 1 À 80 MHz et à 800 MHz, la distance de séparation pour la gamme de fréquences la plus haute s'applique. NOTE 2 Ces directives peuvent ne pas s'appliquer dans toutes les situations. La propagation électromagnétique est affectée par l'absorption et par les réflexions des structures, des objets et des personnes.

#### **8.2.1 Déclaration CE**

ÉLECTRONIQUE DU MAZET met à la disposition sur simple demande la déclaration CE de cet appareil. La première apposition du marquage CE médical sous la responsabilité de la société Électronique du Mazet date d'**octobre 2019**. Auparavant, le marquage CE de ce produit était apposé par l'entreprise ECHODIA.

### **8.3 Fabriquant**

Électronique du Mazet est une société implantée au cœur du massif central, à l'origine simple fabriquant de cartes électroniques, elle a su au fil des années, développer sa propre marque d'appareils médicaux.

Aujourd'hui, Electronique Du Mazet, étudie, développe, fabrique et commercialise des appareils de pressothérapie, de dépressothérapie et d'électrothérapie (rééducation uro). Electronique du Mazet possède également la marque Echodia, qui dispose d'un bureau d'étude dédié, spécialisée dans l'exploration fonctionnelle dans le domaine de l'oto-rhino-laryngologie et des neurosciences. Elle développe plusieurs appareils de mesures auditives spécifiquement adaptés aux besoins des médecins ORL et autres professionnels de santé (audioprothésistes, médecins scolaires, médecins du travail, médecins généralistes, hôpitaux…).

Pour toutes informations supplémentaires, n'hésitez pas à nous contacter.

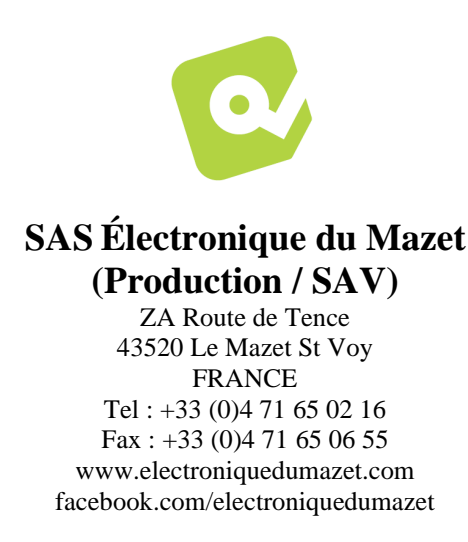

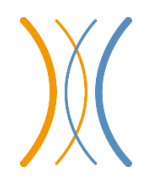

**Echodia (Support / R&D)** 35 rue du Pré la Reine 63100 Clermont-Ferrand FRANCE Tél. : +33 (0)4 73 91 20 84 [www.echodia.fr](http://www.echodia.fr/) Email : [contact@echodia.fr](mailto:contact@echodia.fr) Email : [support@echodia.fr](mailto:support@echodia.fr)

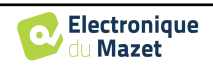

# **Lexique**

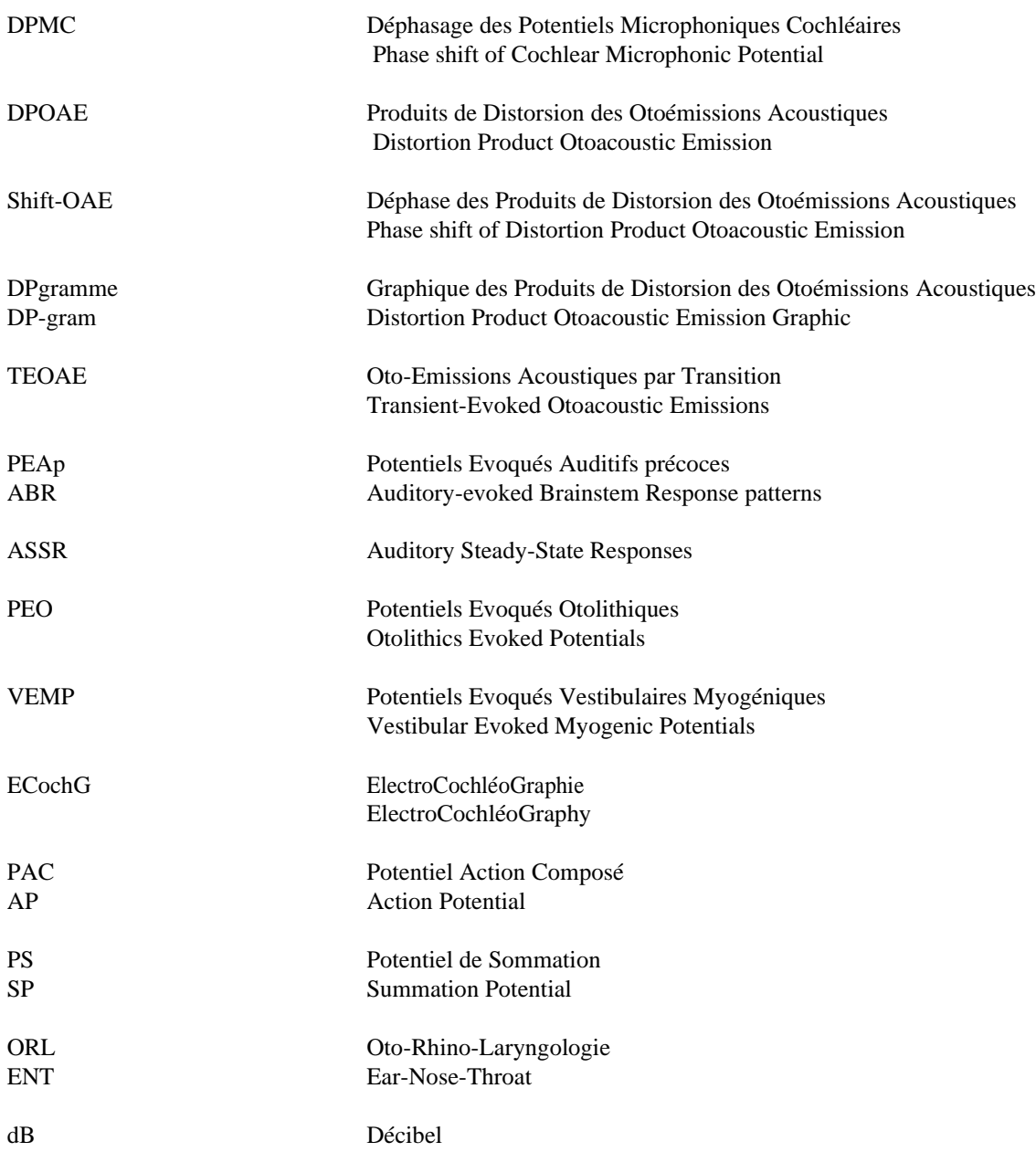

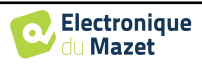

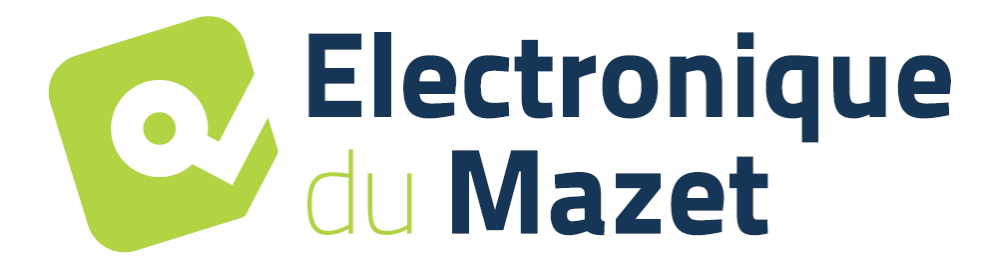

ELECTRONIQUE DU MAZET

ZA ROUTE DE TENCE 43520 LE MAZET SAINT VOY

### Tél : +33 4 71 65 02 16 Mail : sav@electroniquedumazet.com

Votre revendeur / distributeur :

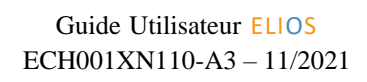

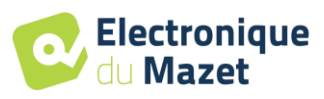

## **Certificat de Garantie**

Ce formulaire doit être retourné à Electronique du Mazet **dans les 15 jours suivant l'installation ou la réception du matériel**.

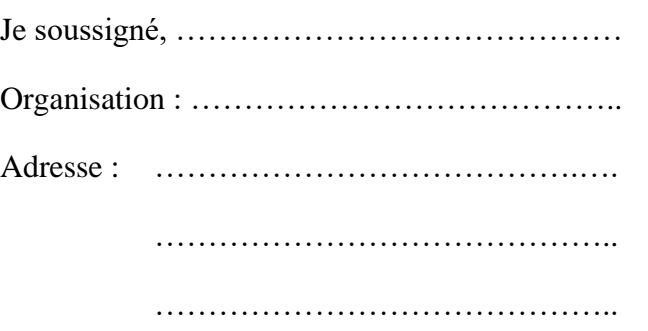

Déclare avoir reçu l'appareil ........................ n° ……………. en état de marche.

J'ai reçu toutes les instructions nécessaires à son utilisation, à sa maintenance, son entretien, etc…

J'ai lu le manuel des instructions d'utilisation et j'ai bien noté les conditions de garantie et de service après-vente.

Dans le cas ou Electronique du Mazet ou ses distributeurs n'auraient pas reçu ce formulaire dûment rempli et signé dans le mois qui suit la livraison, Electronique du Mazet serait déchargé de toute responsabilité aux regards de la garantie et du service après-vente, ou de toute autre conséquence due à une mauvaise utilisation de l'appareil.

Fait à ………………..………………… le ………….

Signature Utilisateur :

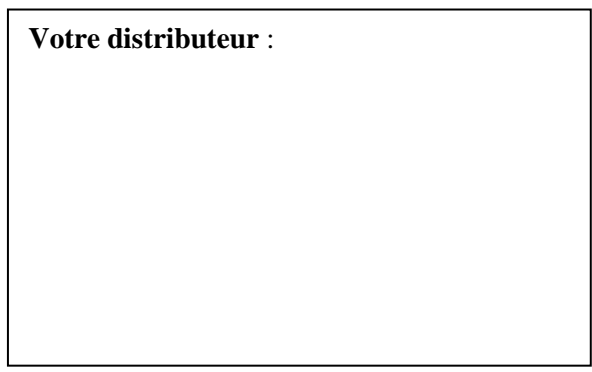

**A retourner à :**  Electronique du Mazet Z.A. Route de Tence 43520 Le Mazet St Voy